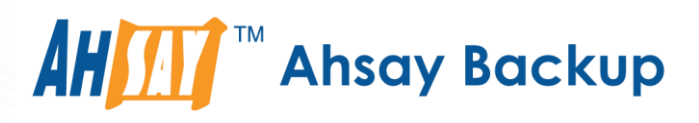

# **Ahsay Cloud Backup Suite v8**

# Run on Server (Agentless) Office 365 Backup & Restore Guide

Ahsay Systems Corporation Limited

**4 November 2021**

A wholly owned subsidiary of Ahsay Backup Software Development Company Limited **HKEx Stock Code: 8290** 

## Copyright Notice

© 2021 Ahsay Systems Corporation Limited. All rights reserved.

The use and copying of this product is subject to a license agreement. Any other use is prohibited. No part of this publication may be reproduced, transmitted, transcribed, stored in a retrieval system, or translated into any language in any form by any means without prior written consent of Ahsay Systems Corporation Limited. Information in this manual is subject to change without notice and does not represent a commitment on the part of the vendor, Ahsay Systems Corporation Limited does not warrant that this document is error free. If you find any errors in this document, please report to Ahsay Systems Corporation Limited in writing.

This product includes software developed by the Apache Software Foundation [\(http://www.apache.org/\).](http://www.apache.org/)

## **Trademarks**

Ahsay, Ahsay Cloud Backup Suite, Ahsay Online Backup Suite, Ahsay Offsite Backup Server, Ahsay Online Backup Manager, Ahsay A-Click Backup, Ahsay Replication Server, Ahsay BackupBox Firmware, Ahsay Universal Backup System and Ahsay NAS Client Utility, Ahsay Mobile are trademarks of Ahsay Systems Corporation Limited.

Amazon S3 is a registered trademark of Amazon Web Services, Inc., or its affiliates.

Apple and Mac OS X, macOS, and iOS are registered trademarks of Apple Computer, Inc.

Dropbox is a registered trademark of Dropbox Inc.

Google Cloud Storage, Google Drive, Google Authenticator, and Android are registered trademarks of Google Inc.

Wasabi Hot Cloud Storage is a registered trademark of Wasabi Technologies Inc.

Backblaze B2 Cloud Storage is a registered trademark of Backblaze Inc.

MariaDB is a registered trademark of MariaDB Corporation AB.

Lotus, Domino, and Notes are registered trademark of IBM Corporation.

Microsoft Windows, Microsoft Exchange Server, Microsoft SQL Server, Microsoft Hyper-V, Microsoft Azure, OneDrive, OneDrive for Business, Microsoft Authenticator, and Microsoft Office 365 are registered trademarks of Microsoft Corporation.

Oracle and Java are registered trademarks of Oracle and/or its affiliates. Other names may be trademarks of their respective owners.

Oracle 11g, Oracle 12c, Oracle 18c, Oracle 19c, and MySQL are registered trademarks of Oracle Corporation.

Rackspace and OpenStack are registered trademarks of Rackspace US, Inc.

Red Hat, Red Hat Enterprise Linux, the Shadowman logo and JBoss are registered trademarks of Red Hat, Inc. www.redhat.com in the U.S. and other countries.

Linux is a registered trademark of Linus Torvalds in the U.S. and other countries.

Ubuntu is a registered trademark of Canonical Ltd.

ShadowProtect is a registered trademark of StorageCraft Technology Corporation.

VMware ESXi, vCenter, and vSAN are registered trademarks of VMware, Inc.

All other product names are registered trademarks of their respective owners.

## Disclaimer

Ahsay Systems Corporation Limited will not have or accept any liability, obligation, or responsibility whatsoever for any loss, destruction, or damage (including without limitation consequential loss, destruction, or damage) however arising from or in respect of any use or misuse of reliance on this document. By reading and following the instructions in this document, you agree to accept unconditionally the terms of this Disclaimer and as they may be revised and/or amended from time to time by Ahsay Systems Corporation Limited without prior notice to you.

# Revision History

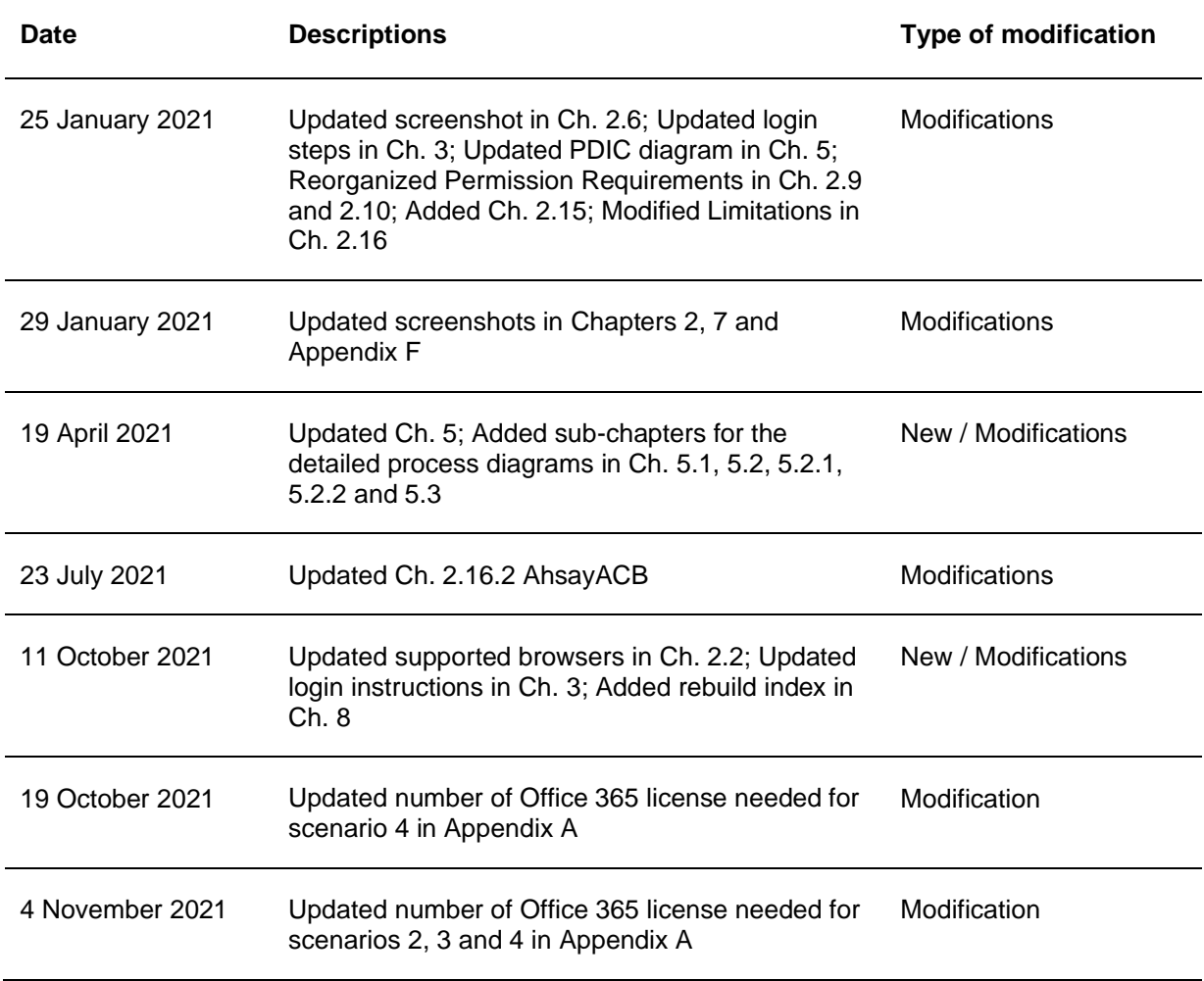

# Table of Contents

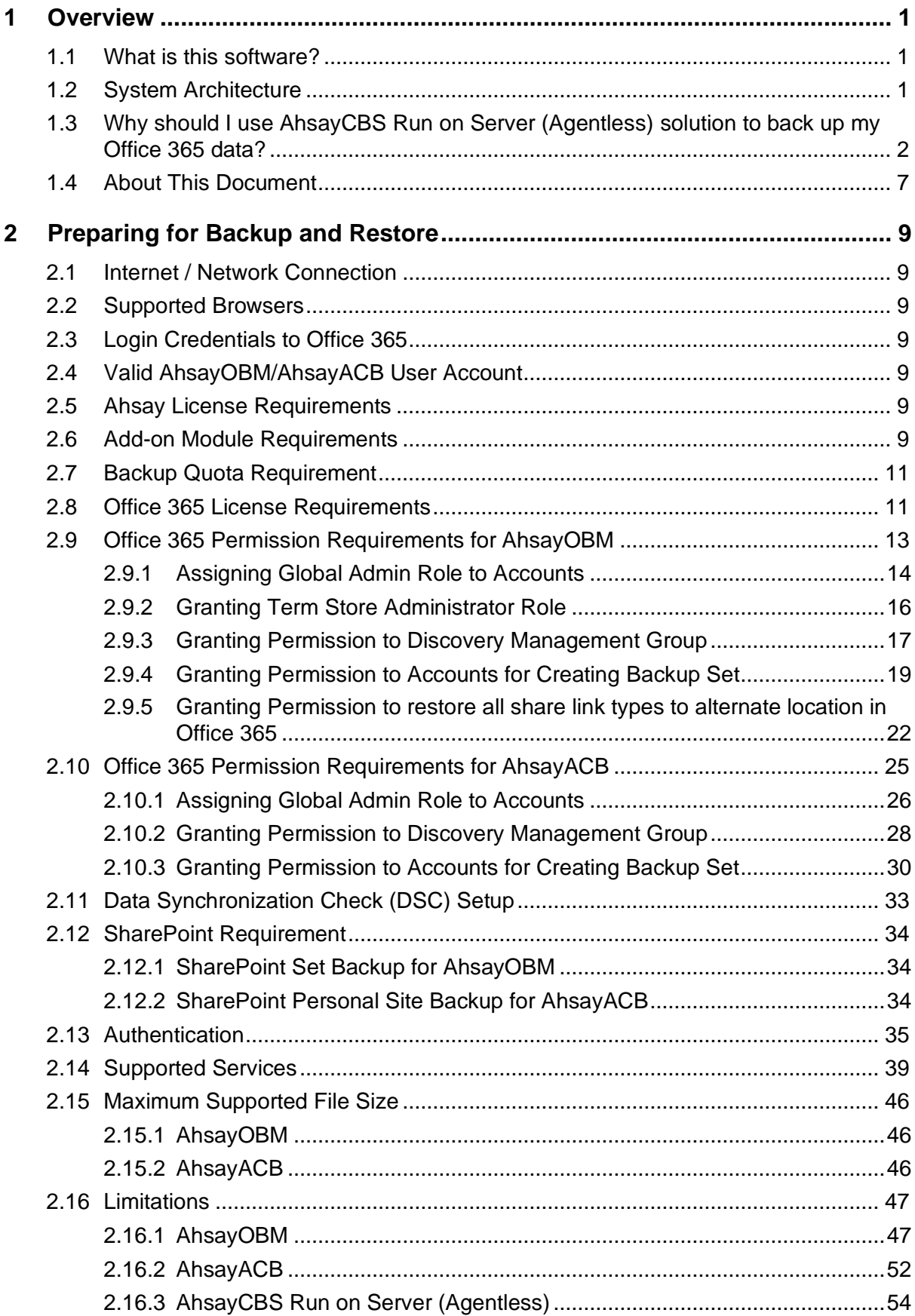

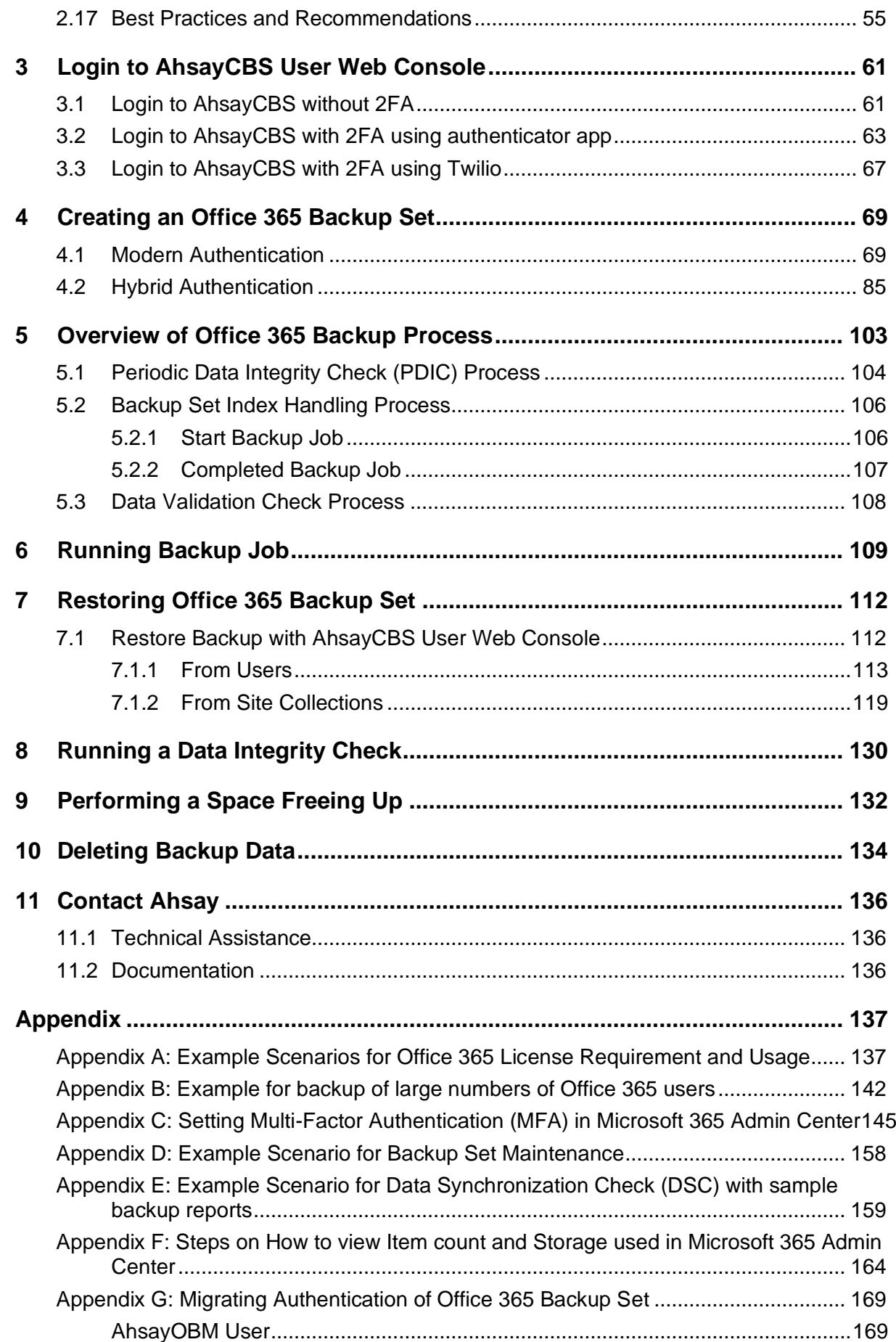

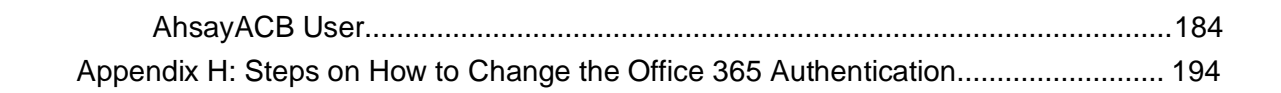

## <span id="page-6-0"></span>**1 Overview**

### <span id="page-6-1"></span>**1.1 What is this software?**

Ahsay Cloud Backup Suite v8 allows you to back up your Office 365 data on the cloud without the need to deploy a backup agent. You can access the AhsayCBS server environment easily on a web-based management console. This is a user interface that allows you to login remotely to a backup server to manage and monitor your backups.

## <span id="page-6-2"></span>**1.2 System Architecture**

For agentless backup and restore, the AhsayCBS backup server connects to the Office 365 directly through the Internet without the need to deploy additional backup agents on the customers site.

Below is the System architecture diagram illustrating the major elements involved in the backup and restore process using Ahsay Agentless (Run on Server) backup configuration.

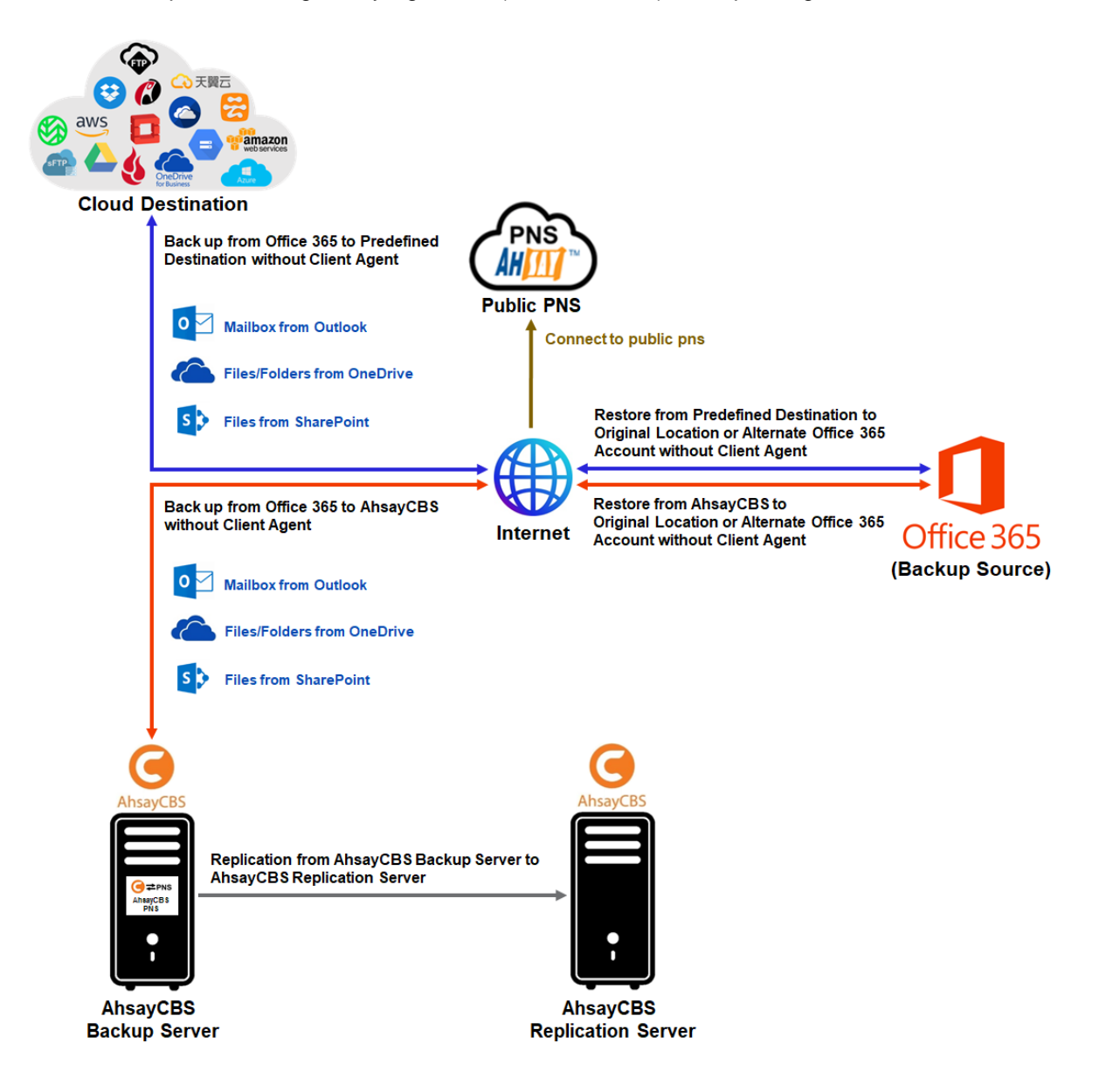

## <span id="page-7-0"></span>**1.3 Why should I use AhsayCBS Run on Server (Agentless) solution to back up my Office 365 data?**

We are committed to bringing you a comprehensive Run-on Server (Agentless) Office 365 backup and recovery solution. Below are some key areas that can help make your backup experience a better one.

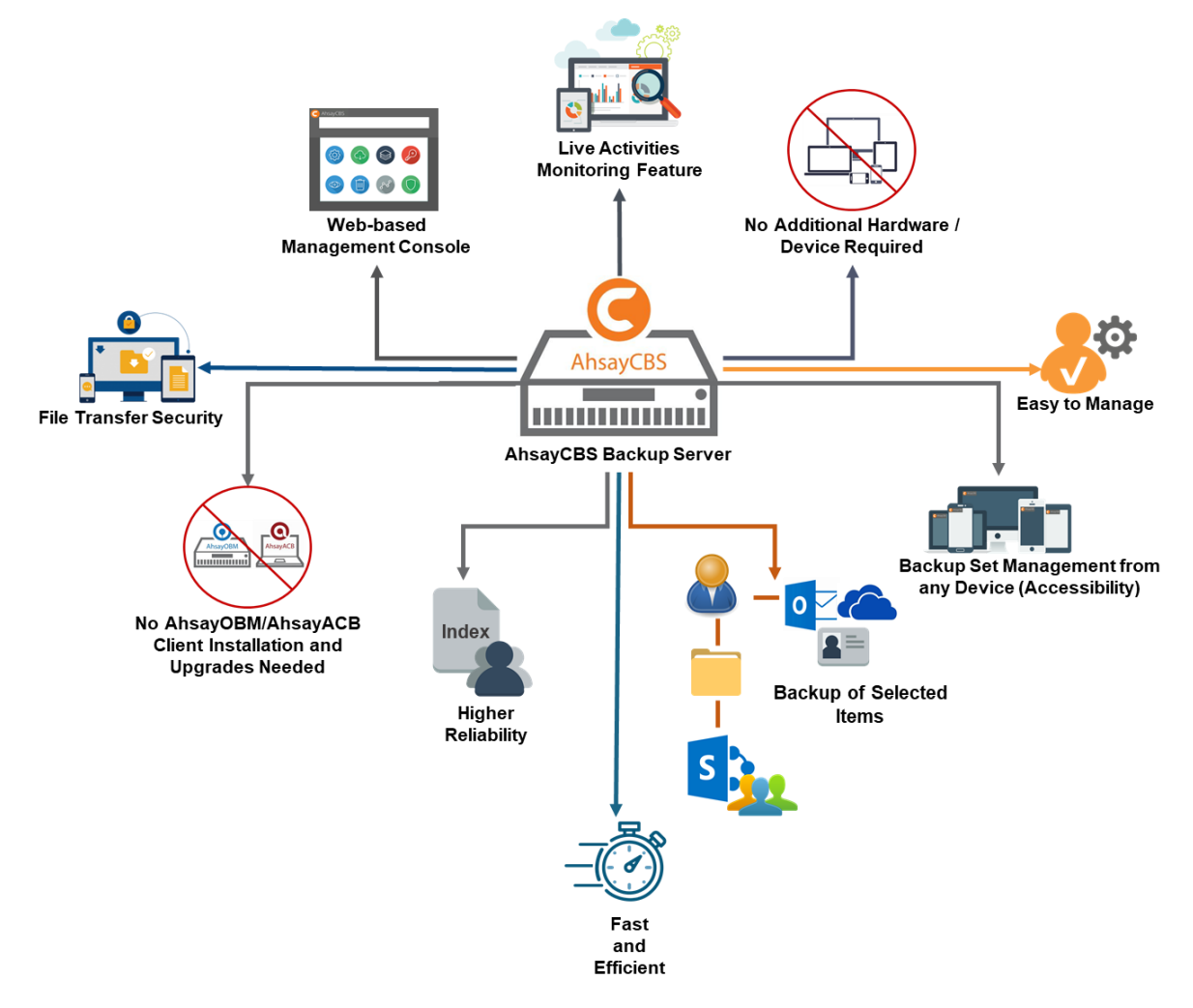

### **Web-based Management Console**

Our enriched features on the centralized user web console offers you a one-stop location for monitoring and managing your backup and restore, whether you are a system administrator or a backup user. Below is an overview of what you can do with it.

- $\bullet$ Create backup set
- $\bullet$ Restore backup
- $\bullet$ Configure user settings
- $\bullet$ Configure backup settings
- View and download backup and restore reports. $\bullet$

### **Performance**

The introduction of the Change Key API in v8.3.4.0 has significantly improved backup performance for both Full and Incremental backup jobs, which means backup sets with large number of Office 365 accounts of each incremental backup can be completed within hours.

### **Live Activities Monitoring Feature**

The AhsayCBS User Web Console has a live activity monitoring feature which is used to keep track of the backup and restore job(s). The following operations can be performed using this feature:

- $\bullet$ View the status of the backup process that is currently running or finished within 1 hour
- $\bullet$ View the status of the restore process that is currently running or finished within 1 hour

**NOTE**

There is an update interval of around five (5) seconds for both backup and restore activities.

### **No Additional Hardware / Device Required**

As the Run on Server (agentless) backup set utilizes the resources of the AhsayCBS backup server, there is no need to provision additional physical or virtual machine to run the backup/restore which means the cost of each backup set is much lower than for an agent-based Office 365 backup set.

### **Easy to Manage**

The AhsayCBS User Web Console offers you an easy-to-manage user interface. This will help you save time, and it reduces the overall cost of support.

### **Backup Set Management from any Device (Accessibility)**

Backup/restore operation(s), backup set settings configuration, and backup/restore process monitoring can be done from any device as long as a web browser and internet connection are present in the device.

### **Backup of Selected Items**

To back up the Office 365 user accounts, the backup resources can be user level, site collection level and even item level.

- **o** Flexible backup options:
	- Only select the required users, specific site collection or items for backup.
- **o** Flexible restore options:
	- **E** Restore all the users or just one user or restore the whole site collection or just one site or restore the whole user contents or just one item.
	- **e** Restore items to the original location or an alternate location.

### **Fast and Efficient**

We understand that backup could be a time and resources consuming process, which is why AhsayCBS is designed with advanced technologies to make backup a fast and efficient process.

We also understand that you may wish to run backup at a specified time interval of your choice, that's why we also allow you to set your own backup schedules so that you can take full control of the time when to perform backup.

**Multi-threading** – this technology utilizes the computing power of multiple CPU cores for creating multiple backup and restore threads to produce fast backup and restore performance.

The default setting for Office 365 backup sets supports a total of 4 threads per backup job.

#### **For Agentless Option**:

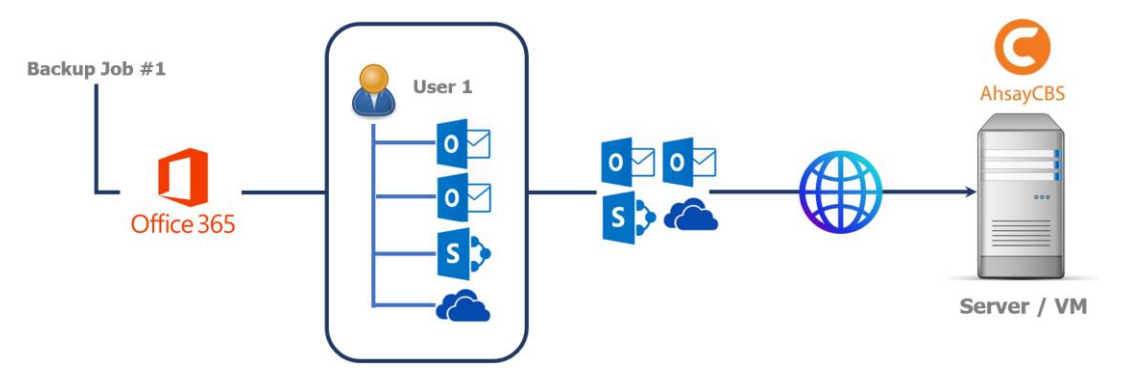

### **Higher Reliability**

The implementation of one index file per user can significantly improve the overall resilience of backup and restore from index related issues.

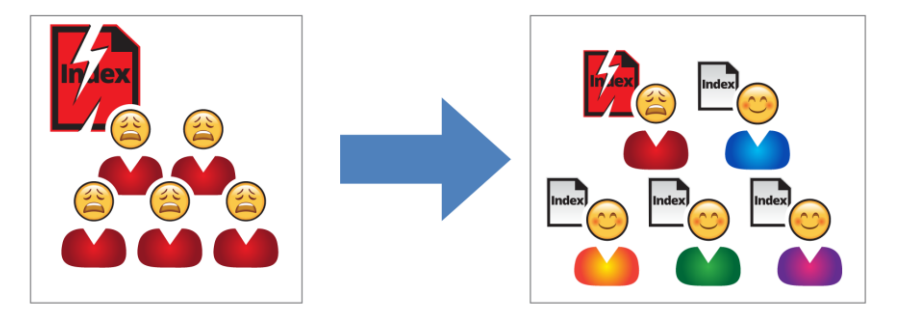

For example, if a single index file becomes corrupted, it will only affect corresponding user, while other users selected for backup are unaffected.

### **No AhsayOBM/AhsayACB Client Installation and Upgrades Needed**

AhsayOBM and AhsayACB client installation is not required in running AhsayCBS server. Also, unlike the client backup agent, upgrading when a newer version becomes available is not necessary, as long as the AhsayCBS server version is upgraded by the backup service provider.

### **File Transfer Security**

The AhsayCBS comes with a secure file transfer method using the https protocol that guarantees the highest level of security measure in safeguarding the movement of files from the backup source (Office 365) to the backup destination (AhsayCBS server).

### **High Level of Security**

We understand your Office 365 users may contain sensitive information that requires to be protected, that is why your backup data will be encrypted with the highest level of security measure.

**Un-hackable Encryption Key** – to provide the best protection to your backup data, the  $\bullet$ encryption feature which by default will encrypt the backup data locally with AES 256-bit truly randomized encryption key.

### **Cloud Destinations Backup**

By default, the AhsayCBS is set as the storage destination in creating an Office 365 backup set. However, you have the option of selecting another storage destination as provided by your backup service provider. Below is a list of supported cloud destinations:

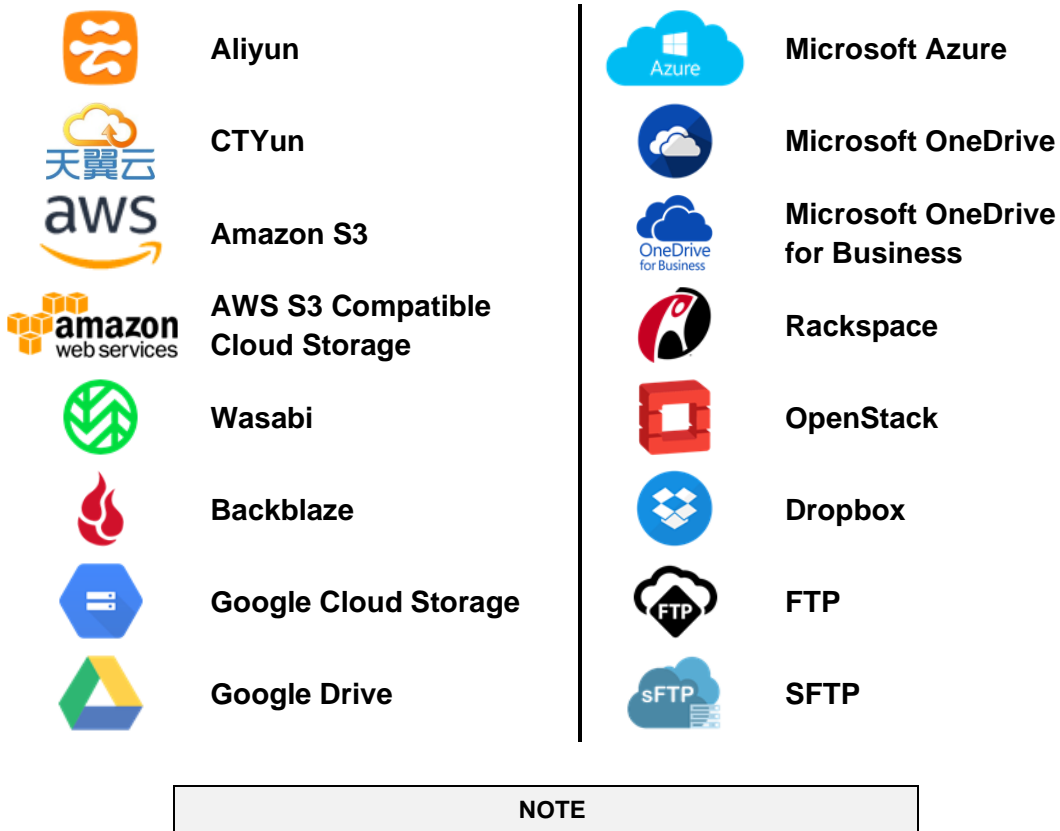

For more details, please contact your backup service provider.

### **Compliance**

Some organizations do not permit the installation of third-party applications on production environments due to regulatory requirements. An agentless solution allows for compliance during backup or restore.

### **Less Resources Needed**

Backup client agent could interfere with the processing power of core applications of the machines that it is installed on. Run on Server Office 365 backup job is performed on the backup server, which does not consume resources on client computer during a backup job.

### **Run on Server**

A Run-on Server Office 365 backup set provides you with an agentless backup solution. Manual schedules are performed directly by the AhsayCBS backup server; you do not need to install a backup agent on your personal computer in order to back up your data on cloud storages.

Run on Server backup and restore can be managed on a computer or device running on Windows/MacOS/Linux /iOS/Android as long as the device is able to support a web browser and has an internet connection./

### **Differences between a Run-on Server and Run-on Client Backup Set**

The following table summarizes the differences in backup options available between a Run-on Server and Run-on Client Office 365 backup set, and the tool to use (web console or client agent) when performing a backup and restore:

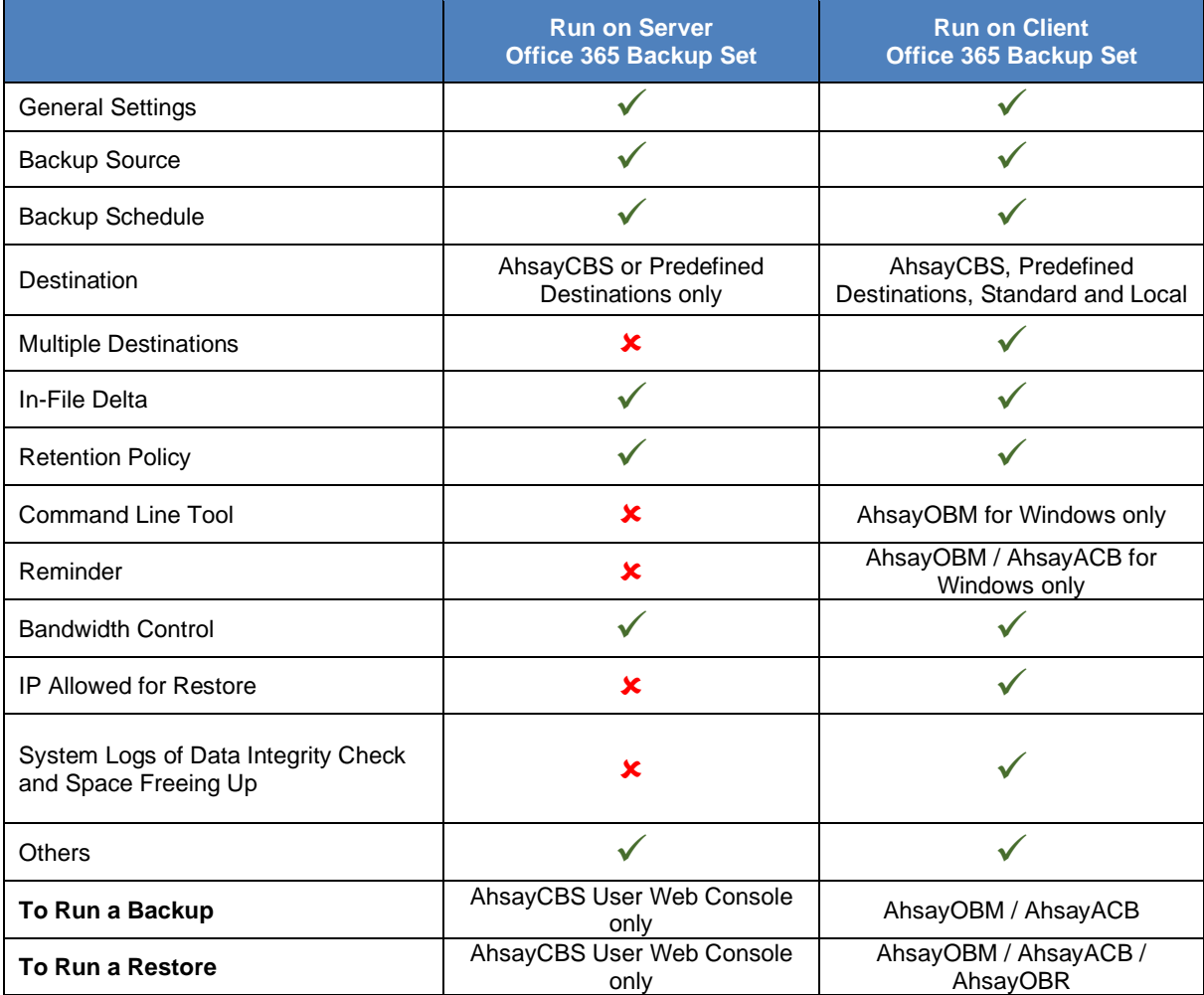

Aside from backup options, the table below shows other operations that can be performed using web console and client agent:

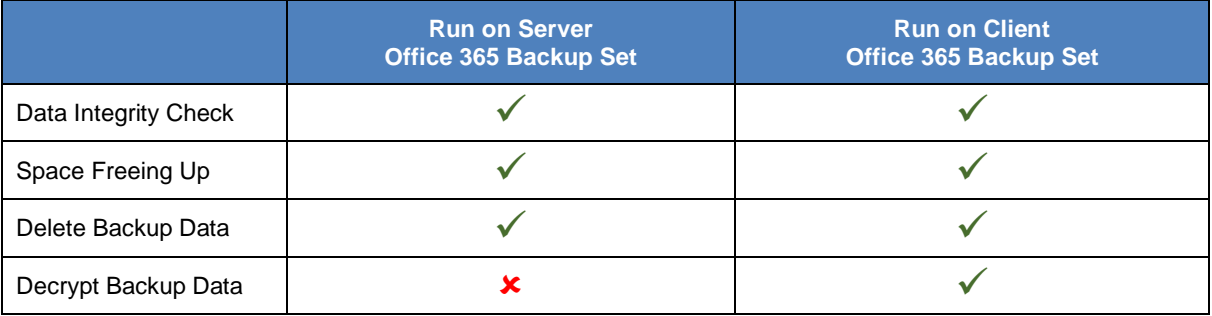

#### **NOTE**

For more details on the Run-on Client backup option, please refer to the following guides: AhsayOBM v8 User Guide - [Office365 Backup & Restore for Windows](https://www.ahsay.com/download/download_document_v8_obm-user-guide-365-win.jsp) AhsayOBM v8 User Guide - [Office365 Backup & Restore for Mac](https://www.ahsay.com/download/download_document_v8_obm-user-guide-365-mac.jsp) AhsayACB v8 User Guide - [Office365 Backup & Restore for Windows](https://www.ahsay.com/download/download_document_v8_acb-user-guide-365-win.jsp) AhsayACB v8 User Guide - [Office365 Backup & Restore for Mac](https://www.ahsay.com/download/download_document_v8_acb-user-guide-365-mac.jsp)

### <span id="page-12-0"></span>**1.4 About This Document**

#### *What is the purpose of this document?*

This document aims at providing all necessary information for you to get started with setting up your system for Run on Server (Agentless) Office 365 backup and restore, followed by step-by-step instructions on creating backup set, running backup job, and restoring backed up data, using the AhsayCBS User Web Console.

The document can be divided into six (6) main parts.

#### **Part 1: Preparing for Office 365 Backup & Restore**

**Requirements** Requirements for Office 365 backup set

**Best Practices and Recommendations** Items recommended to pay attention to before backup and restore

#### **Part 2: Performing an Office 365 Backup**

**Logging in to AhsayCBS User Web Console** Log in to AhsayCBS User Web Console

**Creating a Backup Set**  Create a backup set using AhsayCBS User Web Console

**Running a Backup Set**  Run a backup set using AhsayCBS User Web Console

#### **Part 3: Restoring an Office 365 Backup**

**Restoring a Backup Set using AhsayCBS User Web Console** Restore a backup using AhsayCBS User Web Console

#### **Part 4: Running a Data Integrity Check**

**Running a Data Integrity Check using AhsayCBS User Web Console** Run a data integrity check using AhsayCBS User Web Console

#### **Part 5: Performing a Space Freeing Up**

**Performing a Space Freeing Up using AhsayCBS User Web Console** Perform a space free up using AhsayCBS User Web Console

### **Part 6: Deleting Backup Data**

**Deleting a Backup Data using AhsayCBS User Web Console** Delete a backup data using AhsayCBS User Web Console

### *What should I expect from this document?*

After reading through this documentation, you can expect to have sufficient knowledge to perform various tasks on the AhsayCBS server, as well as to carry out an end-to-end backup and restore process, and to be instructed about the other actions that can be performed through the User Web Console (i.e. Data Integrity Check, Space Freeing Up and Delete Backup Data).

### *Who should read this document?*

This documentation is intended for backup administrators and IT professionals who are responsible for the Office 365 backup and restore.

## <span id="page-14-0"></span>**2 Preparing for Backup and Restore**

### <span id="page-14-1"></span>**2.1 Internet / Network Connection**

In order to access the AhsayCBS Backup Server through the Web-based Management Console, you need to have internet connection or LAN access to the internal AhsayCBS server.

### <span id="page-14-2"></span>**2.2 Supported Browsers**

The AhsayCBS User Web Console runs with all major browsers. Please make sure that you are using the latest version and enable pop-ups on your preferred web browsers.

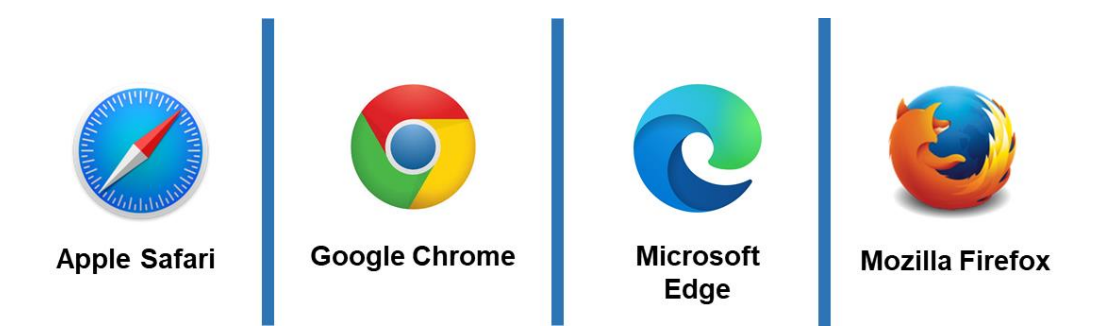

### <span id="page-14-3"></span>**2.3 Login Credentials to Office 365**

To allow access to Office 365 (backup source) in performing a backup, make sure to have the correct login credentials to Office 365.

## <span id="page-14-4"></span>**2.4 Valid AhsayOBM/AhsayACB User Account**

A valid AhsayOBM/AhsayACB user account is required before you can access the AhsayCBS User Web Console. Please contact your system administrator for more details.

### <span id="page-14-5"></span>**2.5 Ahsay License Requirements**

#### Ō **Licenses**

Licenses are calculated on a per device basis for AhsayOBM and AhsayACB.

For Agentless, to be able to backup users using AhsayCBS User Web Console, one AhsayOBM or AhsayACB license is required.

Please contact your backup service provider for more details.

### <span id="page-14-6"></span>**2.6 Add-on Module Requirements**

Office 365 Add-on Module

Make sure that the Office 365 Backup feature has been enabled as an add-on module in your AhsayOBM and AhsayACB user account and there is enough Office 365 Backup license quota to cover the backup of the users.

Please contact your backup service provider from more details. Below are the sample screenshots of an AhsayOBM and AhsayACB user with an add-on module of Office 365 with licenses.

#### **AhsayOBM User with five (5) licenses**

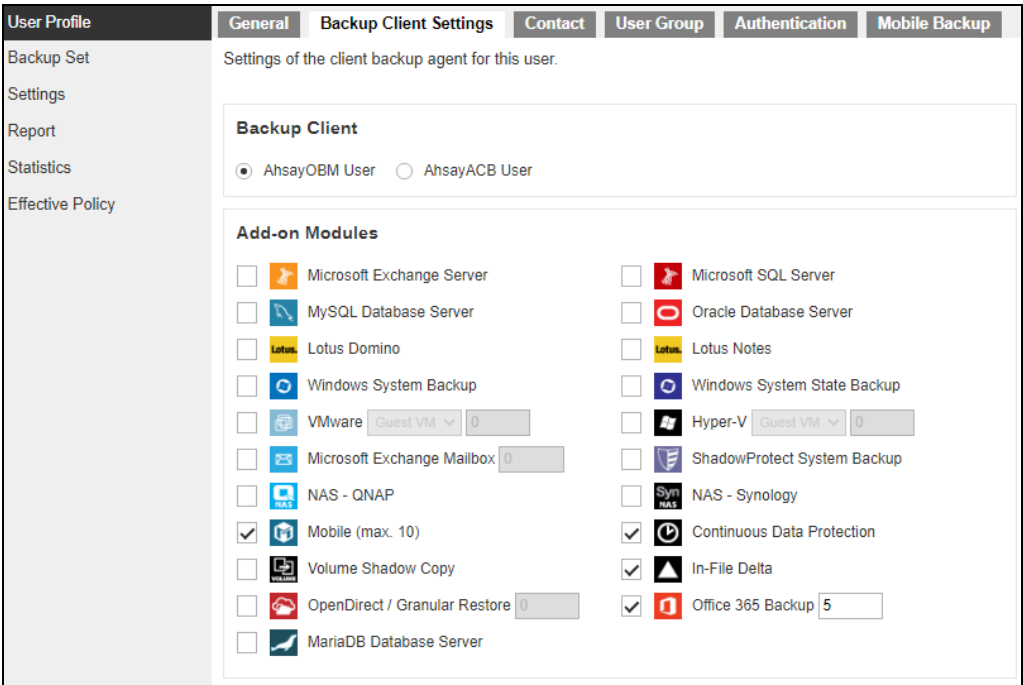

The Ahsay licenses for the Office 365 module are calculated by the number of unique licensed or unlicensed Office 365 user accounts. If same Office 365 account is backed up on multiple backup sets with an AhsayOBM user account, it would be counted as one Office 365 license.

- **Each licensed or unlicensed Office 365 user account selected for backup** requires one Office 365 license.
- **Each Equipment Mailbox, Room Mailbox, or Shared Mailbox selected for** backup requires one Office 365 license.
- If just only SharePoint Sites under the Site Collections and/or files of folders under Public Folder are selected for backup, this requires only one Office 365 license.

However, if any items from either Outlook, Items from OneDrive, or Personal Sites under Users are selected for backup, the Office 365 license count will be calculated based on the number of user account selected.

For more detailed examples about the Office 365 license requirement and usage, refer to [Appendix A: Example Scenarios for Office 365 License Requirement and Usage.](#page-142-1)

#### **AhsayACB User with two (2) licenses**

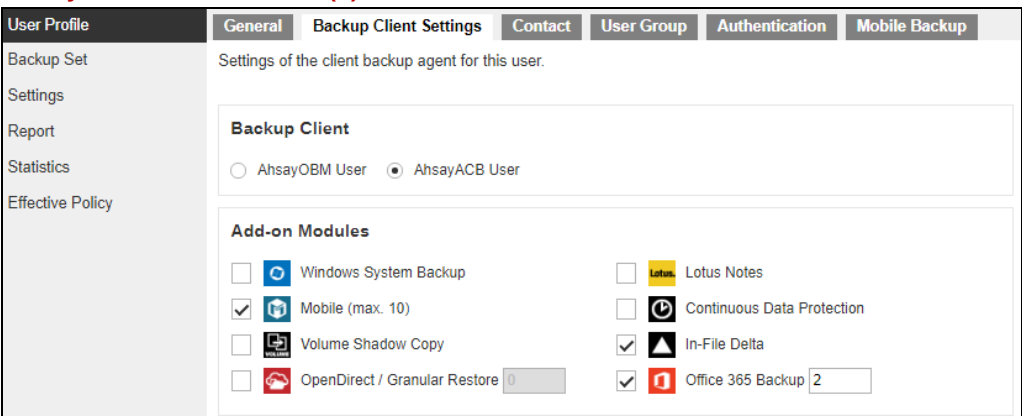

#### **NOTE**

- Please be reminded that a maximum of two (2) modules are allowed for Office 365 Backup on AhsayACB. If you wish to back up more than two Office 365 users, consider using AhsayOBM instead. Please contact your backup service provider for more details.
- Each AhsayACB Office 365 backup set is limited to one Office 365 user account. Therefore, when you backup two Office 365 user accounts it will require two separate backup sets.

For more detailed examples about the Office 365 license requirement and usage, refer to Appendix A: Example Scenarios for [Office 365 License Requirement and Usage.](#page-142-1)

### <span id="page-16-0"></span>**2.7 Backup Quota Requirement**

Make sure that your AhsayACB or AhsayOBM user account has sufficient quota assigned to accommodate the storage of the Office 365 users for the new backup set and retention policy. Please contact your backup service provider for more details.

To get an accurate estimate of the backup quota requirement, it is recommended to check the actual usage of the Office 365 Organization in the Microsoft 365 Admin Centre. Please refer to this link: [Appendix F: Steps on How to view Item count and Storage used in Microsoft 365](#page-169-0)  [Admin Center](#page-169-0)

### <span id="page-16-1"></span>**2.8 Office 365 License Requirements**

#### Ō **Office 365 Subscription Plan**

The following subscription plans with Office 365 email services are supported to run backup and restore on AhsayCBS User Web Console.

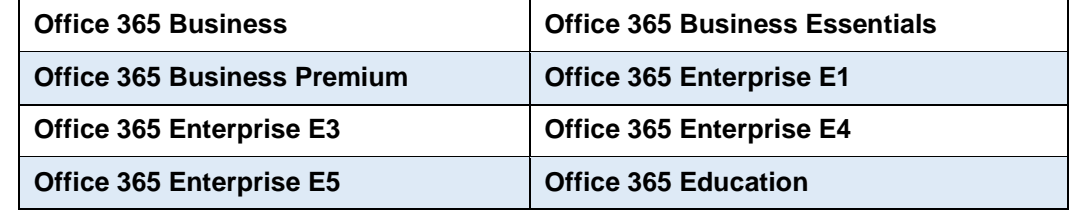

#### $\bullet$ **Office 365 Subscription Status**

Make sure your Office 365 subscription with Microsoft is active in order to enjoy all privileges that come along with our backup services. If your account has expired, renew it with Microsoft as soon as possible so that you can continue to enjoy the Office 365 backup services provided by Ahsay.

When your account is expired, depending on your role, certain access restrictions will be applied to your account. Refer to the URL for more details, Microsoft Office 365 [Subscription Status.](https://support.office.com/en-us/article/What-happens-to-my-data-and-access-when-my-Office-365-for-business-subscription-ends-4436582f-211a-45ec-b72e-33647f97d8a3#BKMK_TrialEnds)

#### **Restore Requirement**  $\bullet$

When restoring data of Office 365 user, the account which the data will be restored to requires valid license(s):

**a** Requires Exchange License

Example: Exchange Online Plan and Office 365 E3 are required when restoring Outlook's / Public Folder's items.

**a** Requires SharePoint License

Example: SharePoint Online Plan and Office 365 E3 are required when restoring OneDrive's / Personal Site's items.

### <span id="page-18-0"></span>**2.9 Office 365 Permission Requirements for AhsayOBM**

The basic permissions required by an Office user account for authentication of an AhsayOBM Office 365 backup set is as follows:

### • **Global Admin Role**

Starting with AhsayCBS v8.3.6.0 or above, the Office 365 account used for authentication must have Global Admin Role, since Modern Authentication will be used.

This is to ensure that the authorization configuration requirements will be fulfilled (e.g. connect to Microsoft Azure AD to obtain the App Access Token). To assign the role, please refer t[o Ch. 2.9.1.](#page-19-0)

### • **Term Store Administrator Role**

The Term Store Administrator Role may be required for backup and restore of SharePoint items. To assign the role, please refer to [Ch. 2.9.2.](#page-21-0)

### • A member of **Discovery Management** security group

The **Discovery Management** security group must be assigned the following roles. To assign the role, please refer to [Ch. 2.9.3.](#page-22-0)

- $\odot$ ApplicationImpersonation
- $\odot$ Legal Hold
- Mailbox Import Export  $\bullet$
- $\odot$ Mailbox Search
- $\odot$ Public Folders

Otherwise, proceed to grant all necessary permissions to the Office user account as shown in the following chapters [2.9.1,](#page-19-0) [2.9.2,](#page-21-0) [2.9.3,](#page-22-0) [2.9.4,](#page-24-0) an[d 2.9.5.](#page-27-0)

### <span id="page-19-0"></span>**2.9.1 Assigning Global Admin Role to Accounts**

To assign the Global Admin role to accounts, follow the steps below:

i. Click the App launcher in the upper left side then click **Admin** to go to the Microsoft 365 admin center.

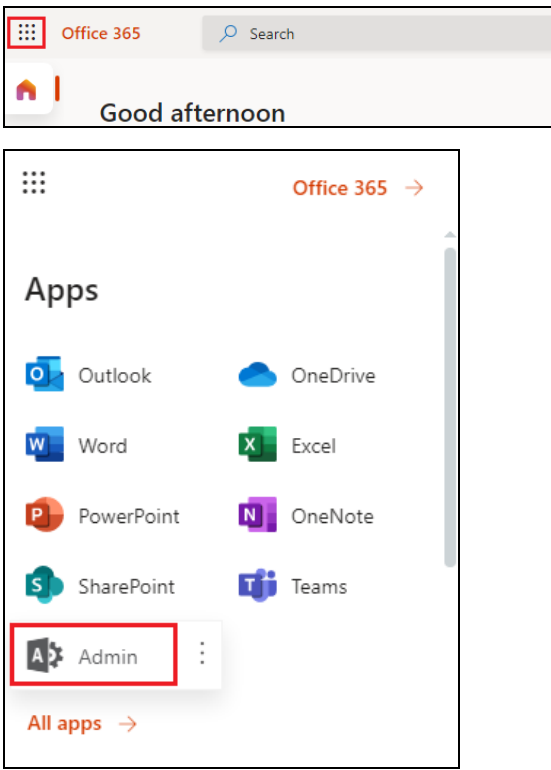

ii. In the Microsoft 365 admin center, on the left panel click **Users**. Find the user you want to assign the Global Admin and select **Manage roles**.

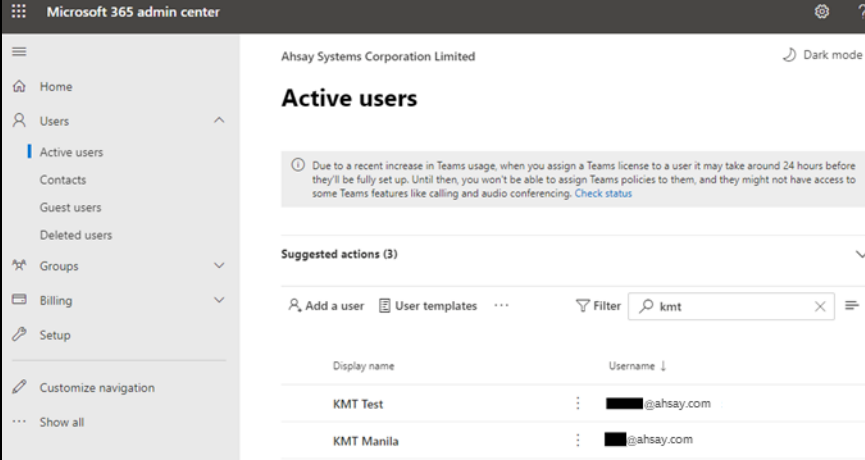

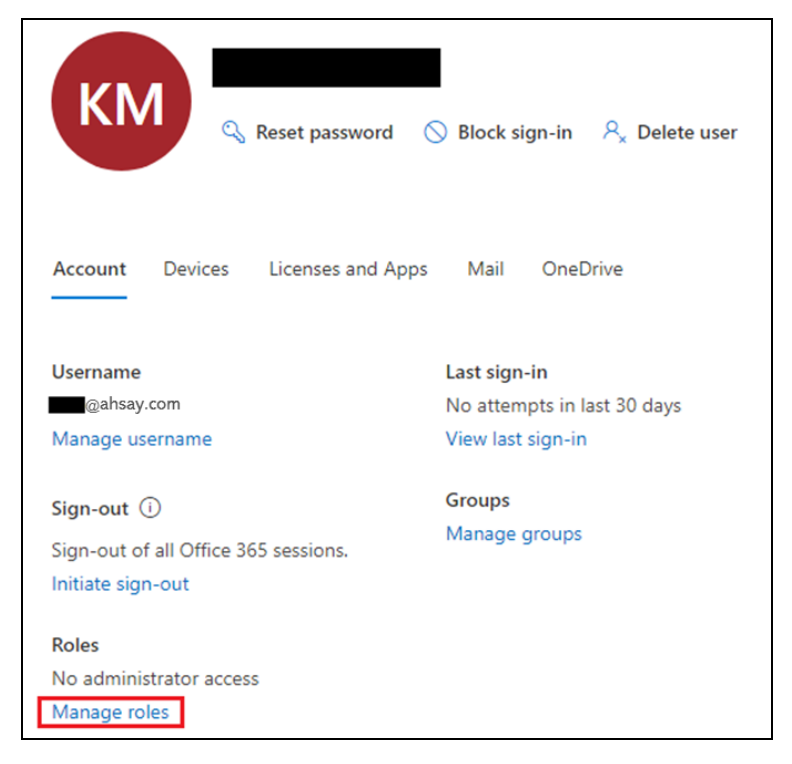

iii. In the Manage roles window, select **Admin center access** then check the box beside **Global admin**. Click **Save Changes** to save the role you assigned.

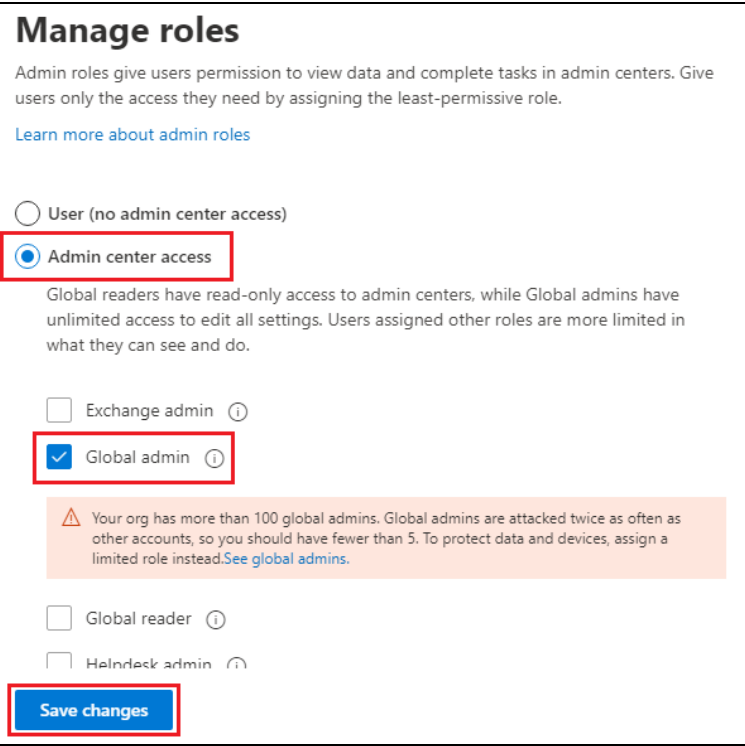

### <span id="page-21-0"></span>**2.9.2 Granting Term Store Administrator Role**

To add Term Store Administrator role to the Office 365 user account used to authenticate the Office 365 backup set.

i. In the SharePoint admin center, under **Content services**, click **Term store**.

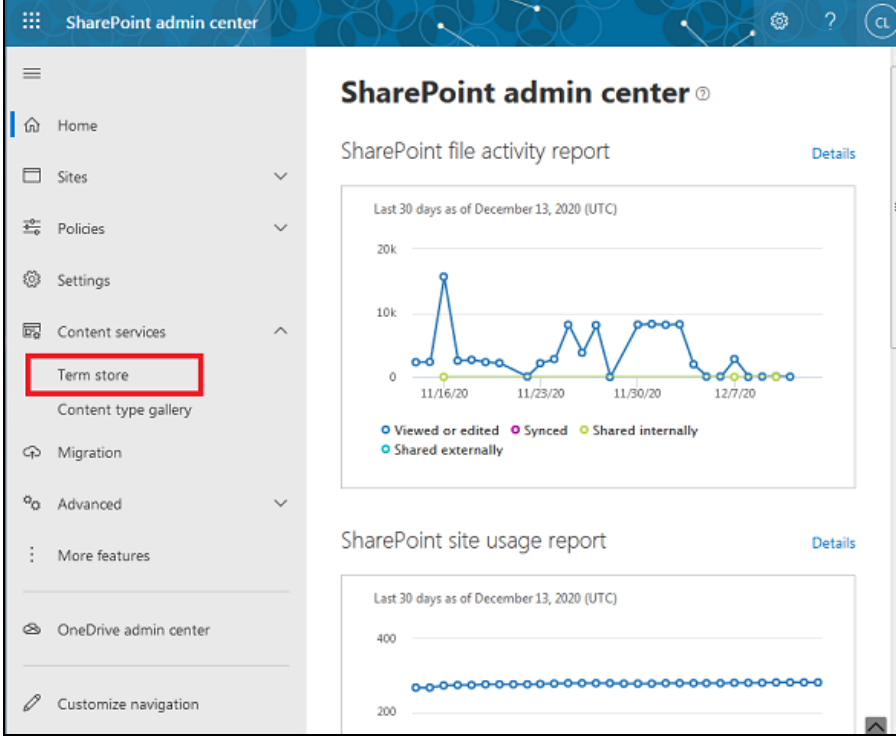

ii. In the tree view pane on the left, select the **Taxonomy**.

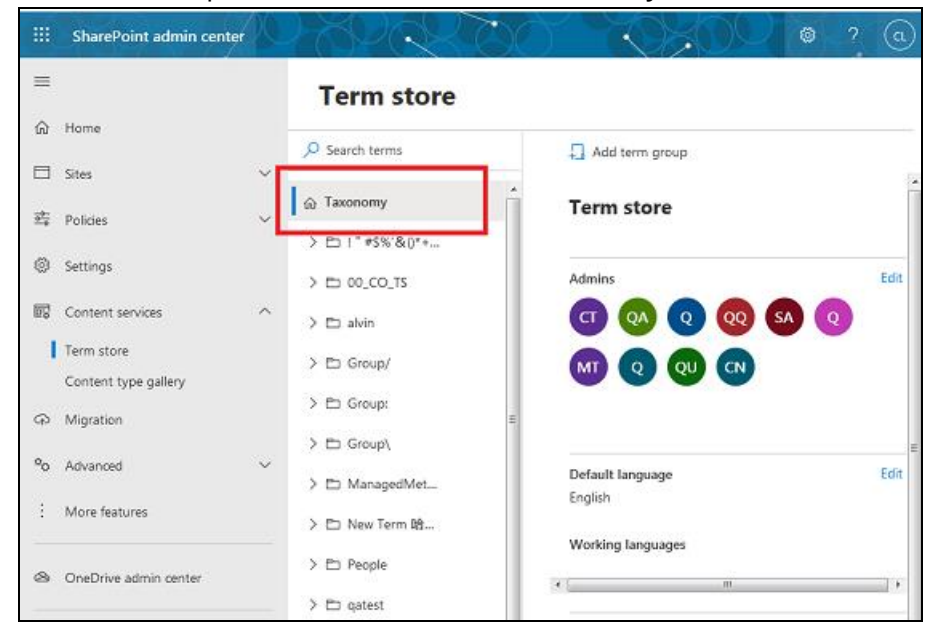

iii. In the Term store page, for Admins, select Edit. The **Edit term store admins** panel appears.

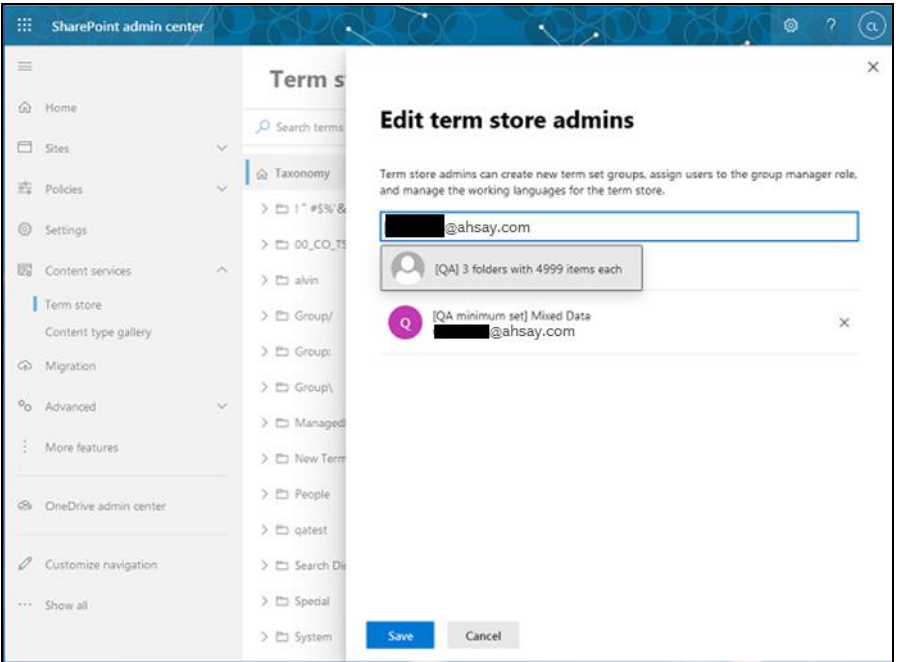

iv. Enter the names or email addresses of the Office 365 user who you want to add as term store admins. Select **Save**.

### <span id="page-22-0"></span>**2.9.3 Granting Permission to Discovery Management Group**

This permission allows users added under the **Members** section of the **Discovery Management** group (refer to [Ch. 2.9.4](#page-24-0) for setup) to back up and/or restore user item(s) not only for their own account, but also the accounts of other users in the same **Members** section.

- i. Open<https://outlook.office365.com/ecp>
- ii. Log in to the **Office 365** as an account administrator.

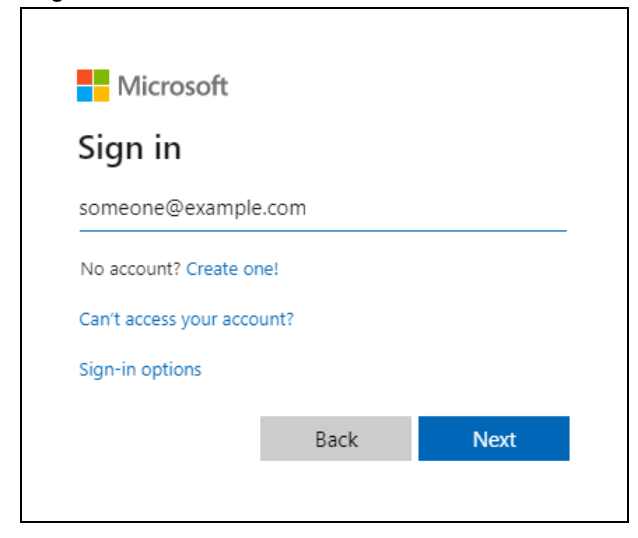

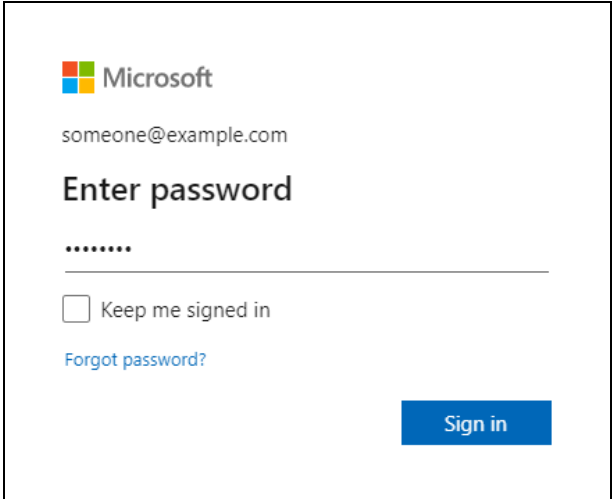

iii. Select the **permissions** menu on the left, then double click on **Discovery Management** on the right.

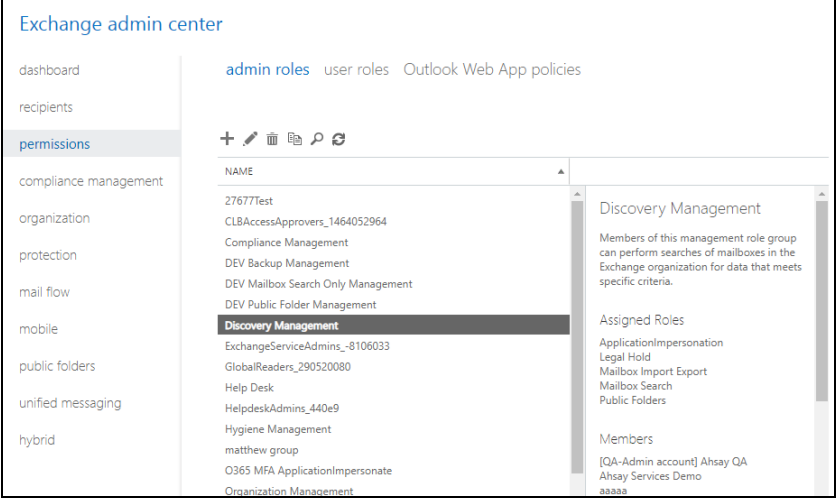

- iv. Click the **+** icon under the **Roles** section. These are the following roles:
	- ApplicationImpersonation
	- Legal Hold
	- Mailbox Import Export
	- Mailbox Search
	- Public Folders

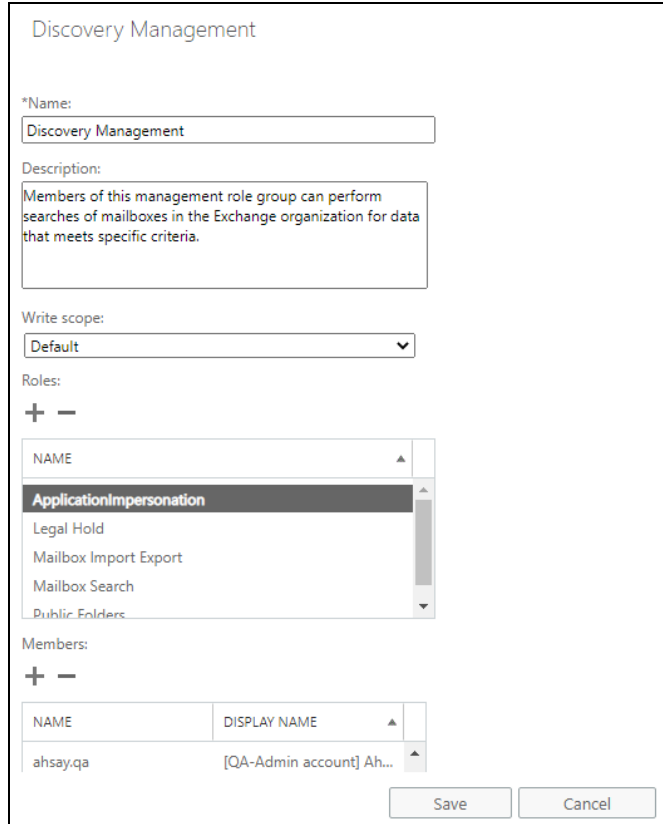

v. Click **Save** to confirm and exit the setting.

## <span id="page-24-0"></span>**2.9.4 Granting Permission to Accounts for Creating Backup Set**

- i. Open<https://outlook.office365.com/ecp>
- ii. Log in to the **Office 365** as an account administrator.

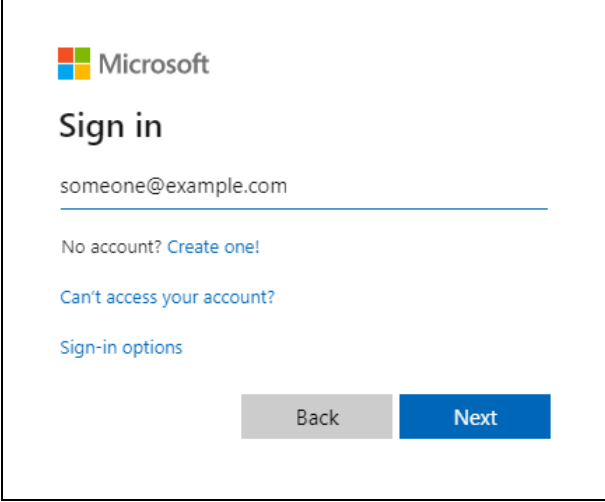

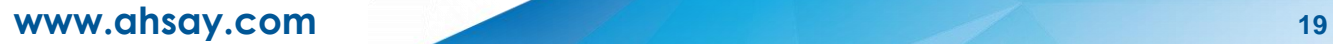

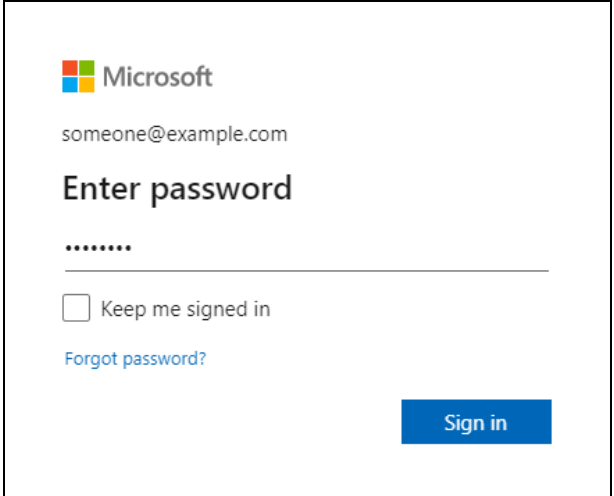

iii. Select the **permissions** menu on the left, then double click on **Discovery Management** on the right.

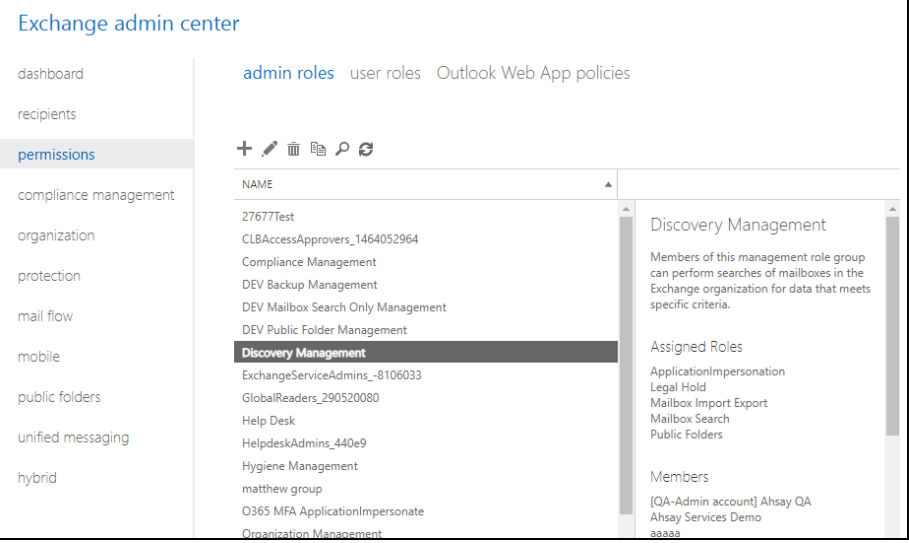

iv. You can now add users to this group. Click the **+** icon under the **Members** section.

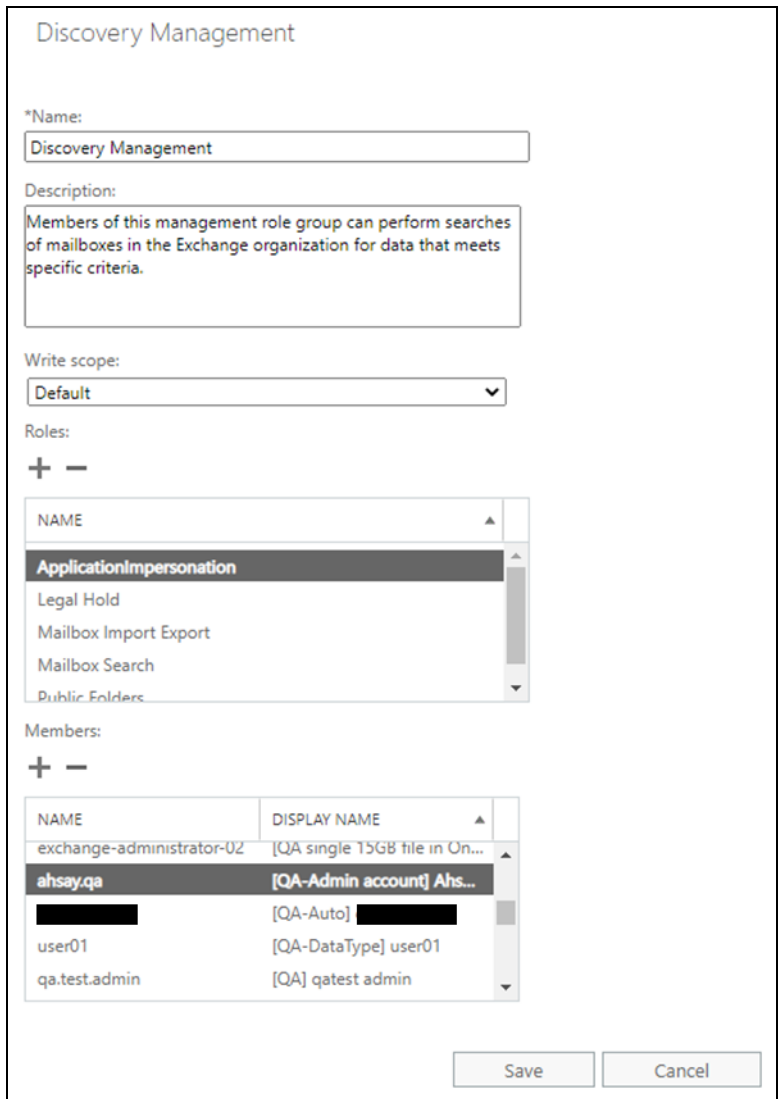

v. Look for the username(s) of the account that you would like to add permission for, then click **add** > **OK** to add the corresponding user(s) to the permission group.

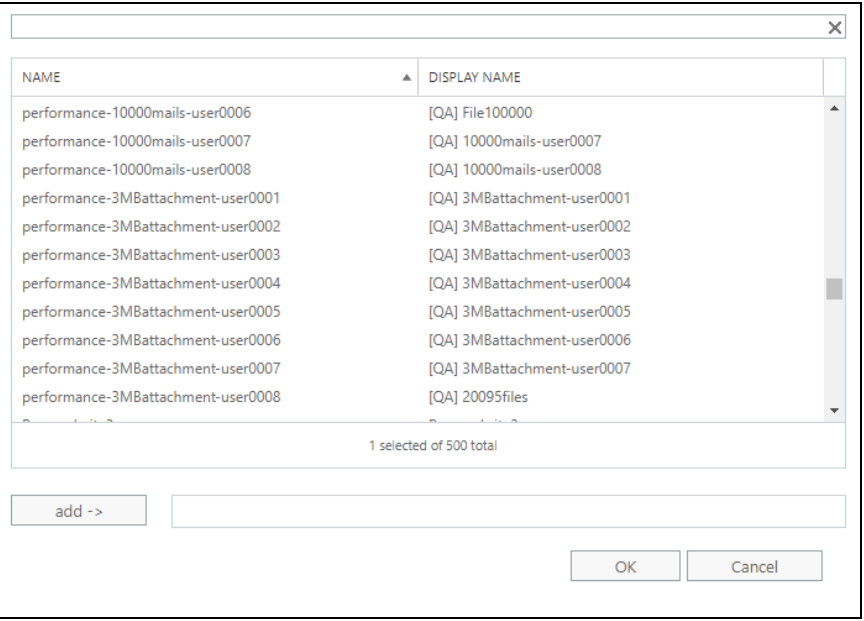

vi. Click **Save** to confirm and exit the setting.

### <span id="page-27-0"></span>**2.9.5 Granting Permission to restore all share link types to alternate location in Office 365**

To successfully restore all share link types to alternate location of the same organization in Office 365, follow the settings below:

- **O** Allowing anonymous users to access application pages
	- i. Click the App launcher in the upper left side.

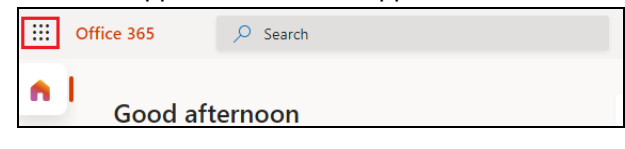

ii. Click **SharePoint** to go to the SharePoint page.

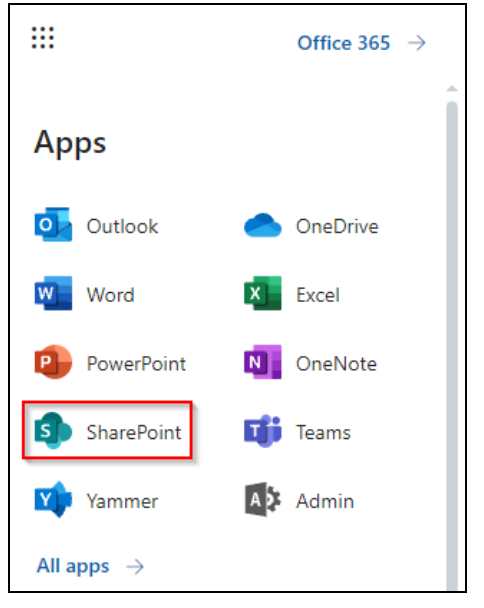

iii. Click **Settings** > **Site Settings**.

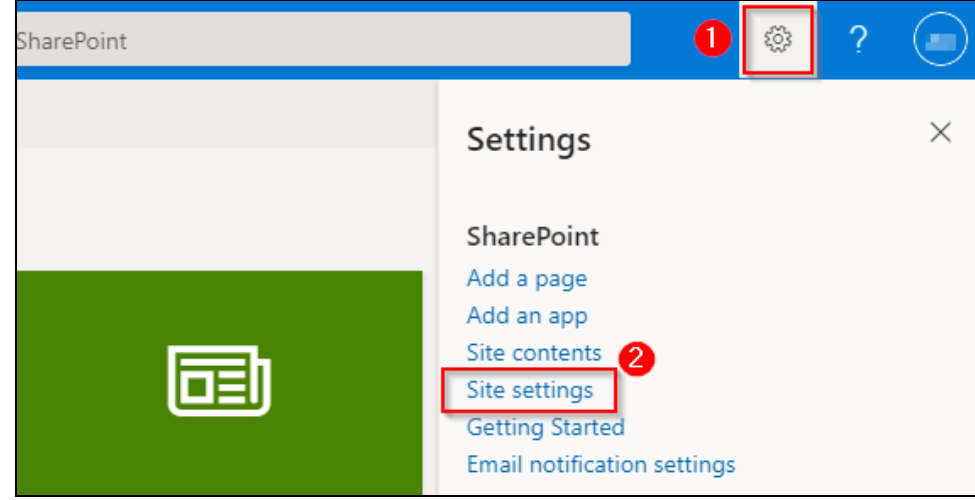

iv. Under Site Collection Administration, click **Site collection features**.

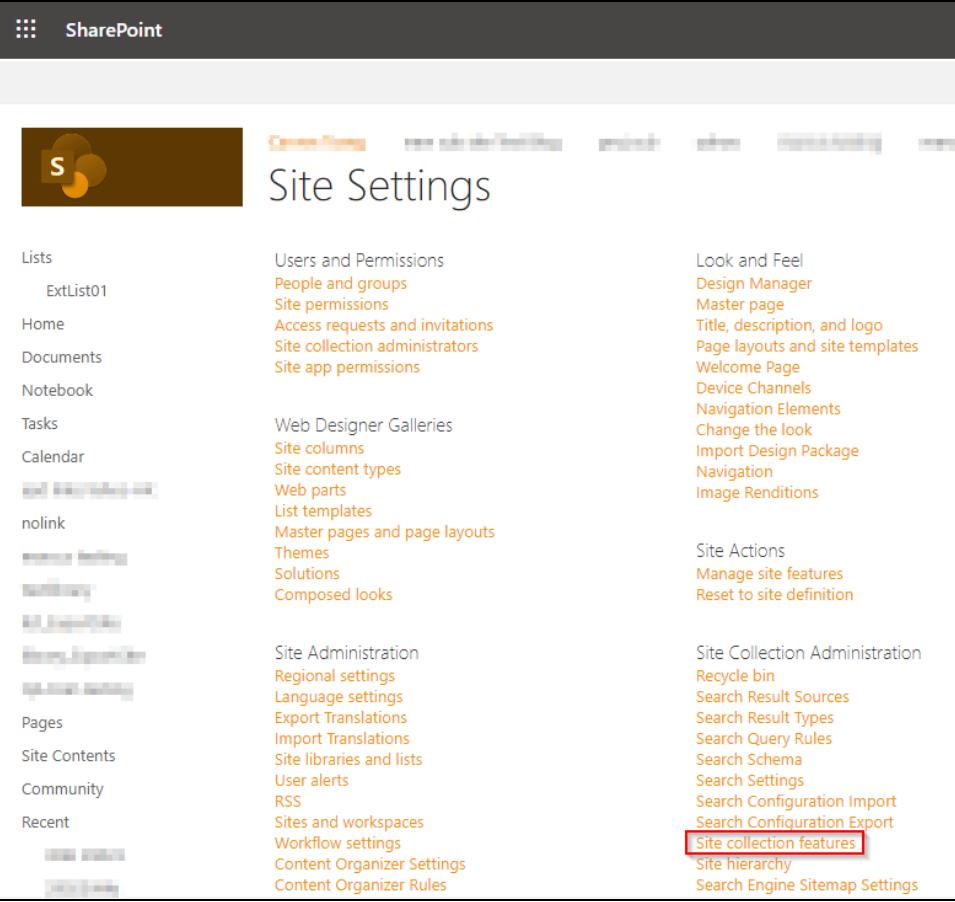

v. Scroll down and look for "**Limited-access user permission lockdown mode**", click the **Deactivate** button.

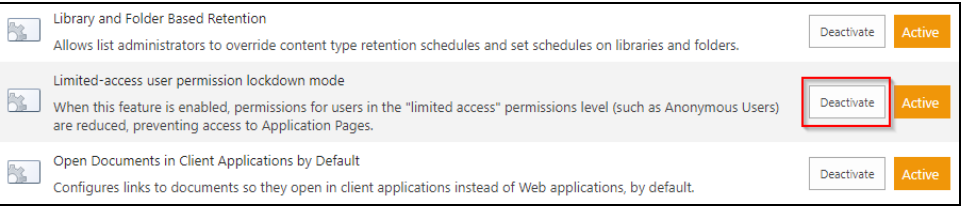

#### vi. Click **Deactivate this feature**.

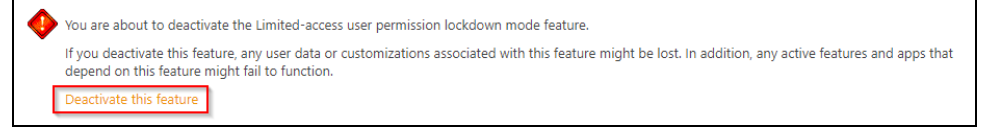

#### Once deactivated, the Deactivate button will no longer be available.

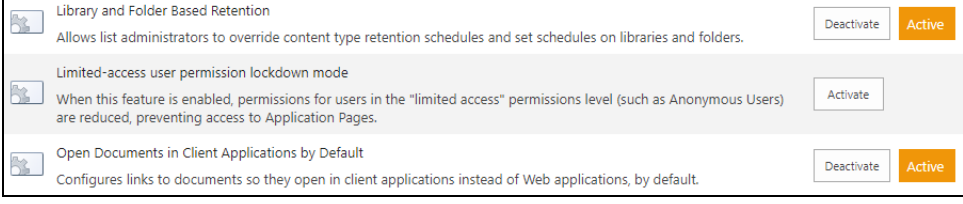

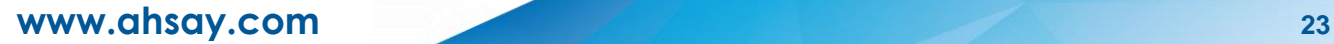

- $_{\odot}$ Allowing sharing to external users
	- i. Go to your **Microsoft 365 Admin Center** > **All admin centers** > in the right pane select **SharePoint**

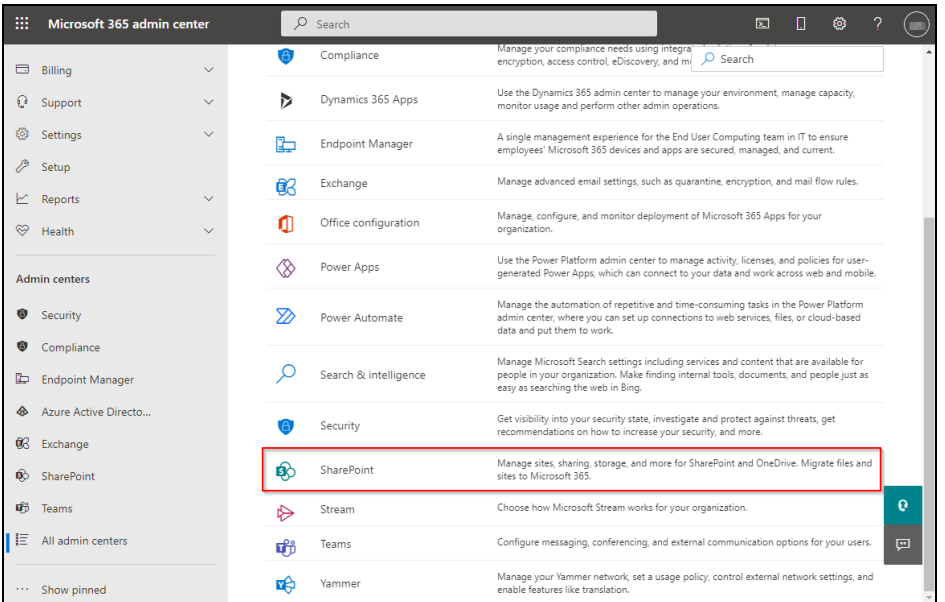

### ii. Go to **Policies** > **Sharing**.

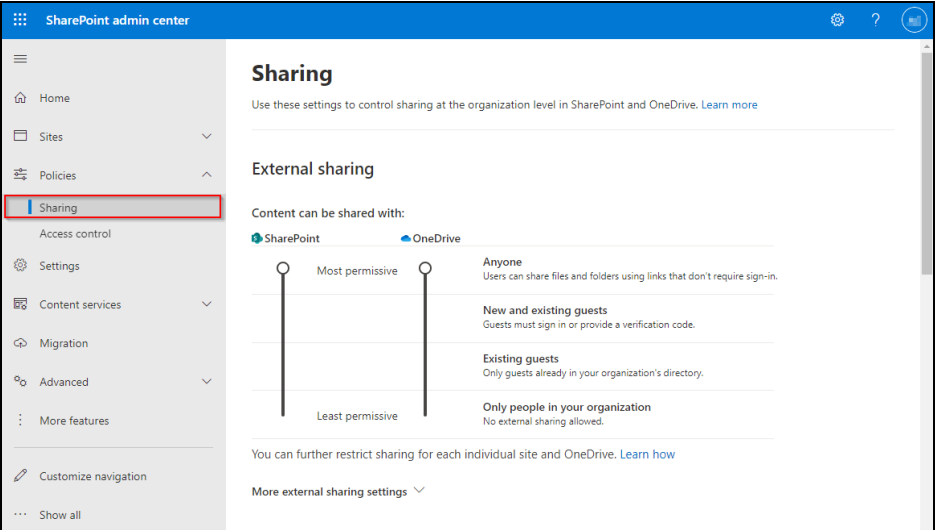

iii. Under External sharing the button must be in line with "**Existing guests**" and click **Save**.

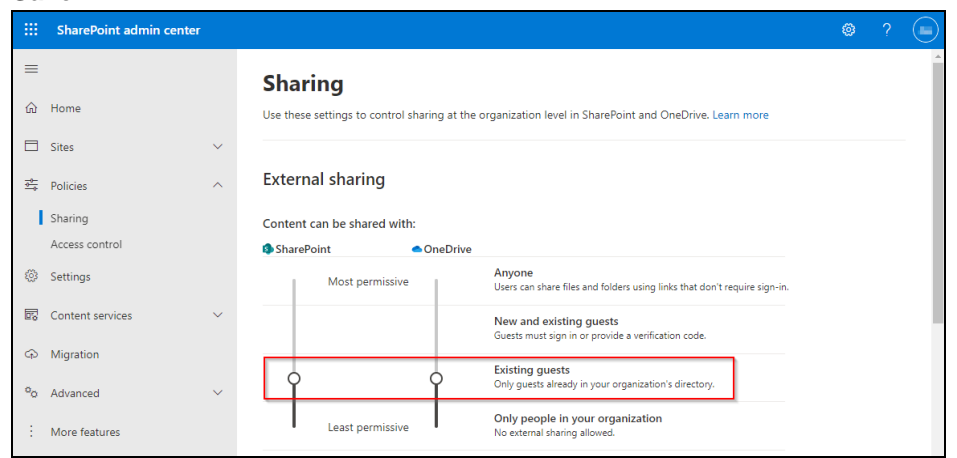

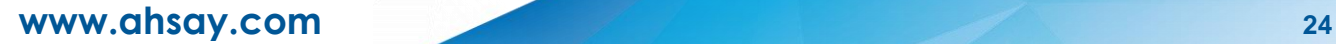

### <span id="page-30-0"></span>**2.10 Office 365 Permission Requirements for AhsayACB**

The basic permissions required by an Office user account for authentication of an AhsayACB Office 365 backup set is as follows:

### • **Global Admin Role**

Starting with AhsayCBS v8.3.6.0 or above, the Office 365 account used for authentication must have Global Admin Role, since Modern Authentication will be used.

This is to ensure that the authorization configuration requirements will be fulfilled (e.g. connect to Microsoft Azure AD to obtain the App Access Token). To assign the role, please refer t[o Ch. 2.10.1.](#page-31-0)

#### • A member of **Discovery Management** security group

The **Discovery Management** security group must be assigned the following roles. To assign the role, please refer to [Ch. 2.10.2.](#page-33-0)

- $\odot$ Mailbox Search
- $\odot$ Public Folders

Otherwise, proceed to grant all necessary permissions to the Office user account as shown in the following chapters [2.10.1,](#page-31-0) [2.10.2](#page-33-0) an[d 2.10.13.](#page-35-0)

### <span id="page-31-0"></span>**2.10.1 Assigning Global Admin Role to Accounts**

To assign the Global Admin role to accounts, follow the steps below:

i. Click the App launcher in the upper left side then click **Admin** to go to the Microsoft 365 admin center.

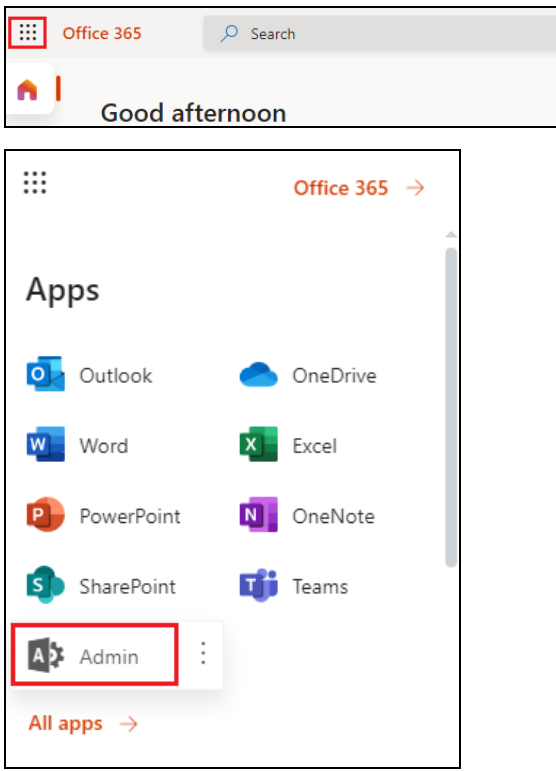

ii. In the Microsoft 365 admin center, on the left panel click **Users**. Find the user you want to assign the Global Admin and select **Manage roles**.

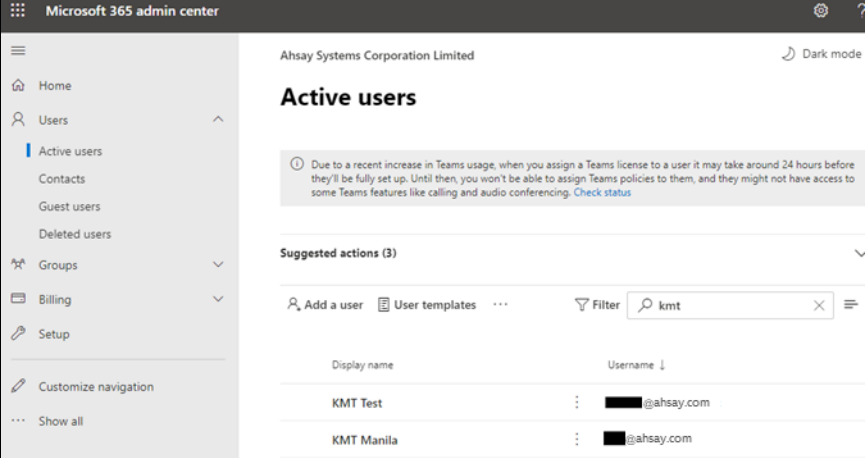

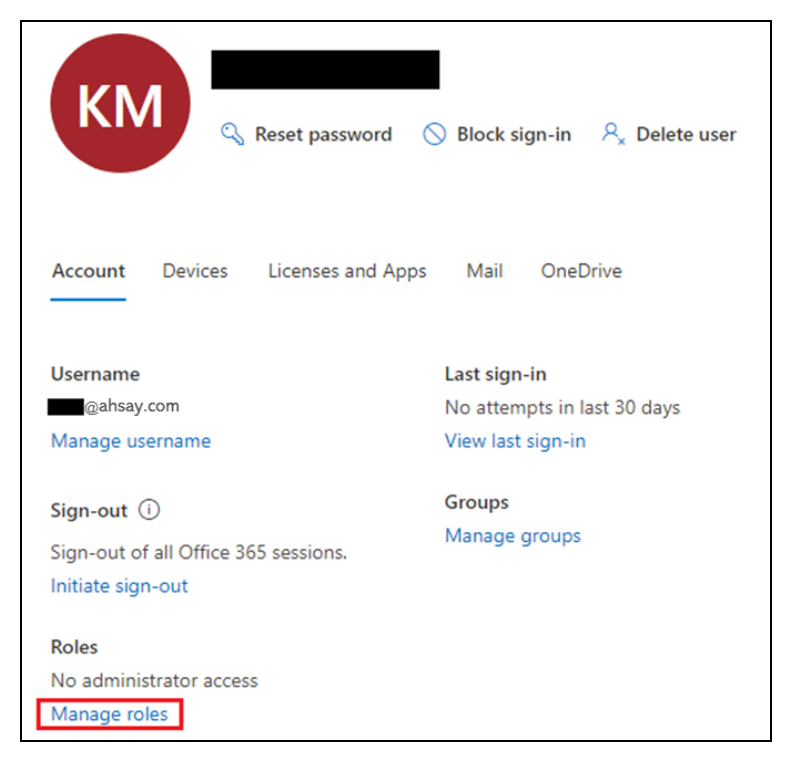

iii. In the Manage roles window, select **Admin center access** then check the box beside **Global admin**. Click **Save Changes** to save the role you assigned.

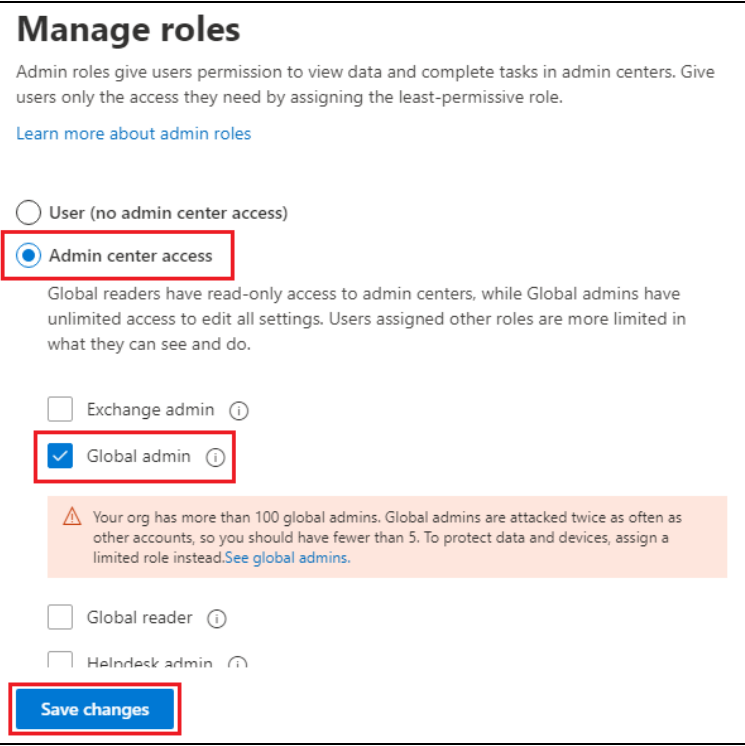

### <span id="page-33-0"></span>**2.10.2 Granting Permission to Discovery Management Group**

This permission allows users added under the **Members** section of the **Discovery Management** group (refer to *Ch. 2.10.3* for setup) to back up and/or restore user item(s) not only for their own account, but also the accounts of other users in the same **Members** section.

- i. Open<https://outlook.office365.com/ecp>
- ii. Log in to the **Office 365** as an account administrator.

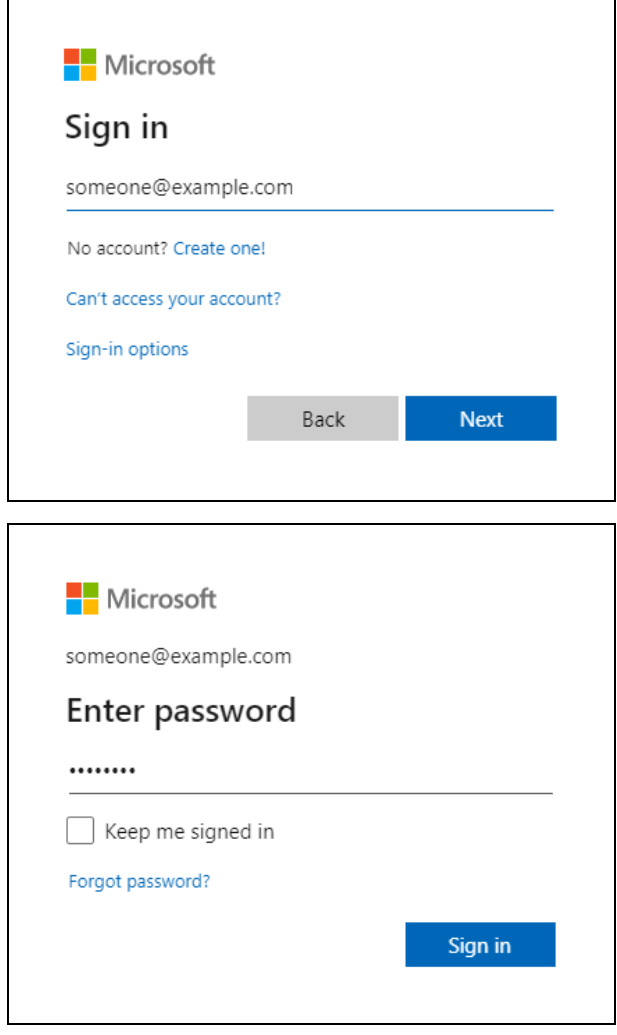

iii. Select the **permissions** menu on the left, then double click on **Discovery Management** on the right.

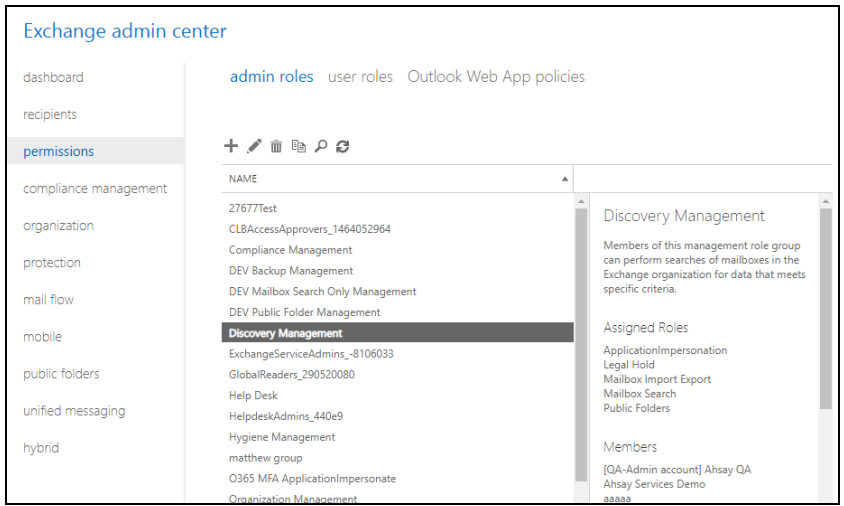

- iv. Click the **+** icon under the **Roles** section. These are the following roles:
	- Mailbox Search
	- Public Folders

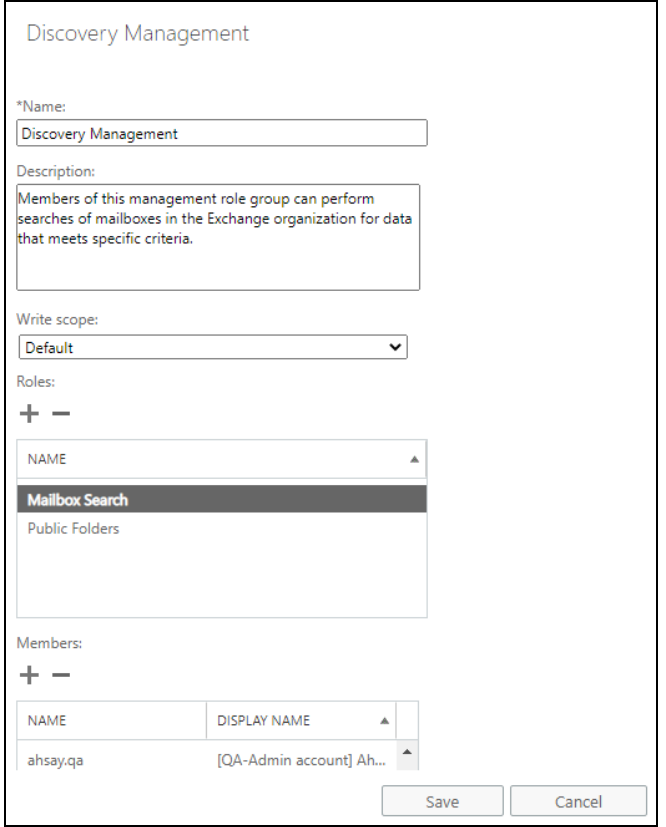

v. Click **Save** to confirm and exit the setting.

### <span id="page-35-0"></span>**2.10.3 Granting Permission to Accounts for Creating Backup Set**

- i. Open<https://outlook.office365.com/ecp>
- ii. Log in to the **Office 365** as an account administrator.

٦

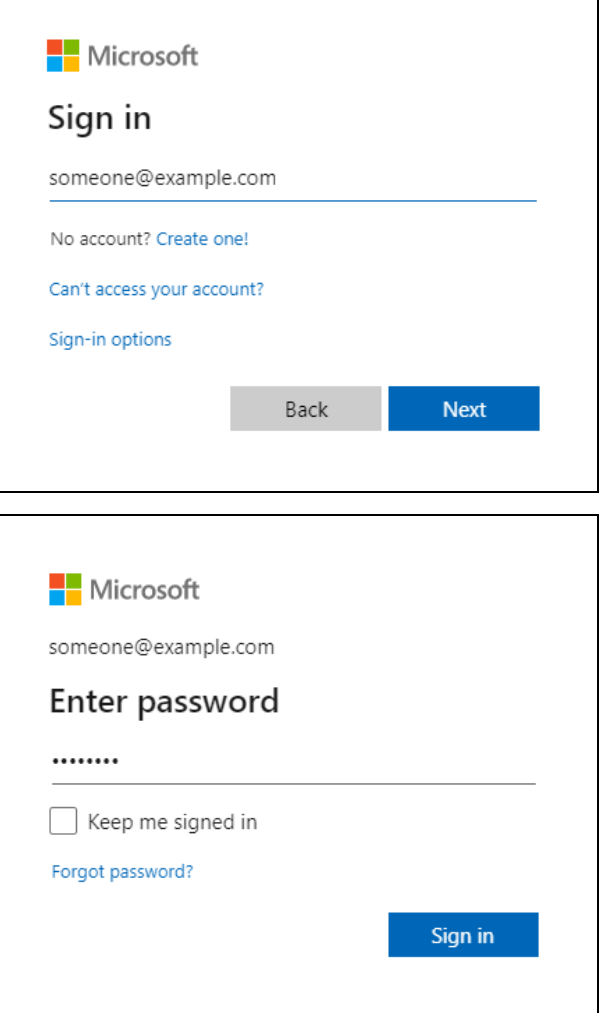

iii. Select the **permissions** menu on the left, then double click on **Discovery Management** on the right.

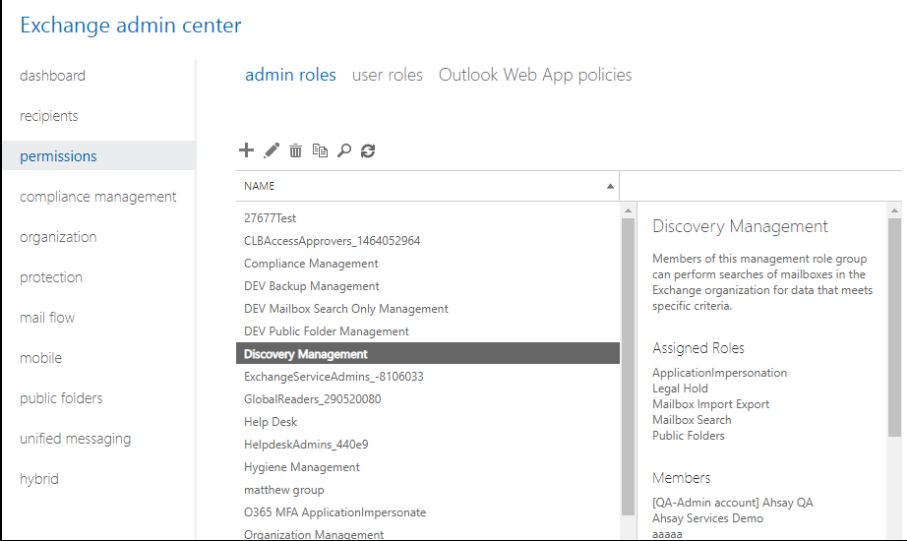

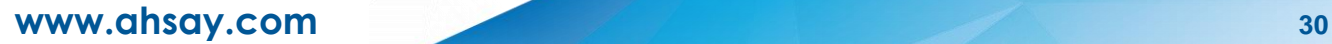
iv. You can now add users to this group. Click the **+** icon under the **Members** section.

 $\overline{a}$ 

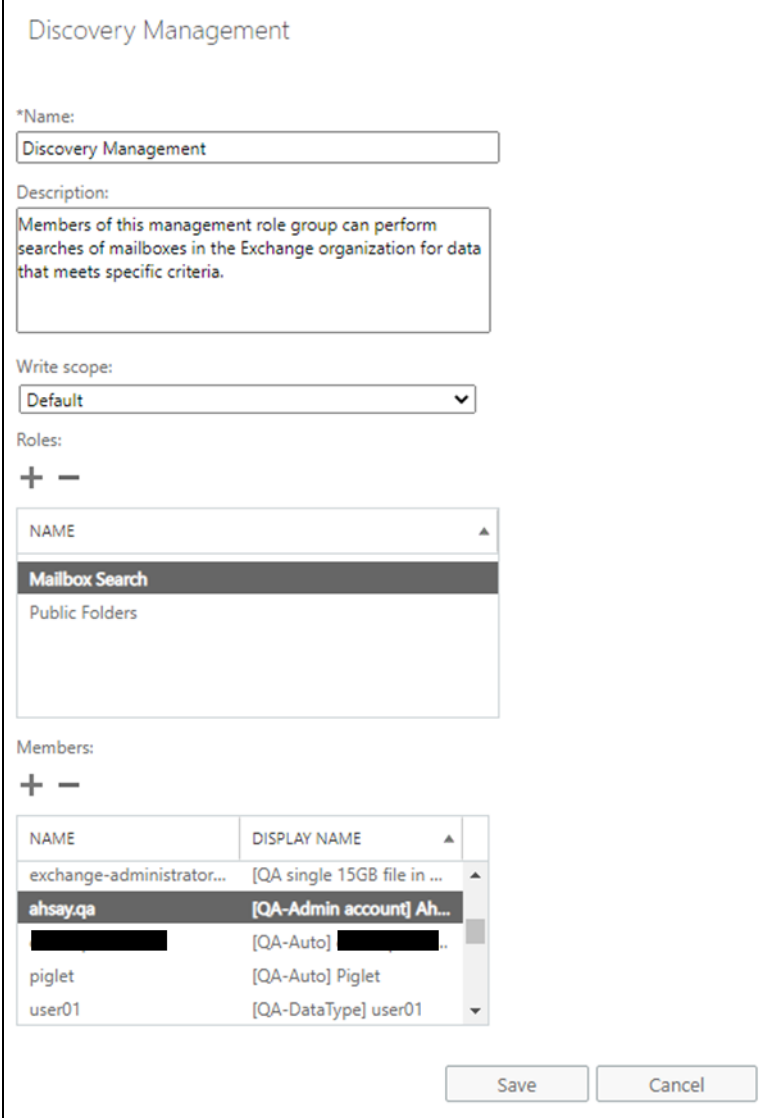

**www.ahsay.com 31**

v. Look for the username(s) of the account that you would like to add permission for, then click **add** > **OK** to add the corresponding user(s) to the permission group.

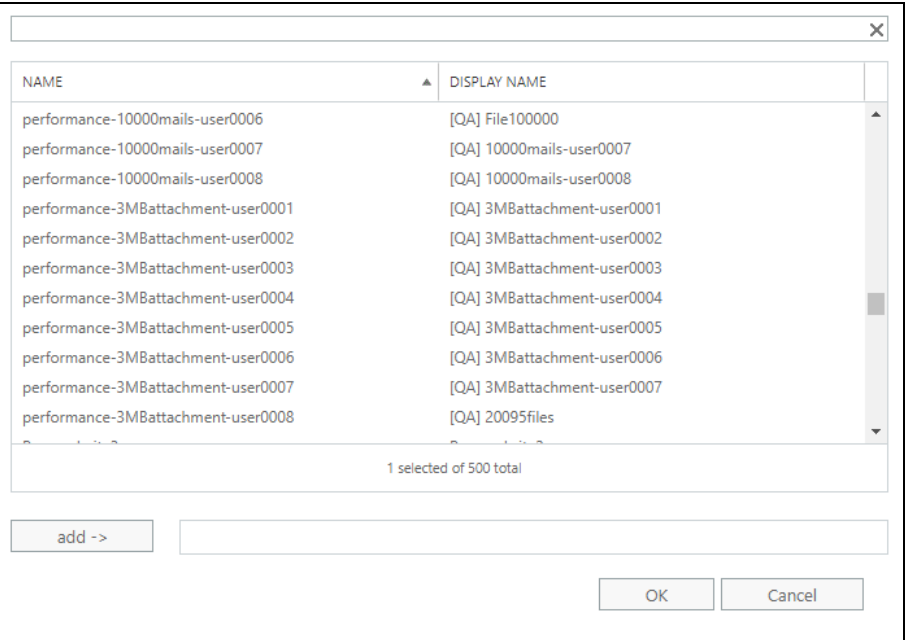

vi. Click **Save** to confirm and exit the setting.

# **2.11 Data Synchronization Check (DSC) Setup**

To compensate for the significant backup performance increase, there is a tradeoff made by the Change Key API, which skips the checking of de-selected files in the backup source, which over time can result in a discrepancy between the items or files/folders selected in the backup sources and those in the backup destination(s). However, the Change Key API will continue to check for de-selected Office 365 user accounts or Site Collections. Un-selected individual Office 365 user accounts or Site Collections detected during a backup job will be automatically moved to retention area.

To overcome this, it is necessary in some cases to run a Data Synchronization Check (DSC) periodically. The DSC is similar to a regular Office 365 Change Key API backup job but with the additional checking and handling of de-selected files and/or folders in the backup source. So that it will synchronize the data in the backup source and backup destination(s) to avoid data build-up and the freeing up of storage quota.

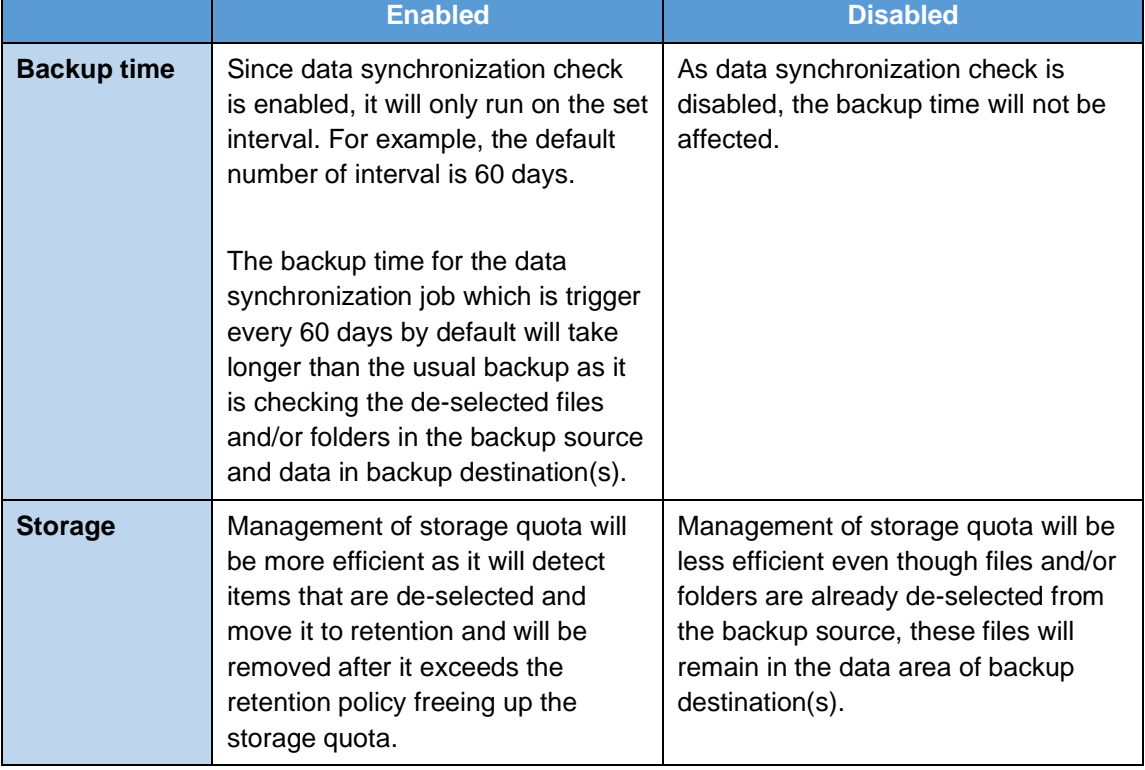

Here are the pros and cons of performing the data synchronization check.

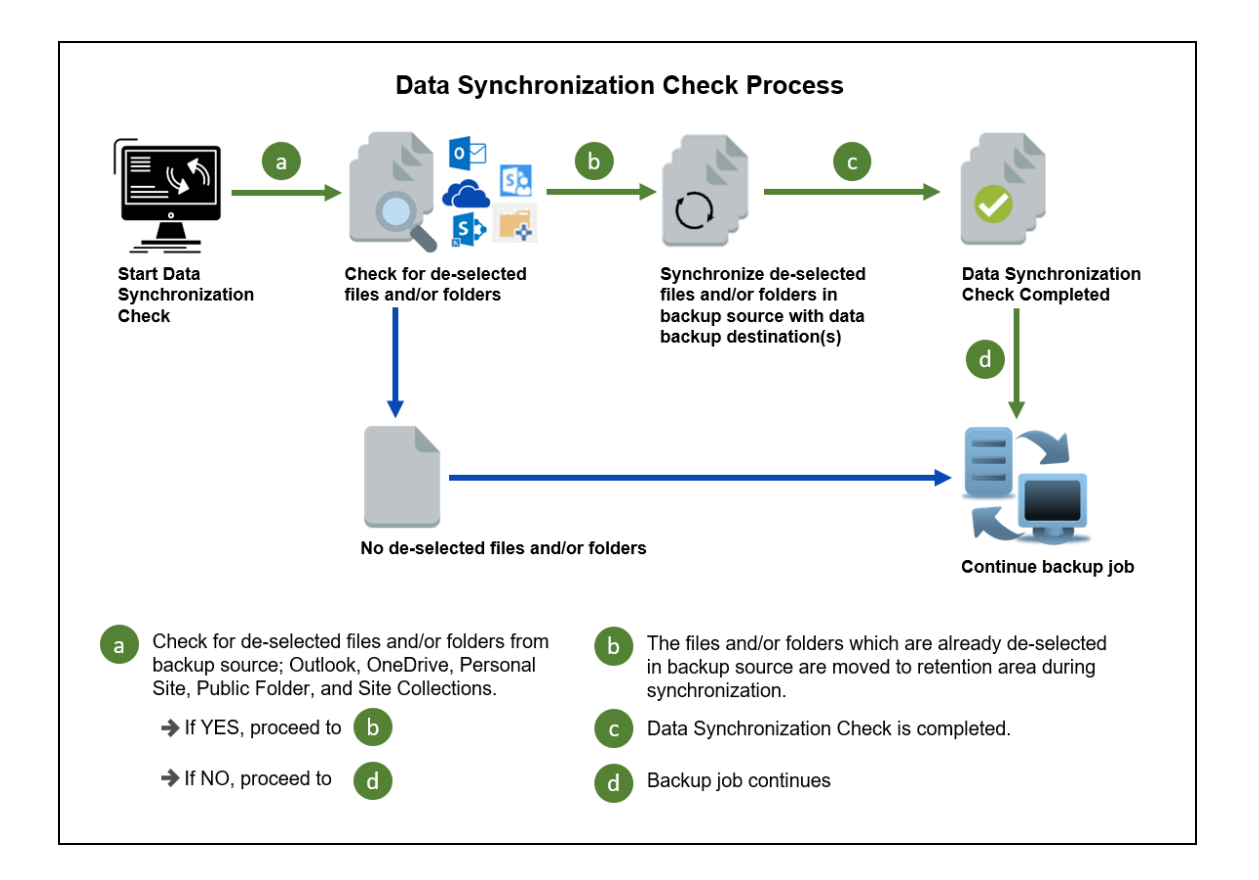

# **2.12 SharePoint Requirement**

### **2.12.1 SharePoint Set Backup for AhsayOBM**

To be able to backup Personal Sites and/or SharePoint Sites, ensure that you use Hybrid Authentication when creating a backup set. Due to the current limitation with Microsoft API, Modern Authentication is currently not suitable for backup sets with Personal Sites and/or SharePoint Sites selected. As backup and restore of SharePoint metadata are not fully supported.

# **2.12.2 SharePoint Personal Site Backup for AhsayACB**

To be able to backup SharePoint Personal Sites, ensure that you use Hybrid Authentication when creating a backup set. Due to the current limitation with Microsoft API, Modern Authentication is currently not suitable for backup sets with Personal Sites and/or SharePoint Sites selected. As backup and restore of SharePoint metadata are not fully supported.

**www.ahsay.com 34**

# **2.13 Authentication**

To comply with Microsoft's product roadmap for Office 365, from AhsayCBS v8.3.6.0 or above, Basic Authentication (Authentication using Office 365 login credentials) will no longer be utilized. Instead all new Office 365 backup sets created will use either Modern Authentication or Hybrid Authentication.

By second half of 2021, it will be a mandatory requirement for organizations still using Basic Authentication or Hybrid Authentication to migrate to Modern Authentication.

Modern Authentication provides a more secure user authentication by using app token for authentication aside from using the Office 365 login credentials. In order to use Modern Authentication, the Office 365 account is registered under Global region and the Office 365 backup is configured to use Global region. As both Germany and China region do not support Modern Authentication.

Existing backup sets using Basic Authentication created prior to AhsayCBS v8.3.6.0 can be migrated to Hybrid Authentication or Modern Authentication. However, once the authentication process is completed, the authentication can never be reverted back to Basic Authentication. For more information on how to migrate to Hybrid Authentication or Modern Authentication please refer to [Appendix G: Migrating Authentication of Office 365 Backup Set.](#page-174-0) After the upgrade to AhsayCBS v8.3.6.0 or above, the backup and restore process of existing Office 365 backup sets still using Basic Authentication will not be affected during this transition period since Modern Authentication is not yet enforced by Microsoft.

In order to migrate existing backup sets to Hybrid Authentication or Modern Authentication there are two (2) methods:

- **O** The first method is the Office 365 account used for the backup set is assigned the Global Admin.
- **O** The second method is the Office 365 account used for the backup set is an ordinary account. When changing the settings of the backup set, the user can ask an Office 365 Global Admin to login their credentials first to authorize the migration of authentication. This is only required in migrating from Basic Authentication to Modern Authentication. **This only needs to be done once per backup set**.

### **NOTE**

Please note that Modern Authentication with enabled security in Azure Active Directory (AD) will be made default if there is zero-usage on any Office 365 organization by October 2020.

To check the current authentication being used in your Office 365 backup set, see criteria below:

### **Basic Authentication**

If you **click** on the backup set and the following pop-up message is displayed, then the backup set is using Basic Authentication.

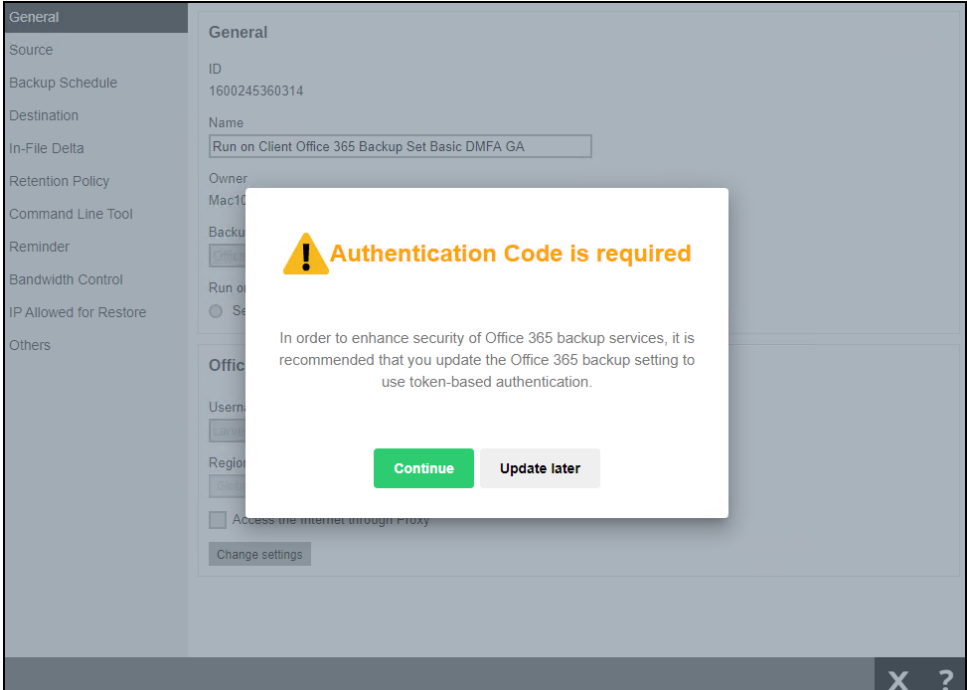

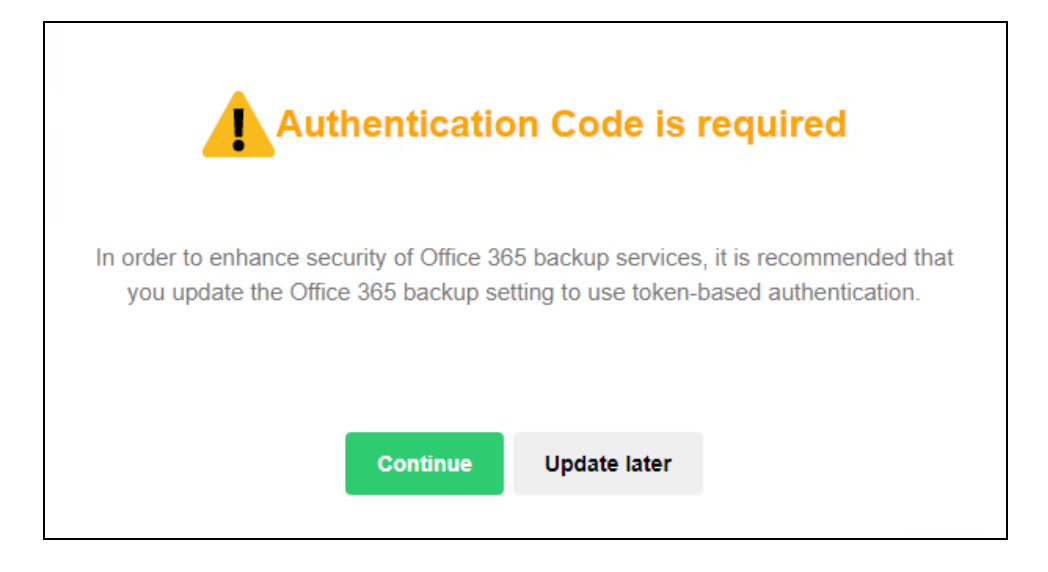

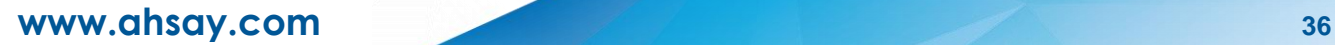

### **a** Modern Authentication

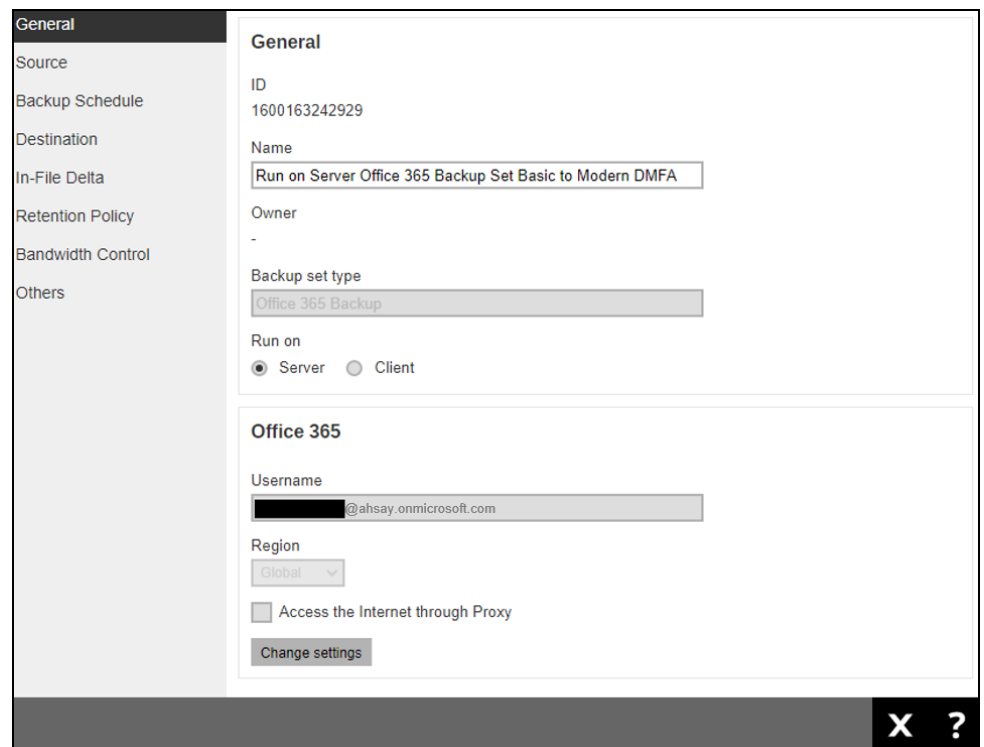

Go to **Backup Sets** > **backup set name** > **General** > **Change settings**.

In the Office 365 credentials page, the region is Global and the Username exists but has no Account password, then the backup set is using Modern Authentication.

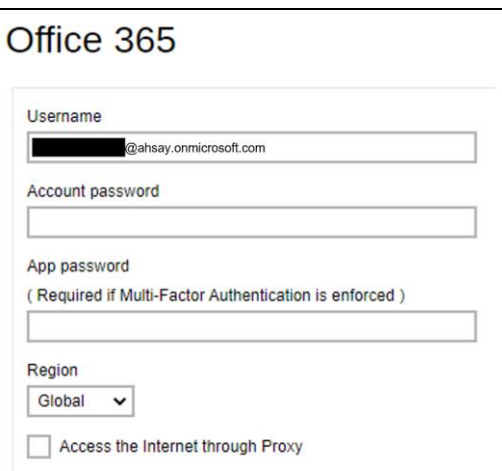

# **Hybrid Authentication**

1. There is no pop up authentication alert.

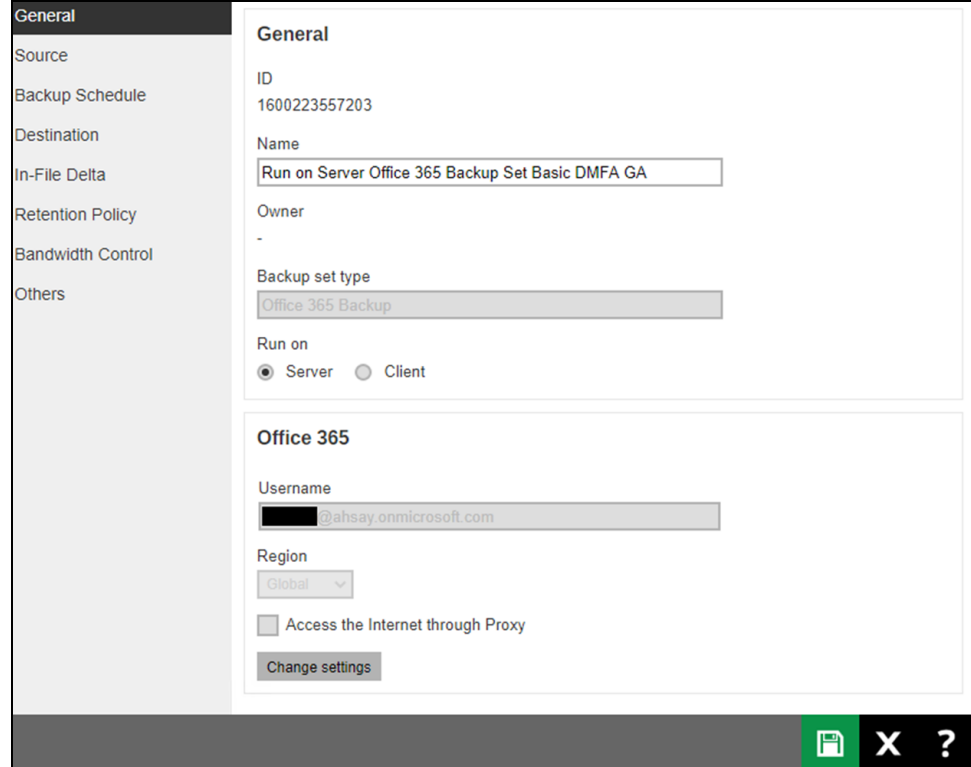

2. In the Office 365 credentials page, the region is Global and there is a Username and Account password then the backup set is using Hybrid Authentication.

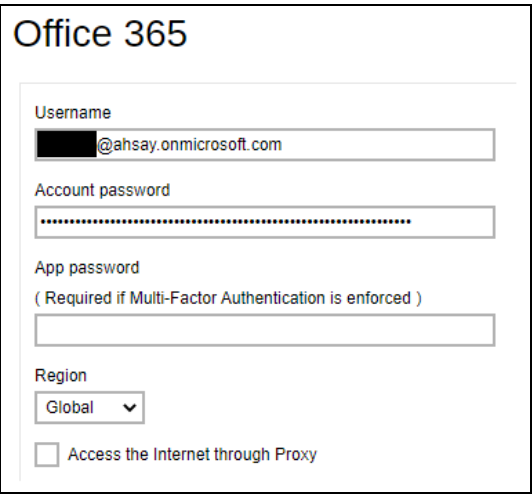

# **2.14 Supported Services**

Below are the supported services of Office 365 Backup module. It is also specified in the table some services that are currently not yet supported by the Office 365 Backup module.

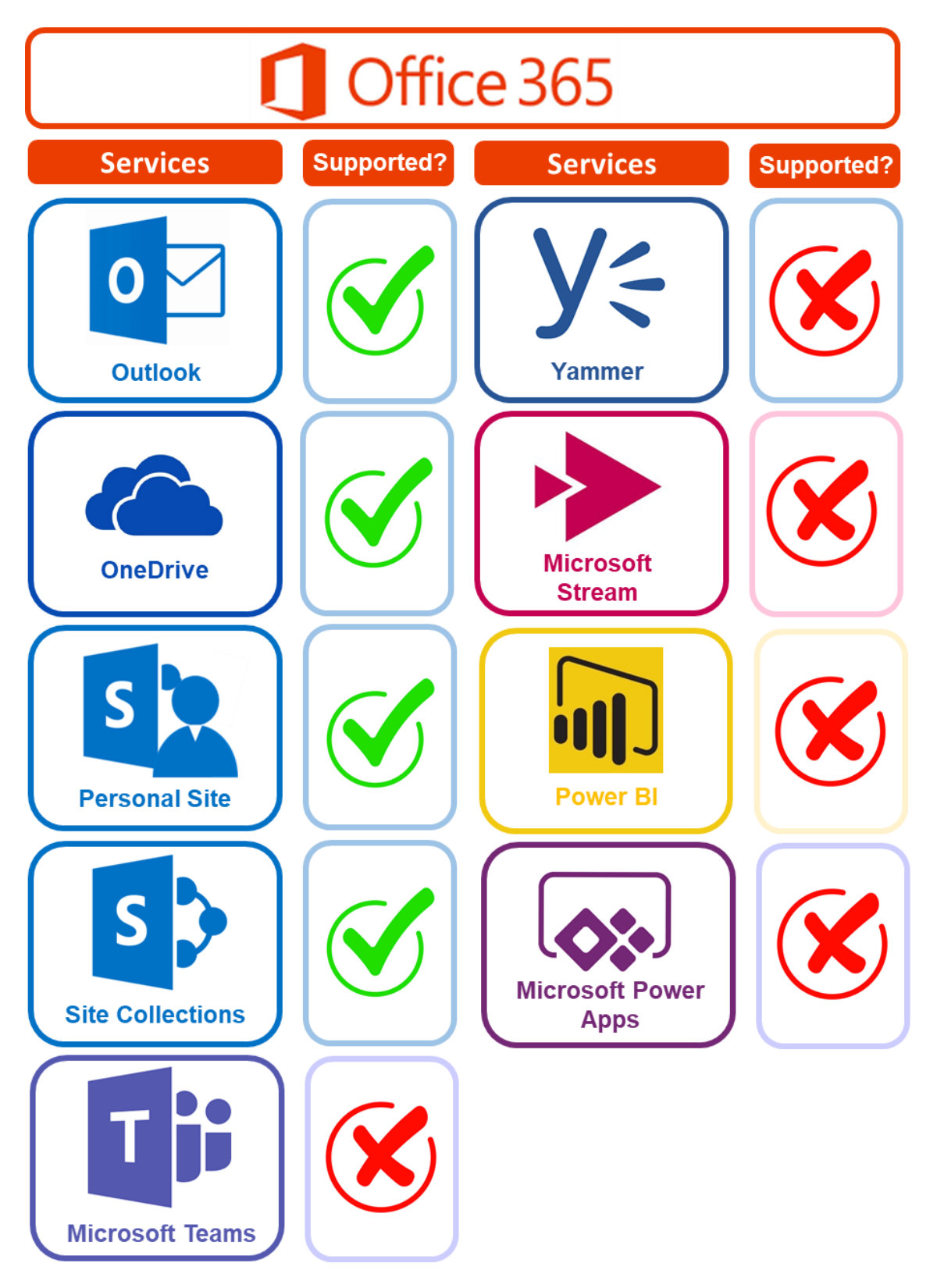

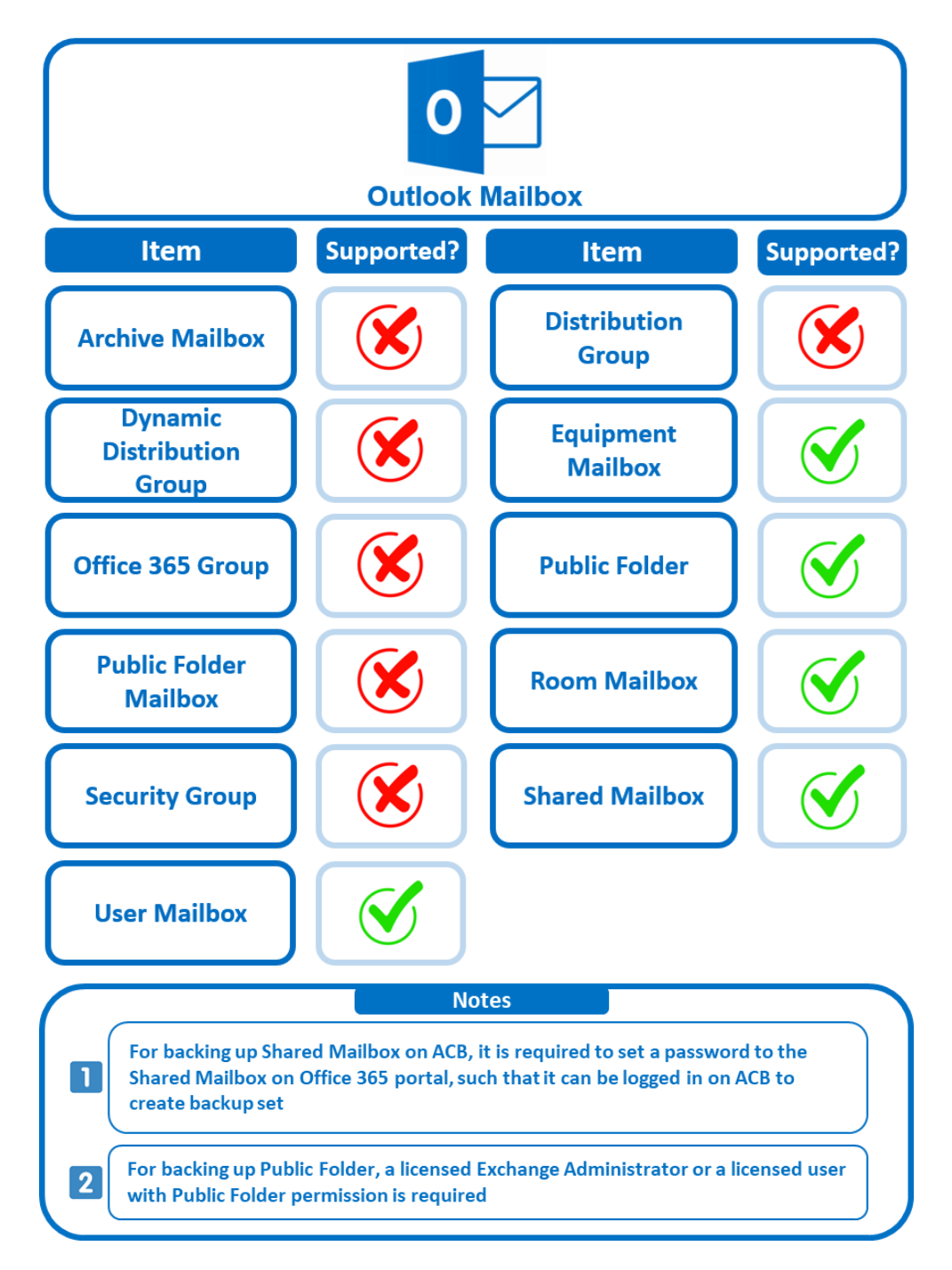

Below are the supported Outlook Mailbox types of Office 365 Backup.

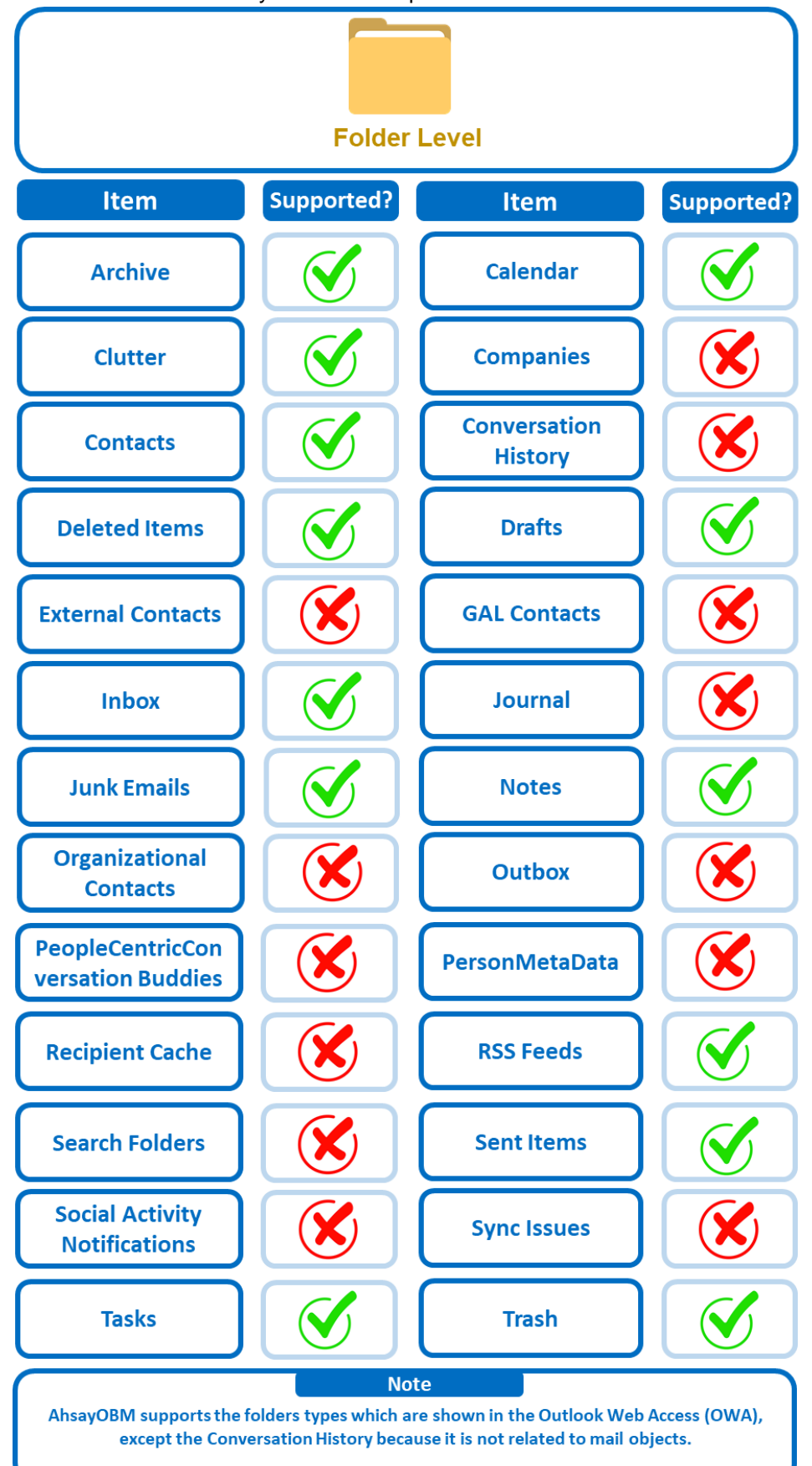

Below are the items that you can back up or restore from an Outlook mailbox.

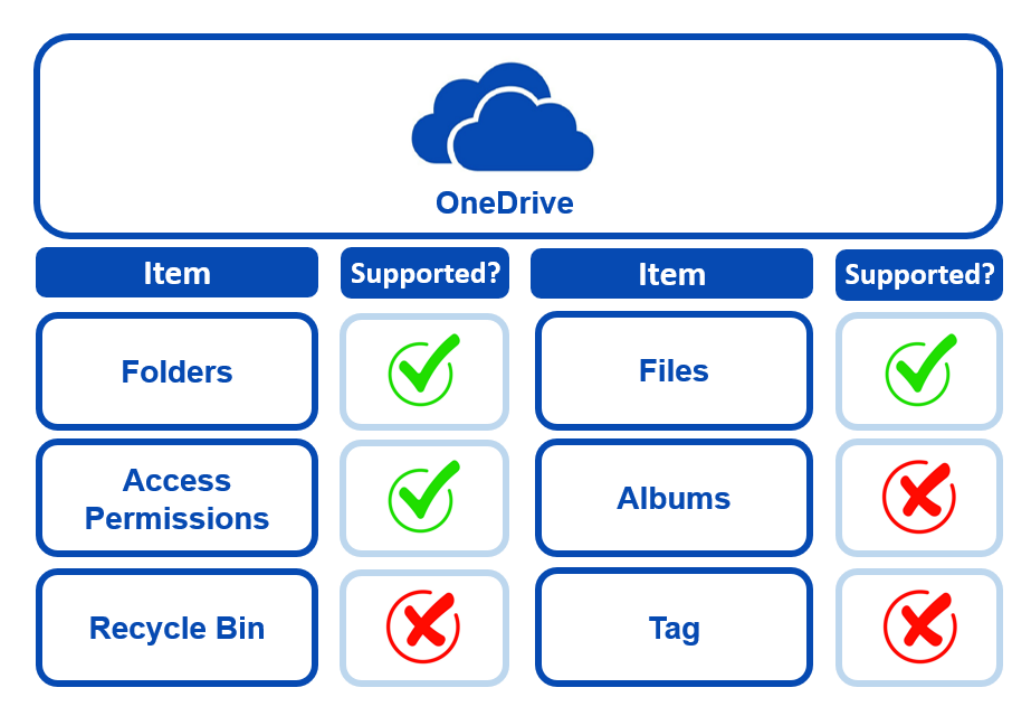

Below are the items that you can back up or restore from OneDrive.

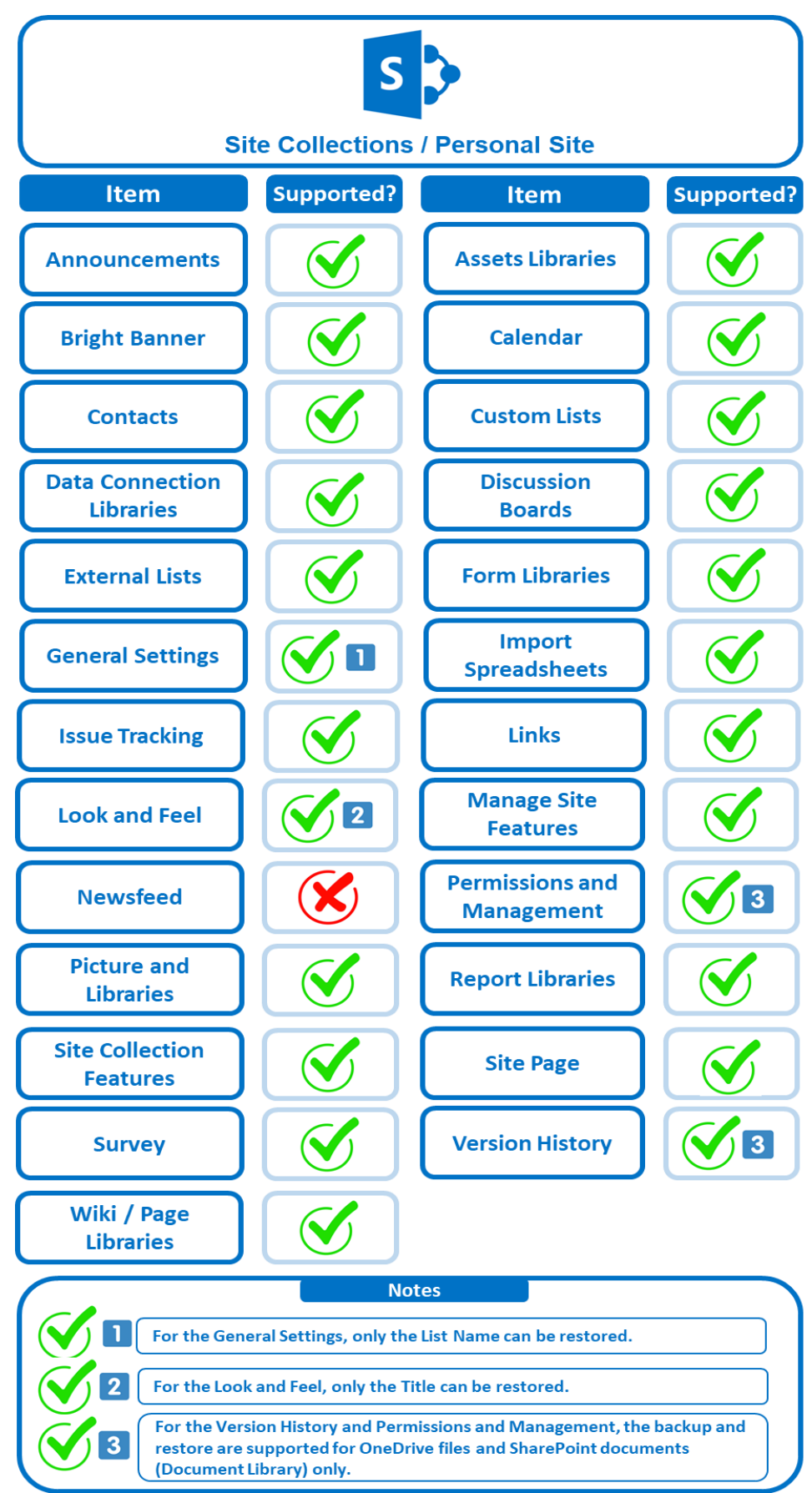

Below are the Site Collections/Personal Site items that you can back up or restore from an Office 365 backup set.

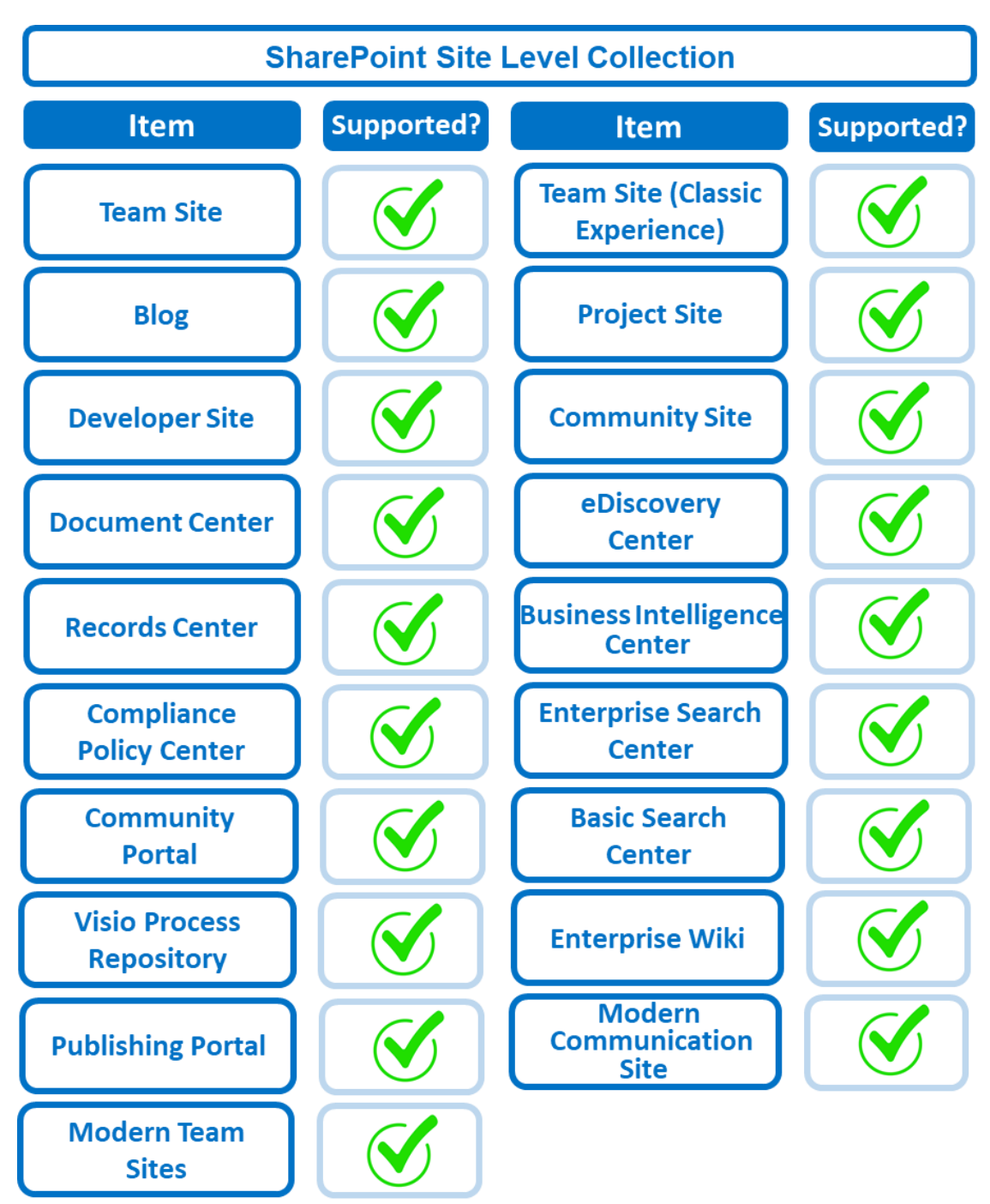

Below are the SharePoint Site Collections template that you can back up or restore from an Office 365 backup set.

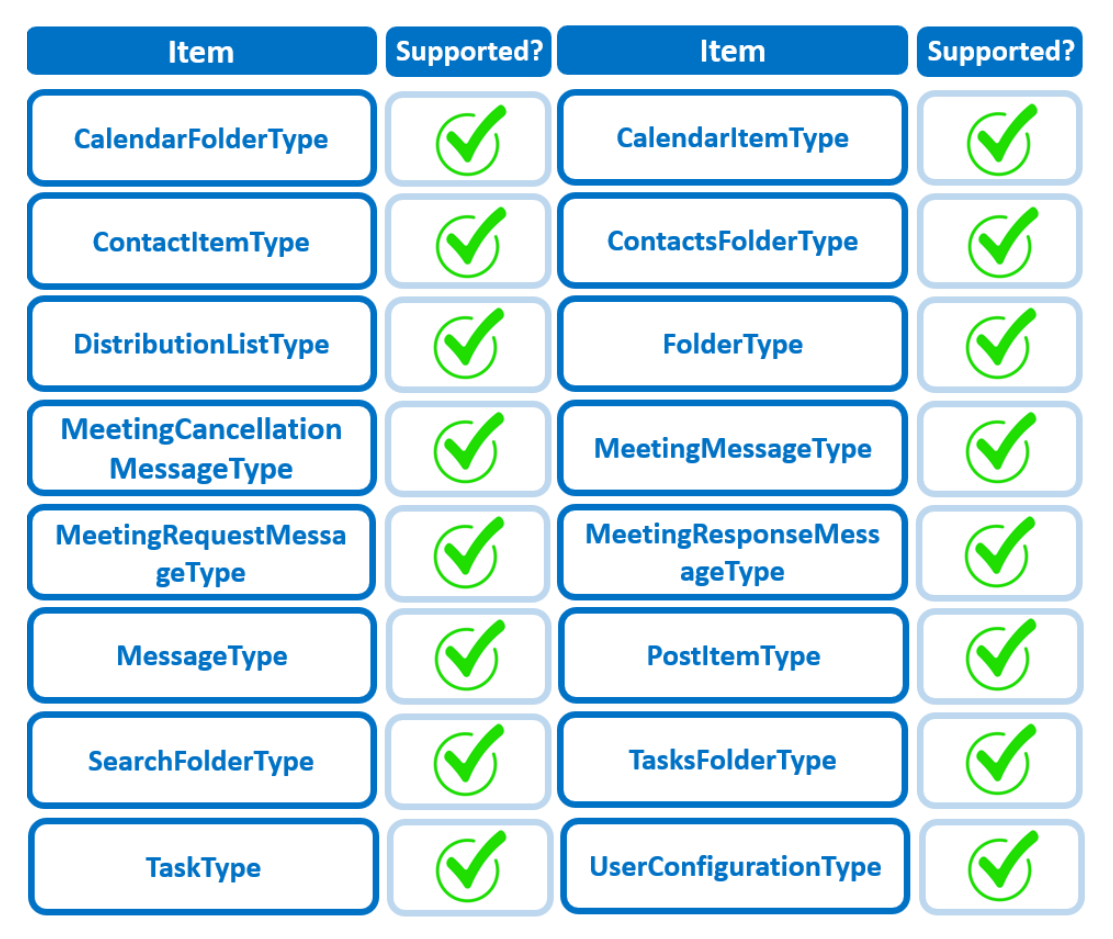

Below is the Site Column Type that you can back up or restore from an Office 365 backup set.

Below are the items from the Public Folder that you can backup and restore from an Office 365 backup set.

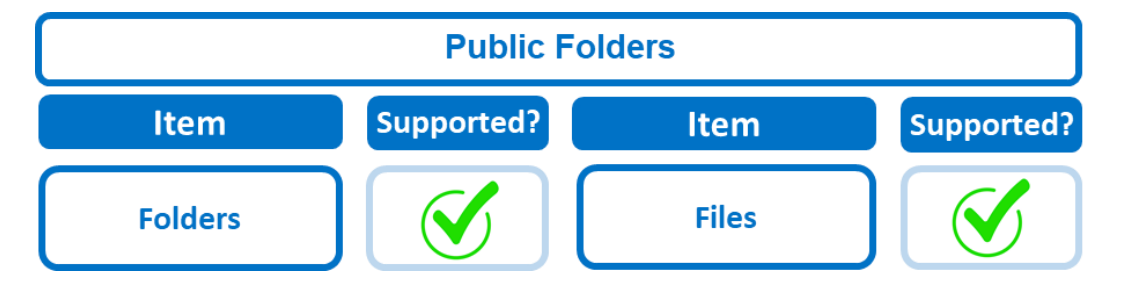

# **2.15 Maximum Supported File Size**

The following table shows the maximum supported file size per item for backup and restore of each service.

# **2.15.1 AhsayOBM**

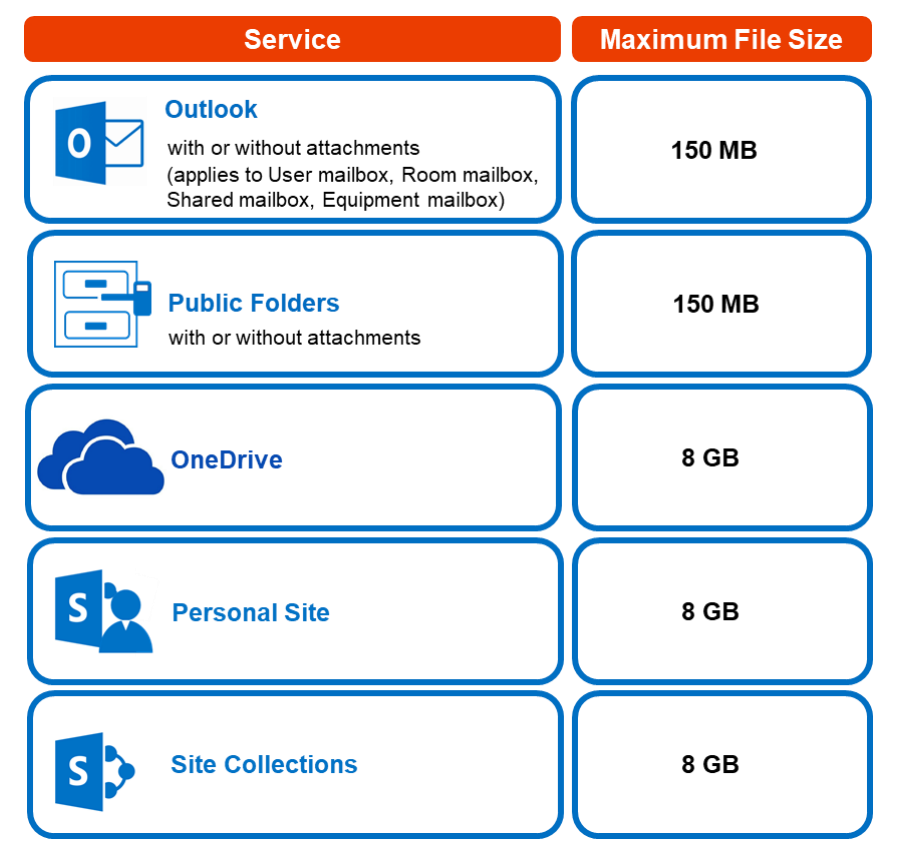

# **2.15.2 AhsayACB**

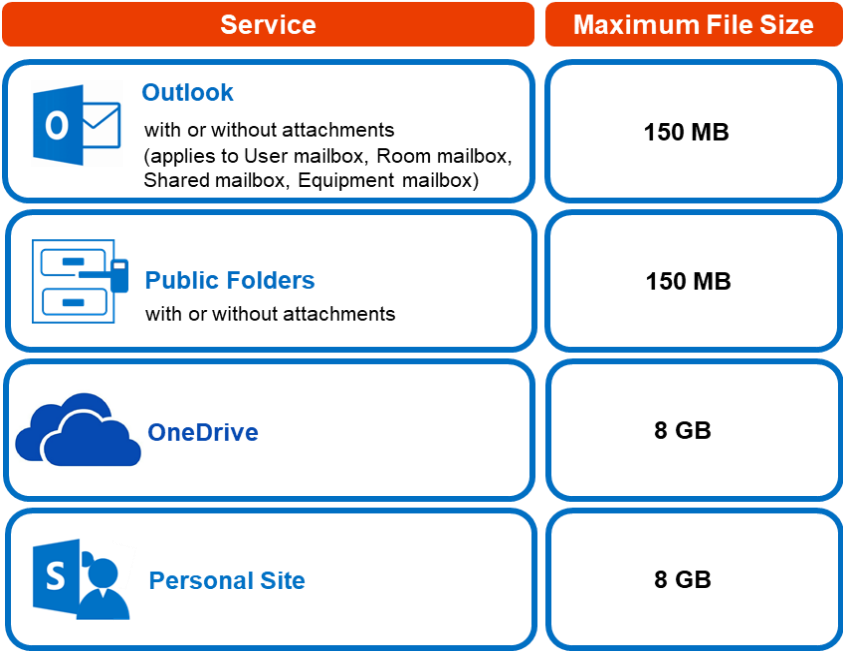

# **2.16 Limitations**

### **2.16.1 AhsayOBM**

### **Ahsay Limitations**

### **Modern Authentication**

- Modern Authentication is only supported for Office 365 account that is registered in Global region and the Office 365 backup is configured to use Global region.
- $\odot$ Migration to Modern Authentication is not supported on an Office 365 account without a Global Admin role; or during the migration process, the Office 365 account used to authenticate the migration does not have Global Admin role.
- $\odot$ Backup and restore of the site features setting for SharePoint Site Collection and/or Personal Site using Modern Authentication is not supported.
- $\odot$ Due to limitations in Microsoft API, when using Modern Authentication, backup and restore of SharePoint Web Parts and Metadata are not fully supported.
- $\odot$ Backup sets using Modern Authentication do not support backup of external content types (through the linkage from selected lists).
- $\odot$ Backup sets using Modern Authentication do not support backup and restore of the following:
	- o Some list settings, currently known as Survey Options on survey list.
	- o Feature setting for SharePoint Site and Personal Site.

## **SharePoint**

- $\odot$ Document Libraries, List Items and their default Column Types will be supported, excluding customized Apps and SharePoint App Store applications.
- $\odot$ Most of site lists will be supported, except for certain list types that will be skipped to restore due to API limitation, for example is Microfeed in Classic Team Site.
- $\odot$ Site logos will NOT be restored, it is suggested revisiting the site setting page and manually add the missing images if necessary.
- $\odot$ User-defined workflow templates will NOT be supported for backup and restore.
- $\odot$ Recycle Bin will NOT be supported for backup and restore.
- $\odot$ Most of Site level settings will NOT be restored, except for those essential to support the successful restore of the backup items e.g. Manage Site Feature / Site Collection Feature.
- Most of List level settings (including List view) will NOT be restored, except  $\bullet$ for those essential to support the successful restore of backup items, e.g. item checkout settings. Following restore, it is suggested revisiting the

relevant settings if necessary. This may affect list column ordering and visibility after restoring.

- $\odot$ Restoring External Data column is NOT supported if external content type has been deleted via SharePoint Designer.
- $\odot$ Restoring of multiple Value of managed metadata column when the key name (column name) contains space is NOT supported.
- $\odot$ Restoring of list with local managed metadata column to alternate location is NOT supported.
- The restore of SharePoint documents or folders with the following characters:  $\odot$ **/ \ | \* : " < >** in item name to a Windows local computer is not supported. As Windows does not support these characters for either a file or folder name.
- $\odot$ Restoring Newsfeed items in **Modern Team Site** will not publish the items to Homepage automatically, user will need to navigate to **Site Content > Page Library**> click on each individual news item and "Post" the news one by one manually.
	- o Backup User (except for Global Admin) may not have permission to back up the site collection even if he/she can view it in the backup source tree. FOR EACH site collection, the user can back up only if he/she is assigned as a site admin of that site collection. Feature setting for SharePoint Site and Personal Site.
		- If the user is assigned as site admin of the root level site collection only, he/she is not automatically added as site admin of other site collection under that root level site collection (e.g. If user is to backup specific site collection under the root, he/she has to be added as site admin of that specific site collection under the root also).
		- For site collection that can be viewed by user in the source tree which he/she is not yet assigned as a site administrator:
			- o when user expand the node of that site collection, access denied error pop up will be given.
			- o when user tick such site collection to backup, access denied error will be given in the backup log.

#### **OneDrive**  $\bullet$

- $\odot$ Backup and restore of file share links will be supported for OneDrive and SharePoint Documents only, and only for restore to the same Office 365 organization.
- $\bullet$ Backup and restore of all versions will be supported for **OneDrive and SharePoint Documents** only, except for ".aspx" files.

### **Outlook**

- **Online Archive Mailbox** will NOT be supported for backup and restore.  $\odot$
- For Outlook mail item, after using restore to original location to overwrite a  $\odot$ mail item (and hence id of the mail id is changed), then
	- o In the backup source tree of the same backup set:
		- the original ticked item still use the old mail id to reference and becomes red item.
		- there is another item (with the latest mail id) created for that mail item

User will need to de-select the red item and tick the mail item again in the backup source tree in order to do the next backup properly. As per development team, the issue will not be handled as user's selected source should not be modified by system.

#### **Restore filter feature**  $\bullet$

Restore filter using AhsayCBS User Web Console is not yet supported.

#### **Restore to Local machine** Õ

Restore to Local Machine is not supported using AhsayCBS User Web Console. It is only available using AhsayOBM and AhsayACB.

#### Ō **Restore to Alternate location**

- $\odot$ Only administrator account or user account with administrative authority can restore backup items to an alternate location.
- **If you are trying to restore item(s) from one user to an alternate location user,** AhsayOBM will restore the item(s) to their respective destination folder(s) with the same name as the original folder(s).

**Example**: Item from Outlook of User-A will be restored to the Outlook of the alternate location User-B; Item from SharePoint of User-A will be restored to the SharePoint of the alternate location User-B.

 $\odot$ Restore of item(s) in public folder to an alternate location public folder is not supported.

**Example**: Restore of item(s) in public folder from User-A to alternate location User-B is not supported.

- $\odot$ When restoring to alternate location, data type "Person or Group" will not be restored. Following restore, it is suggested revisiting the relevant settings if necessary. This also affects "Assigned To" column values of some list templates (e.g. Tasks list), and "Target Audience" column values of some list templates (e.g. Content and Structure Reports).
- If you are trying to restore item(s) from several users to an alternate location  $\bullet$ user, AhsayOBM will restore the item(s) to their respective destination folder(s) in alternate location user with the same name as the original folder(s).

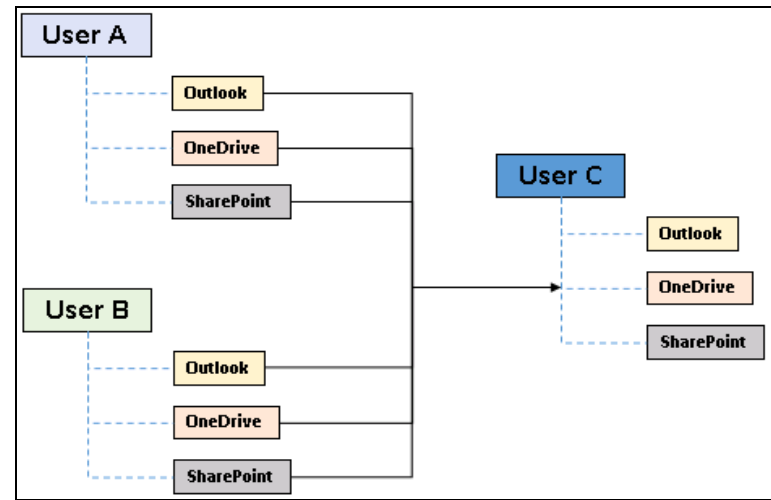

**Example**: Item from Outlook of User-A and User-B will be restored to the Outlook of the alternate location User-C.

#### $\bullet$ **Restore to Alternate Office 365 account**

If you are trying to restore item(s) from multiple Office 365 user account to an  $\odot$ alternate Office 365 user account, AhsayOBM can only restore one Office 365 user account at a time.

### **Restore to Alternate Organization**  $\bullet$

- $\odot$ Restoring of document library (including OneDrive) items 'Share Link' to alternate organization will trigger a warning message.
- $\bullet$ Skip to restore **People and groups** and **Site permissions** to alternate origination.

### $\bullet$ **Restore data to a destination user which has a different language**

If you are trying to restore the item to a destination user which has a different language setting than the original user, AhsayOBM will restore item(s) to their respective destination folder based on the translation listed below.

For folders such as 'Calendar' or 'Notes', a new folder 'Calendar' or 'Notes' will be created.

For folders in OneDrive and SharePoint, a new folder will be created.

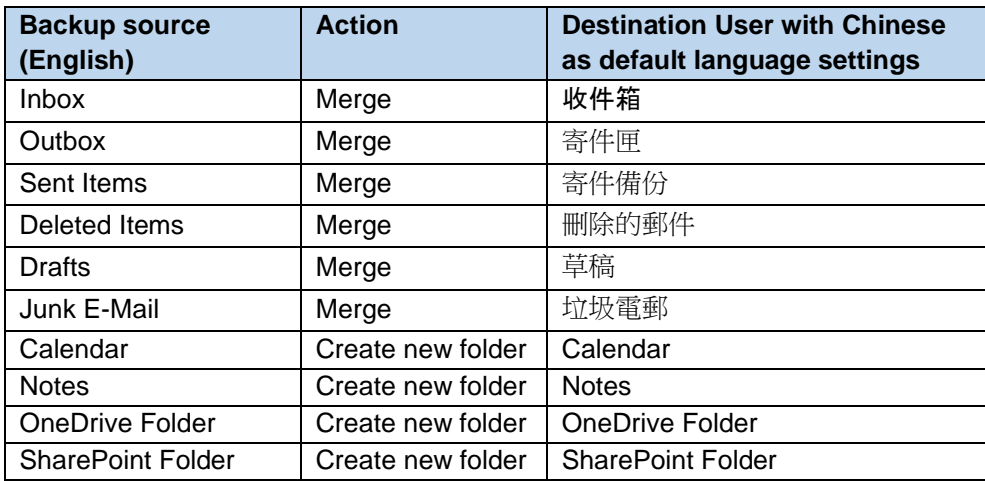

#### $\bullet$ **Restore existing documents in checked-out status**

Restoring of existing documents in **checked out** status is supported only when the user who has **checked out** the file is the same user who is performing the restore.

#### **Command Line Tool** Ō

An agent-based backup has a command line tool feature that allows user to configure a pre and/or post-backup command which can be an operating system level command, script or batch file, or third-party utilities that will run before and/or after a backup job.

In the AhsayCBS Run on Server (Agentless) backup, this feature is not supported.

### **Microsoft Limitations**

#### $\bullet$ **Exchange Online**

For more detailed information on the limitations of Exchange Online, please refer to this Microsoft article, **Exchange Online Limits**. These are some of the limitations that will be discussed in the Exchange Online Limits article:

- $\Omega$ Address book
- $\odot$ Mailbox storage
- $\odot$ Capacity alerts
- $\odot$ Mailbox folder
- $\odot$ Message
- $\odot$ Receiving and sending
- $\odot$ Retention
- $\odot$ Distribution group
- $\odot$ Journal, Transport, and Inbox rule
- $\odot$ Moderation
- $_{\odot}$ Exchange ActiveSync

#### **OneDrive** Q

For more detailed information on the limitations of OneDrive, please refer to this Microsoft article, **[OneDrive](https://support.office.com/en-us/article/invalid-file-names-and-file-types-in-onedrive-onedrive-for-business-and-sharepoint-64883a5d-228e-48f5-b3d2-eb39e07630fa?ui=en-US&rs=en-US&ad=US#individualfilesize) Limits**. These are some of the limitations that will be discussed in the OneDrive Limits article:

- $\bullet$ File name and path lengths
- $\odot$ Thumbnails and previews
- $\odot$ Number of items to be synced
- $_{\odot}$ Information rights management
- $\odot$ Differential sync
- $\odot$ Libraries with specific columns
- $\odot$ Windows specific limitations

## **www.ahsay.com 51**

#### **SharePoint**  $\bullet$

For more detailed information on the limitations of SharePoint Online, please refer to this Microsoft article, **SharePoint Online Limits**. These are some of the limitations that will be discussed in the SharePoint Online article:

 $\odot$ Limits by plan

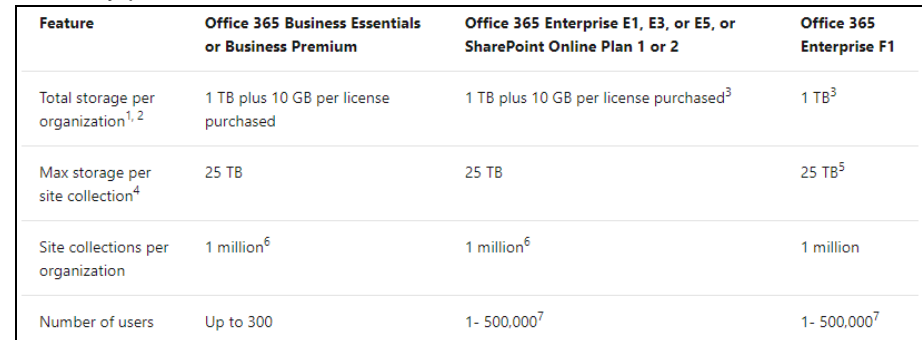

■ Service limits for all plans, such as: items in lists and libraries, file size and file path length, moving and copying across site collections, sync, versions, SharePoint groups, managed metadata, subsites, etc.

## **2.16.2 AhsayACB**

### **Ahsay Limitations**

#### $\bullet$ **Supports Backup up to 2 Office 365 User Accounts**

Each AhsayACB Office 365 backup set is limited to one Office 365 user account. Therefore, when you backup two Office 365 user accounts it will require two separate backup sets.

Supported backup set configurations:

Example 1 shows one backup set with one (1) Office 365 user account.

Example 2 shows two (2) separate backup sets, each with one (1) Office 365 user account.

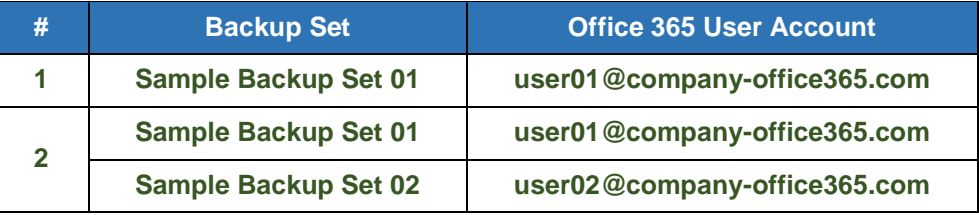

Consider using AhsayOBM instead if you wish to back up two or more Office 365 user accounts per backup set.

Contact your backup service provider for more details and refer to **AhsayOBM v8** User Guide - [Office365 Backup & Restore for Windows.](https://www.ahsay.com/download/download_document_v8_obm-user-guide-365-win.jsp)

### **Modern Authentication**

- $\odot$ Modern Authentication is only supported for Office 365 account that is registered in Global region and the Office 365 backup is configured to use Global region.
- $\bullet$ Migration to Modern Authentication is not supported on an Office 365 account without a Global Admin role; or during the migration process, the Office 365 account used to authenticate the migration does not have Global Admin role.
- $\odot$ Due to limitations in Microsoft API, when using Modern Authentication, backup and restore of SharePoint Web Parts and Metadata are not fully supported.
- Backup sets using Modern Authentication do not support backup of external  $\odot$ content types (through the linkage from selected lists).
- $\odot$ Backup sets using Modern Authentication do not support backup and restore of the following:
	- o Some list settings, currently known as Survey Options on survey list.
	- o Feature setting for Personal Site.

### **OneDrive**

- $\odot$ Backup and restore of file share links will be supported for OneDrive and SharePoint Documents only, and only for restore to the same Office 365 organization.
- Backup and restore of all versions will be supported for **OneDrive and**   $\odot$ **SharePoint Documents** only, except for ".aspx" files.

#### **Outlook** Ō

 $\odot$ For Outlook mail item, after using restore to original location to overwrite a mail item (and hence id of the mail id is changed), then

In the backup source tree of the same backup set:

- o the original ticked item still uses the old mail id to reference and becomes red item.
- $\circ$  there is another item (with the latest mail id) created for that mail item.
- User will need to deselect the red item and tick the mail item again in the  $\circ$ backup source tree in order to do the next backup properly. As per development team, the issue will not be handled as user's selected source should not be modified by system.

### **Microsoft Limitations**

#### $\bullet$ **OneDrive**

For more detailed information on the limitations of OneDrive, please refer to this Microsoft article, [OneDrive](https://support.office.com/en-us/article/invalid-file-names-and-file-types-in-onedrive-onedrive-for-business-and-sharepoint-64883a5d-228e-48f5-b3d2-eb39e07630fa?ui=en-US&rs=en-US&ad=US#individualfilesize) Limits. These are some of the limitations that will be discussed in the OneDrive Limits article:

- $\odot$ File upload size which is 15GB for OneDrive
- $\odot$ File name and path lengths
- $\odot$ Thumbnails and previews
- $\odot$ Number of items to be synced
- $\circ$ Information rights management
- $\odot$ Differential sync
- $\odot$ Libraries with specific columns
- $\odot$ Windows specific limitations

### **2.16.3 AhsayCBS Run on Server (Agentless)**

#### $\bullet$ **Standard and Local Destination Settings**

For the backup destination settings, only the AhsayCBS or predefined destination is supported in the AhsayCBS Run on Server (Agentless) backup.

It is not possible to assign other standard destinations such as the customers personal Google Drive, OneDrive, DropBox, Amazon S3, Azure, and other storage accounts as the backup destination for a Run-on Server backup set.

#### **Reminder** Ō

The reminder feature is not supported in the AhsayCBS User Web Console. Unlike with the agent-based backup, when this feature is enabled, a backup confirmation dialog box will prompt the user to run a backup job during machine log off, restart, or shut down when AhsayOBM/AhsayACB is installed on a Windows platform.

#### Ō **IP Allowed for Restore**

This setting permits to predefine IP ranges that are allowed to perform restore as configured by the system administrator. This feature is only applicable in a Run-on Client Office 365 restore operation and is not supported in a Run-on Server Office 365 restore.

#### **Decrypt Backup Data**  $\bullet$

Decrypt backup data feature is used to restore raw data by using the data encryption key that was set for the backup set. This feature is only applicable in a Run-on Client Office 365 Backup Set and is not supported in a Run-on Server Office 365 Backup.

#### $\bullet$ **System Logs**

AhsayOBM/AhsayACB backup user account does not have access to the system logs related to the following operations through the AhsayCBS user console.

- $\circledcirc$ Data Integrity Check
- ⊙ Space Freeing Up

Therefore, the backup user does not have the ability to verify the results of these operations without the assistance of the backup service provider.

# **2.17 Best Practices and Recommendations**

The following are some best practices or recommendations we strongly recommend you follow before you start any Office 365 backup and restore on Run on Server (Agentless).

### **Q** Performance Recommendations

Consider the following best practices for optimized performance of the agentless backup and restore operations:

Perform test restores periodically to ensure your backup is set up and performed properly. Performing recovery test can also help identify potential issues or gaps in your recovery plan. It is important that you do not try to make the test easier, as the objective of a successful test is not to demonstrate that everything is flawless. There might be flaws identified in the plan throughout the test and it is important to identify those flaws.

### **CONCULTENT BACKUP Thread**

The value of 4 concurrent backup threads is found to be the optimal setting for Office 365 backups to ensure best backup performance, minimal resource usage, and lowest probability of throttling of Ahsay backup requests by Microsoft Office 365.

### **Recommended Number of Office 365 users on a Backup Set**

To ensure that your Office 365 Run on Server backup set completes the backup job within 24 hours, it is recommended that a single Office 365 Run On Server backup set should not contain more than 2,000 users. That is assuming that only small incremental daily changes will be made on the Run-on Server backup set.

### $\theta$  Authentication

Although Microsoft has moved the enforcement date for Modern Authentication from end of 2020 to the second half of 2021, since this new authentication is already available starting with AhsayOBM v8.3.6.0 or above, it is recommended that backup sets are migrated to Modern Authentication. All newly created Office 365 backup sets on AhsayOBM v8.3.6.0 or above automatically use Modern Authentication.

However, due to the current limitation with Microsoft API, Modern Authentication is currently not suitable for backup sets with Personal Sites and/or SharePoint Sites selected. As a temporary workaround for Office 365 backup sets which require backup of Personal Sites and/or SharePoint Sites selected should be migrated to Hybrid Authentication until the issue has been resolved by Microsoft.

### **Large number of Office 365 users to Backup**

It is recommended to divide the users into multiple backup sets. A single Office 365 backup set should not contain more than 2,000 Office 365 users. That is assuming that only small incremental daily changes will be made on the Run-on Client backup set.

By splitting up all the users into separate backup sets, the more backup sets, the faster the backup process can finish.

It is also a requirement that for every split backup set should have its own unique user account for authentication to minimize the probability of throttling from Microsoft.

**Example:** If there are 10 split backup sets, then there should be 10 unique user accounts for authentication.

For more detailed example, refer to [Appendix B: Example for backup](#page-147-0) of large numbers [of Office 365 users.](#page-147-0)

### **Q** Periodic Backup Schedule

The periodic backup schedule should be reviewed regularly to ensure that the interval is sufficient to handle the data volume on the machine. Over time, data usage pattern may change on a production server, e.g., the number of new files created the number of files which are updated/deleted, and new users may be added etc.

Consider the following key points to efficiently handle backup sets with periodic backup schedule.

- $\odot$ Hardware – to achieve optimal performance, compatible hardware requirements is a must. Ensure you have the backup machine's appropriate hardware specifications to accommodate frequency of backups,
	- so that the data is always backed up within the periodic backup interval
	- so that the backup frequency does not affect the performance of the production server
- $\odot$ Network – make sure to have enough network bandwidth to accommodate the volume of data within the backup interval.
- $\odot$ Retention Policy - also make sure to consider the retention policy settings and retention area storage management which can grow because of the changes in the backup data for each backup job.

### **Backup Source for AhsayOBM**

For Office 365 backup sets there are two approaches for backup source selection. Below are the sample screenshots of the selection All Office 365 users and Selective 365 user.

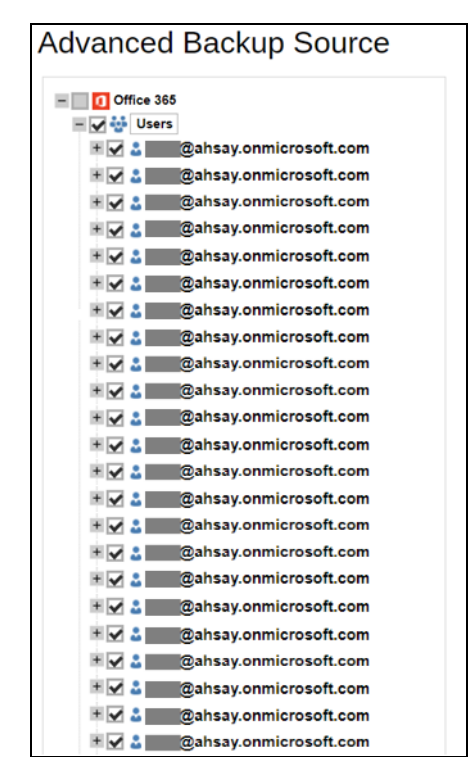

### **All Office 365 users Selective Office 365 user**

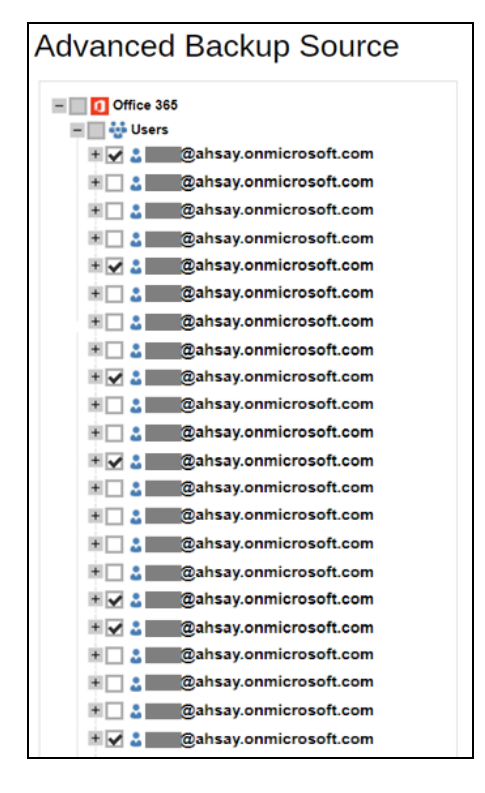

#### **All Office 365 users** ◉

If you tick the "Users" checkbox, all of the sub-Office 365 user accounts will automatically be selected.

# **www.ahsay.com 56**

### **Selective Office 365 user**

If you tick selective Office 365 user accounts, you will notice that the "Users" checkbox is highlighted with gray color. This indicates that not all the users are selected.

These are the Pros and Cons when selecting a backup source from all Office 365 users and selective Office 365 user.

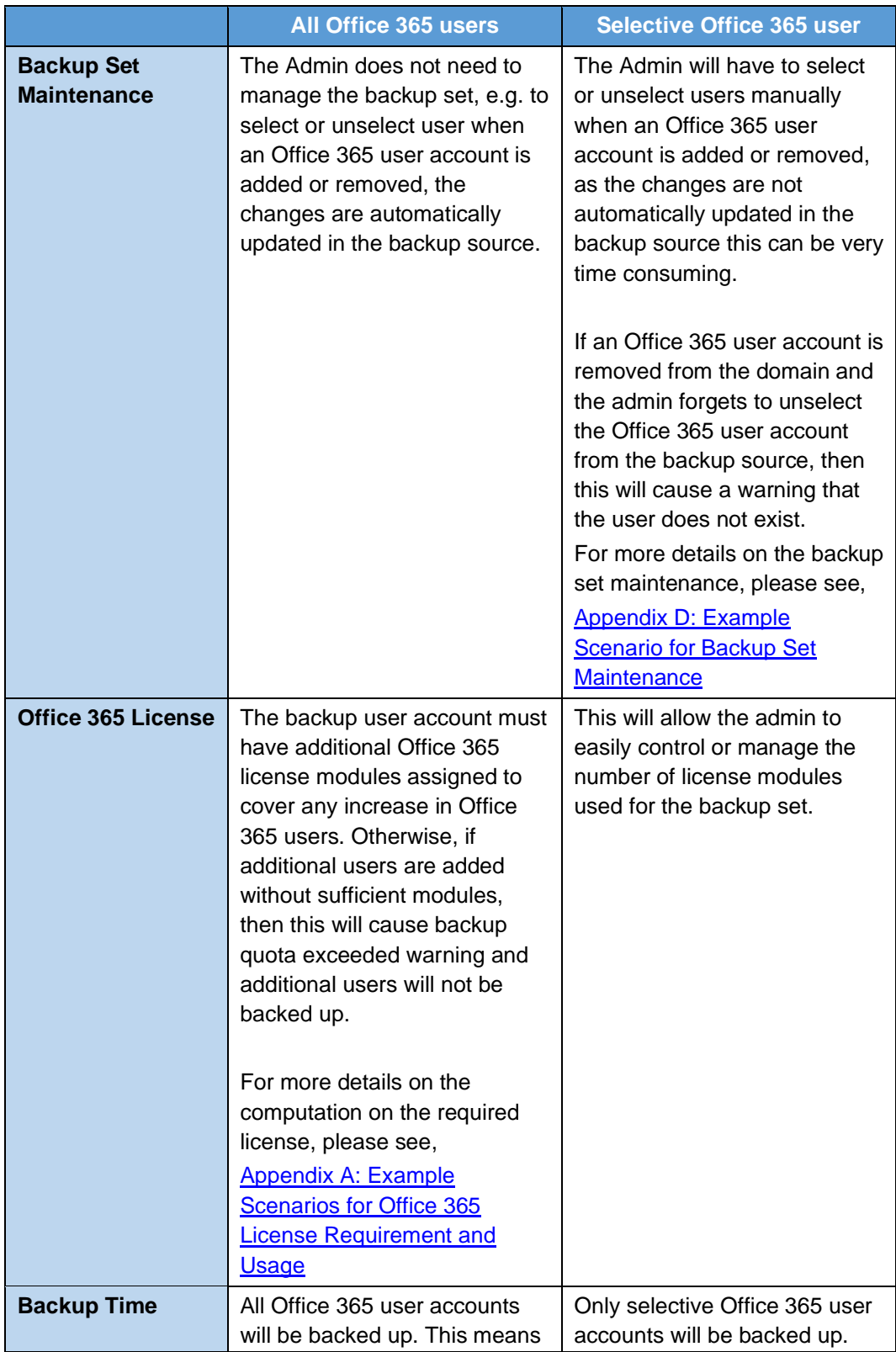

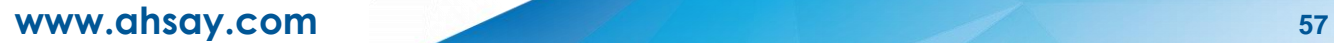

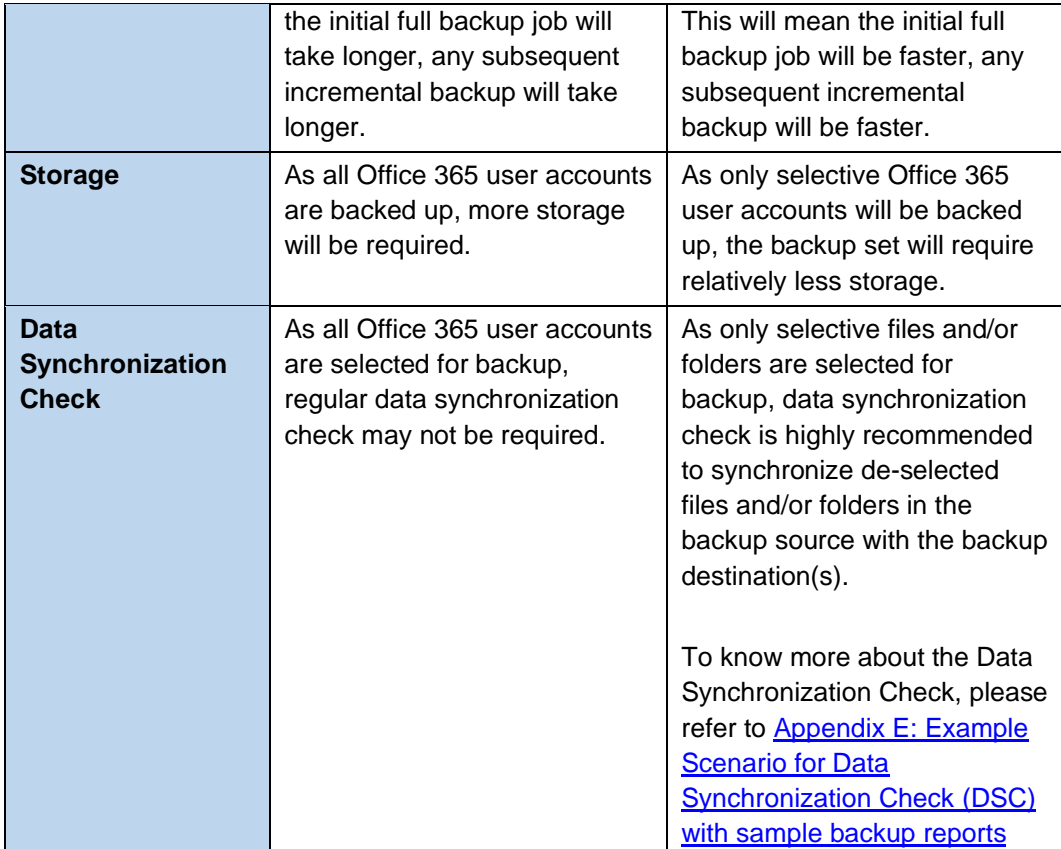

### **Backup Source for AhsayACB**

For Office 365 backup sets there are two approaches for backup source selection. Below are the sample screenshots of the selection All Items and Selective Items.

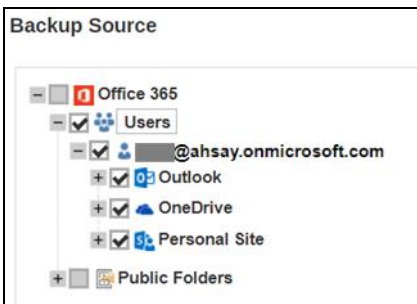

**All Items Selective Items**

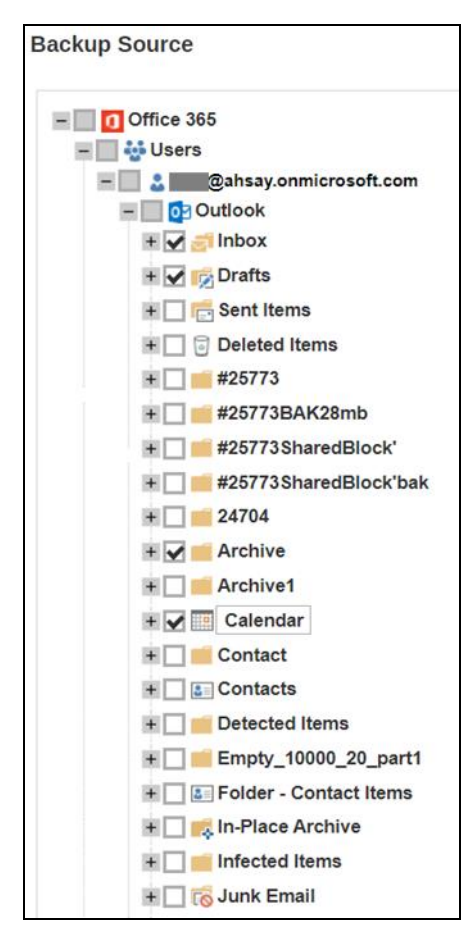

### **All Items**

If you tick the "Users" checkbox, all of the Items of the Office 365 user account will automatically be selected.

#### $\odot$ **Selective Items**

If you tick selective Items from Outlook or OneDrive, you will notice that the "Users" checkbox is highlighted with gray color. This indicates that not all the items are selected.

These are the Pros and Cons when selecting a backup source from All Items and Selective Items.

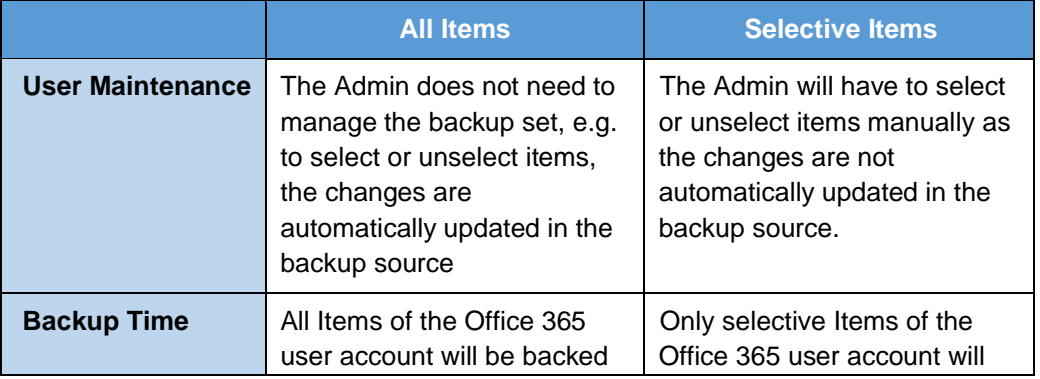

# **www.ahsay.com 59**

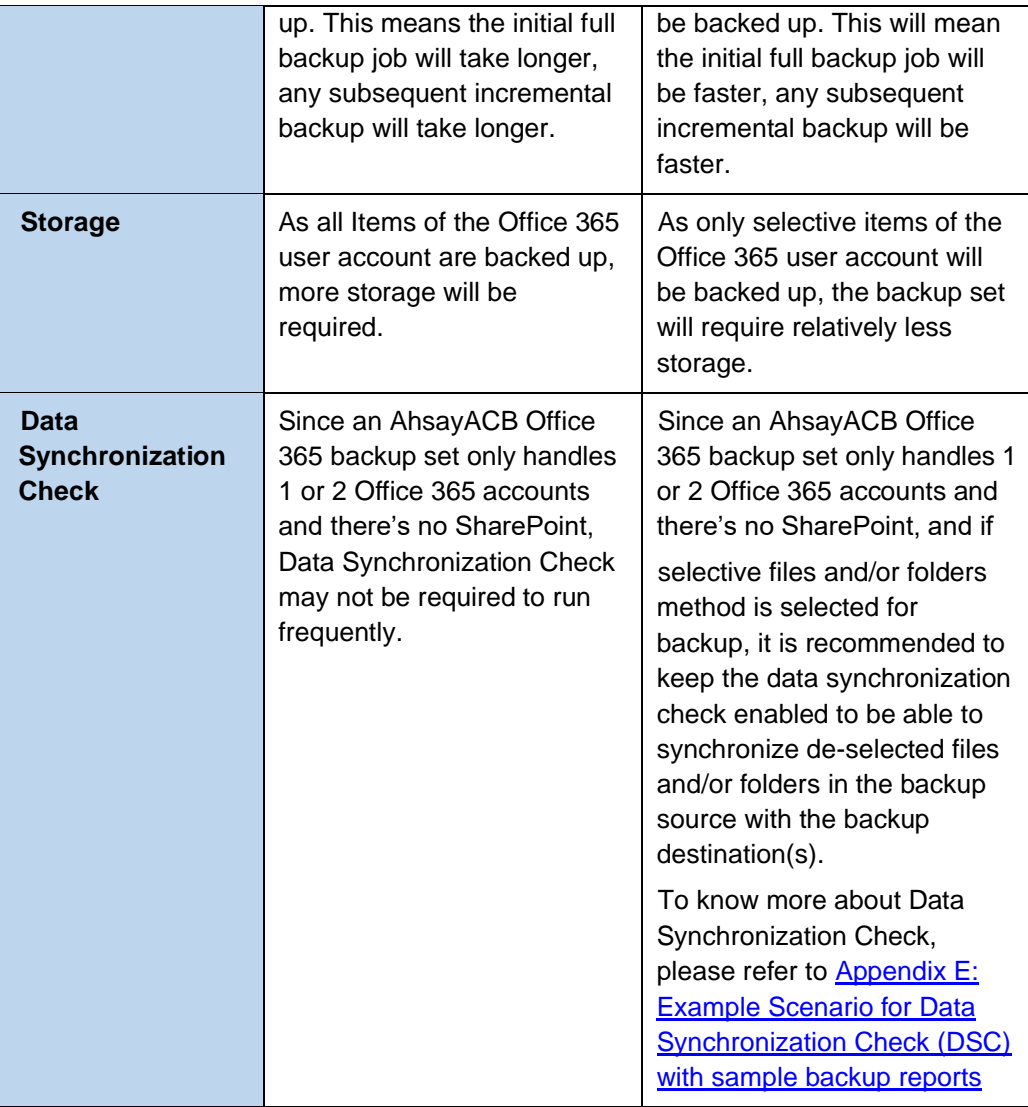

# **3 Login to AhsayCBS User Web Console**

Starting with AhsayCBS v8.5.0.0 there are several login scenarios depending on the setting of the account you are using. The different scenarios will be discussed below:

- **o** [Login to AhsayCBS without 2FA](#page-66-0)
- **o** Login to AhsayCBS [with 2FA using authenticator app](#page-68-0)
- **o** [Login to AhsayCBS with 2FA using Twilio](#page-72-0)

# <span id="page-66-0"></span>**3.1 Login to AhsayCBS without 2FA**

1. Login to the AhsayCBS web console at

[https://backup\\_server\\_hostname:port](https://backup_server_hostname:port)

**NOTE** Contact your backup service provider for the URL to connect to the web console if necessary.

2. Enter the Login Name and Password of your AhsayOBM/AhsayACB account then click **LOGIN**.

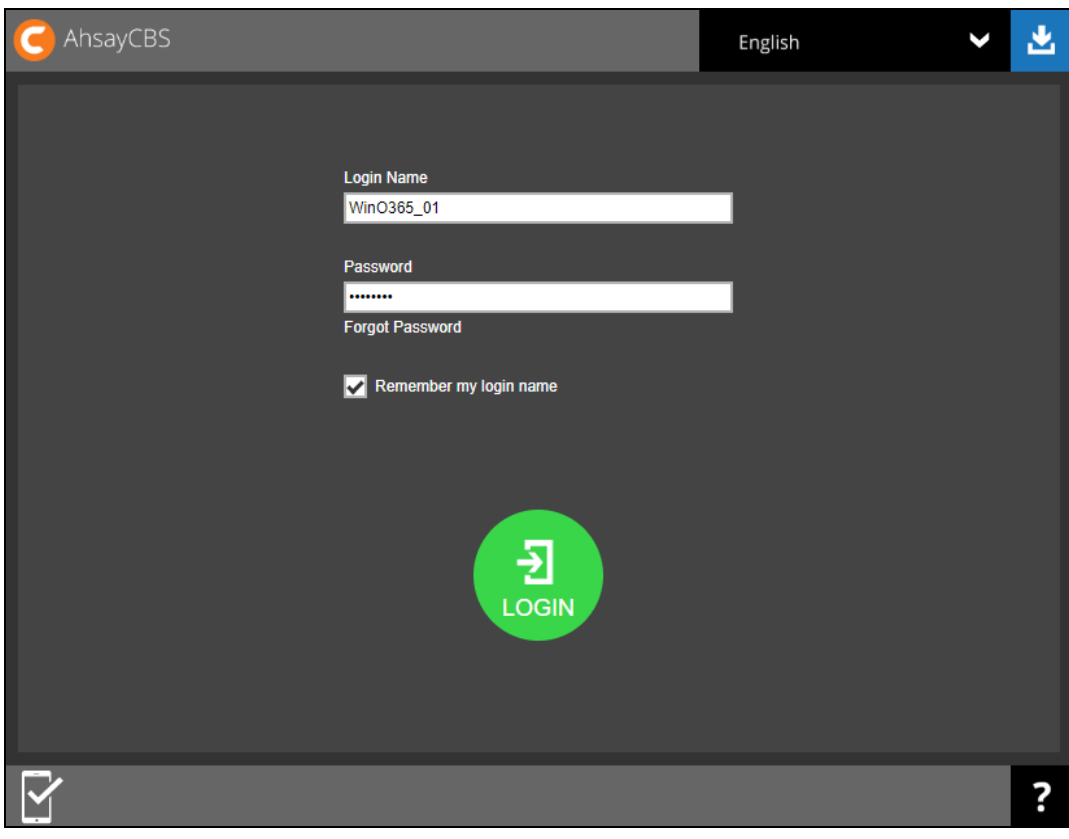

3. After successful login, the following screen will appear.

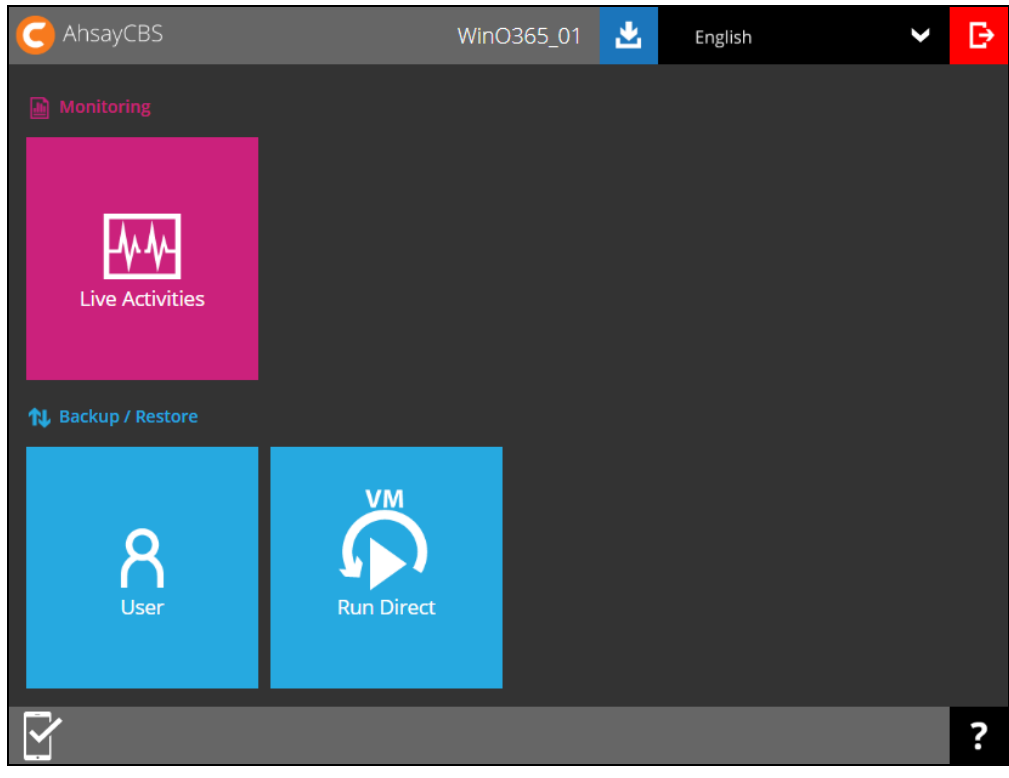

### **NOTE**

The VM Run Direct tile may not be available. Please contact your backup service provider for more information.

# <span id="page-68-0"></span>**3.2 Login to AhsayCBS with 2FA using authenticator app**

1. Login to the AhsayCBS web console at

[https://backup\\_server\\_hostname:port](https://backup_server_hostname:port)

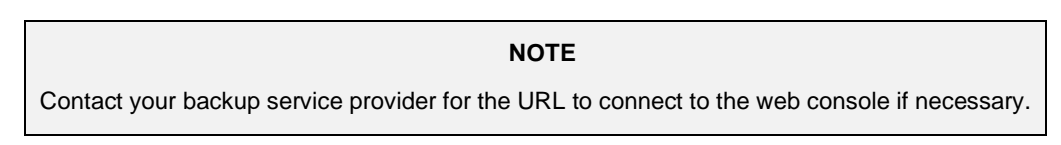

2. Enter the Login Name and Password of your AhsayOBM/AhsayACB account then click **LOGIN**.

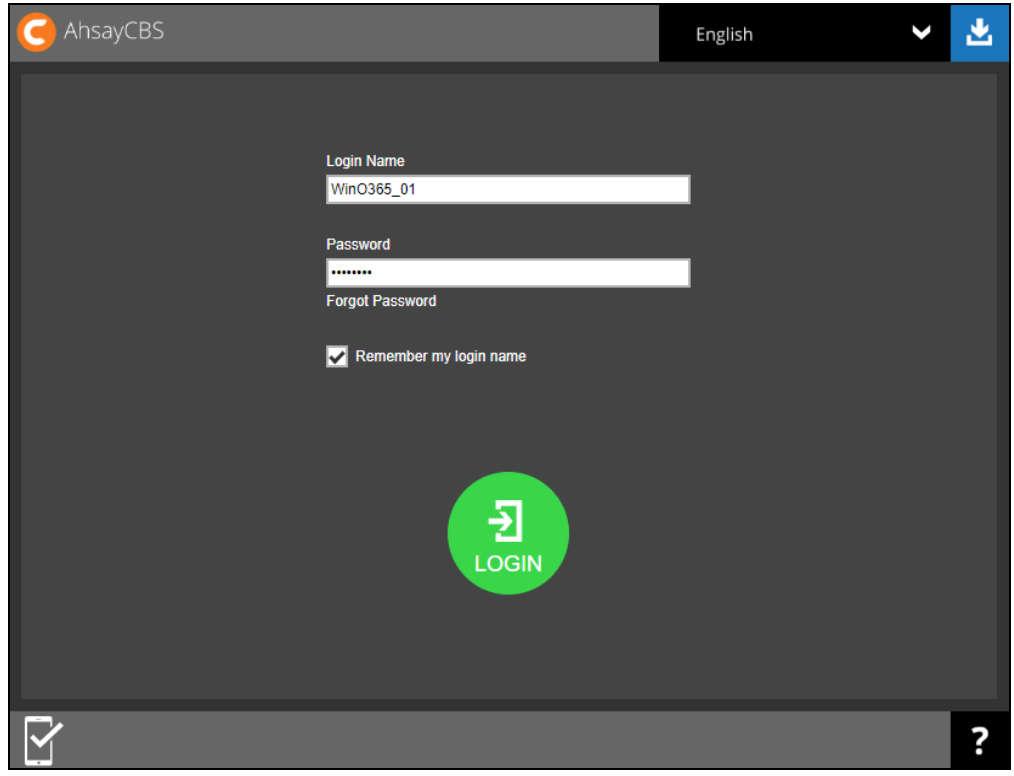

- <span id="page-68-1"></span>3. One of the two authentication methods will be displayed to continue with the login:
	- **[Push Notification and TOTP when using Ahsay Mobile app](#page-68-1)**
	- <sup>⊙</sup> [TOTP only](#page-70-0)
	- If **Ahsay Mobile app** was configured to use Push Notification and TOTP then there are two 2FA modes that can be used:

Push Notification (default) ۰

> Push notification is the default 2FA mode. Accept the login request on Ahsay Mobile to complete the login.

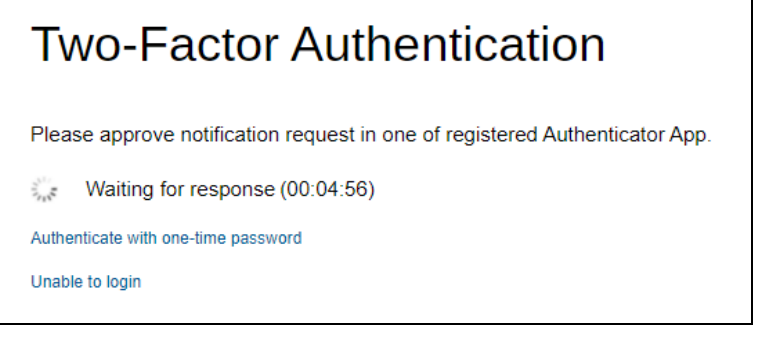

Example of the login request sent to the Ahsay Mobile app.

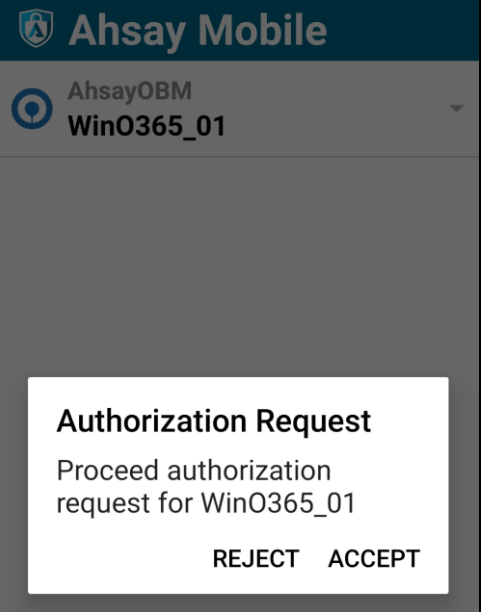

TOTP ۰

However, if push notification is not working or you prefer to use one-time

passcode, click the Authenticate with one-time password link, then input the one-time passcode generated by Ahsay Mobile to complete the login.

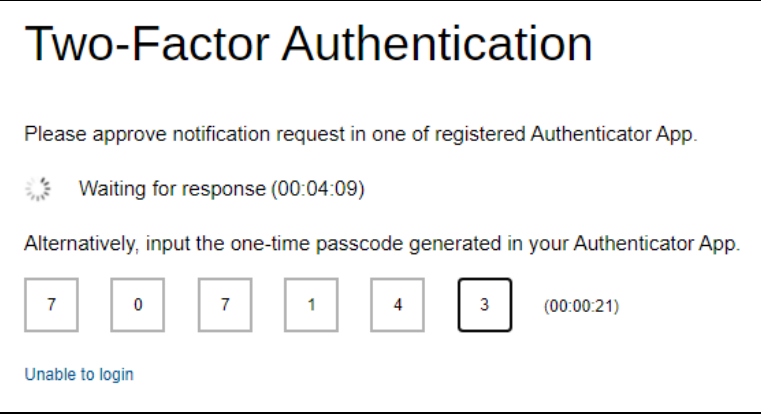

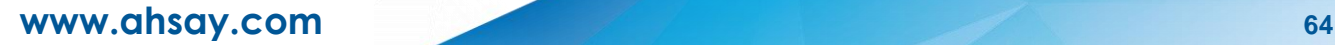

Example of the one-time passcode generated in Ahsay Mobile.

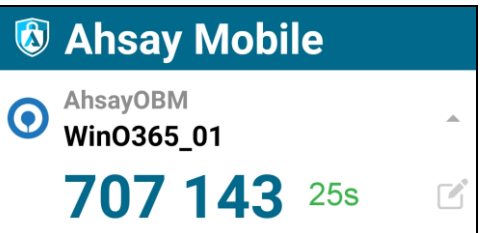

<span id="page-70-0"></span>**◎** TOTP only

Enter the one-time passcode generated by the authenticator app to complete the login.

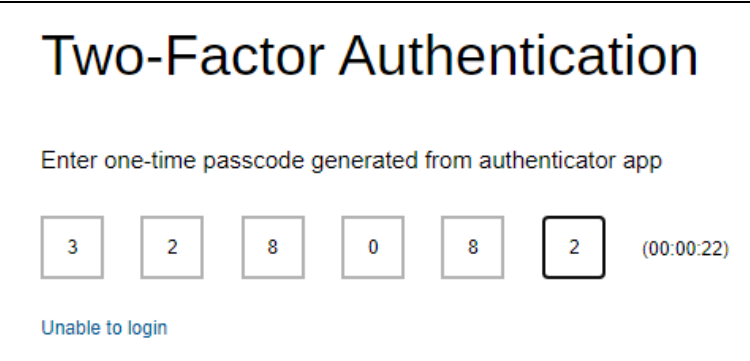

Example of the one-time passcode generated in the third party authenticator app Microsoft Authenticator.

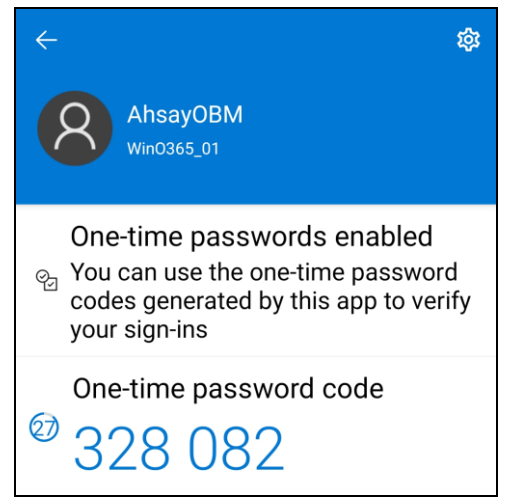

4. After successful login, the following screen will appear.

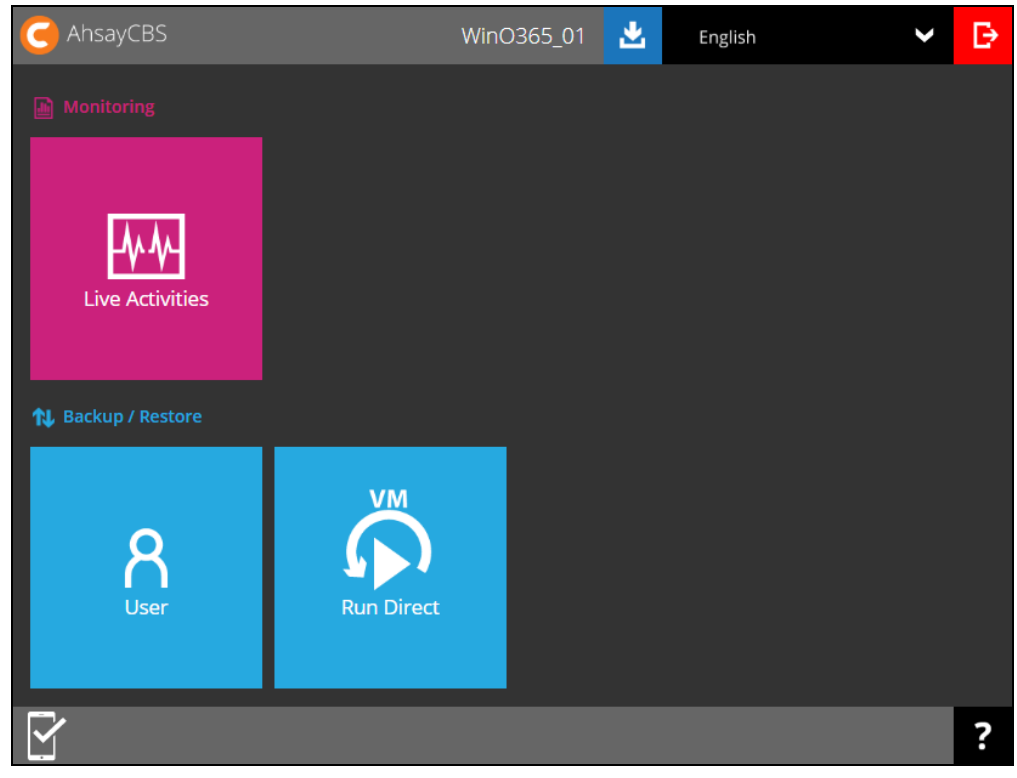

### **NOTE**

The VM Run Direct tile may not be available. Please contact your backup service provider for more information.
### **3.3 Login to AhsayCBS with 2FA using Twilio**

1. Login to the AhsayCBS web console at

[https://backup\\_server\\_hostname:port](https://backup_server_hostname:port)

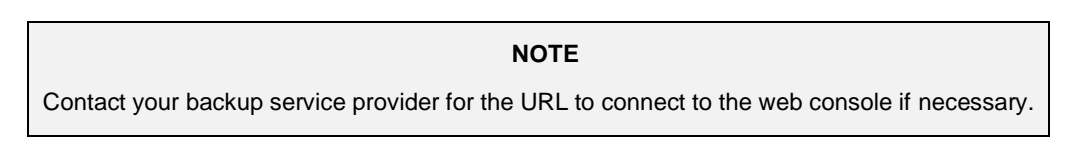

2. Enter the Login Name and Password of your AhsayOBM/AhsayACB account then click **LOGIN**.

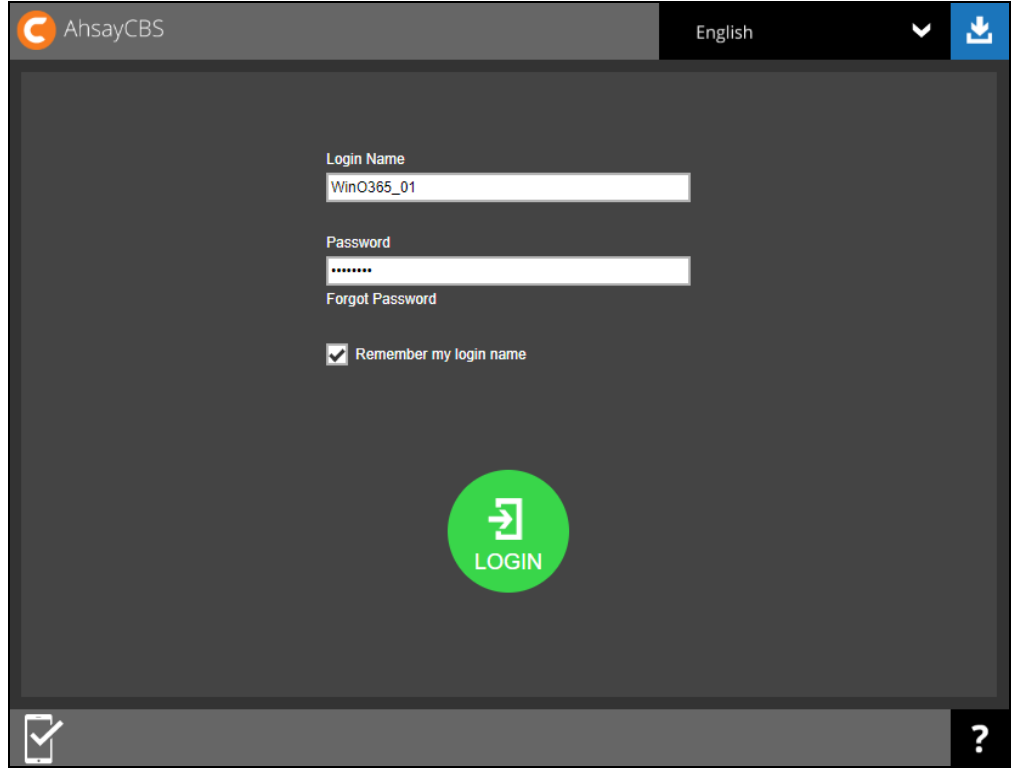

3. Select your phone number.

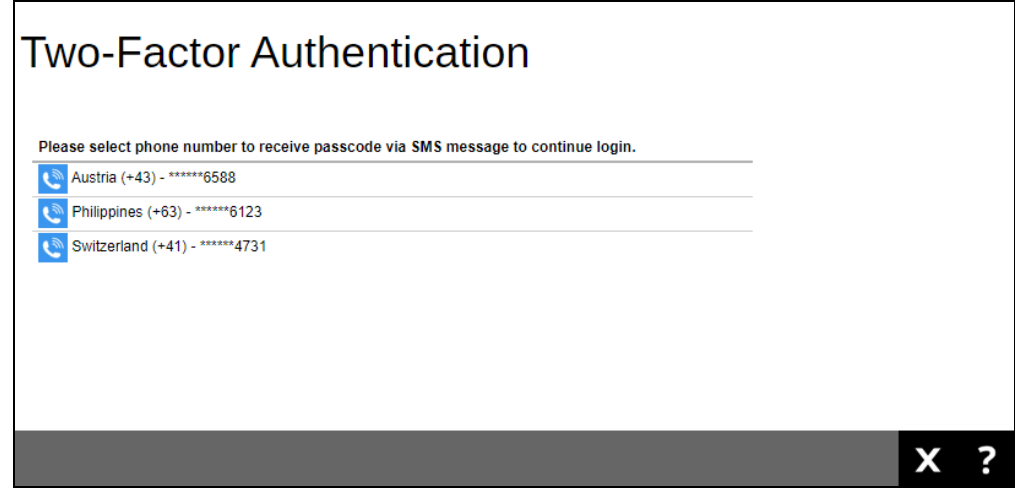

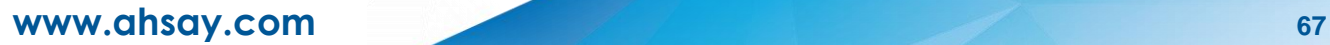

4. Enter the passcode and Verify to login.

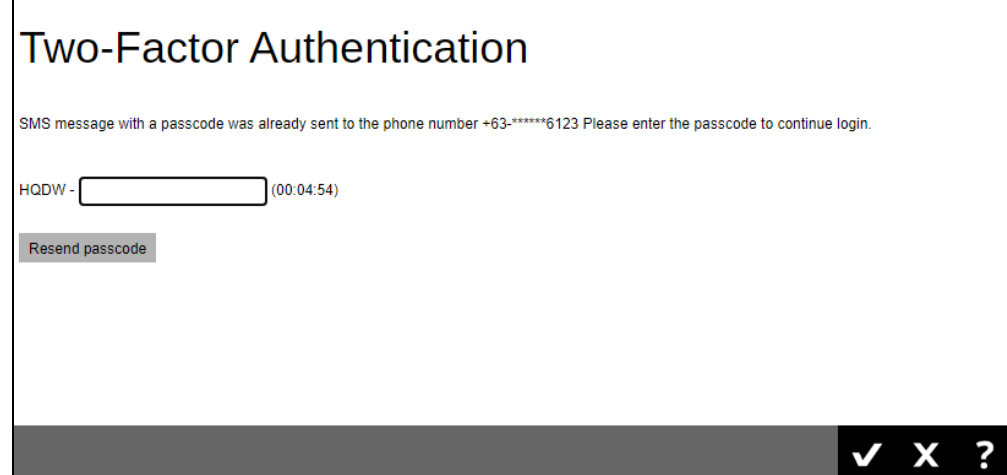

5. After successful login, the following screen will appear.

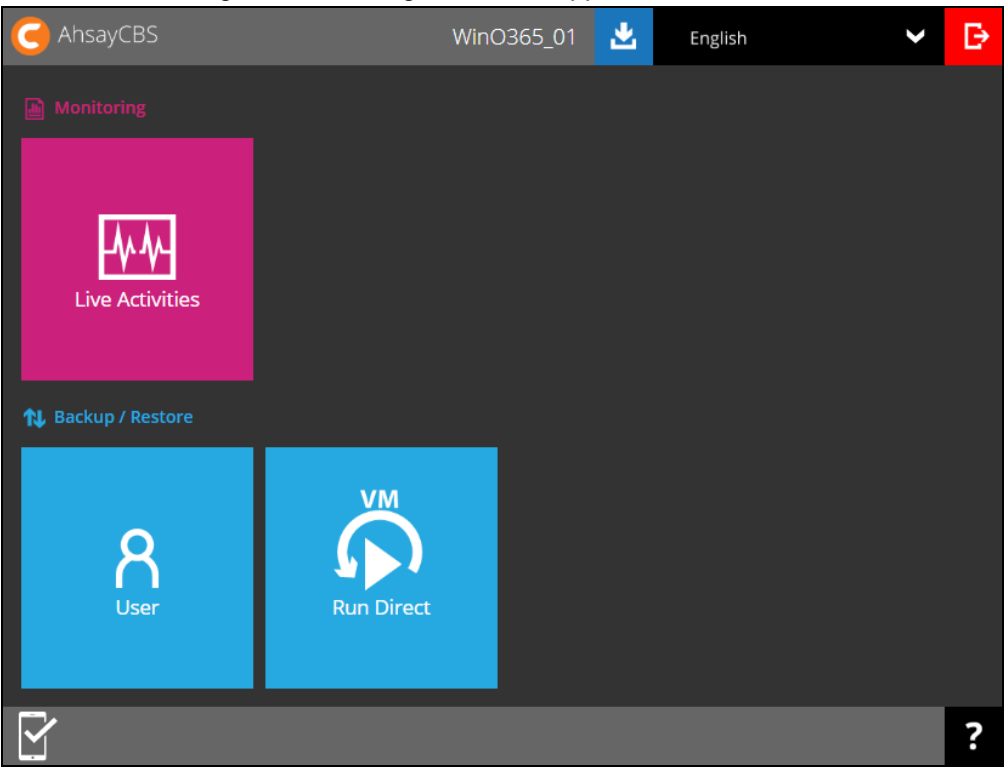

#### **NOTE**

The VM Run Direct tile may not be available. Please contact your backup service provider for more information.

# **4 Creating an Office 365 Backup Set**

Starting with AhsayCBS v8.3.6.0, Basic Authentication will not be utilized anymore, but instead there are two types of authentication that can be used in creating a backup set namely Modern [Authentication](#page-74-0) or [Hybrid Authentication.](#page-90-0)

### <span id="page-74-0"></span>**4.1 Modern Authentication**

- 1. Log in to the User Web Console according to the instructions in Login to AhsayCBS User Web Console.
- 2. Click the User icon on the User Web Console landing page.

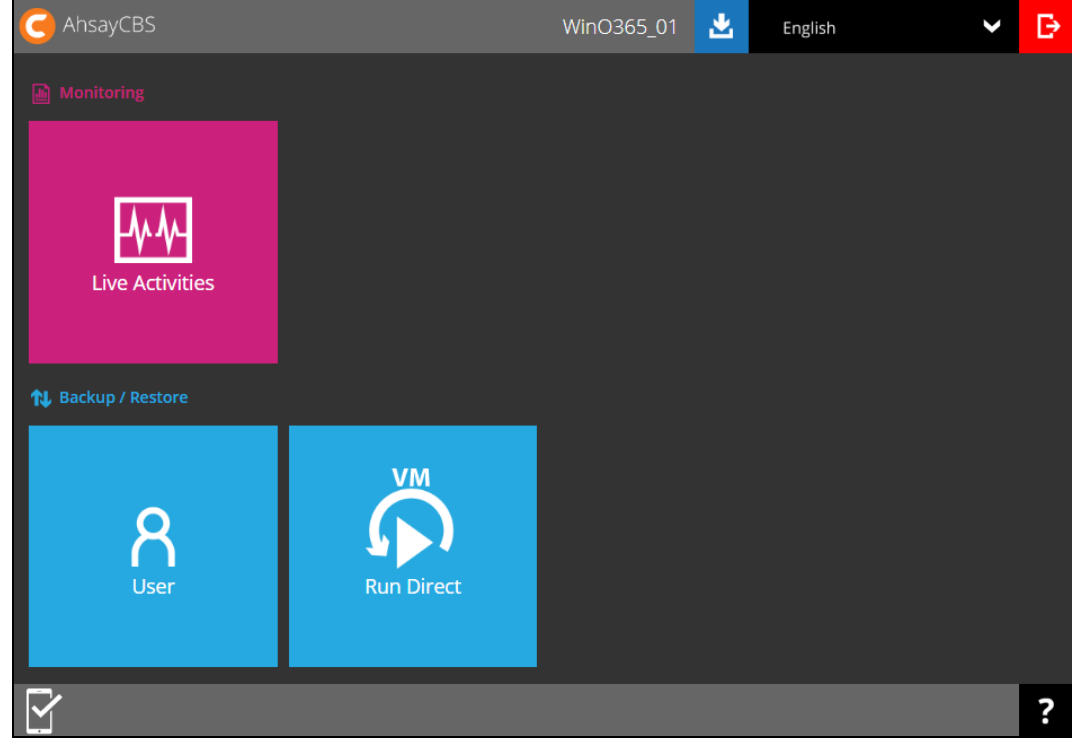

3. On the **Backup Set** menu, click the **+** icon highlighted to create a backup set.

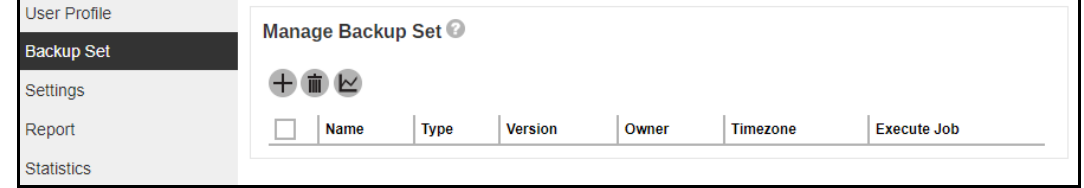

4. Select the type as **Office 365 Backup**, then name the backup set.

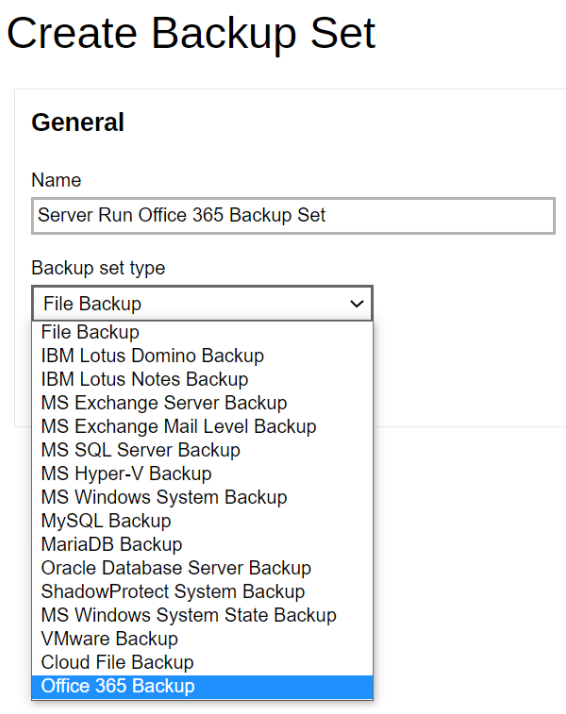

5. On the same menu under **Run on**, select Server to create a Run on Server (Agentless) backup set.

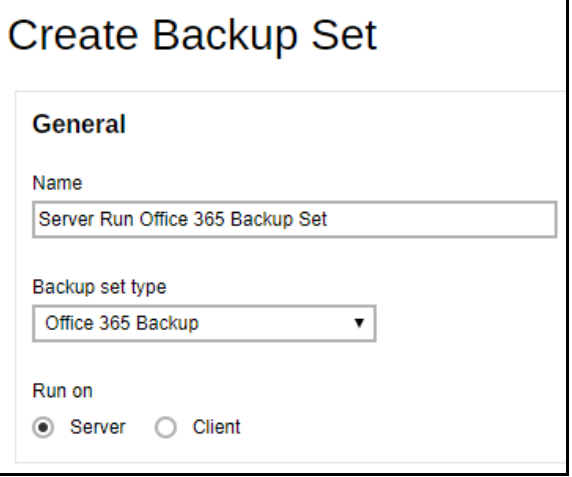

#### **NOTES**

- ➢ If you choose to run the backup set on the AhsayCBS server, you won't be able to back up, restore or manage your backups on the AhsayOBM once the backup set is created.
- ➢ This setting **CANNOT** be altered once the backup set is created. If you wish to change the backup method later, you will have to create a new backup set and start over the configurations again.
- ➢ For backup sets created in **Run on Server** backup type, the backup destination is restricted to either AhsayCBS or a predefined destination (if setup by your backup service provider). If you wish to back up to other cloud destinations or back up to multiple destinations, the backup set should be created in **Run on Client** backup type instead.

To create a backup set using Modern Authentication, leave the **Username** and **Account password** blank and click **Test**.

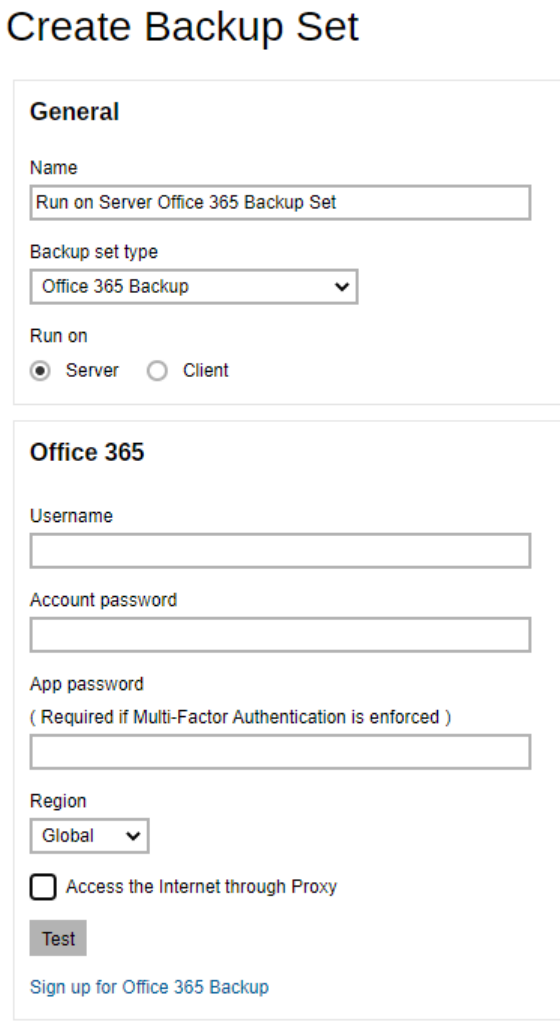

Click **I understand the limitation and confirm to proceed**.

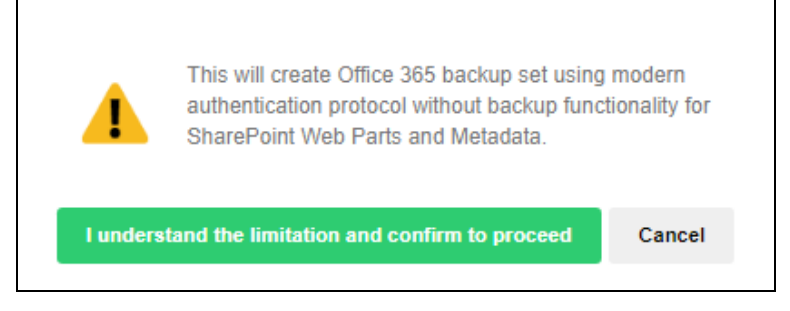

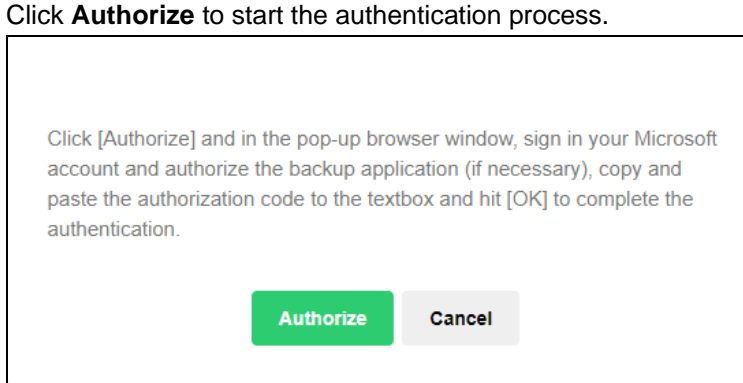

### Sign in to your Microsoft account.

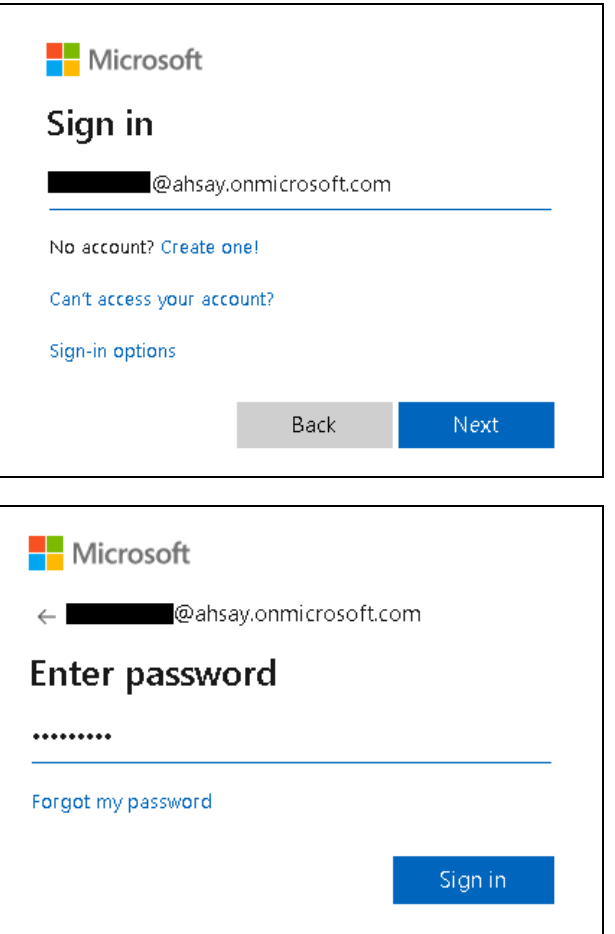

If MFA is enforced, enter the code and click Verify.

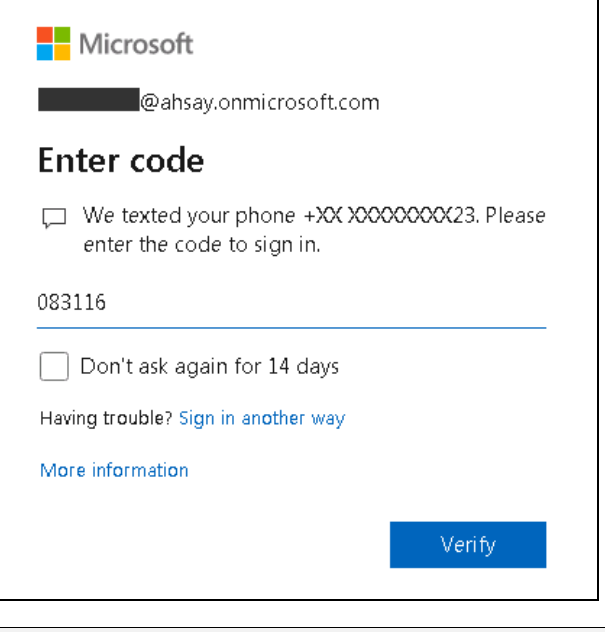

**NOTE**

The verification code is only required if the MFA status of an Office 365 account is enforced.

Copy the authorization code.

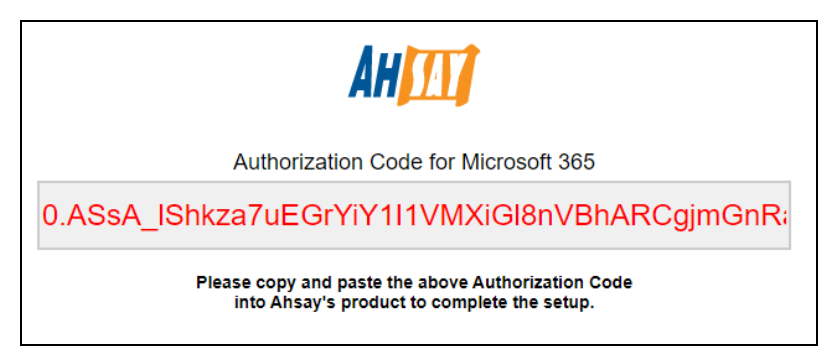

Go back to AhsayCBS and paste the authorization code. Click **OK** to proceed.

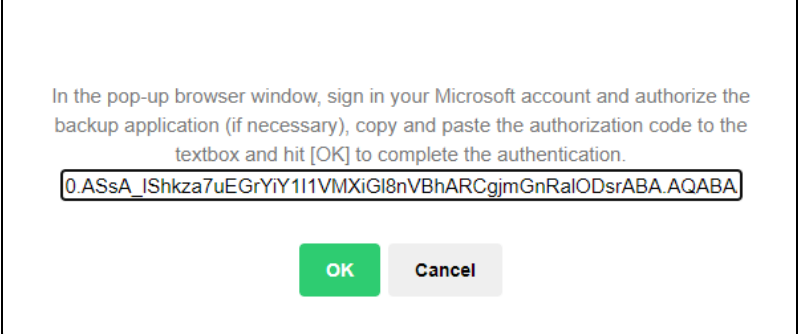

**Test completed successfully** is displayed when the validation is successful.

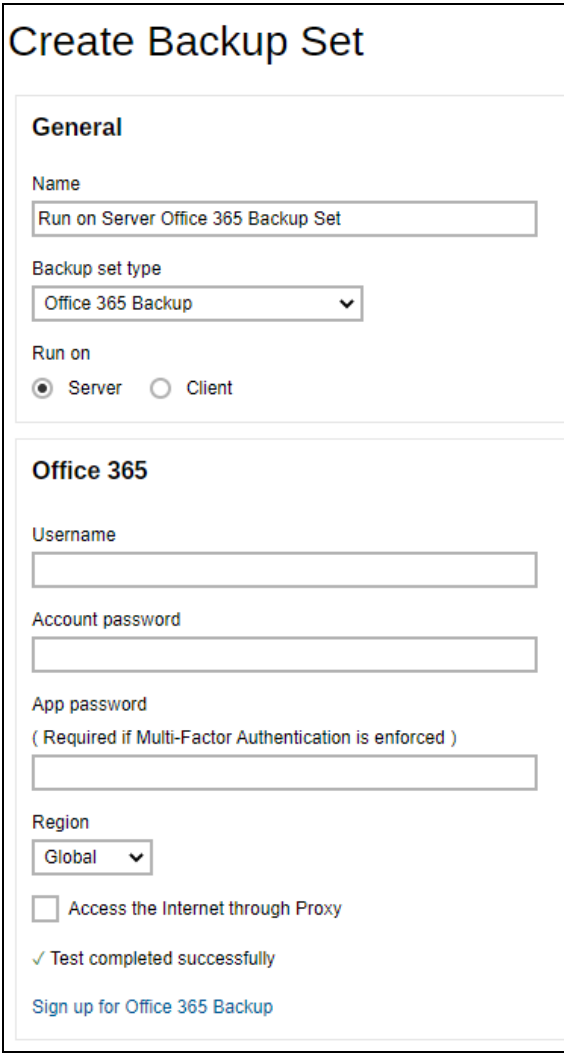

6. Select the **Backup Source** in this menu. Select the desired Outlook, OneDrive, Personal Site, Public Folders or Site Collections for backup. Check the box will back up all, i.e. check the box of Outlook will back up the mailboxes of all the users.

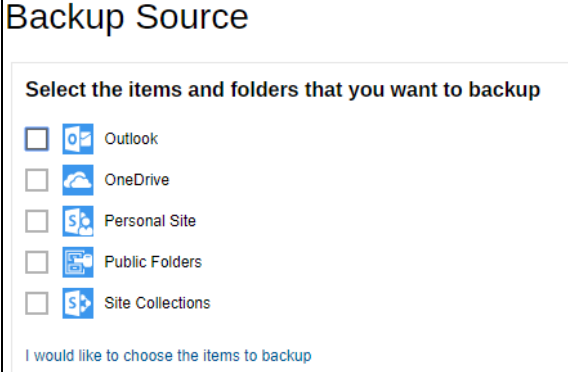

**Or** click **I would like to choose the items to backup** to choose the detailed items to backup.

For AhsayOBM users, these are the following sources available:

- Users: include Outlook, OneDrive, and Personal Sites
- **Public Folders: include public folder**
- **O** Site Collections: include personal site and site collection

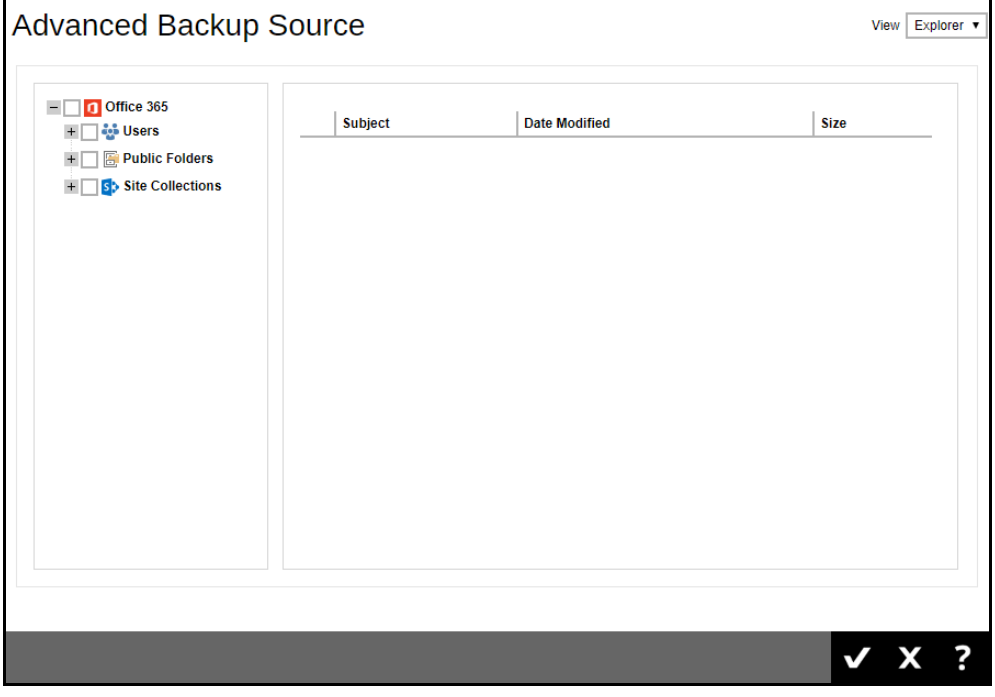

For AhsayACB users, these are the following sources available:

- Users: include Outlook, OneDrive, and Personal Sites
- **Public Folders: include public folder**

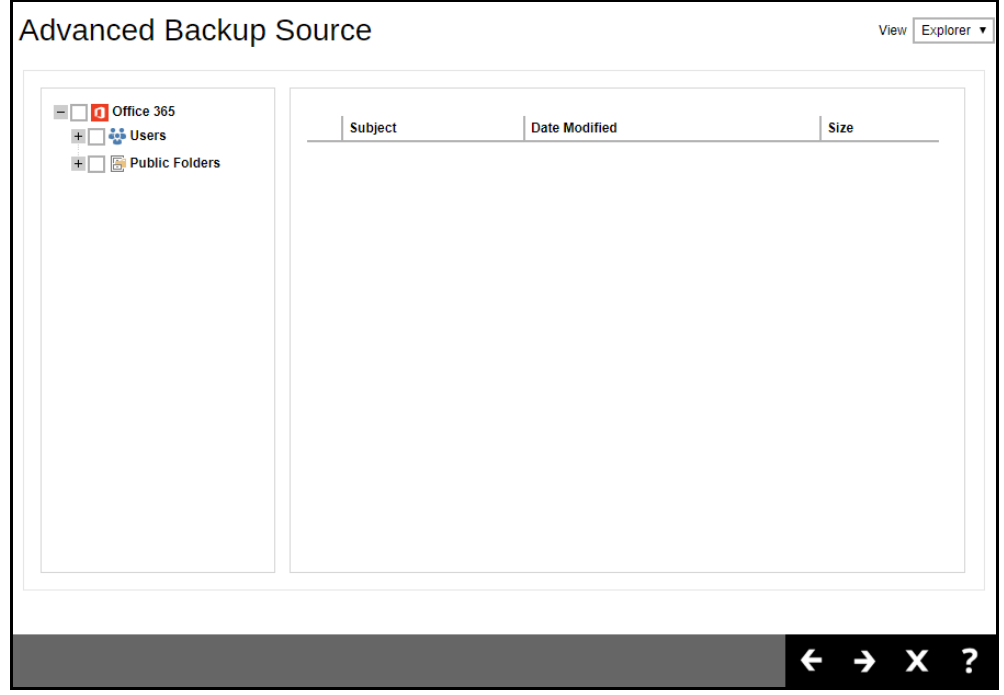

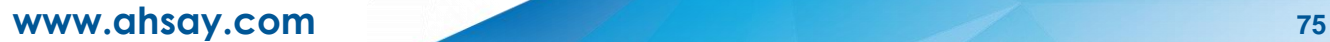

If you will select a large number of items to backup, like 1000 items, you need to click on these 1000 items to select/deselect them individually. Now there is a shortcut that you can use to lessen the burden of selecting/deselecting every 1000 item. You can select/deselect all 1000 items at once by using the Shift key. As an example, we will only show how to do this by selecting only 15 users which would fit in our screen. Follow the steps below on how to do this:

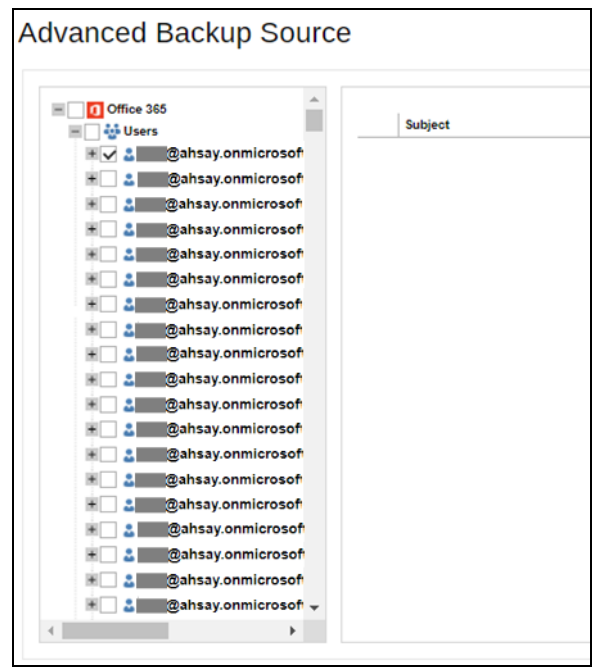

i. Select the first user.

- ii. Scroll down to the  $15<sup>th</sup>$  user.
- iii. Hold the Shift key then click the  $15<sup>th</sup>$  user. All the 15 users are now selected.

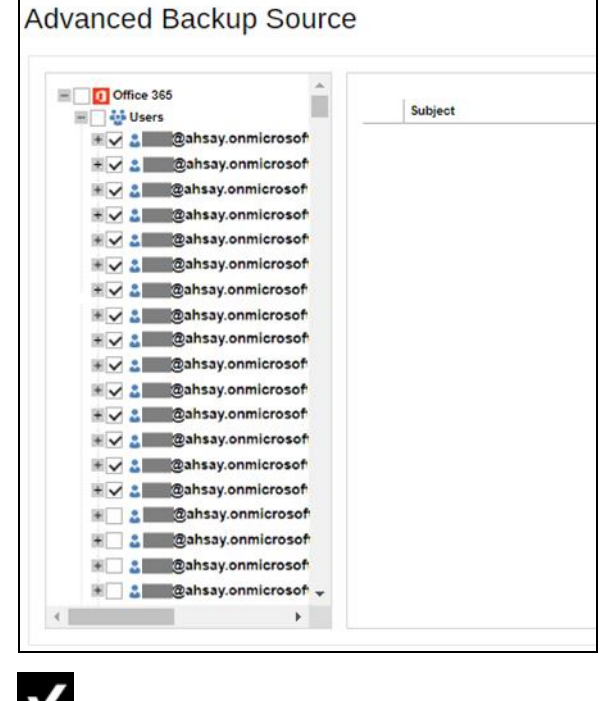

Press **M** at the bottom right corner to proceed when you are done with the selection.

You also have an option if you want to view the Advanced Backup Source screen by Explorer or Table.

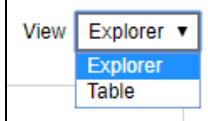

### **Explorer** view

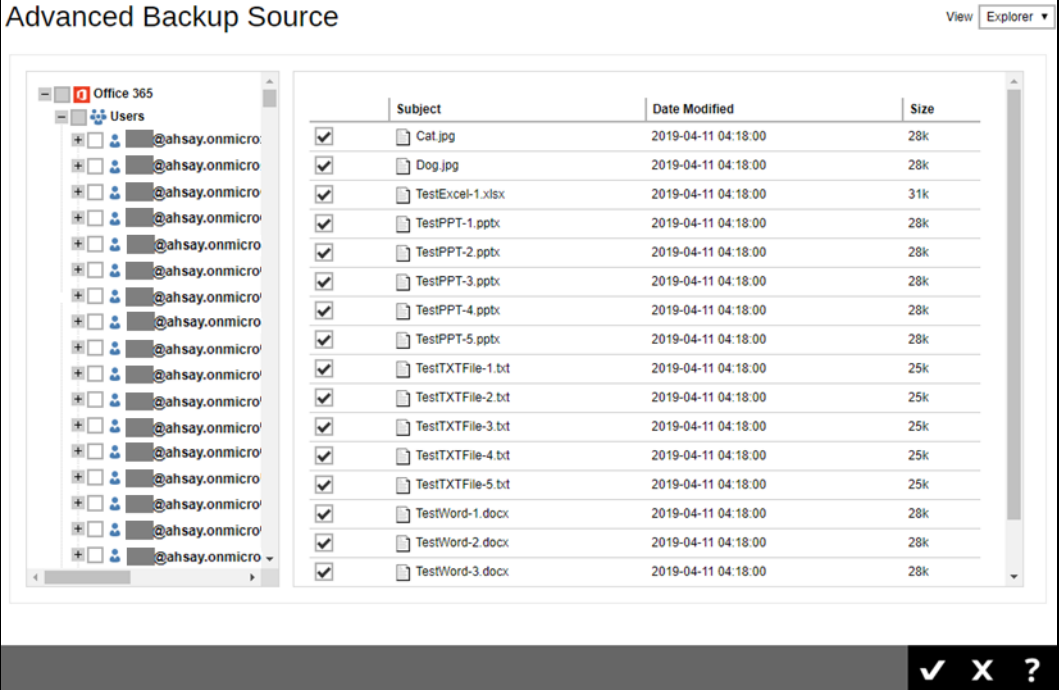

#### **Table** view

Click the **Add** button or plus sign icon to add Selected and Deselected Sources.

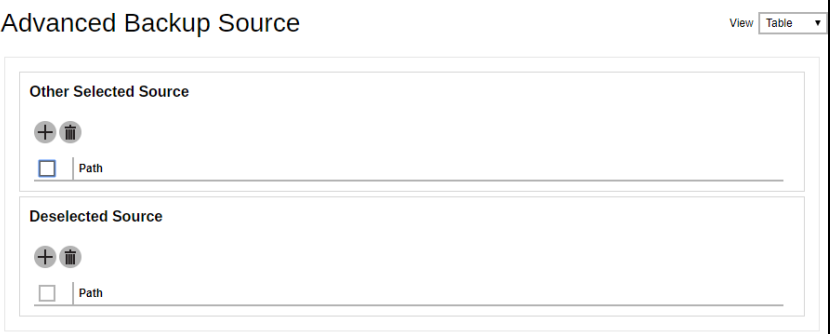

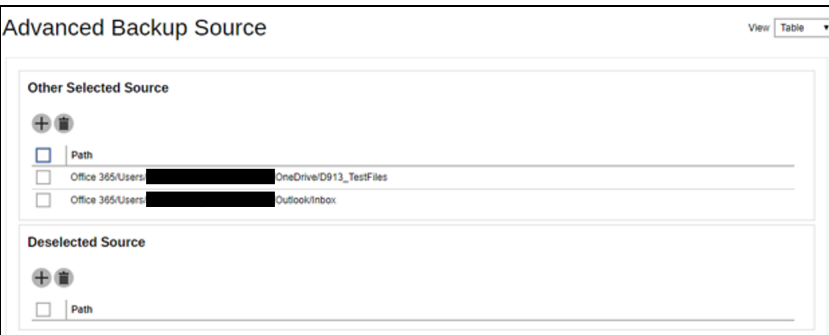

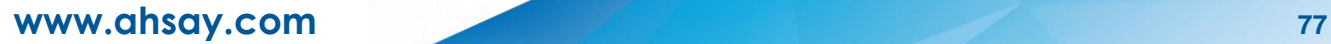

- 7. Press  $\rightarrow$  at the bottom right corner to continue.
- 8. If you would like the backup set to run at a specified time interval of your choice, turn this feature on by sliding the on/off switch in the **Schedule** menu.

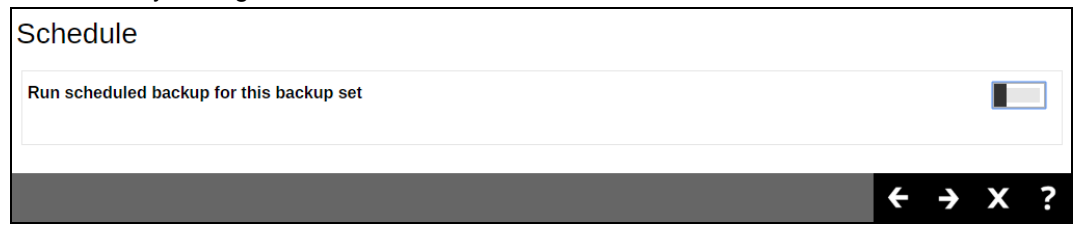

### Click the  $\pm$  button to add a schedule.

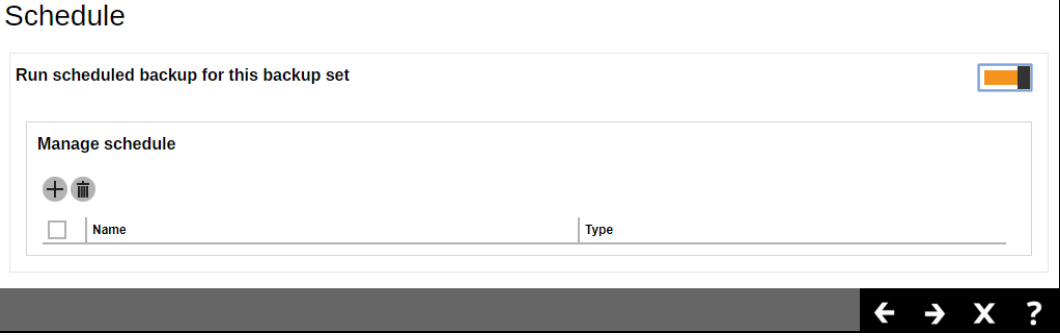

Configure the following backup schedule settings.

- $\bullet$ **Name** – the name of the backup schedule.
- $\bullet$ **Type** – the type of the backup schedule. There are four (4) different types of backup schedule: Daily, Weekly, Monthly and Custom.
	- **Daily** the time of the day when the backup job will run.

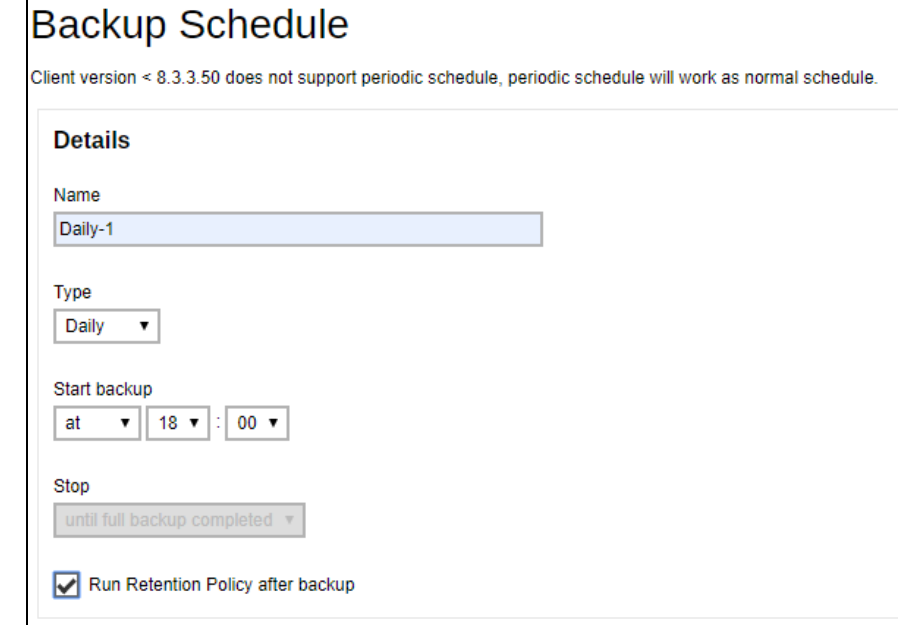

**Weekly** – the day of the week and the time of the day when the backup job will run.

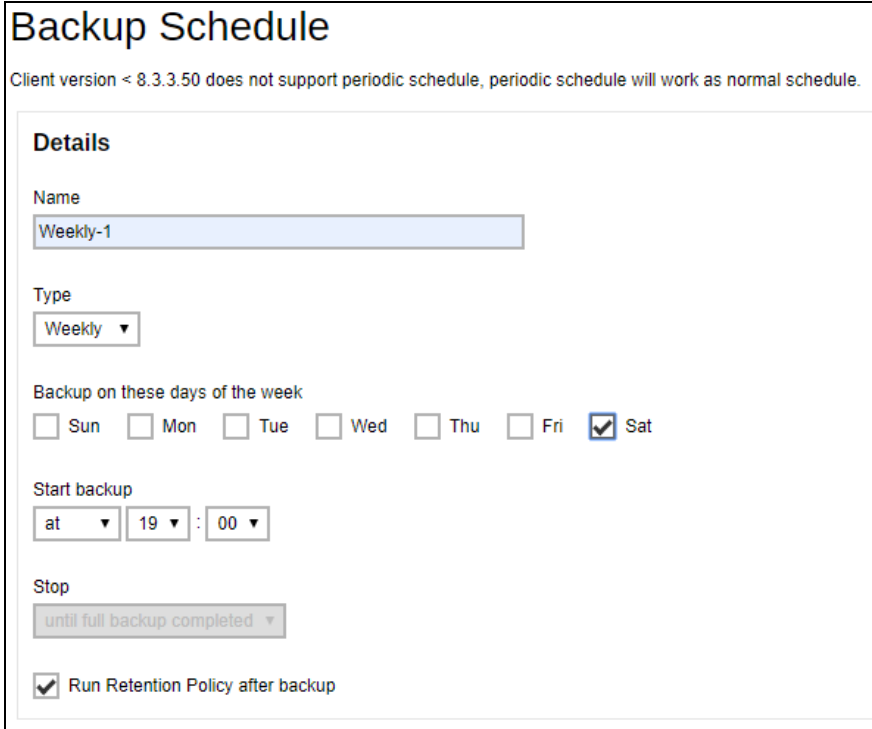

**Monthly** – the day of the month and the time of the day when the backup job will run.

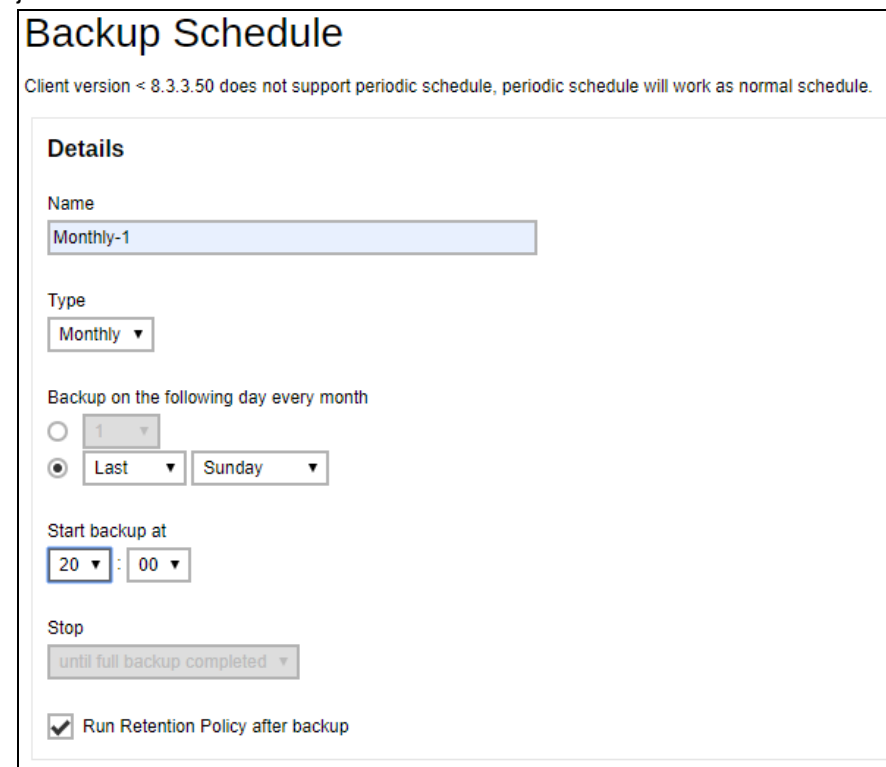

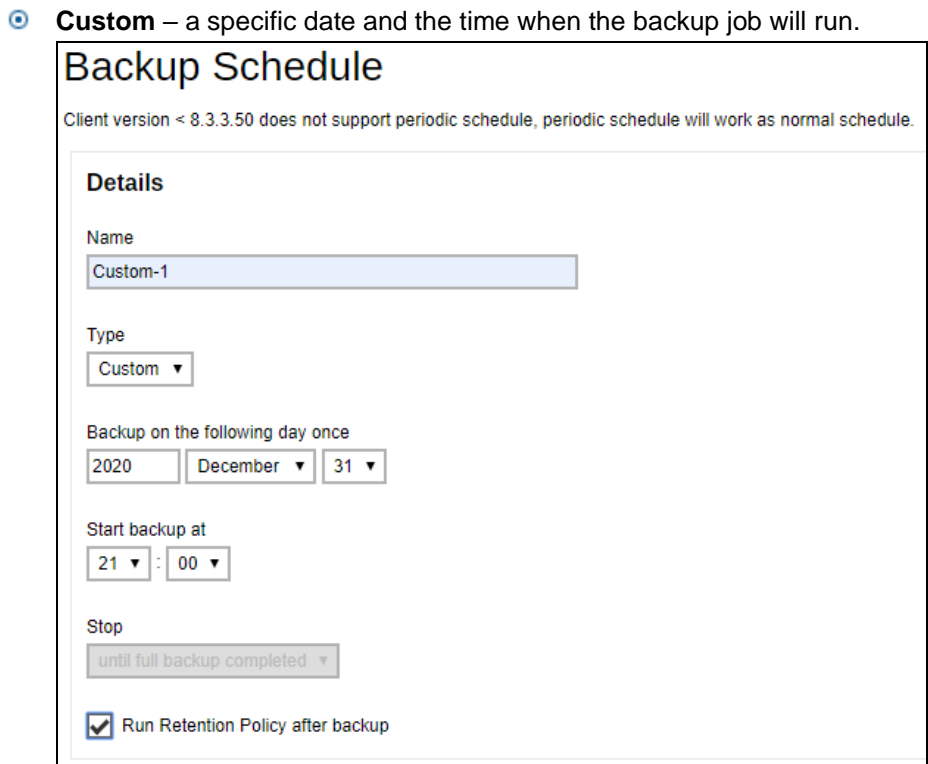

- **Start backup** the start time of the backup job.  $\bullet$ 
	- **at** this option will start a backup job <u>at a specific time</u>.
	- **e** every this option will start a backup job in intervals of minutes or hours.

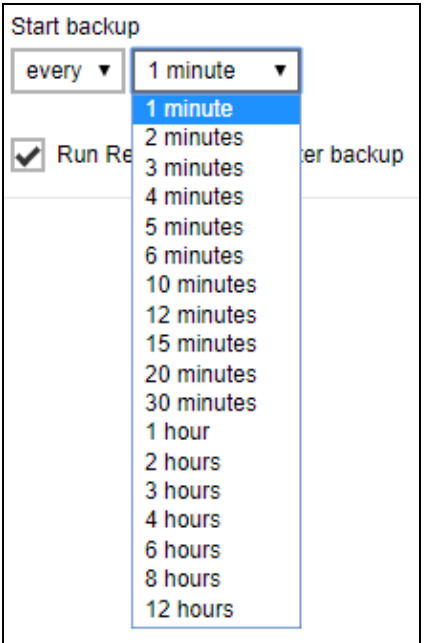

Here is an example of a backup set that has a periodic and normal backup schedule.

**Figure 1.1** – Periodic schedule every 4 hours Monday - Friday during business hours

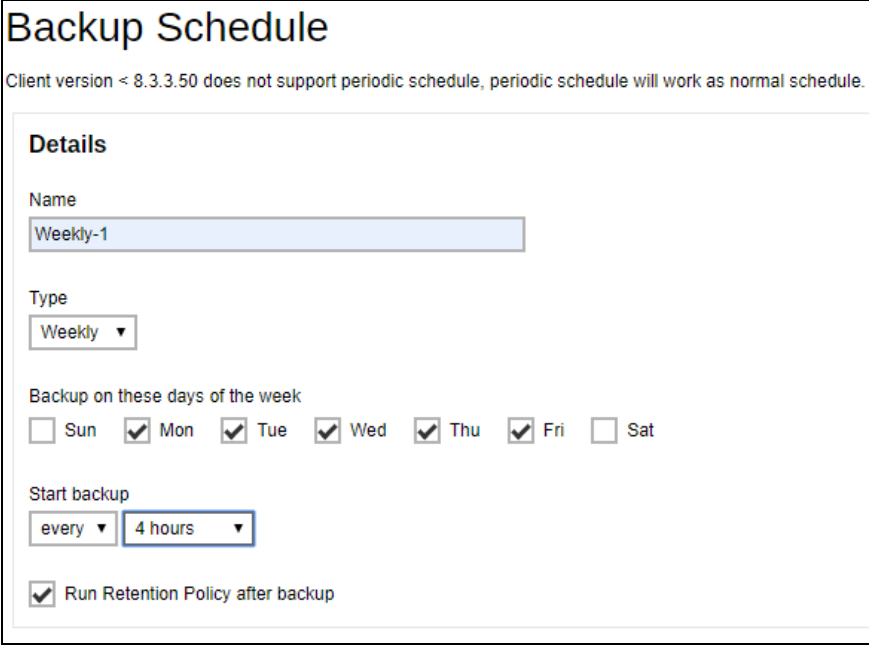

**Figure 1.2** – Normal schedule runs at 21:00 or 9:00 PM on Saturday & Sunday during the weekend non-business hours

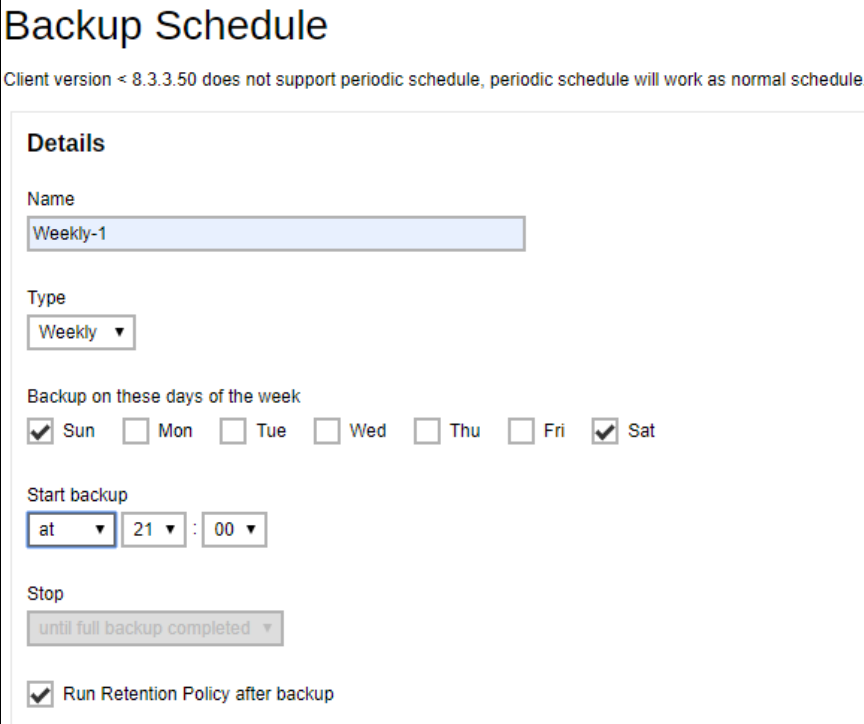

- $\bullet$ **Stop** – the stop **time** of the backup job. This only applies to schedules with start backup "at" and is not supported for periodic backup schedule (start backup "every")
	- **Q** until full backup completed this option will stop a backup job once it is complete. This is the configured stop time of the backup job by default.
	- **after (defined no. of hrs.)** this option will stop a backup job after a certain number of hours regardless of whether the backup job has completed or not. This can range from 1 to 24 hrs.

The number of hours must be enough to complete a backup of all files in the backup set. For small files in a backup, if the number of hours is not enough to back up all files, then the outstanding files will be backed up in the next backup job. However, if the backup set contains large files, this may result in partially backed up files.

For example, if a backup set has 100GB file size which will take approximately 15 hours to complete on your environment, but you set the "stop" after 10 hours, the file will be partially backed up and cannot be restored. The next backup will upload the files from scratch again.

The partially backed up data will have to be removed by running the data integrity check.

As a general rule, it is recommended to review this setting regularly as the data size on the backup machine may grow over time.

**Run Retention Policy after backup** – if enabled, retention policy job will run to  $\bullet$ remove files from the backup destination(s) which have exceeded the retention policy after performing a backup job.

 $\frac{1}{\sqrt{1-\frac{1}{c}}}$  to save the configured backup schedule settings.

Click  $\overrightarrow{c}$  to proceed. Multiple backup schedules can be created.

9. To add a destination, select from the existing storage destinations listed on the dropdown list as provided by your backup service provider.

Backup destination is preset to the AhsayCBS or Predefined Destination.

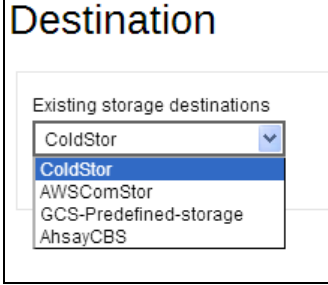

In the sample screenshot above, the backup service provider has setup four (4) available destinations (i.e. ColdStor, AWSComStor, GCS-Predefined-storage, and AhsayCBS).

Press at the bottom right corner to proceed when you are done with the setting.

10. By default, the **Encrypt Backup Data** option is enabled with the Encryption Type preset as **Default** which provides the most secure protection.

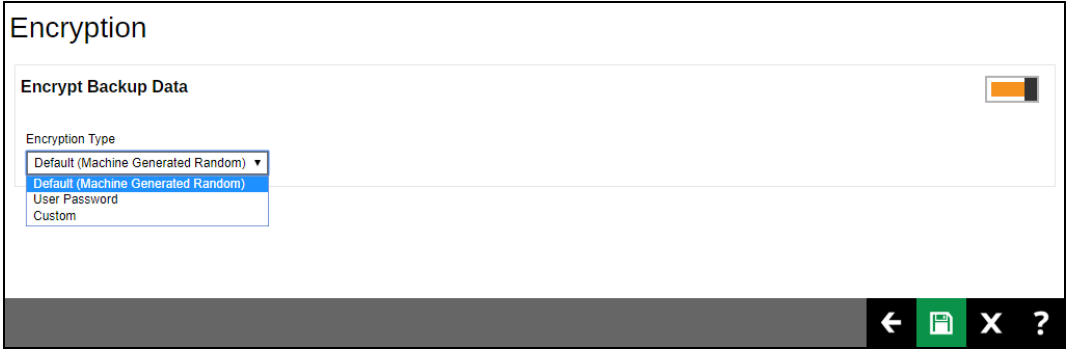

You can choose from one of the following three Encryption Type options:

- ➢ **Default (Machine Generated Random)**  an encryption key with 44 alpha numeric characters will be randomly generated by the system
- ➢ **User password** the encryption key will be the same as the login password of your AhsayOBM at the time when this backup set was created. Please be reminded that if you change the AhsayOBM login password later, the encryption keys of the backup sets previously created with this encryption type will remain unchanged.

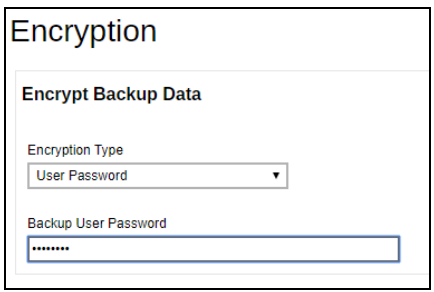

➢ **Custom** – you can customize your encryption key, where you can set your own algorithm, encryption key, method, and key length.

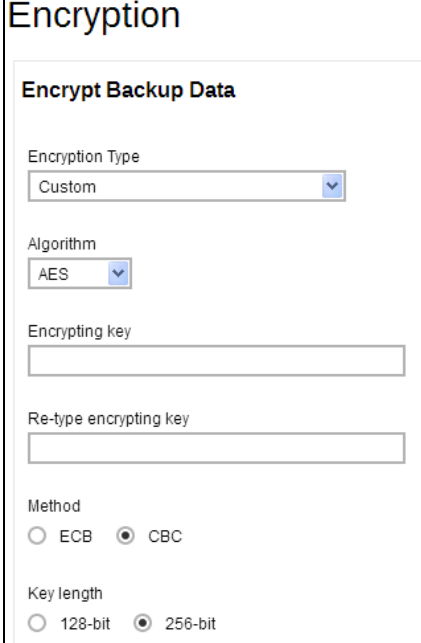

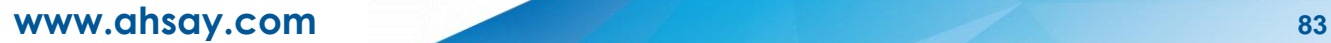

11. Click **a** at the bottom right corner to confirm creating this backup set.

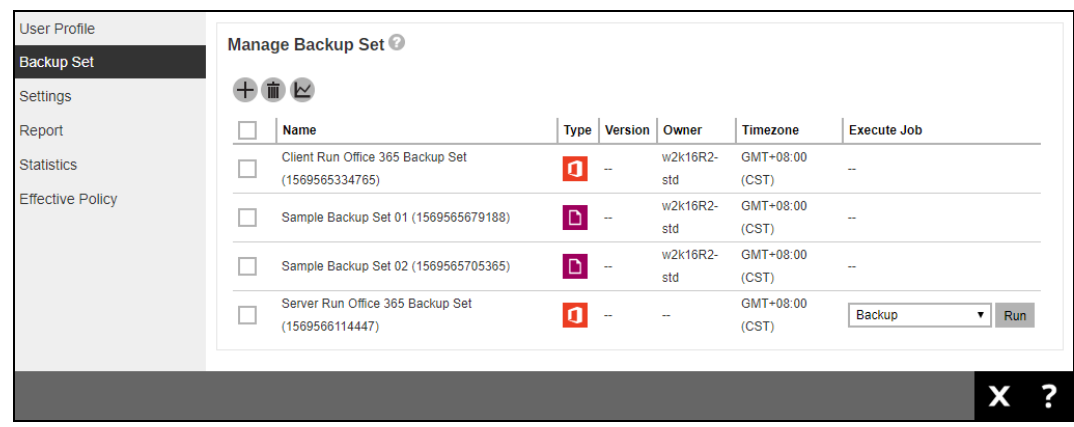

12. Optional: Select your preferred **Compression** type. By default, the compression is set to Fast with optimization for local.

Go to **Others** > **Compressions**. Select from the following list:

- No Compression
- Normal
- Fast
- Fast with optimization for local

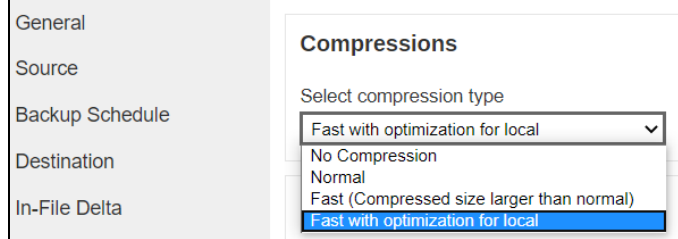

## <span id="page-90-0"></span>**4.2 Hybrid Authentication**

- 1. Log in to the User Web Console according to the instructions in Login to AhsayCBS User Web Console.
- 2. Click the User icon on the User Web Console landing page.

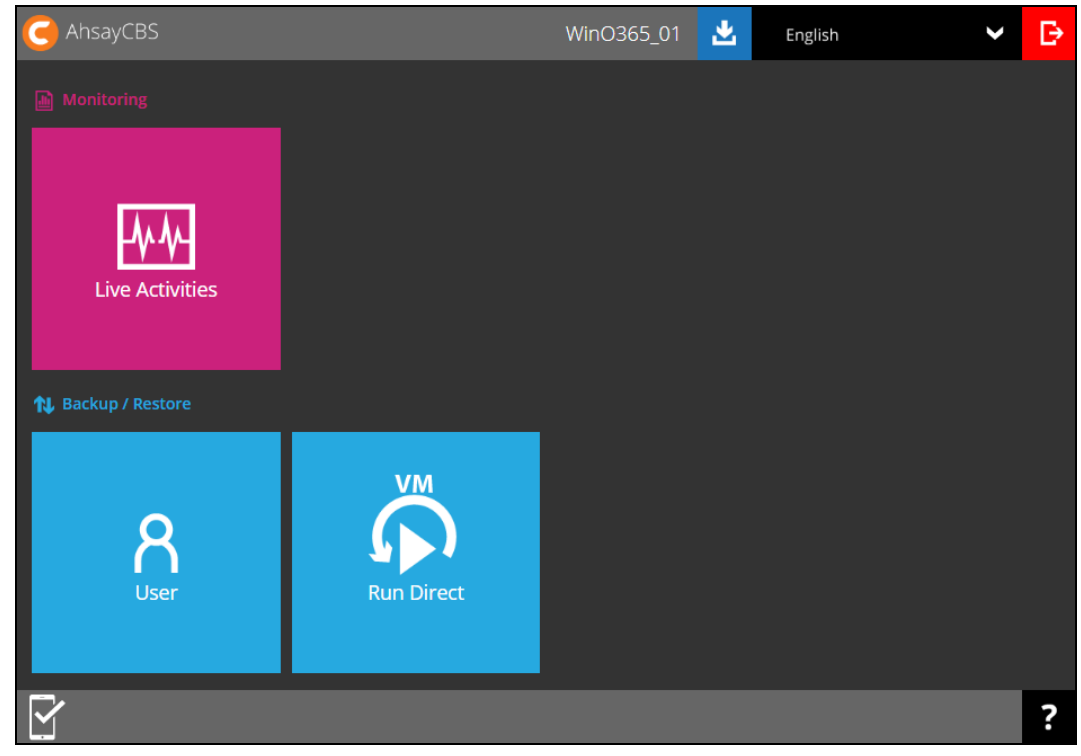

3. On the **Backup Set** menu, click the **+** icon highlighted to create a backup set.

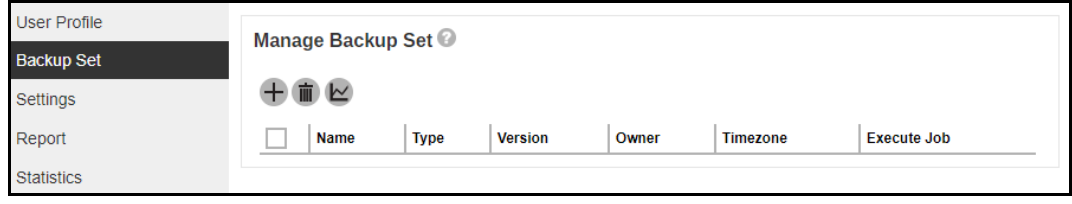

4. Select the type as **Office 365 Backup**, then name the backup set.

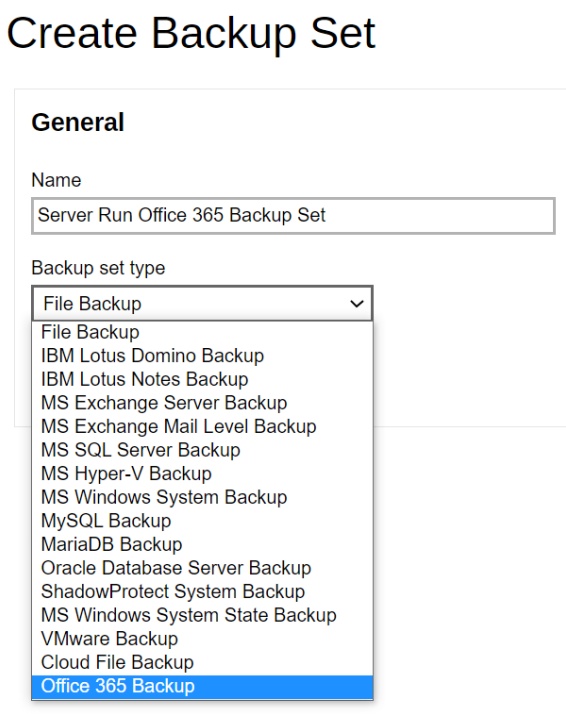

5. On the same menu under **Run on**, select Server to create a Run on Server (Agentless) backup set.

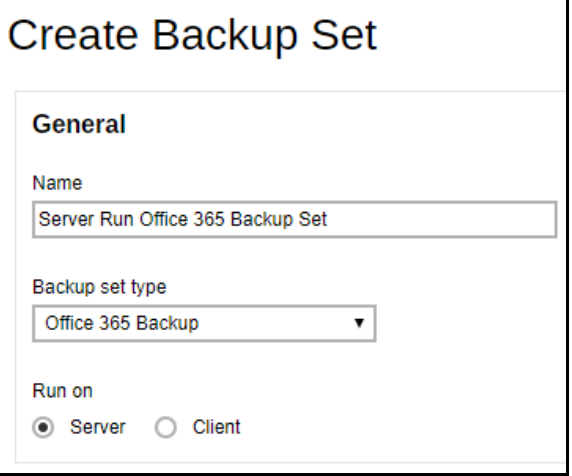

#### **NOTES**

- ➢ If you choose to run the backup set on the AhsayCBS server, you won't be able to back up, restore or manage your backups on the AhsayOBM once the backup set is created.
- ➢ This setting **CANNOT** be altered once the backup set is created. If you wish to change the backup method later, you will have to create a new backup set and start over the configurations again.
- ➢ For backup sets created in **Run on Server** backup type, the backup destination is restricted to either AhsayCBS or a predefined destination (if setup by your backup service provider). If you wish to back up to other cloud destinations or back up to multiple destinations, the backup set should be created in **Run on Client** backup type instead.

To create a backup set using Hybrid Authentication:

**If MFA is not enforced, enter the Username and Account password. Select the** Region and click **Test**.

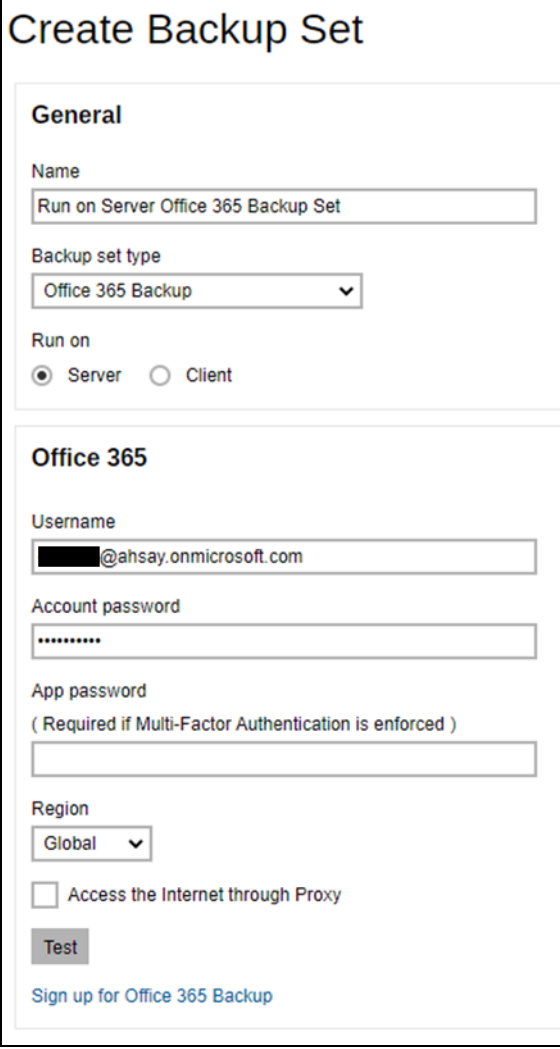

<sup>o</sup> If MFA is enforced, enter the Username, Account password and App password then click **Test**.

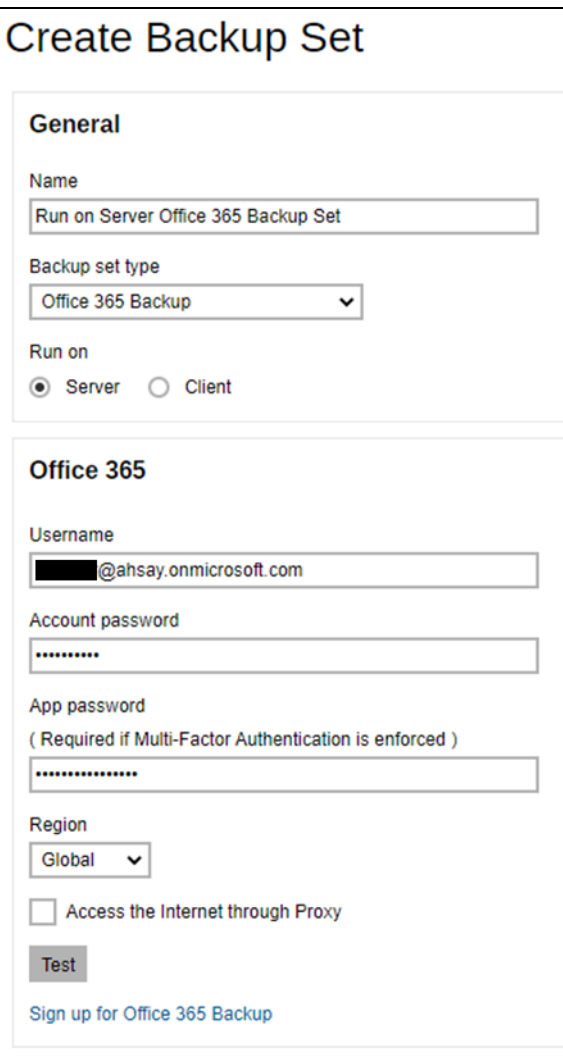

Enter the code sent to your mobile device and click **Verify**.

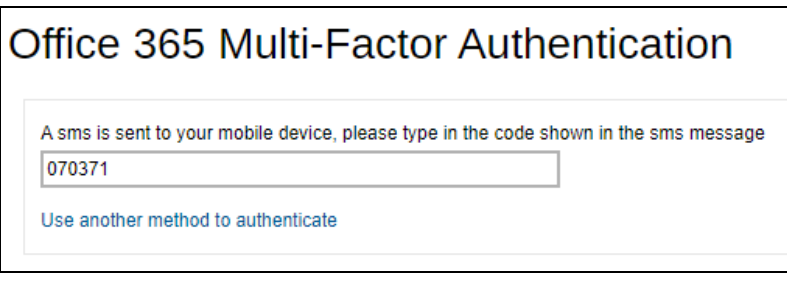

or

If you click **Use another method to authenticate** link, select between Text or Call.

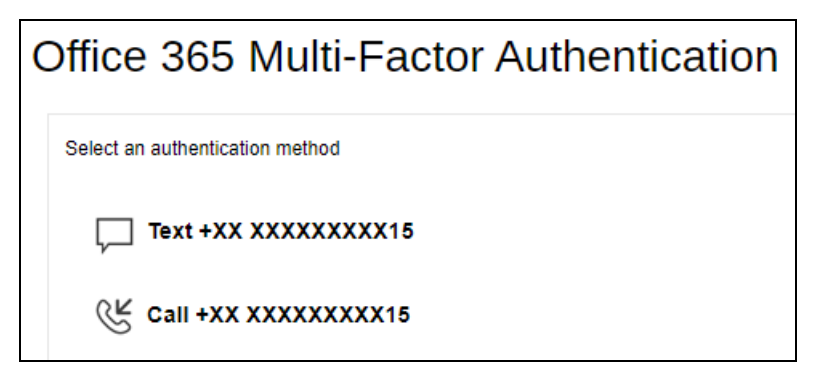

If Text is selected, enter the code sent to your mobile device and click **Verify** to proceed.

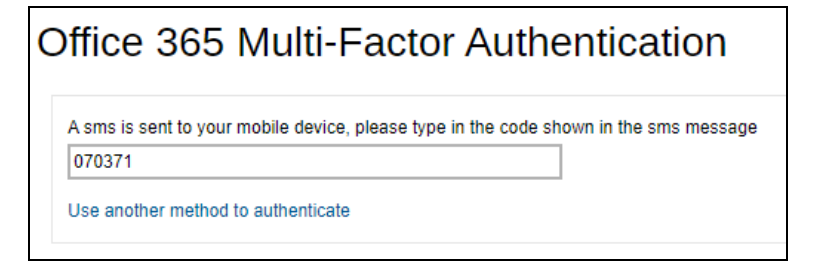

If Call is selected, you will receive a call from a third-party app. From there follow the instructions to proceed with the authentication.

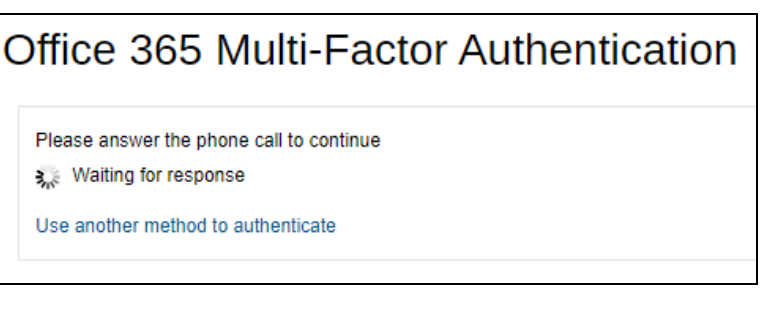

A message will be displayed indicating account was verified.

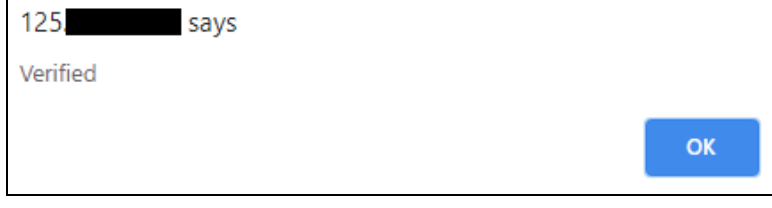

- **NOTE**
- ➢ The App password is only required if the MFA status of an Office 365 account is enforced.
- If the MFA of the Office 365 user account will be enabled later on, it is highly advisable to login to AhsayCBS user web consile and re-authenticate the Office 365 user account's credential using the MFA App password. Otherwise the scheduled backups of the Office 365 backup set will stop working.

Click **Authorize** to start the authentication process.

Click [Authorize] and in the pop-up browser window, sign in your Microsoft account and authorize the backup application (if necessary), copy and paste the authorization code to the textbox and hit [OK] to complete the authentication. Authorize Cancel

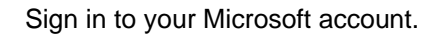

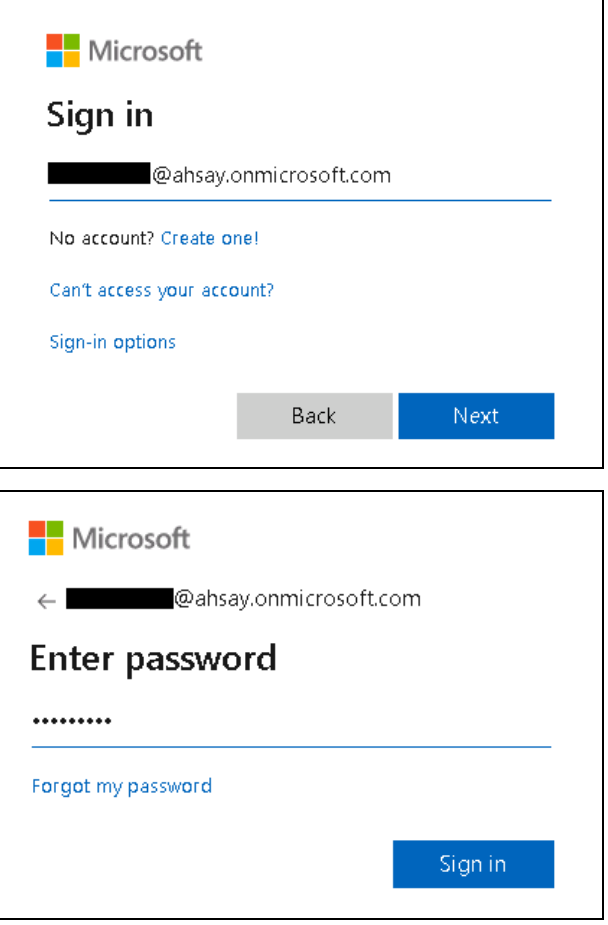

If MFA is enforced, enter the validation code sent to your mobile device and click **Verify**.

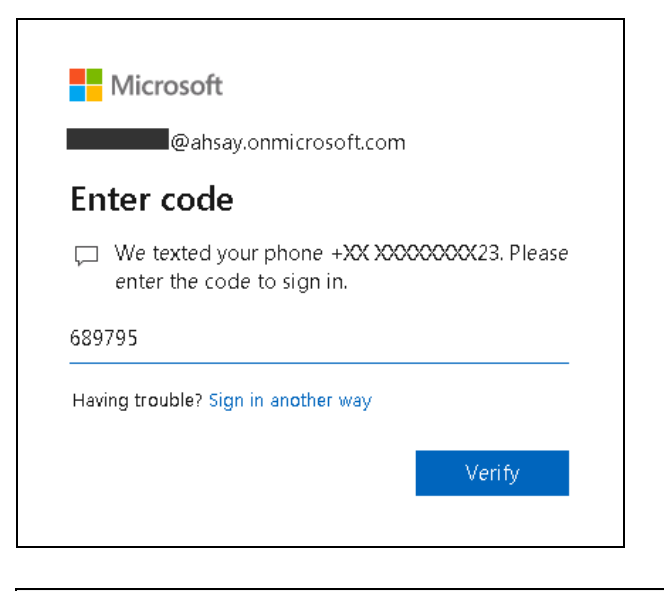

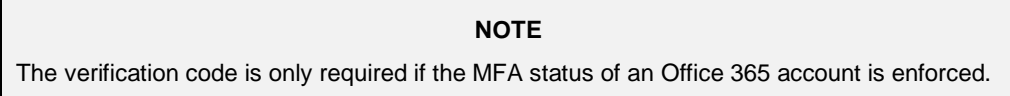

Copy the authorization code.

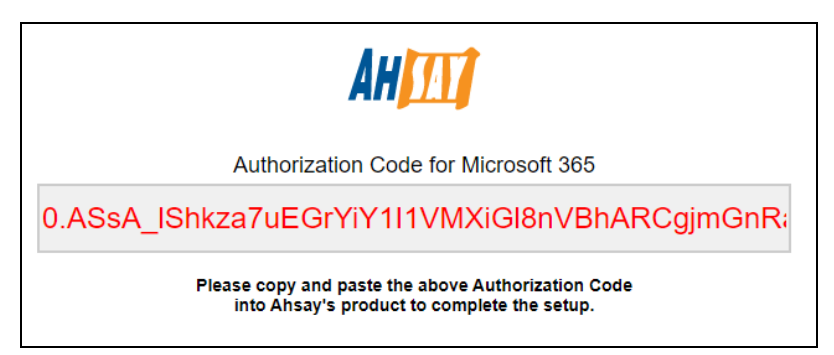

Go back to AhsayCBS and paste the authorization code. Click **OK** to proceed.

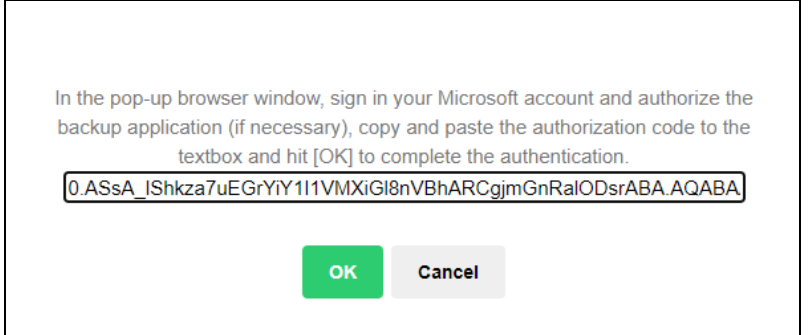

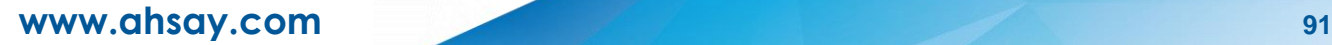

**Test completed successfully** is displayed when the validation is successful.

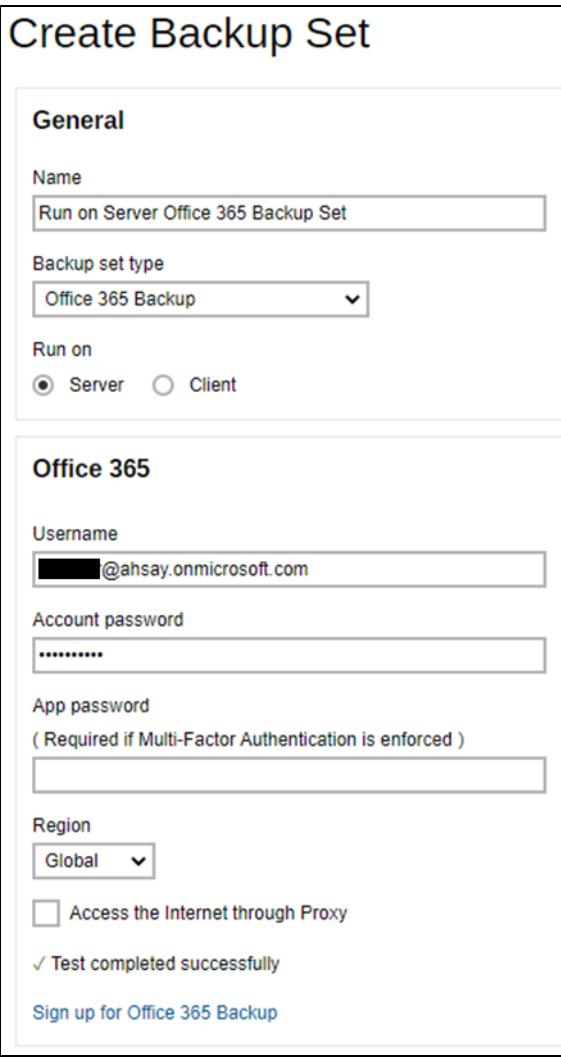

### **NOTE**

- ➢ The App password is only required if the MFA status of an Office 365 account is enforced.
- $\triangleright$  If the MFA of the Office 365 user account will be enabled later on, it is highly advisable to login to AhsayCBS user web consile and re-authenticate the Office 365 user account's credential using the MFA App password. Otherwise the scheduled backups of the Office 365 backup set will stop working.

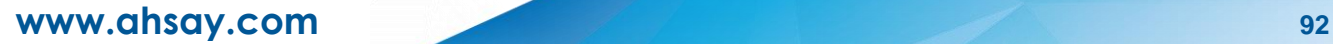

6. Select the **Backup Source** in this menu. Select the desired Outlook, OneDrive, Personal Site, Public Folders or Site Collections for backup. Check the box will back up all, i.e. check the box of Outlook will back up the mailboxes of all the users.

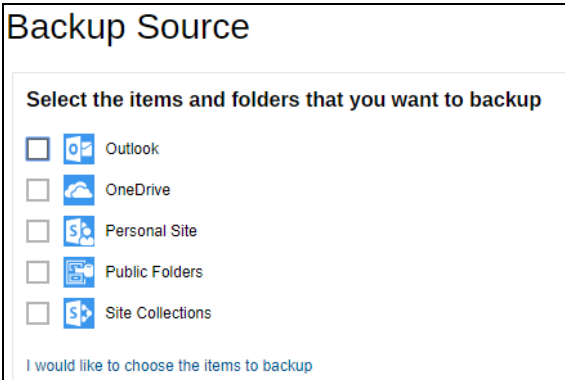

**Or** click **I would like to choose the items to backup** to choose the detailed items to backup.

For AhsayOBM users, these are the following sources available:

- **O** Users: include Outlook, OneDrive, and Personal Sites
- **Public Folders: include public folder**
- **o** Site Collections: include personal site and site collection

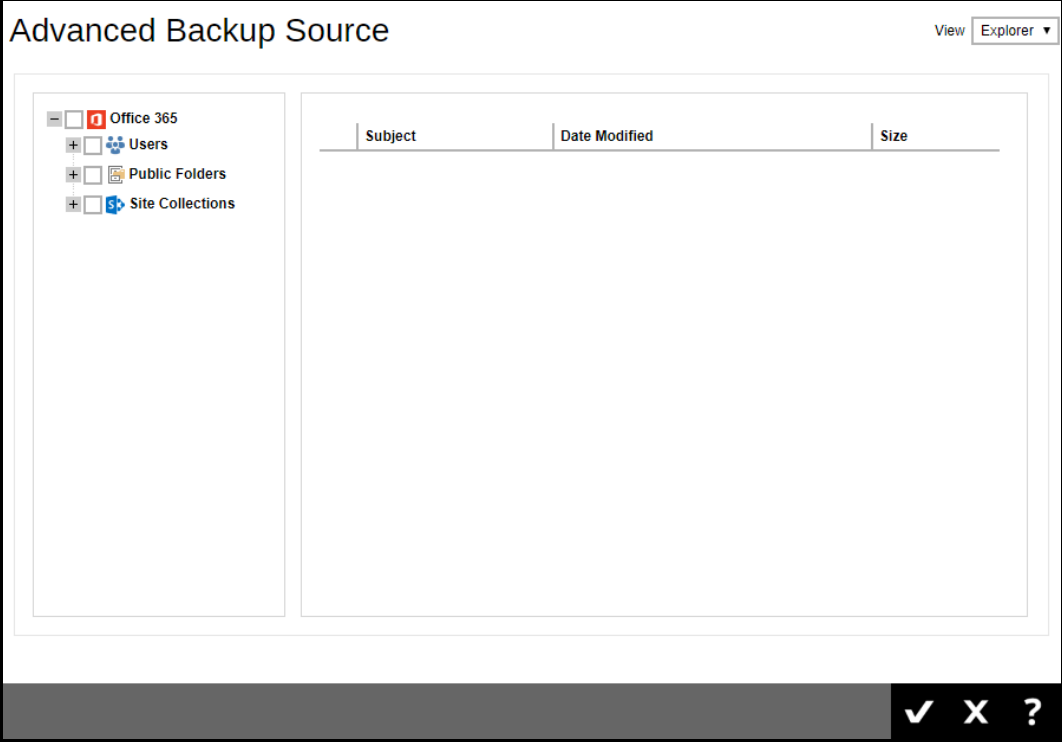

For AhsayACB users, these are the following sources available:

- **O** Users: include Outlook, OneDrive, and Personal Sites
- **Public Folders: include public folder**

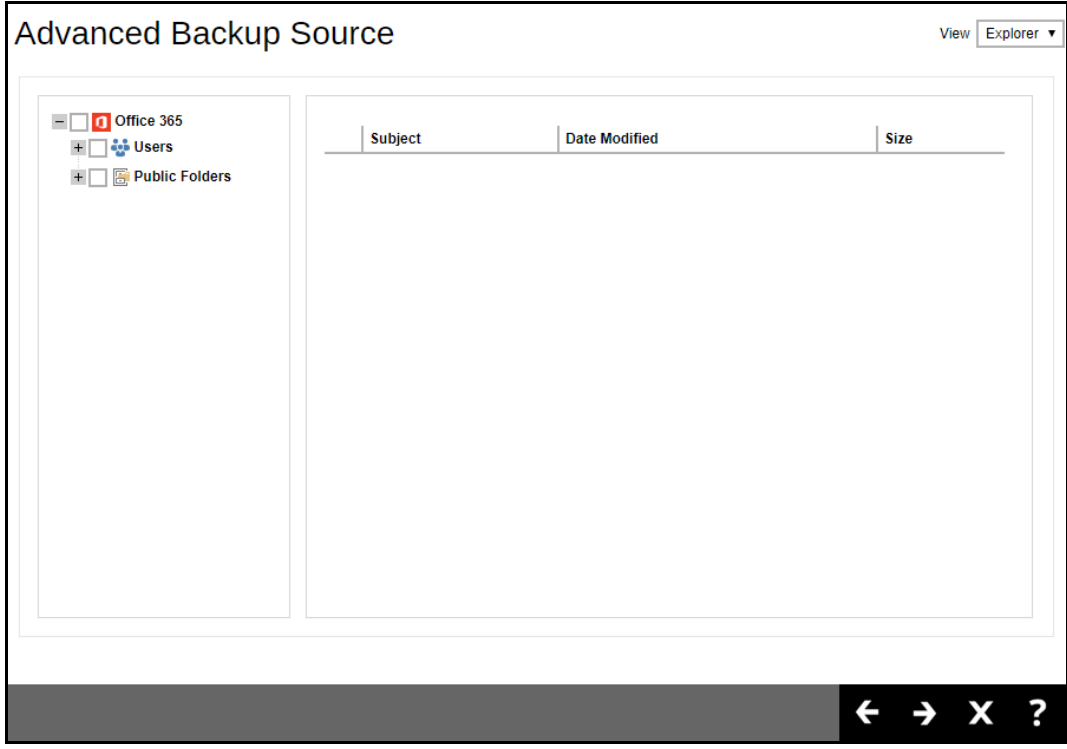

If you will select a large number of items to backup, like 1000 items, you need to click on these 1000 items to select/deselect them individually. Now there is a shortcut that you can use to lessen the burden of selecting/deselecting every 1000 item. You can select/deselect all 1000 items at once by using the Shift key. As an example, we will only show how to do this by selecting only 15 users which would fit in our screen. Follow the steps below on how to do this:

- **Advanced Backup Source**  $\boxed{ }$  Office 365 ш Subject ≣ြ မံ့•ံ Users + V & @ahsay.onmicrosoft + @ahsay.onmicrosoft **E** 2 @ahsay.onmicrosoft + @ahsay.onmicrosof + a @ahsay.onmicrosoft H & @ahsay.onmicrosoft + @ahsay.onmicrosoft + a @ahsay.onmicrosoft + 2 @ahsay.onmicrosoft + a @ahsay.onmicrosoft **E** 2 @ahsay.onmicrosoft E 3 @ahsay.onmicrosoft <sup>■</sup> 2 @ahsay.onmicrosoft <sup>■</sup>□ 2 ahsay.onmicrosoft + 3 @ahsay.onmicrosoft H 2 @ahsay.onmicrosoft + a @ahsay.onmicrosoft E 2 @ahsay.onmicrosoft + 3 ahsay.onmicrosof →  $\mathbb{R}$  $\leftarrow$ w  $\overline{\phantom{a}}$
- i. Select the first user.
- ii. Scroll down to the  $15<sup>th</sup>$  user.
- iii. Hold the Shift key then click the  $15<sup>th</sup>$  user. All the 15 users are now selected.

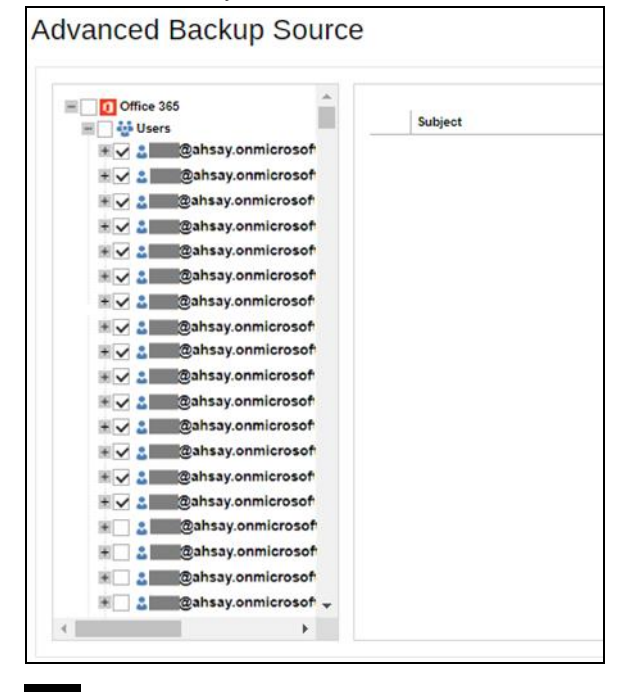

Press at the bottom right corner to proceed when you are done with the selection.

You also have an option if you want to view the Advanced Backup Source screen by Explorer or Table.

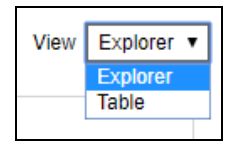

#### **Explorer** view

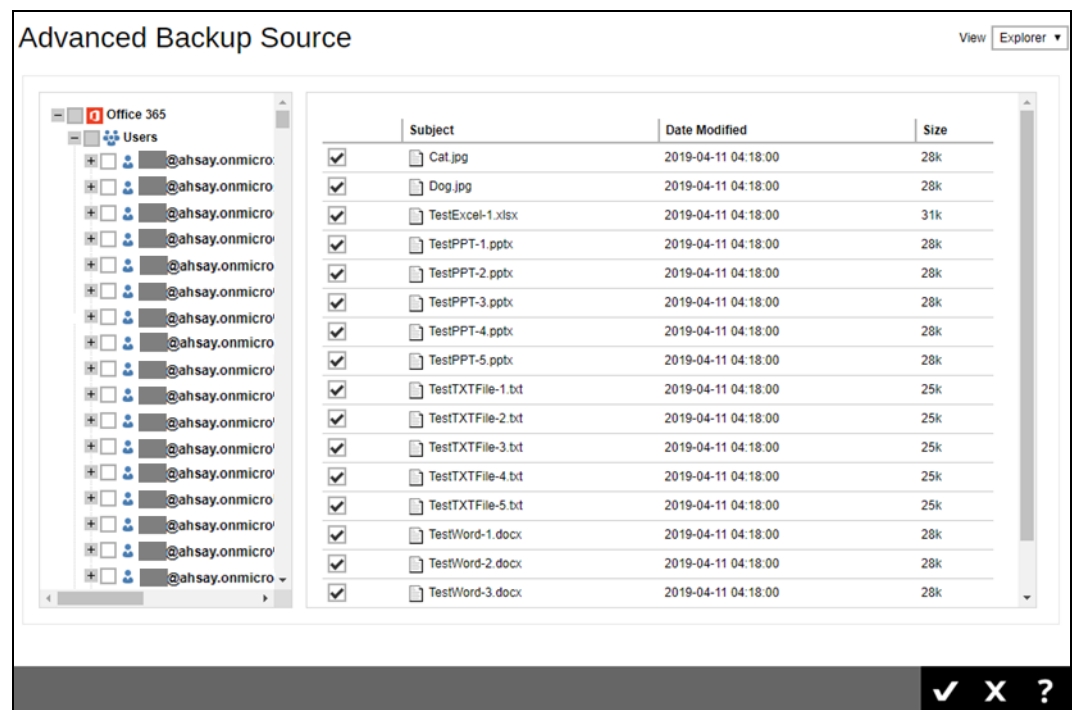

### **Table** view

Click the **Add** button or plus sign icon to add Selected and Deselected Sources.

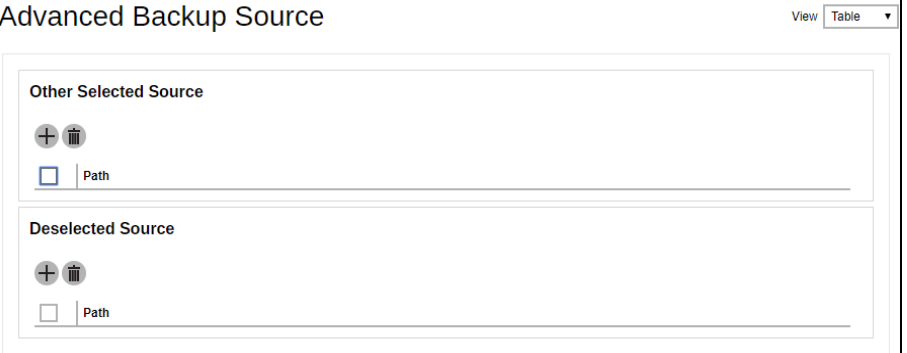

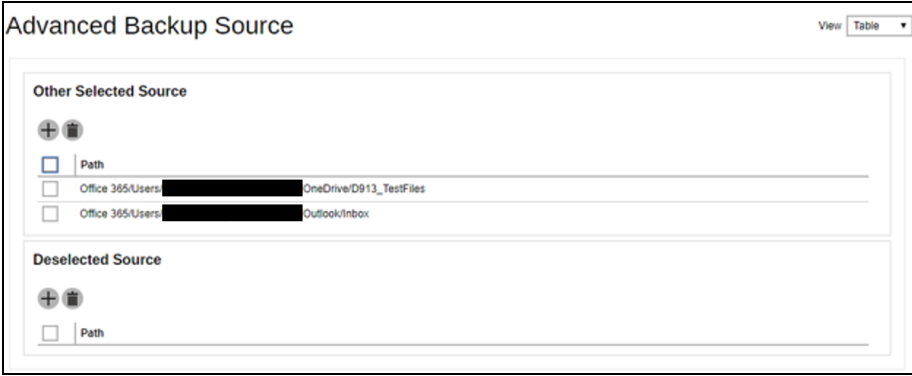

- 7. Press  $\rightarrow$  at the bottom right corner to continue.
- 8. If you would like the backup set to run at a specified time interval of your choice, turn this feature on by sliding the on/off switch in the **Schedule** menu.

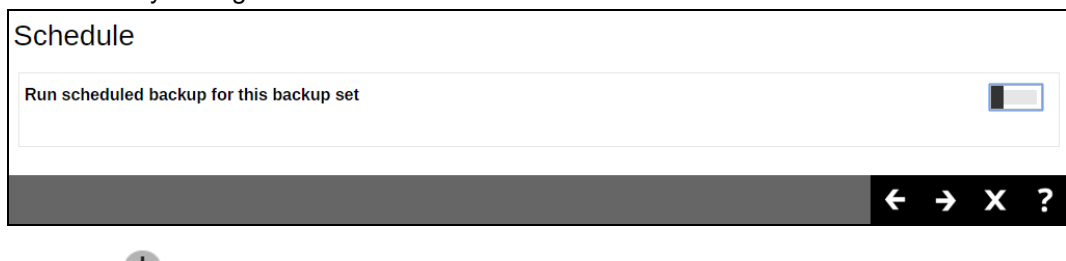

# Click the  $+$  button to add a schedule.

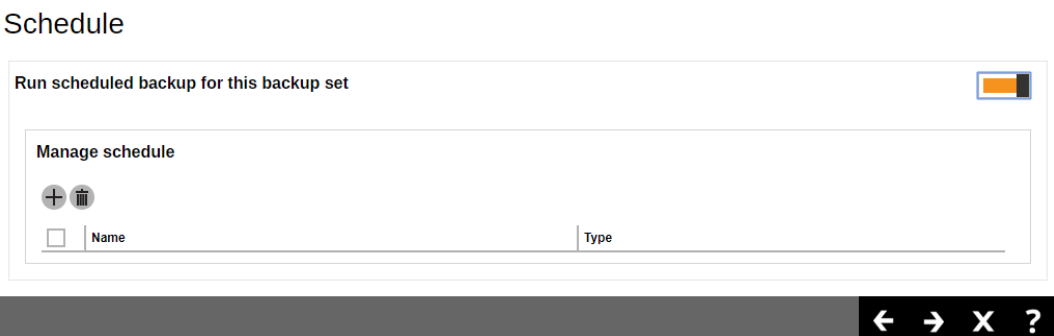

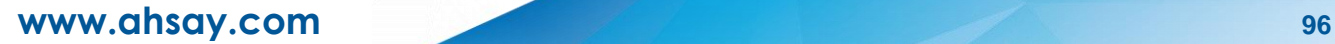

Configure the following backup schedule settings.

- $\bullet$ **Name** – the name of the backup schedule.
- $\bullet$ **Type** – the type of the backup schedule. There are four (4) different types of backup schedule: Daily, Weekly, Monthly and Custom.
	- **Daily** the time of the day when the backup job will run.

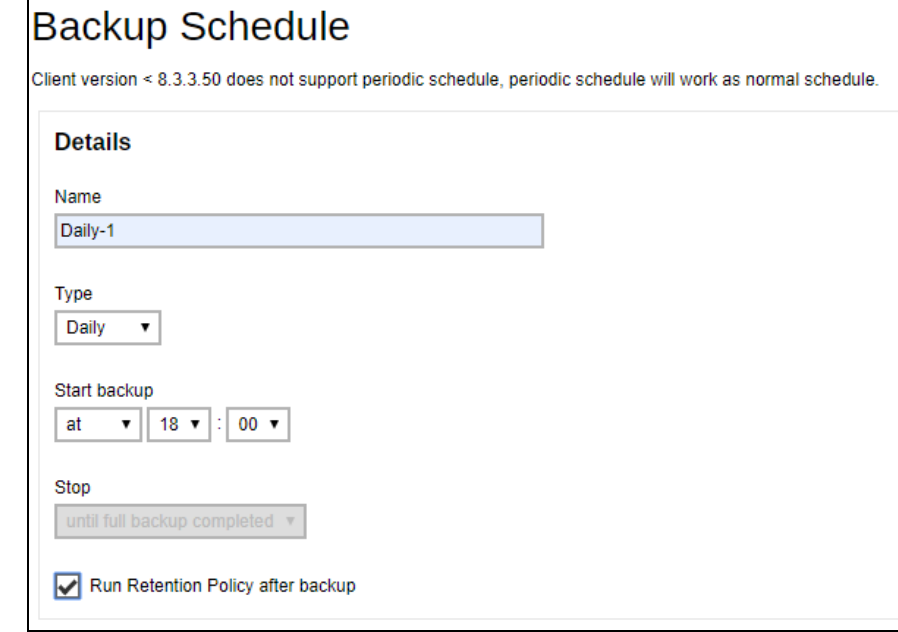

**Weekly** – the day of the week and the time of the day when the backup job will run.

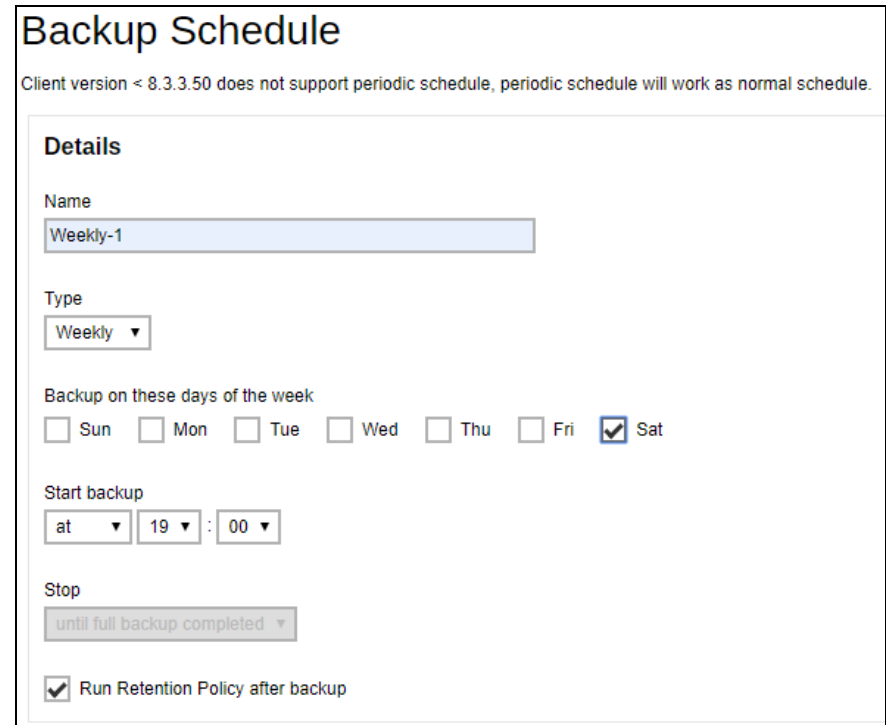

**Monthly** – the day of the month and the time of the day when the backup job will run.

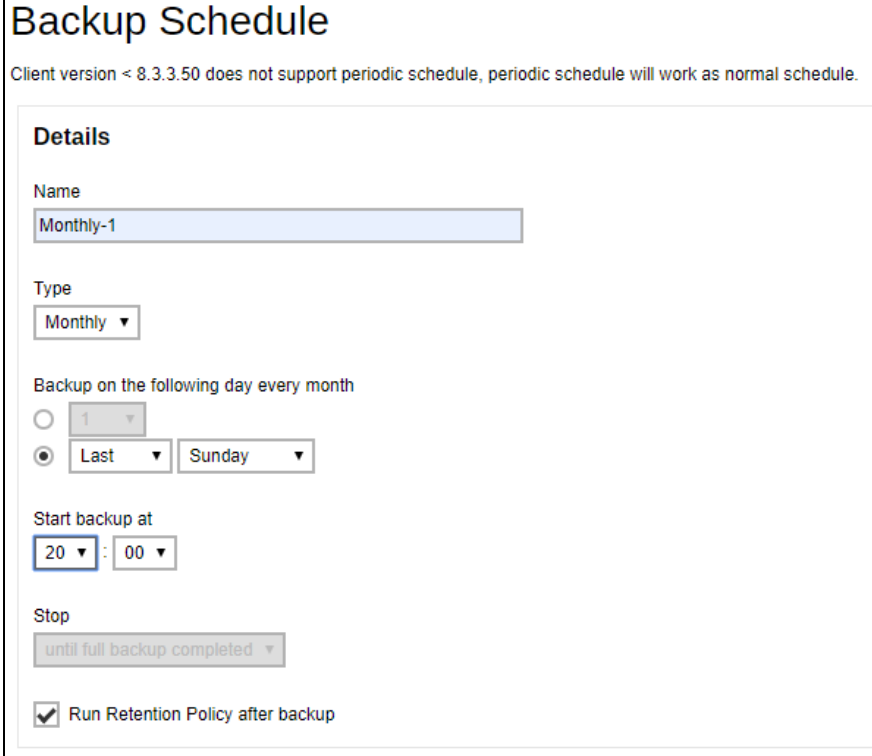

**Custom** – a specific date and the time when the backup job will run.

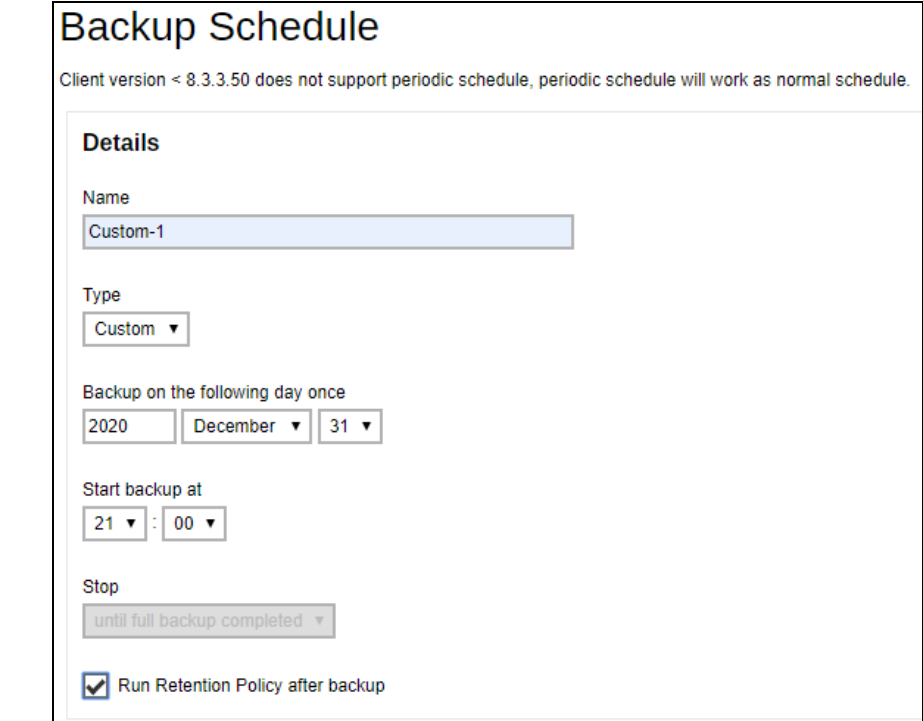

- $\bullet$ **Start backup** – the start time of the backup job.
	- **at** this option will start a backup job at a specific time.
	- **e** every this option will start a backup job in intervals of minutes or hours.

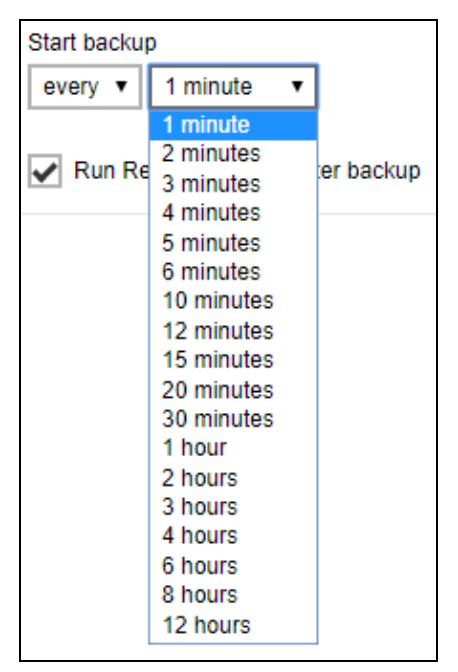

Here is an example of a backup set that has a periodic and normal backup schedule.

**Figure 1.1** – Periodic schedule every 4 hours Monday - Friday during business hours

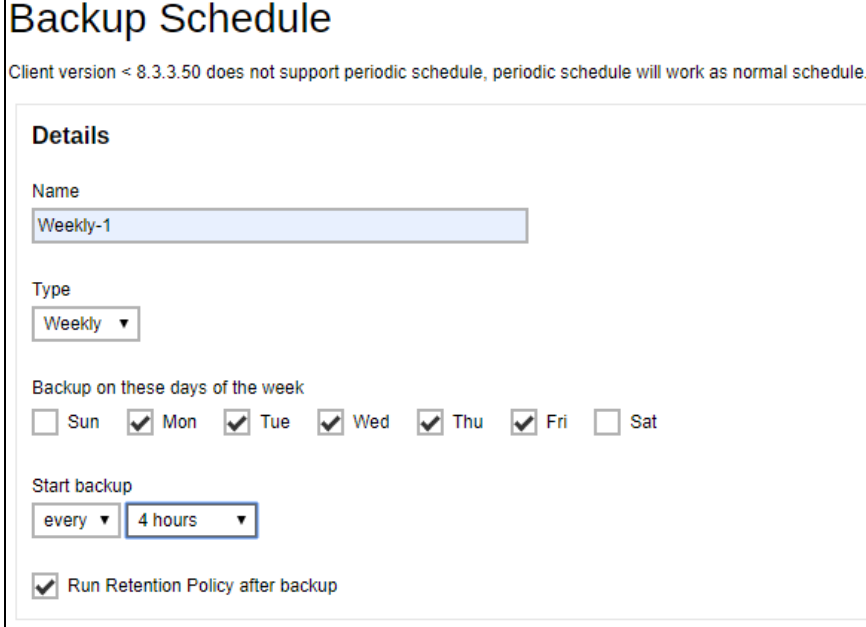

**Figure 1.2** – Normal schedule runs at 21:00 or 9:00 PM on Saturday & Sunday during the weekend non-business hours

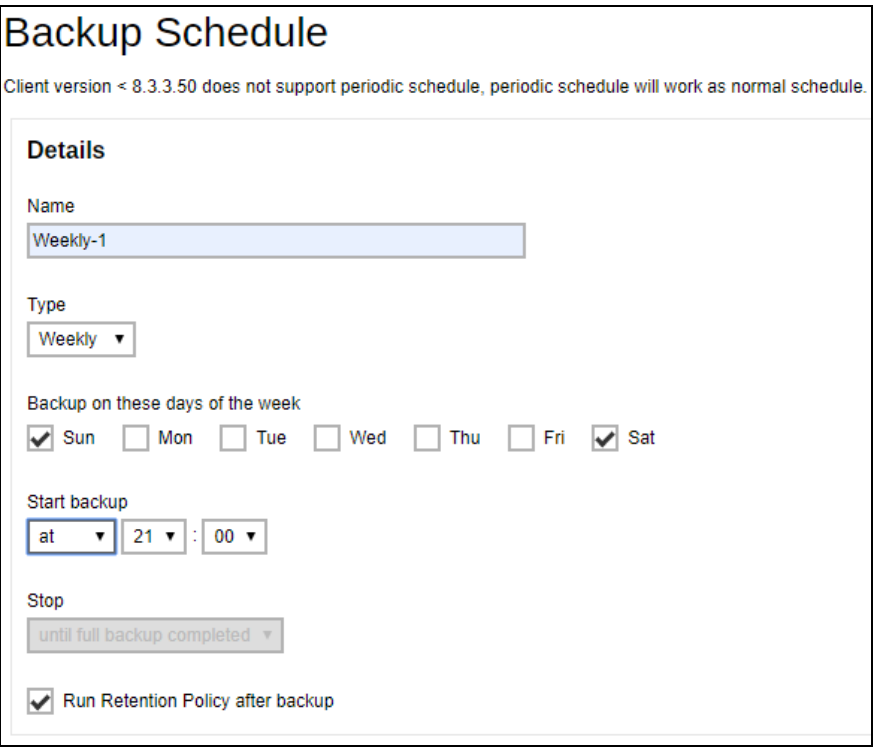

- $\bullet$ **Stop** – the stop **time** of the backup job. This only applies to schedules with start backup "at" and is not supported for periodic backup schedule (start backup "every")
	- **Q** until full backup completed this option will stop a backup job once it is complete. This is the configured stop time of the backup job by default.
	- **after (defined no. of hrs.)** this option will stop a backup job after a certain number of hours regardless of whether the backup job has completed or not. This can range from 1 to 24 hrs.

The number of hours must be enough to complete a backup of all files in the backup set. For small files in a backup, if the number of hours is not enough to back up all files, then the outstanding files will be backed up in the next backup job. However, if the backup set contains large files, this may result in partially backed up files.

For example, if a backup set has 100GB file size which will take approximately 15 hours to complete on your environment, but you set the "stop" after 10 hours, the file will be partially backed up and cannot be restored. The next backup will upload the files from scratch again.

The partially backed up data will have to be removed by running the data integrity check.

As a general rule, it is recommended to review this setting regularly as the data size on the backup machine may grow over time.

**Run Retention Policy after backup** – if enabled, retention policy job will run to  $\bullet$ remove files from the backup destination(s) which have exceeded the retention policy after performing a backup job.

Click  $\mathbf{t}$  to save the configured backup schedule settings.

Click  $\rightarrow$  to proceed. Multiple backup schedules can be created.

9. To add a destination, select from the existing storage destinations listed on the dropdown list as provided by your backup service provider.

Backup destination is preset to the AhsayCBS or Predefined Destination.

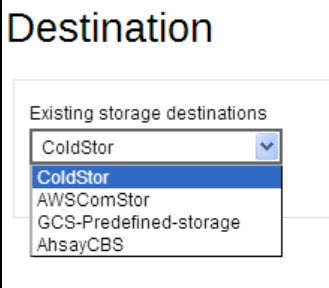

In the sample screenshot above, the backup service provider has setup four (4) available destinations (i.e. ColdStor, AWSComStor, GCS-Predefined-storage, and AhsayCBS).

Press at the bottom right corner to proceed when you are done with the setting.

10. By default, the **Encrypt Backup Data** option is enabled with the Encryption Type preset as **Default** which provides the most secure protection.

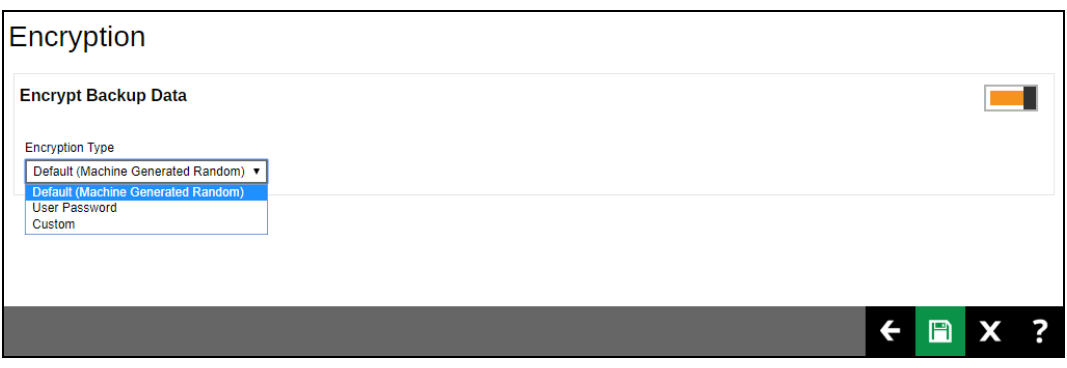

You can choose from one of the following three Encryption Type options:

- ➢ **Default (Machine Generated Random)**  an encryption key with 44 alpha numeric characters will be randomly generated by the system
- ➢ **User password** the encryption key will be the same as the login password of your AhsayOBM at the time when this backup set was created. Please be reminded that if you change the AhsayOBM login password later, the encryption keys of the backup sets previously created with this encryption type will remain unchanged.

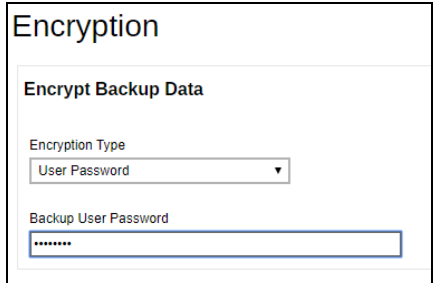

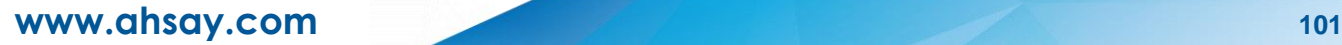

➢ **Custom** – you can customize your encryption key, where you can set your own algorithm, encryption key, method, and key length.

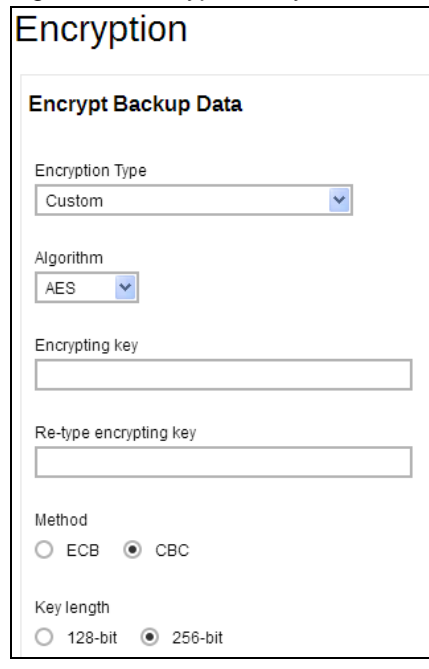

11. Click **a** at the bottom right corner to confirm creating this backup set.

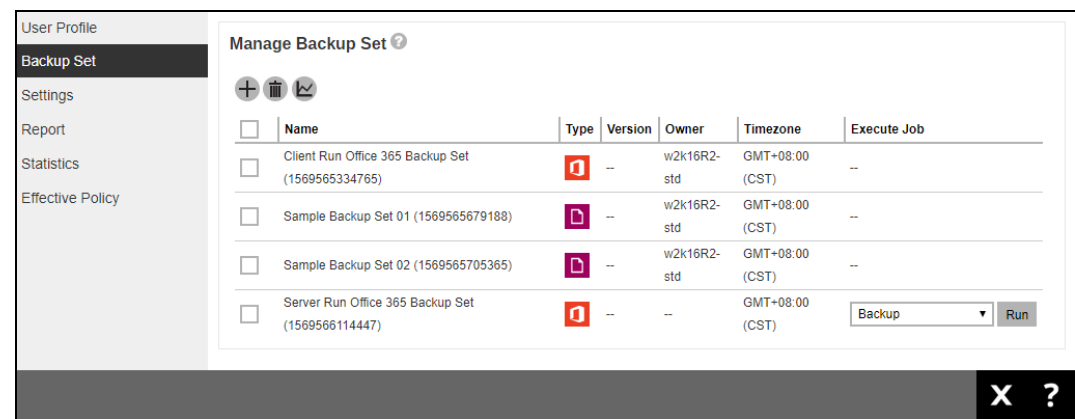

12. Optional: Select your preferred **Compression** type. By default, the compression is set to Fast with optimization for local.

Go to **Others** > **Compressions**. Select from the following list:

- No Compression
- Normal
- Fast
- Fast with optimization for local

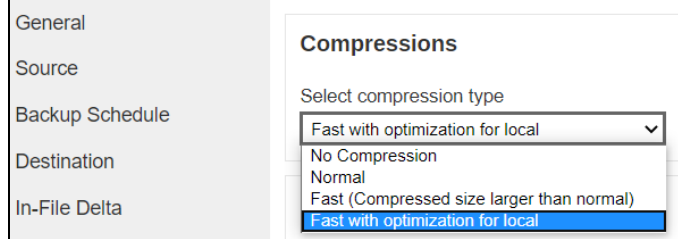
# **5 Overview of Office 365 Backup Process**

The following steps are performed during a backup job. For an overview of the detailed process for Steps **2**, **3**, **8**, and **10**, please refer to the following chapters.

- [Periodic Data Integrity Check \(PDIC\) Process](#page-109-0) **(Step 2)**  $\bullet$
- [Backup Set Index Handling Process](#page-111-0) Ō
	- $\odot$ [Start Backup Job](#page-111-1) **(Step 3)**
	- $\circ$ [Completed Backup Job](#page-112-0) **(Step 10)**
- [Data Validation Check Process](#page-113-0) **(Step 8)**O

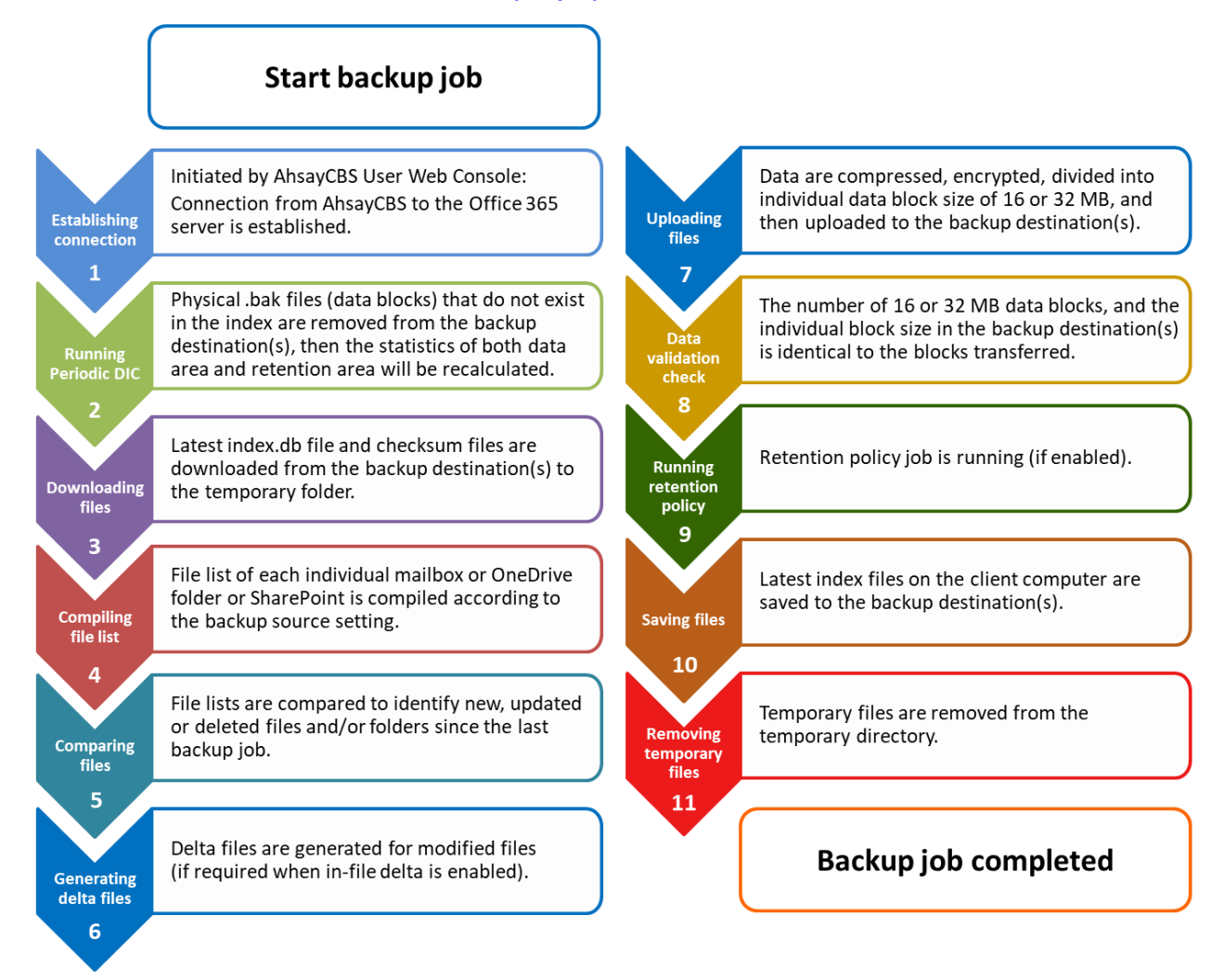

## <span id="page-109-0"></span>**5.1 Periodic Data Integrity Check (PDIC) Process**

For AhsayCBS v8.3.6.0 (or above), the PDIC will run on the first backup job that falls on the corresponding day of the week from **Monday to Friday**.

To minimize the impact of the potential load of large number of PDIC jobs running at the same time on the AhsayCBS server, the schedule of a PDIC job for each backup set is automatically determined by the result of the following formula:

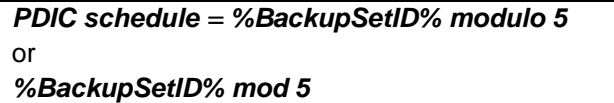

The calculated **result** will map to the corresponding day of the week (i.e., from Monday to Friday).

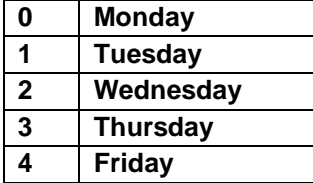

**NOTE: The PDIC schedule cannot be changed.**

#### **Example:**

Backup set ID: 1594627447932

*Calculation: 1594627447932 mod 5 = 2*

#### **2 Wednesday**

In this example:

- the PDIC will run on the first backup job that falls on Wednesday; or
- if there is no active backup job(s) running from Monday to Friday, then the PDIC will run on the next available backup job.

#### **NOTE**

1. Although according to the PDIC formula for determining the schedule is *%BackupSetID% mod 5*, this schedule only applies if the previous PDIC job was actually run more than 7 days prior.

2. Under certain conditions, the PDIC may not run strictly according to this formula. For example:

- 1. If AhsayCBS was upgraded to v8.5 (or above) from an older version v7, or pre-8.3.6.0 version. In this case, the PDIC job will run on the first backup job after upgrade.
- 2. If backup jobs for a backup set are not run on a regular daily backup schedule (for example: on a weekly or monthly schedule), then the PDIC job will run if it detects that the previous PDIC job was run more than 7 days ago.

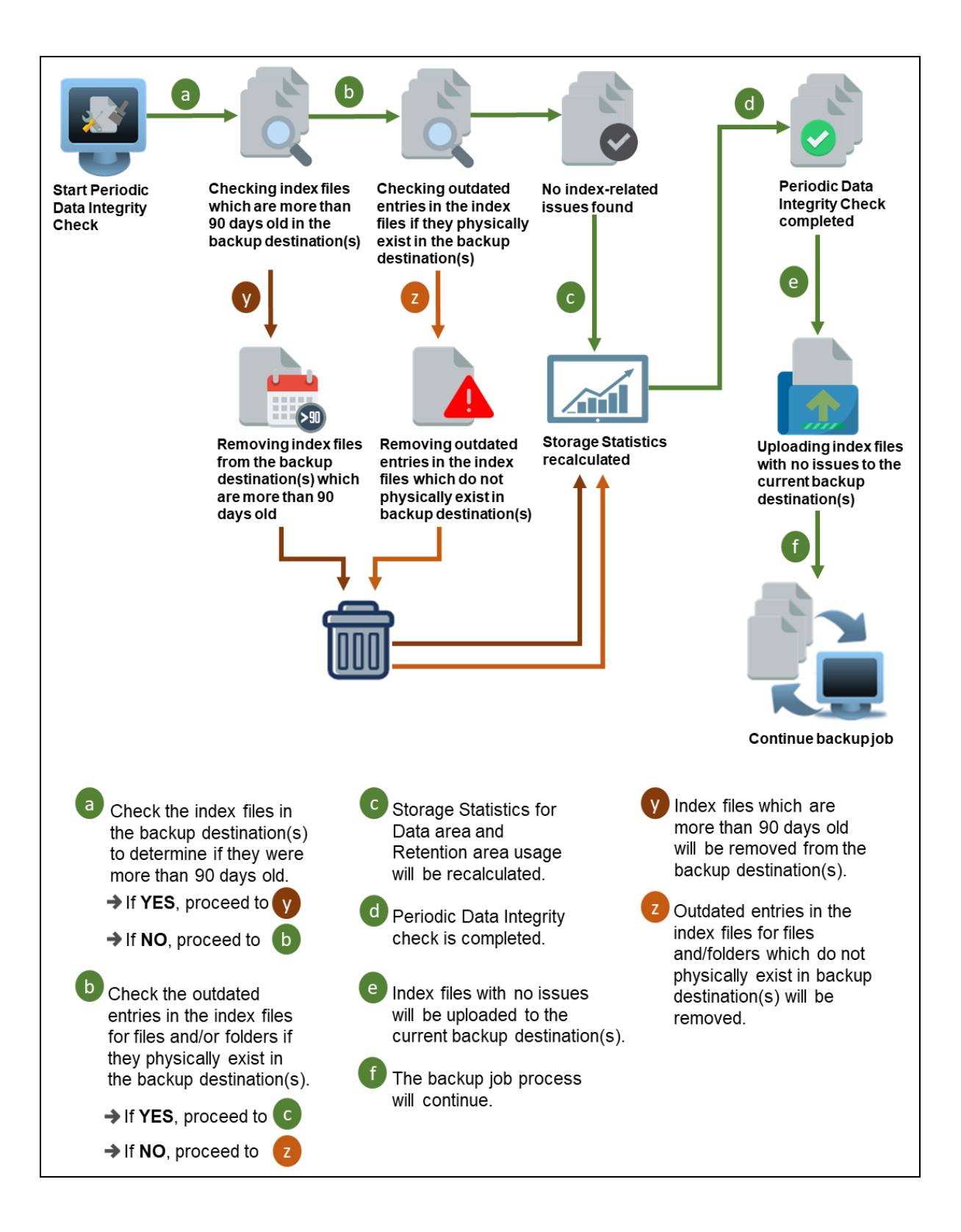

## <span id="page-111-0"></span>**5.2 Backup Set Index Handling Process**

To minimize the possibility of index related issues affecting backups, each time index files are downloaded from and uploaded to backup destination(s); the file size, last modified date, and checksum is verified to ensure index file integrity.

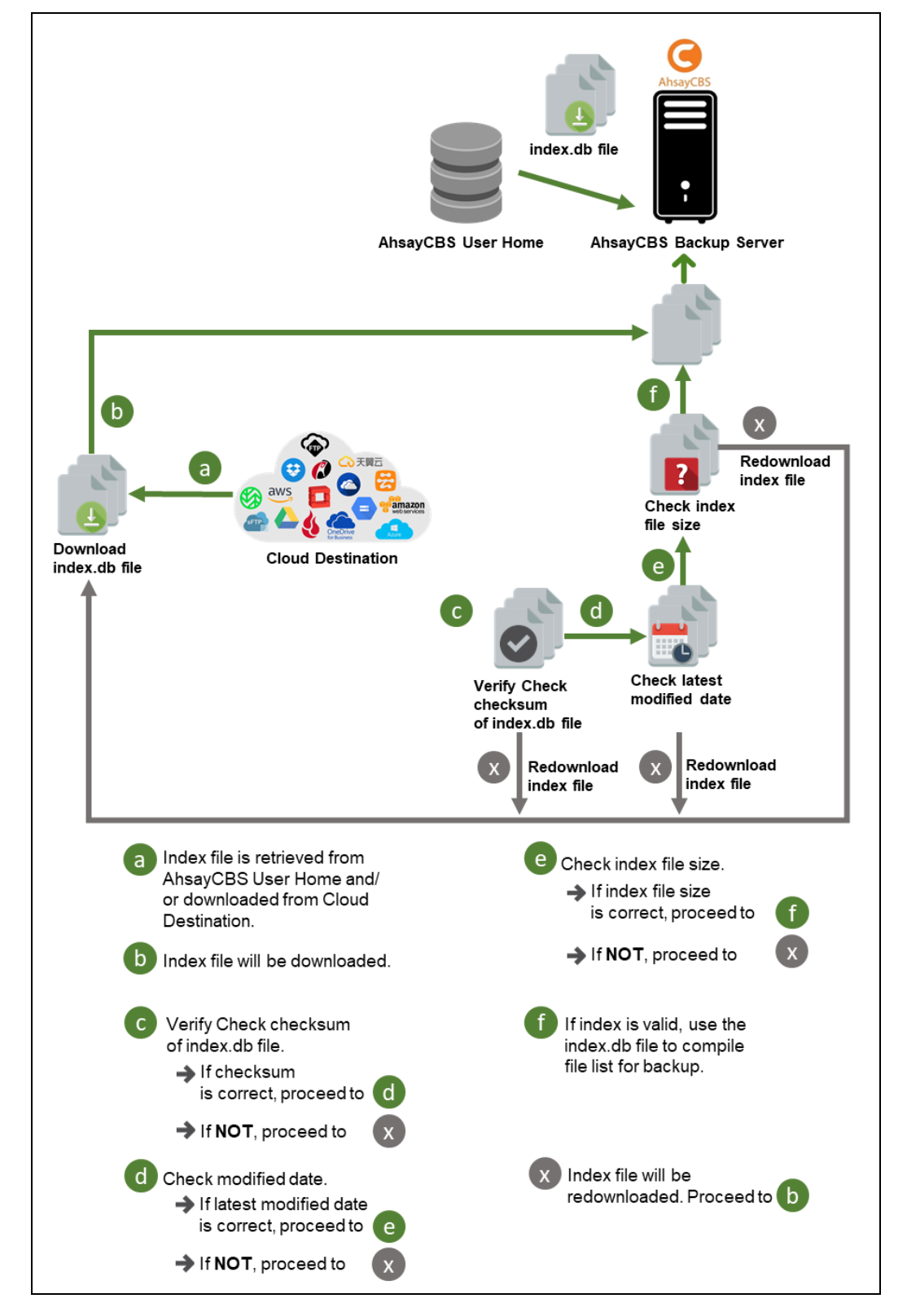

### <span id="page-111-1"></span>**5.2.1 Start Backup Job**

<span id="page-112-0"></span>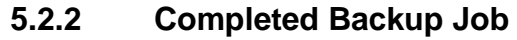

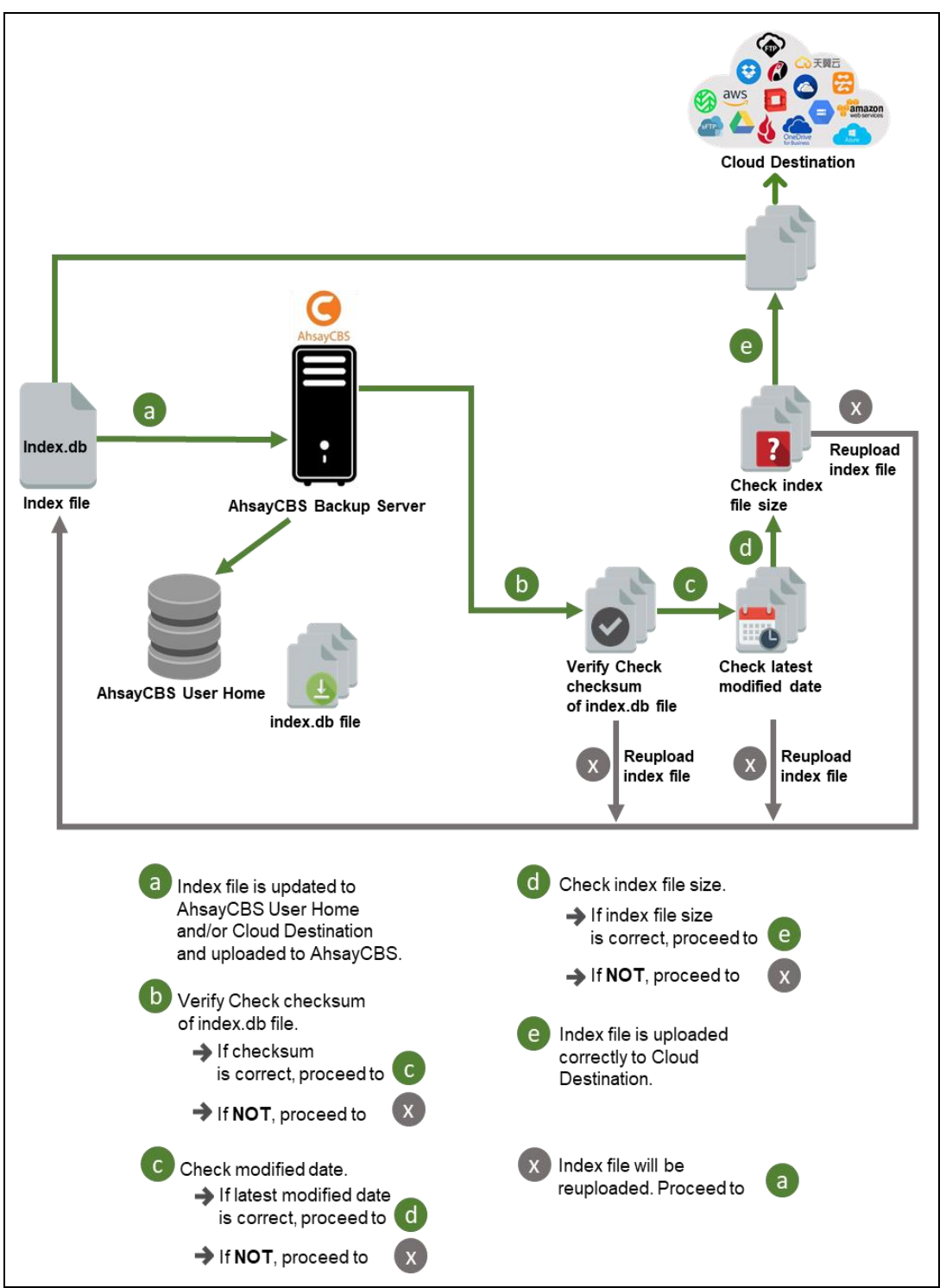

## <span id="page-113-0"></span>**5.3 Data Validation Check Process**

As an additional measure to ensure that all files transferred to the backup destination(s) are received and saved correctly, both the number of 16 or 32 MB data block files and the size of each block file are checked again after the files are transferred.

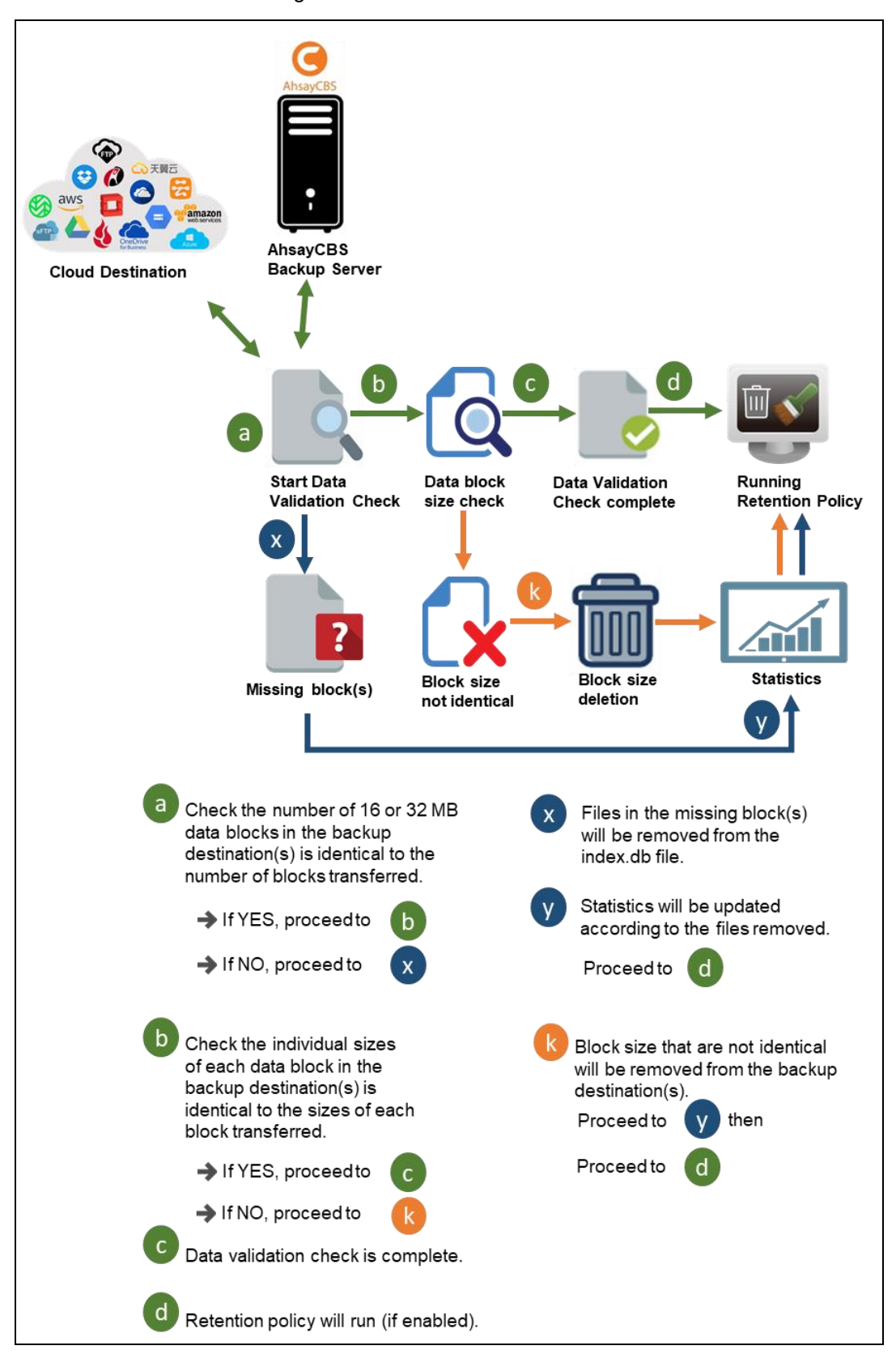

# **6 Running Backup Job**

- 1. Log in to the User Web Console according to the instructions in Login to User Web Console.
- 2. Click on the **User** icon.

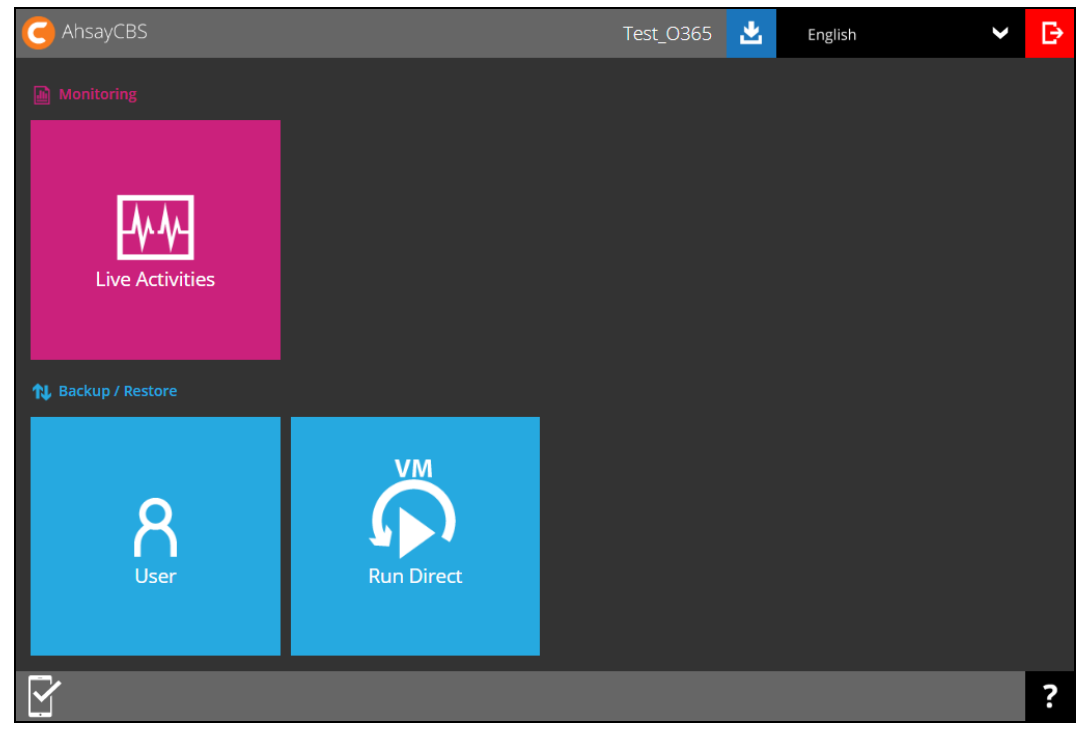

3. Under the **Backup Set** > **Manage Backup Set** menu, you should see the backup set you have created.

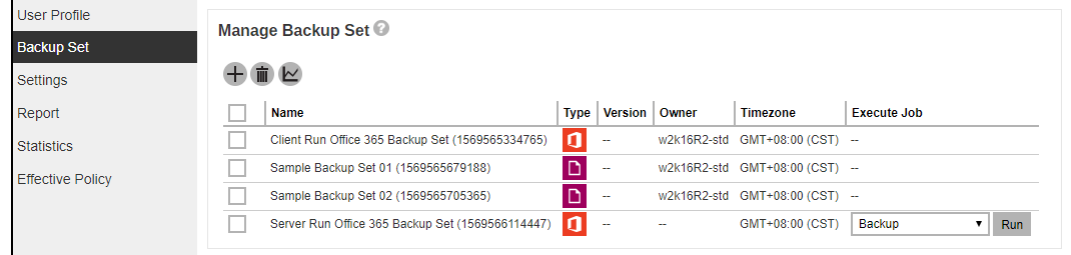

4. Click the drop-down menu on the backup set that you would like to start a backup for. Select **Backup** and then click **Run**.

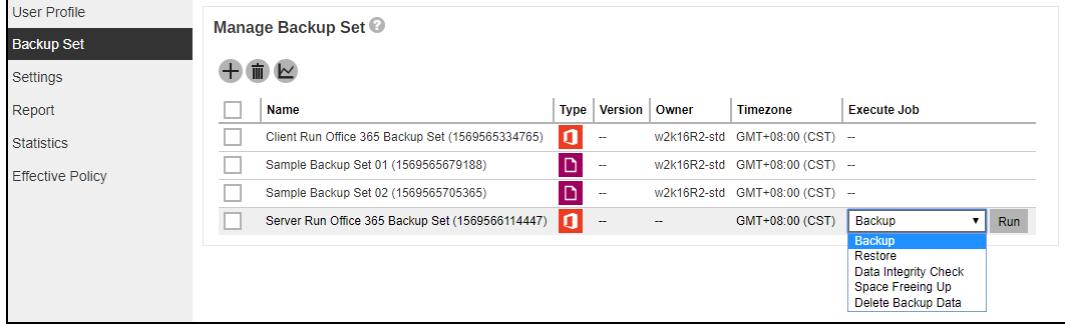

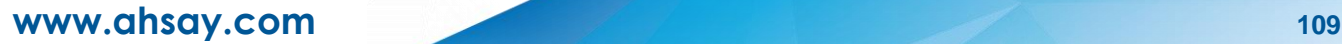

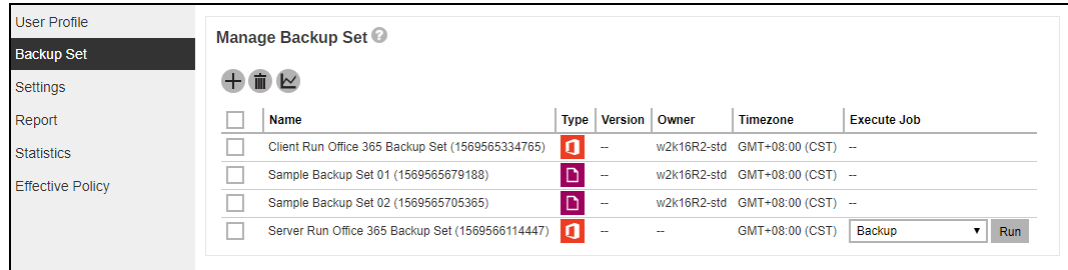

5. Modify the **In-file Delta type** and **Rentention Policy** settings if necessary.

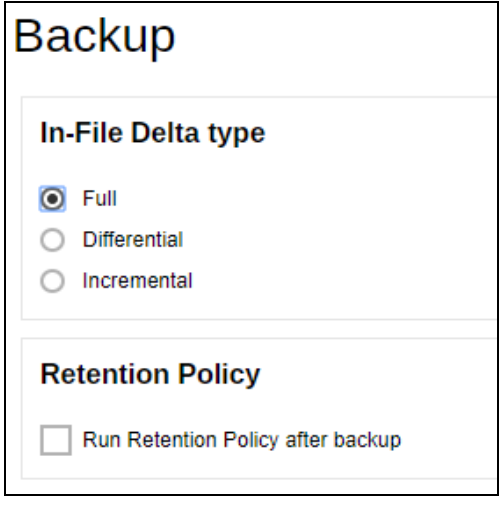

- 6. Click at the bottom right corner to start the backup.
- 7. You will see the status showing **Backup is Running** when the backup is in progress.

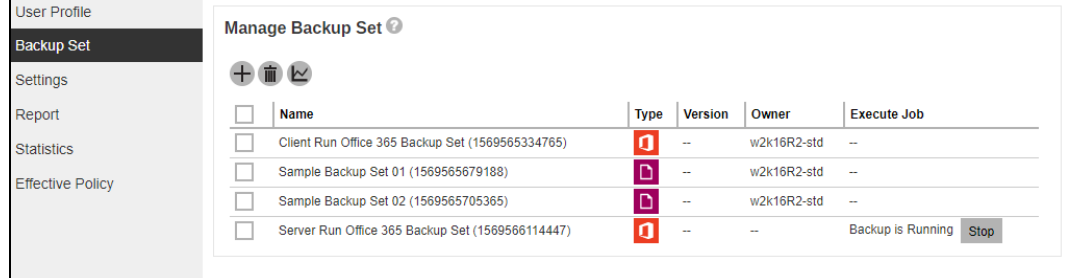

8. If you want to monitor the backup status, you need to go to **Live Activities** to watch the process.

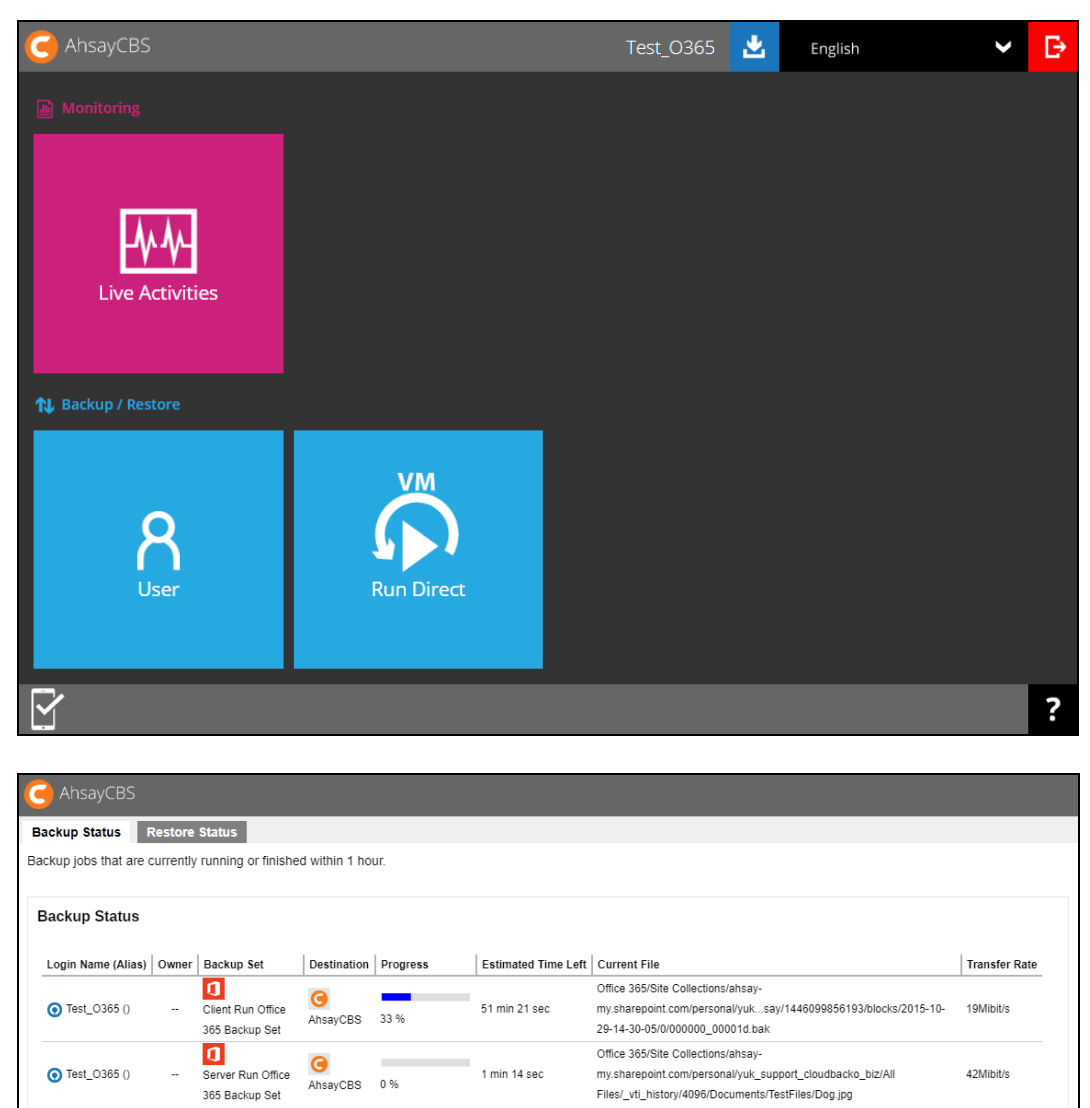

# **7 Restoring Office 365 Backup Set**

## **7.1 Restore Backup with AhsayCBS User Web Console**

- 1. Log in to the User Web Console according to the instructions in Login to User Web Console.
- 2. Click on the **User** icon.

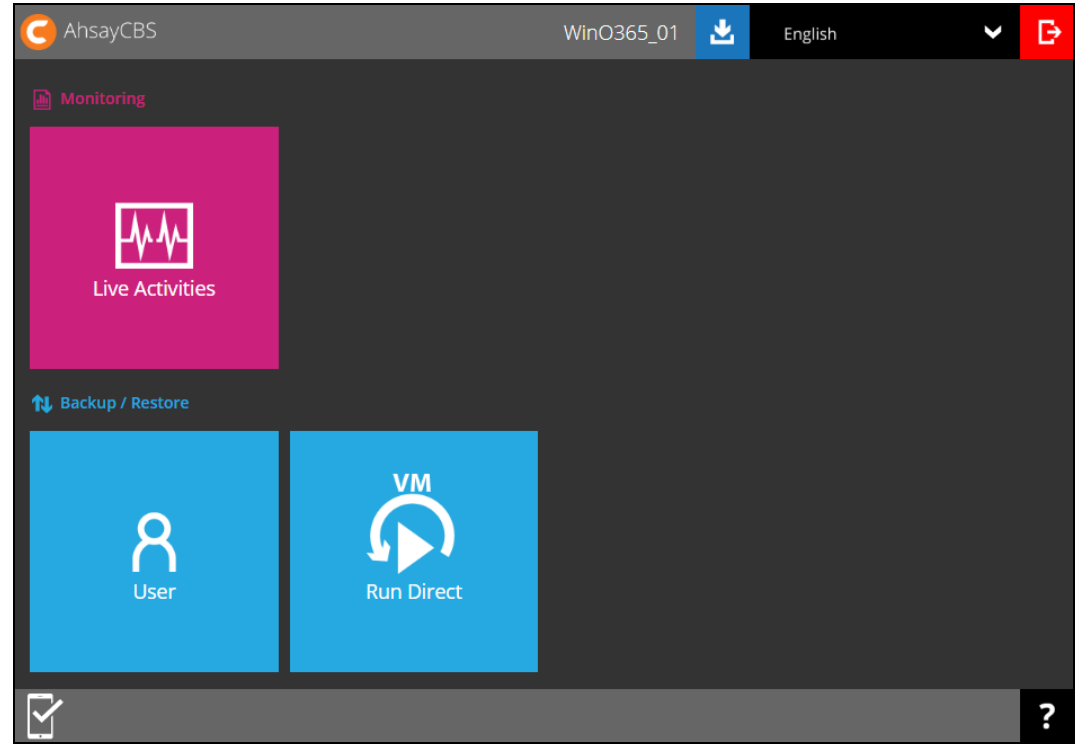

3. You should see the backup set you would like to restore under **Backup Set** > **Manage Backup Set**. Click on the drop-down menu on the backup set you would like to restore, then select **Restore** and click **Run**.

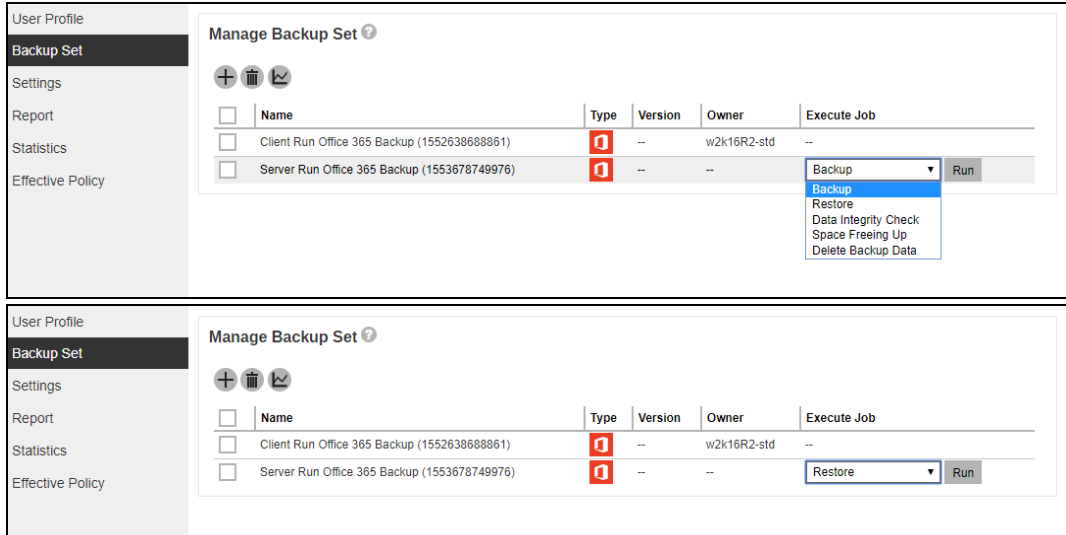

4. Choose where the items to be restored from. Select to restore from **Users** or **Site Collections**. Click **Next** to continue.

### **7.1.1 From Users**

For the backup data from Users

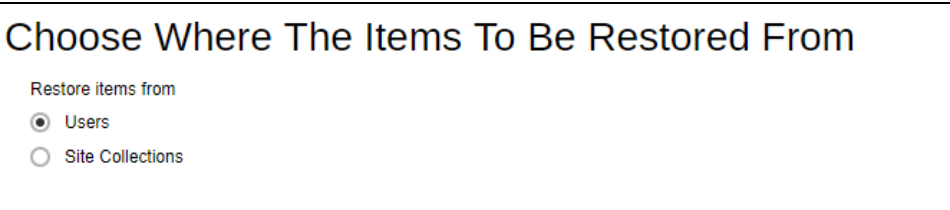

Select the item(s) you would like to restore. You can also choose to restore backed up file from a specific backup job of your choice using the **Select what to restore** drop-down menu at the top. Click **Next** to proceed when you are done with the selection.

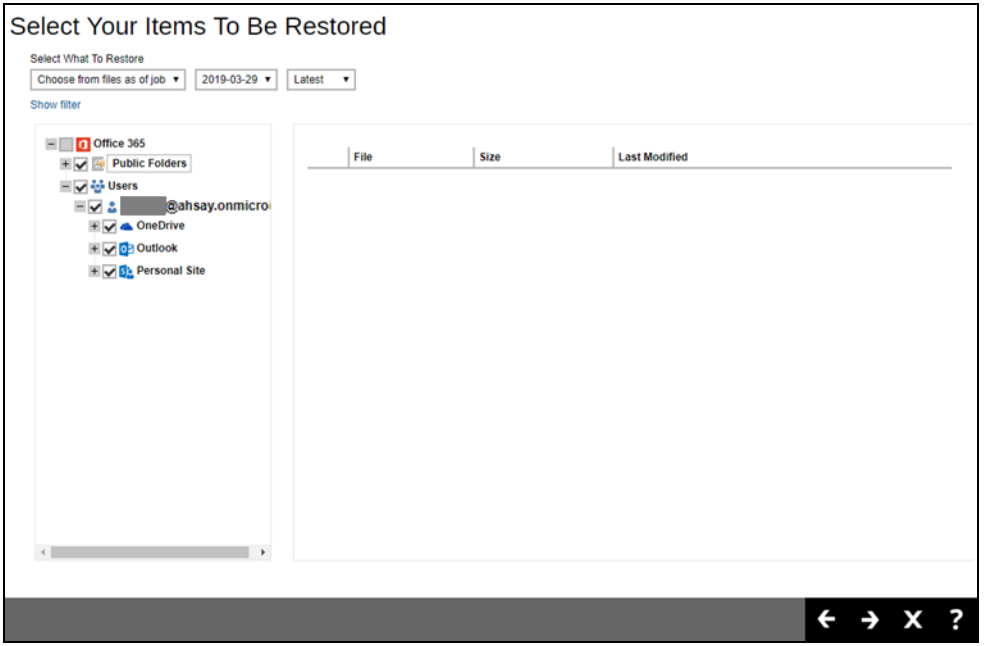

Select the destination you would like the mail objects to be restored.

### **7.1.1.1 Original location**

Choose from the following three (3) options on where you want your items to be restored. Select the Original location.

Also click the **Show advanced option** to configure other restore settings.

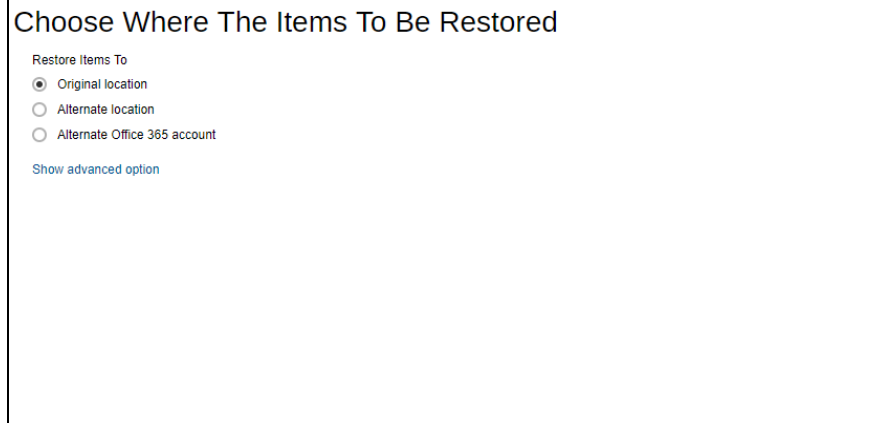

**Verify checksum of in-file delta files during restore**

By enabling this option, the checksum of in-file delta files will be verified during the restore process. This will check the data for errors during the restore process and create a data summary of the in-file delta files which will be included in the report.

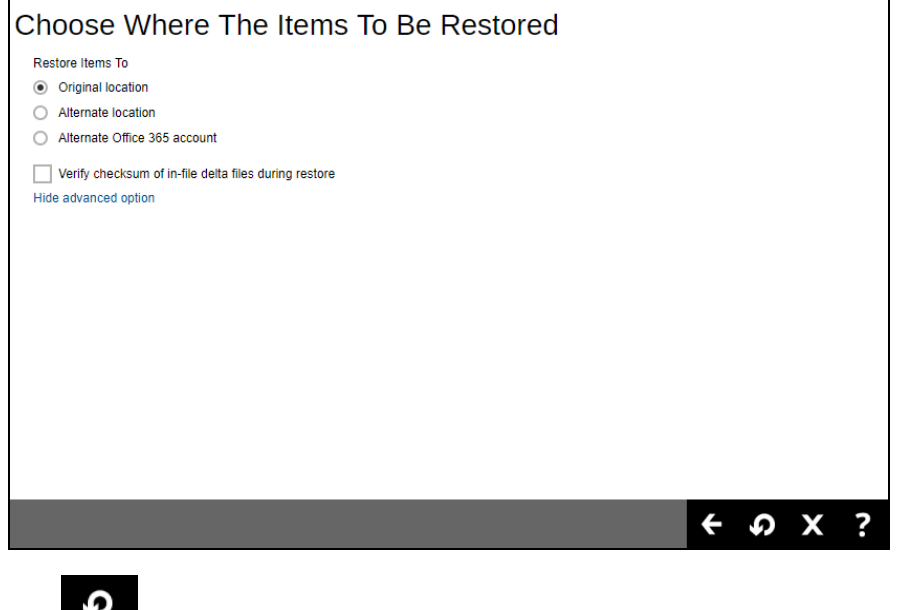

Click  $\overline{\mathbf{t}}$  to start the restoration.

### **7.1.1.2 Alternate location**

Choose from the following three (3) options on where you want your items to be restored. Select the **Alternate location**.

Also click the **Show advanced option** to configure other restore settings.

Choose Where The Items To Be Restored Restore Items To O Original location Alternate location Alternate Office 365 account Show advanced option

#### **Verify checksum of in-file delta files during restore**

By **enabling** this option, the checksum of in-file delta files will be verified during the restore process. This will check the data for errors during the restore process and create a data summary of the in-file delta files which will be included in the report.

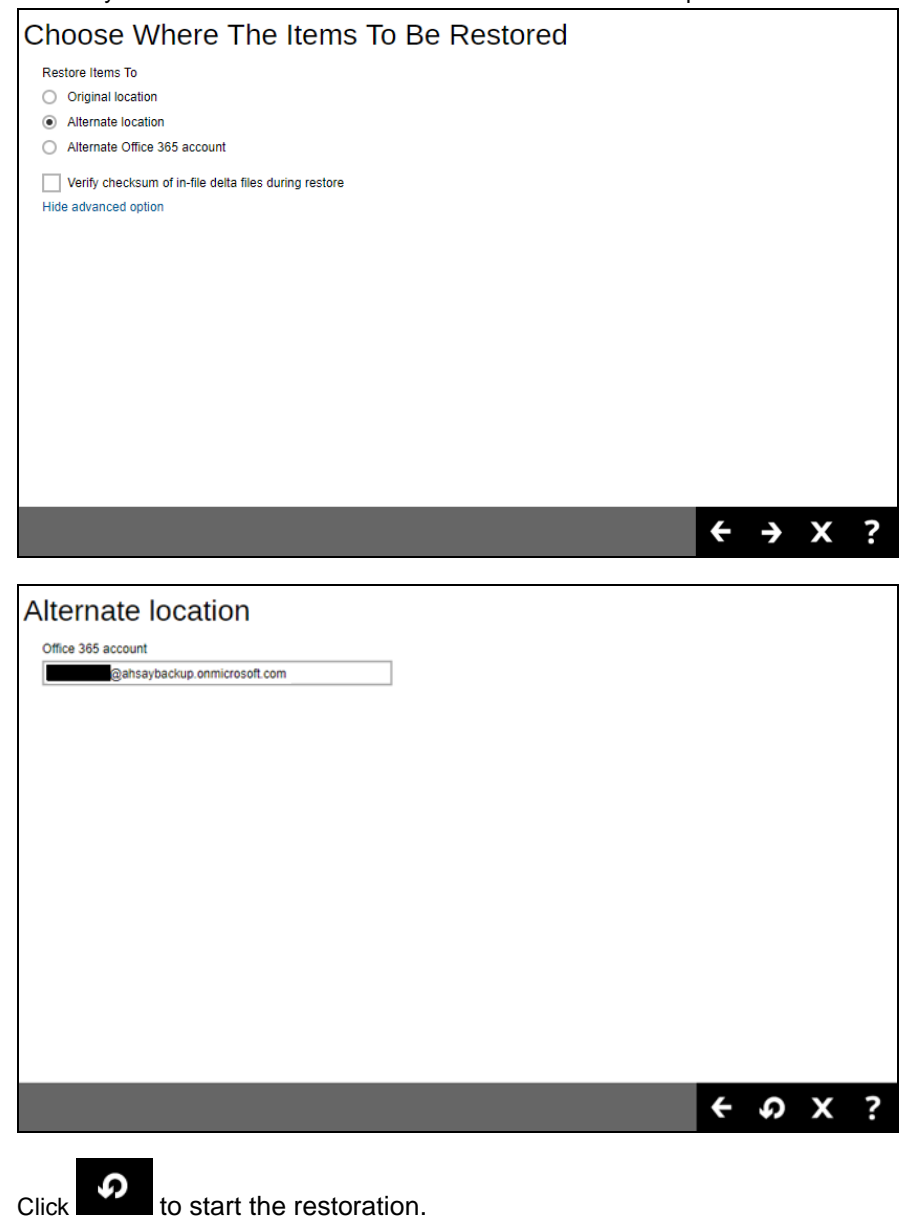

### **7.1.1.3 Alternate Office 365 Account**

Choose from the following three (3) options on where you want your items to be restored. Select the **Alternate Office 365 Account**.

Input the Username and Password and choose the region for the other Office 365 account.

If the MFA of an alternate Office 365 account is enabled, then you are required to input the App password. Otherwise, restoration will not be able to proceed as it is mandatory.

Choose from the following **Region**:

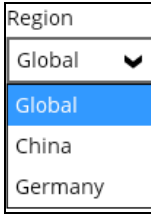

#### Also, click **the Show advanced option** to configure other restore settings.

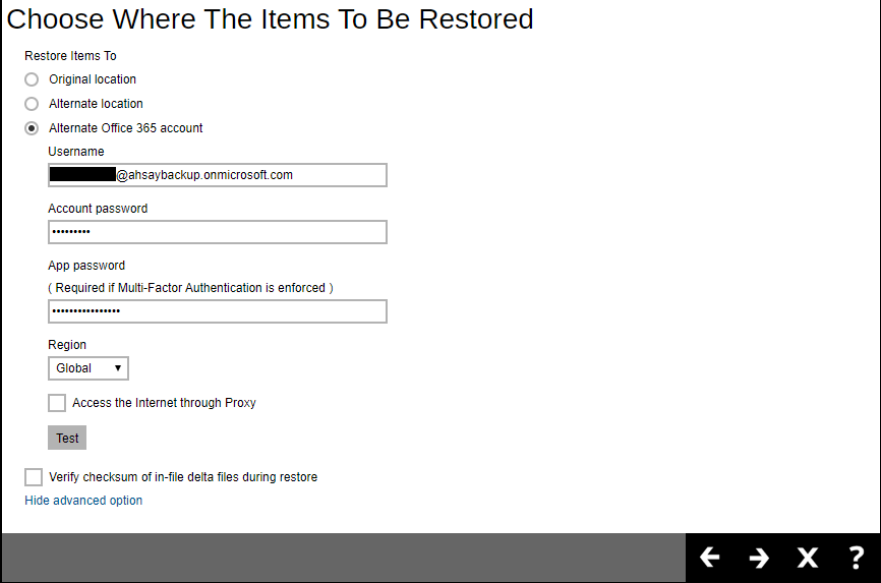

#### **Verify checksum of in-file delta files during restore**

By enabling this option, the checksum of in-file delta files will be verified during the restore process. This will check the data for errors during the restore process and create a data summary of the in-file delta files which will be included in the report.

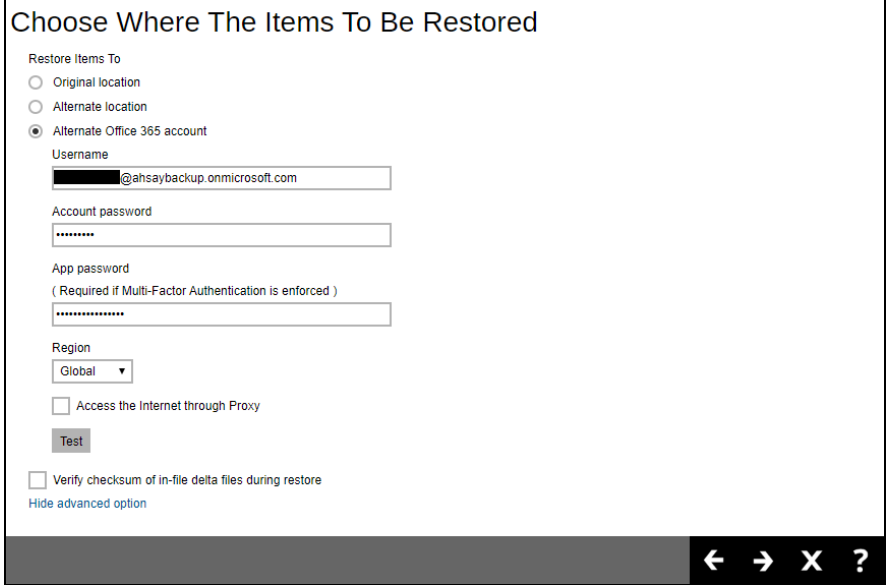

Press Test to validate the account. An alert message with OK message will show when the validation is successful, then click **OK** to continue.

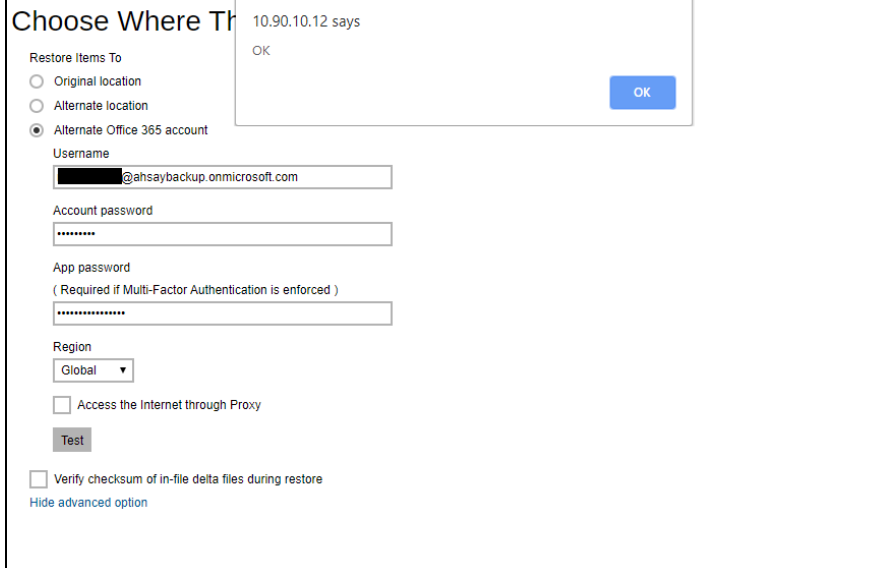

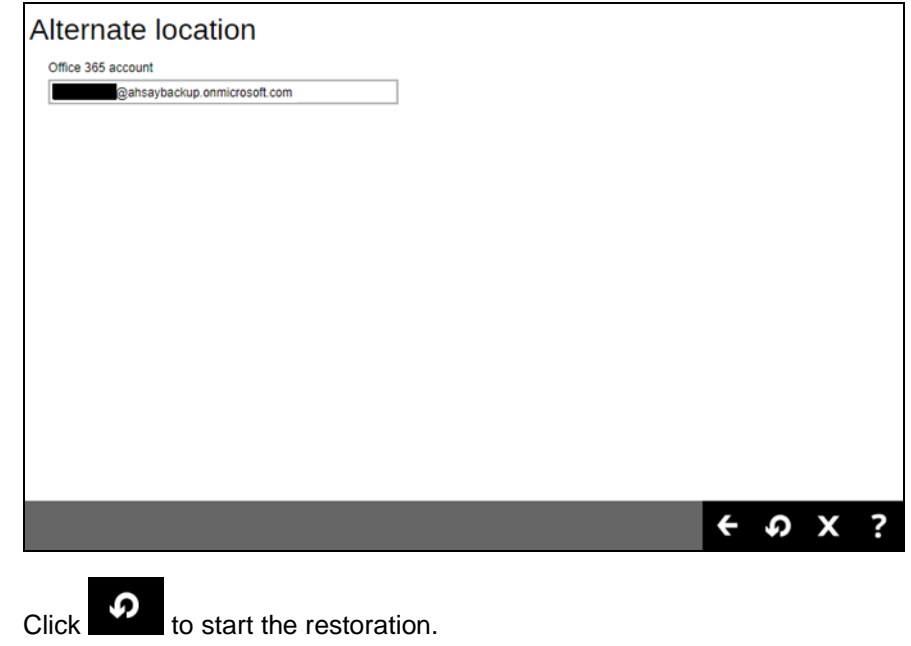

### **7.1.2 From Site Collections**

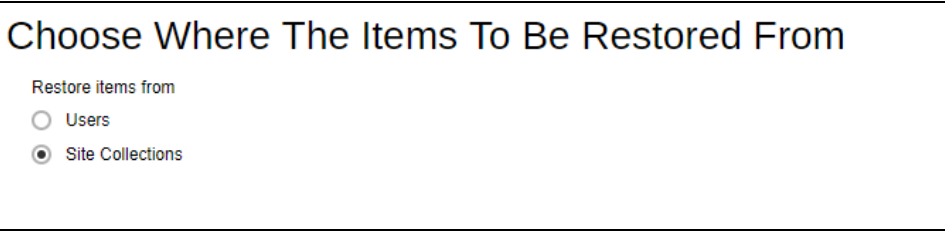

Select the item(s) you would like to restore. You can also choose to restore backed up file from a specific backup job of your choice using the **Select what to restore** drop-down menu at the top. Click **Next** to proceed when you are done with the selection.

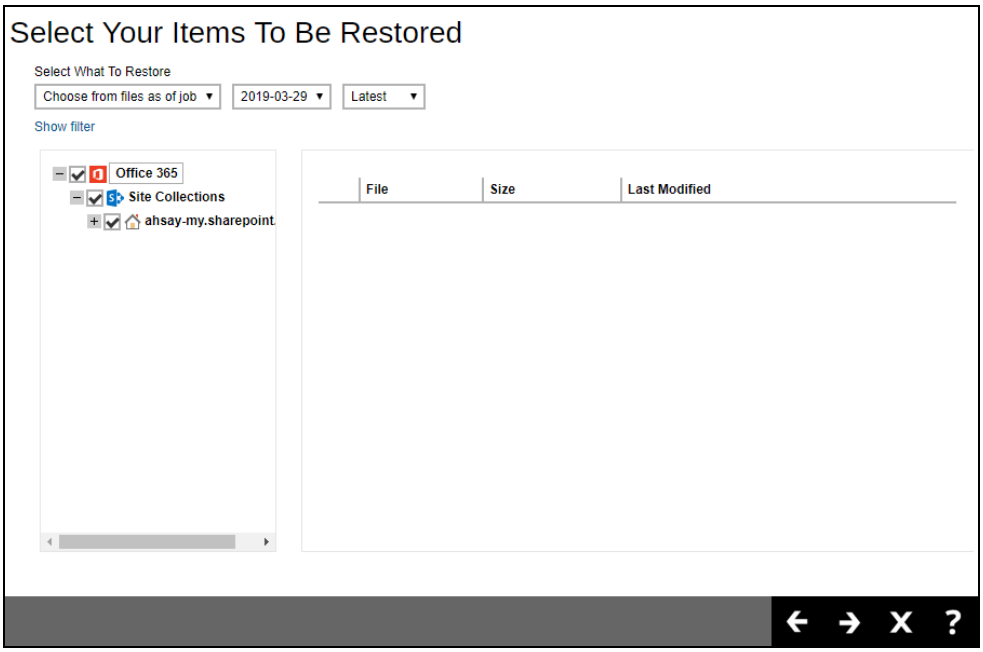

Select the destination you would like the mail objects to be restored.

### **7.1.2.1 Original location**

Choose from the following three (3) options on where you want your items to be restored. Select the **Original location**.

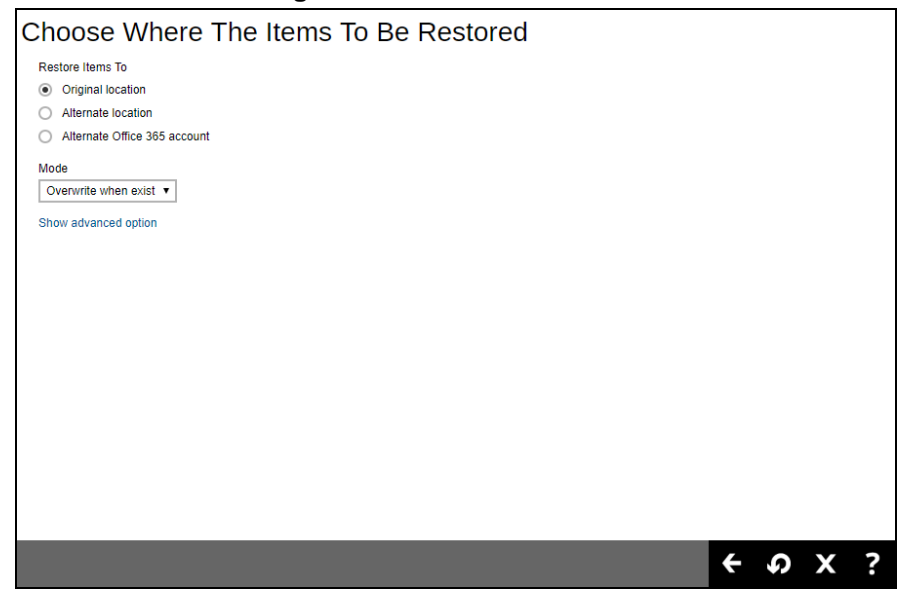

Select a **Mode**.

#### • **Overwrite when exist**

If the data that you will be restoring is already available in the Office 365 account, then you have a choice to still overwrite the existing data.

#### • **Skip when exist**

If the data you will be restoring is already available in the Office 365 account, then you have a choice to skip and move to the next one.

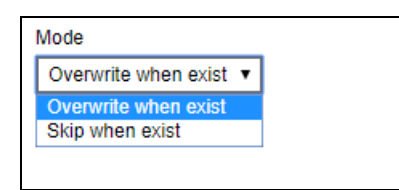

Click the **Show advanced option** to configure other restore settings.

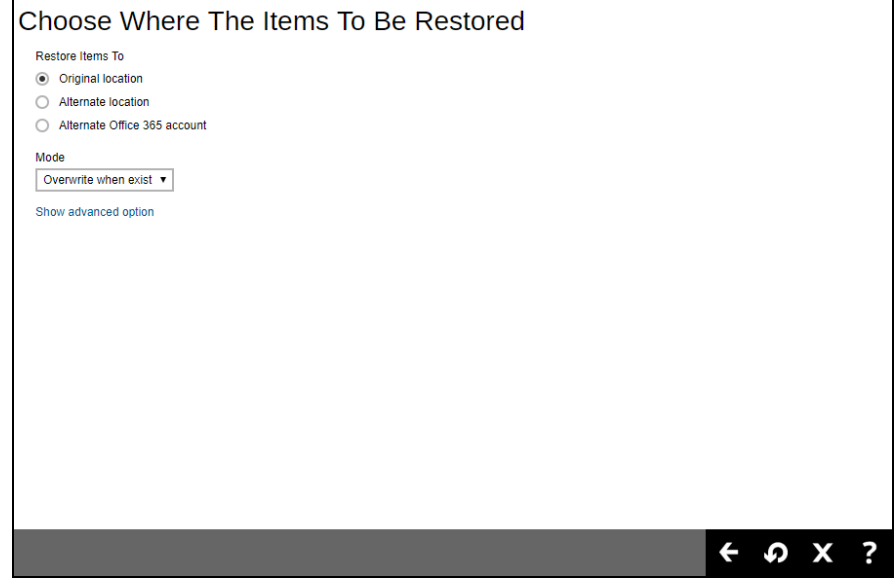

#### **Verify checksum of in-file delta files during restore**

By enabling this option, the checksum of in-file delta files will be verified during the restore process. This will check the data for errors during the restore process and create a data summary of the in-file delta files which will be included in the report.

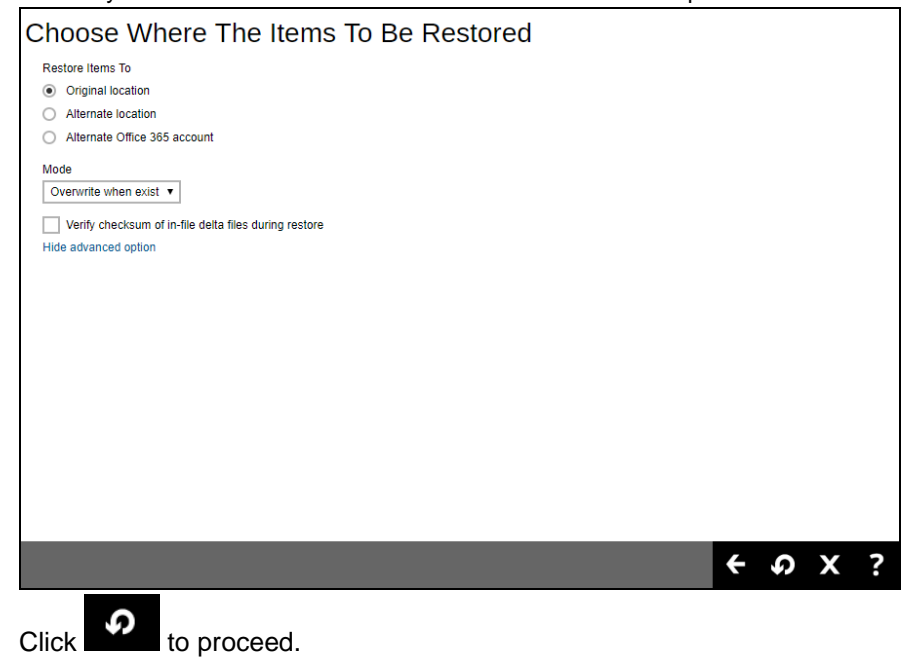

### **7.1.2.2 Alternate Location**

Choose from the following three (3) options on where you want your items to be restored. Select the **Alternate location**.

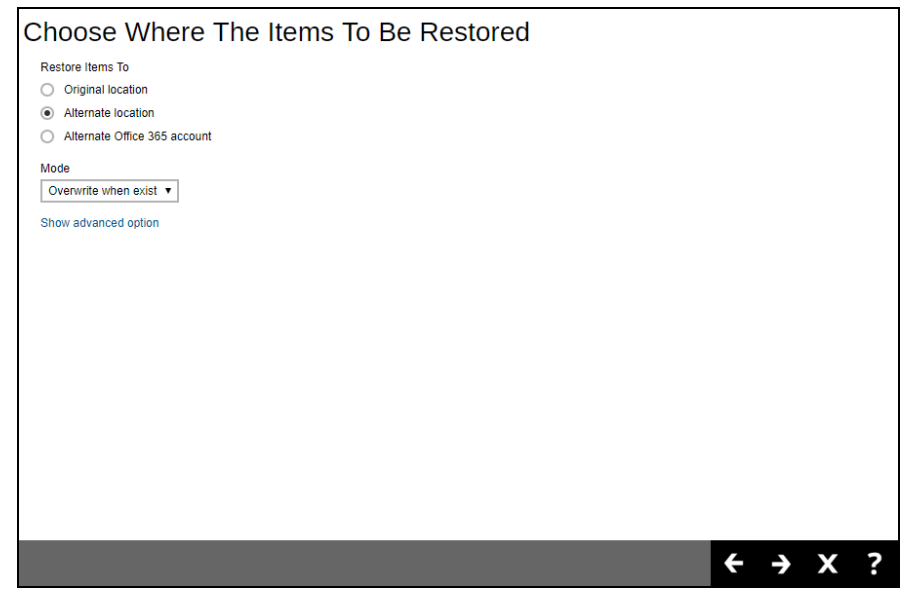

Select a **Mode**.

#### • **Overwrite when exist**

If the data that you will be restoring is already available in the alternate location in the Office 365 account, then you have a choice to still overwrite the existing data.

• **Skip when exist**

If the data you will be restoring is already available in the alternate location in the Office 365 account, then you have a choice to skip and move to the next one.

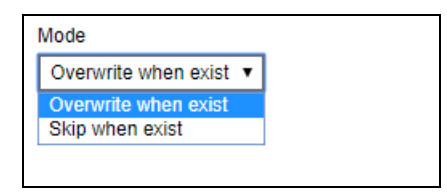

#### Click the **Show advanced option** to configure other restore settings.

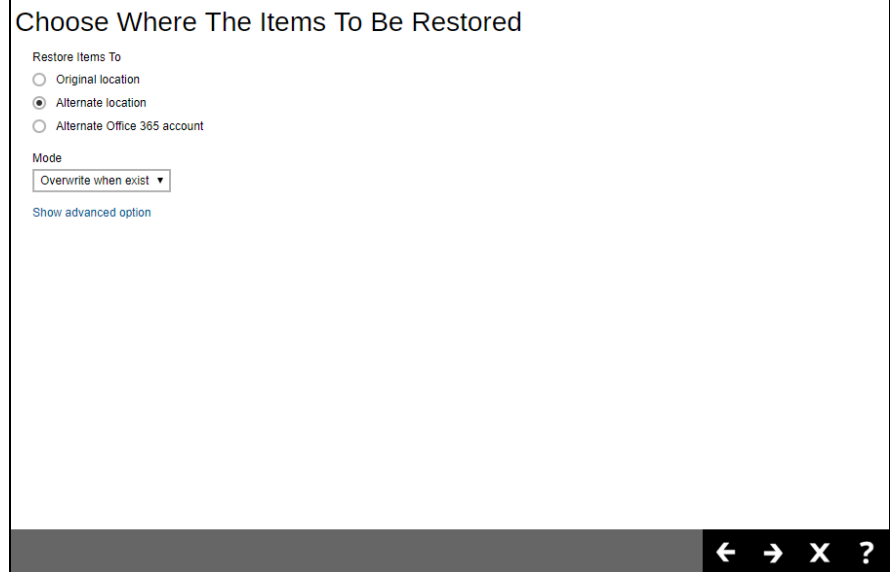

#### **Verify checksum of in-file delta files during restore**

By enabling this option, the checksum of in-file delta files will be verified during the restore process. This will check the data for errors during the restore process and create a data summary of the in-file delta files which will be included in the report.

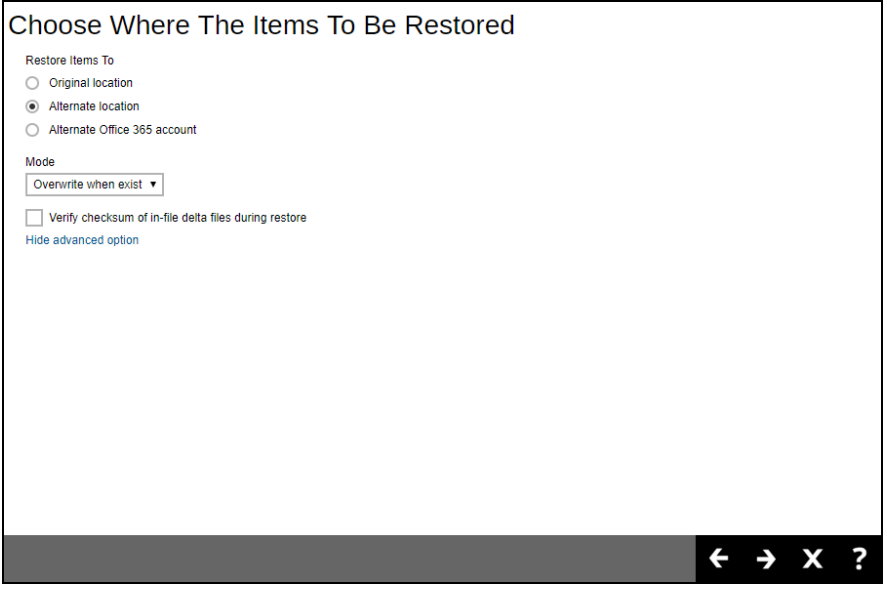

Click **Next** to proceed.

Click **Change** to select an alternate Site Collection / Site on which the data will be restored. Click on the dropdown arrow to view the available Sites.

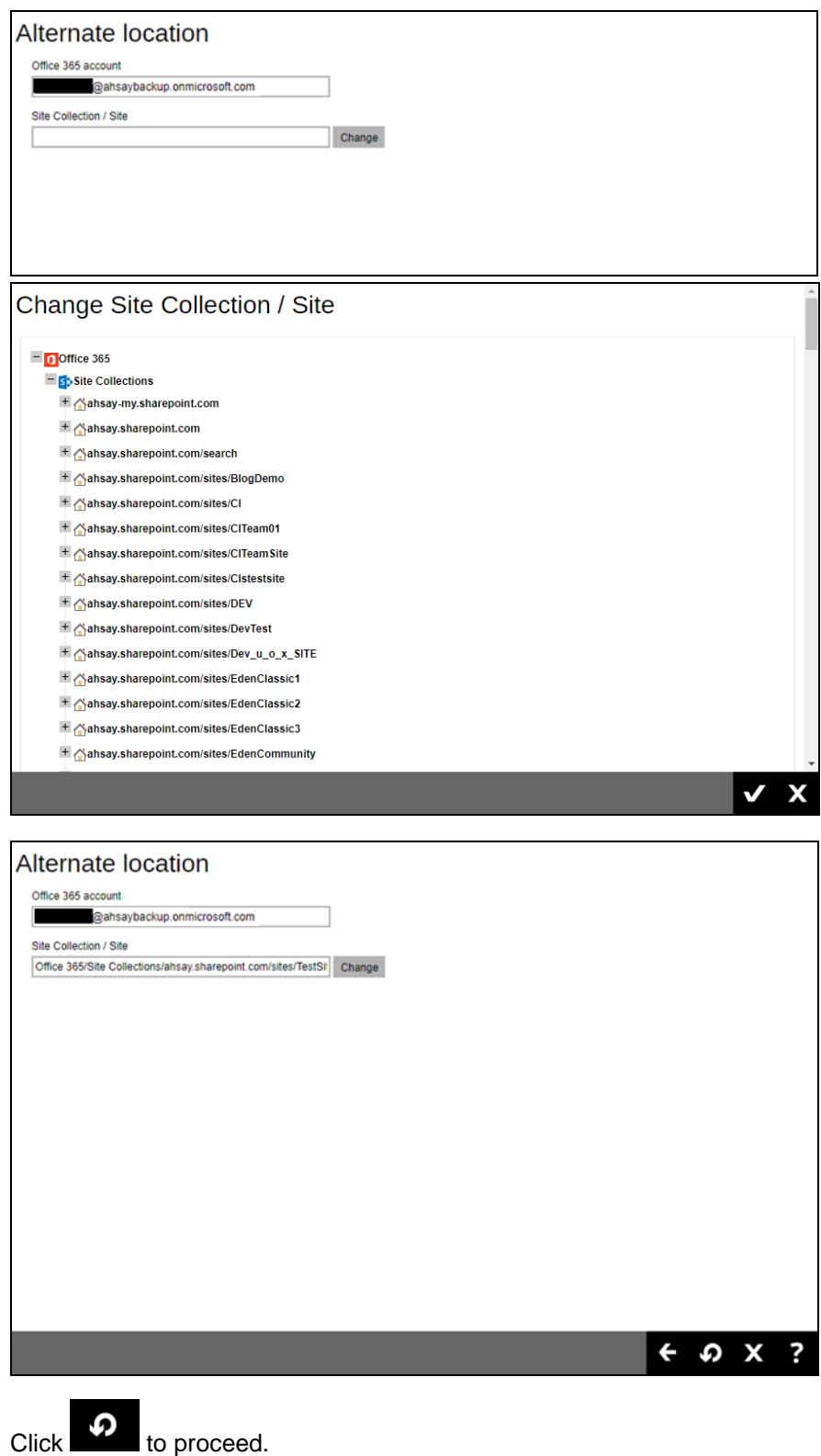

### **7.1.2.3 Alternate Office 365 Account**

Choose from the following three (3) options on where you want your items to be restored. Select the **Alternate Office 365 Account**.

Input the Username and Password and choose the region for the other Office 365 account.

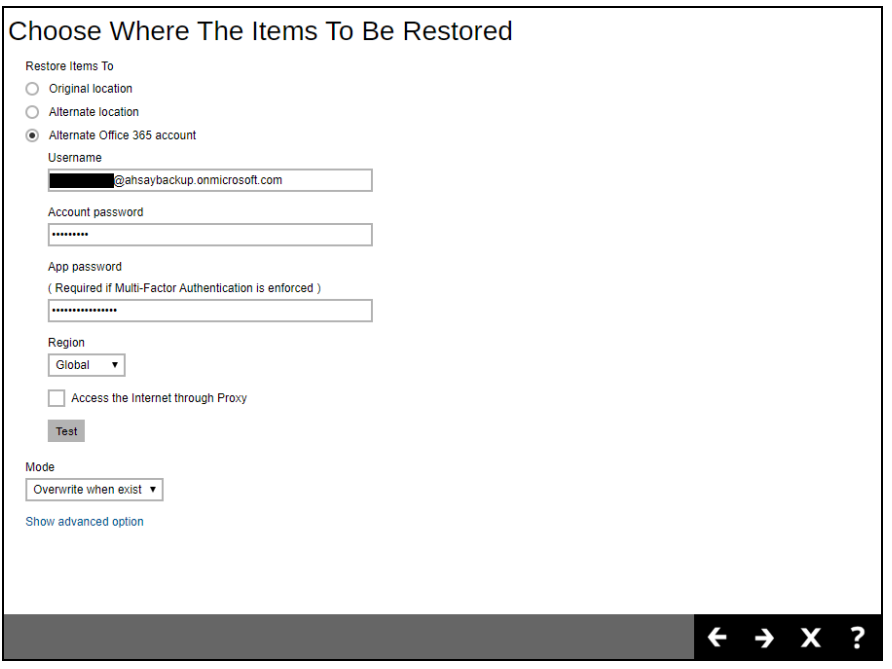

#### Choose from the following **Region**:

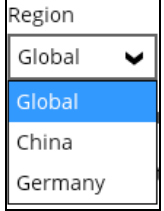

Select a **Mode**.

#### • **Overwrite when exist**

If **the** data that you will be restoring is already available in the alternate Office 365 account, then you have a choice to still overwrite the existing data.

#### • **Skip when exist**

If the data you will be restoring is already available in the alternate Office 365 account, then you have a choice to skip and move to the next one.

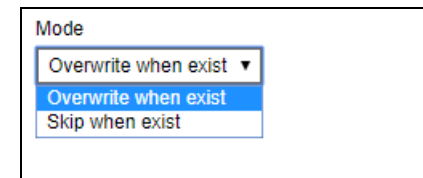

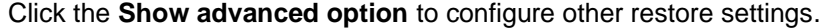

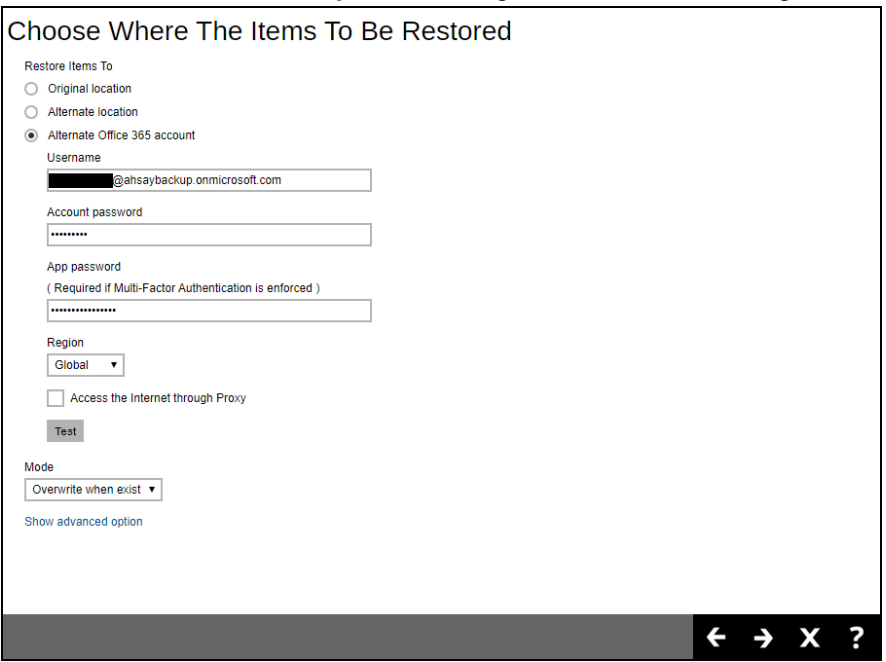

#### **Verify checksum of in-file delta files during restore**

By enabling this option, the checksum of in-file delta files will be verified during the restore process. This will check the data for errors during the restore process and create a data summary of the in-file delta files which will be included in the report.

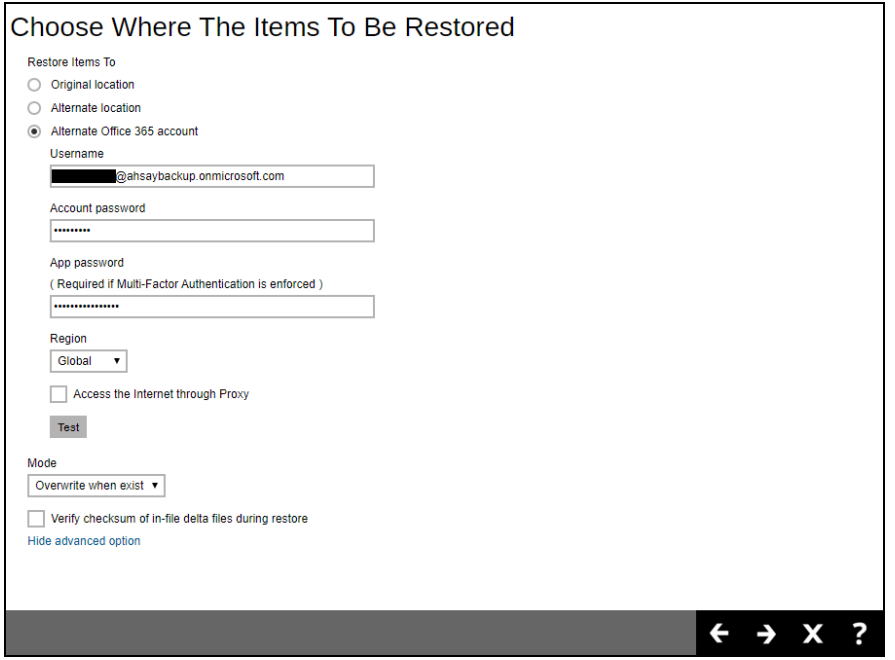

Press **Test** to validate the account. An alert message with OK message will show when the validation is successful, then click **OK** to continue.

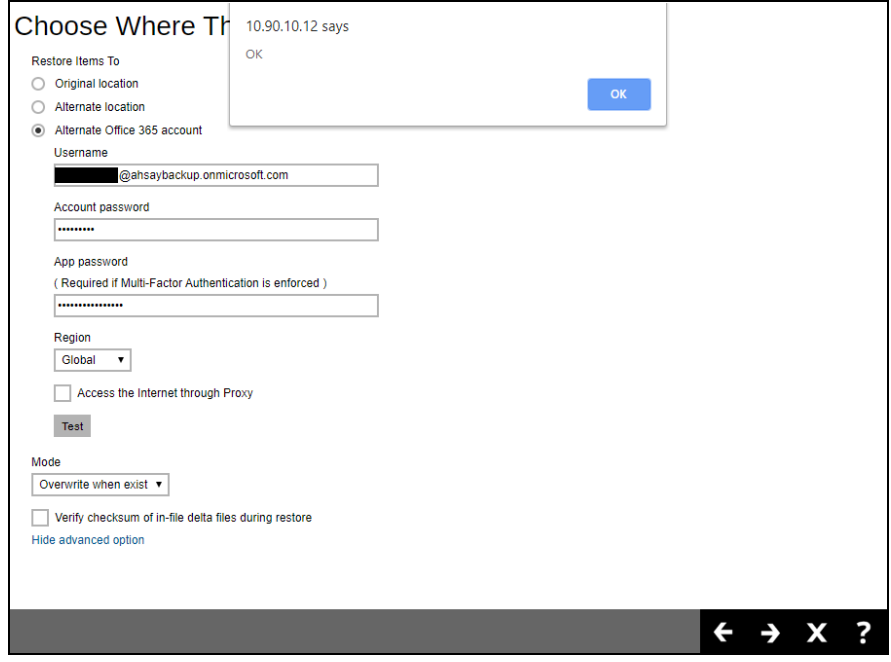

Click **Change** to select an alternate Site Collection / Site on which the data will be restored. Click on the dropdown arrow to view the available Sites.

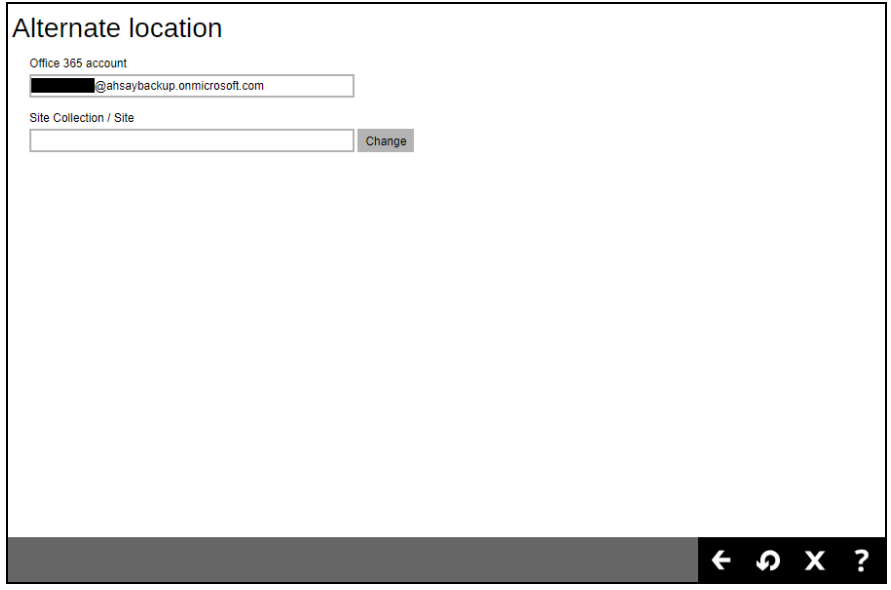

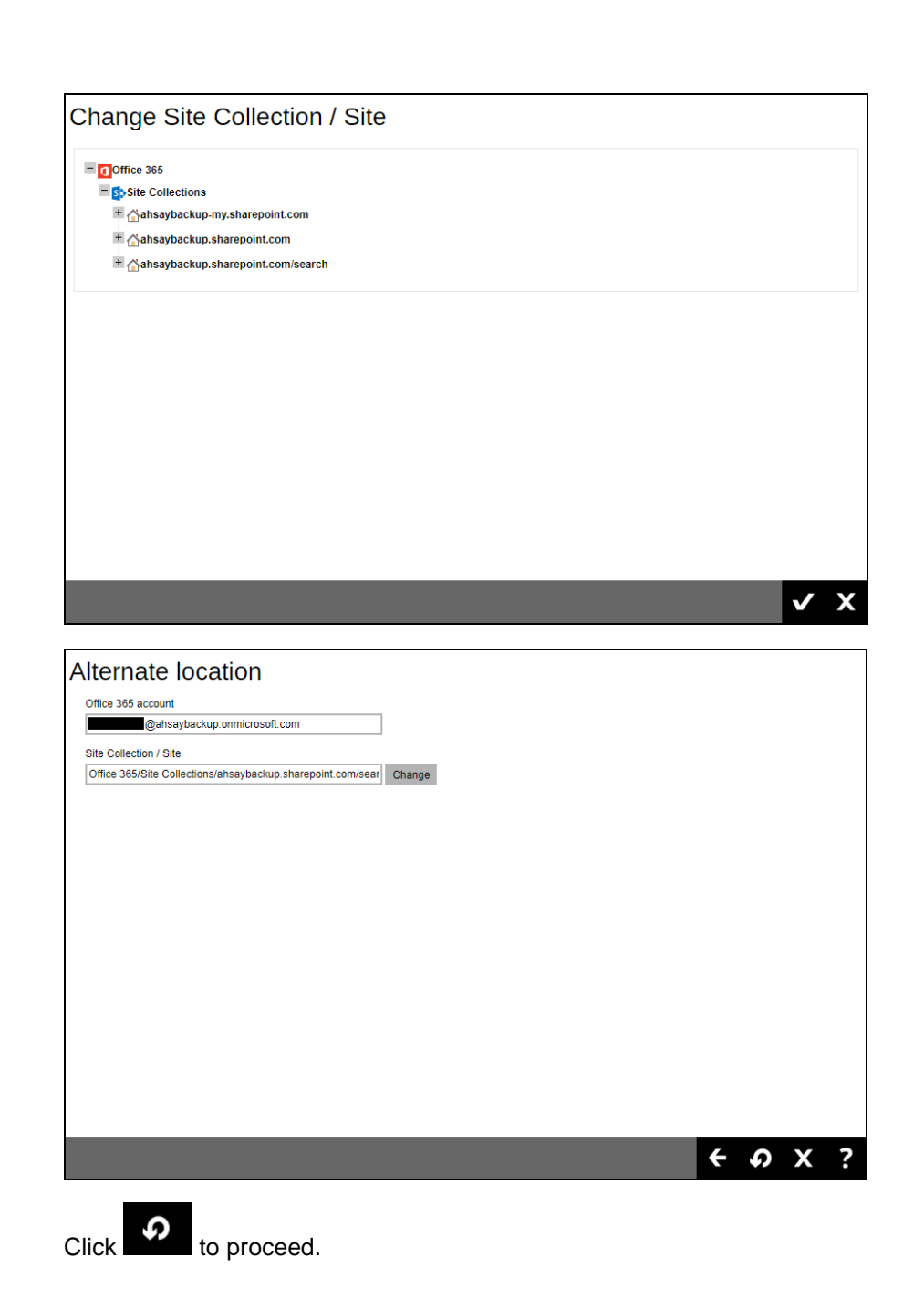

1. You will see the status showing **Restore is Running** when the restore is in progress.

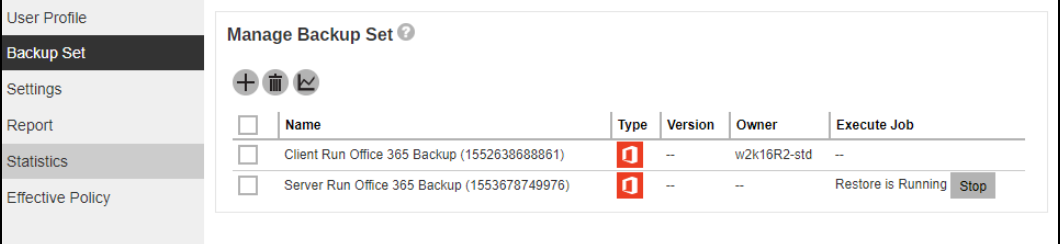

2. If you want to monitor the backup status, you need to go to **Live Activities** to watch the process.

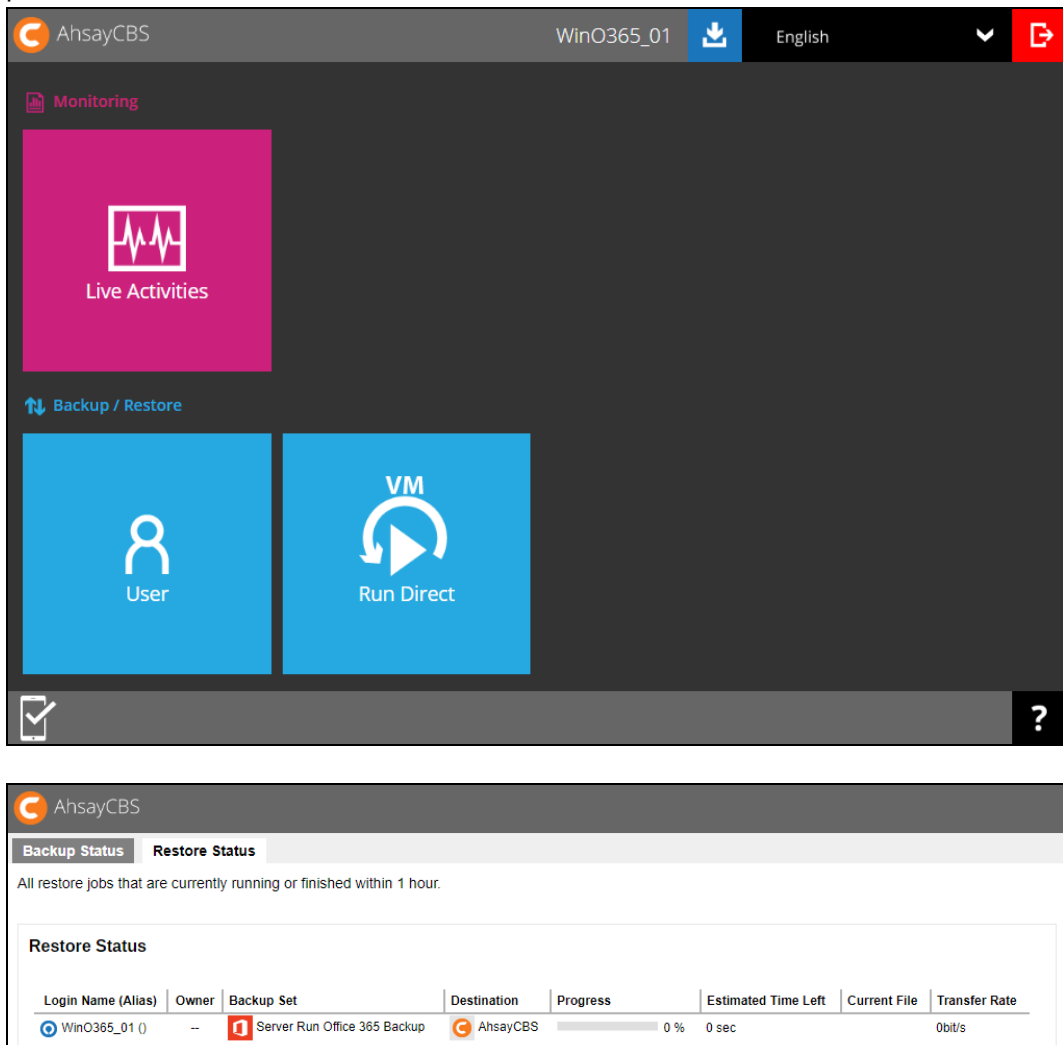

# **8 Running a Data Integrity Check**

Data Integrity Check can be done in two (2) ways.

#### • **AhsayOBM / Ahsay ACB User**

This option allows the AhsayOBM and AhsayACB users to perform data integrity check, but the results check cannot be reviewed. It will only be available upon request from your backup service provider.

Please contact your backup service provider for more information.

#### • **Backup Service Provider**

This is the recommended option, the AhsayOBM and AhsayACB users to request their backup service provider to perform data integrity check and provide them with a report of the results and or solution.

- 1. Log in to the User Web Console according to the instructions in Log in to AhsayCBS User Web Console.
- 2. Click on the **User** icon.

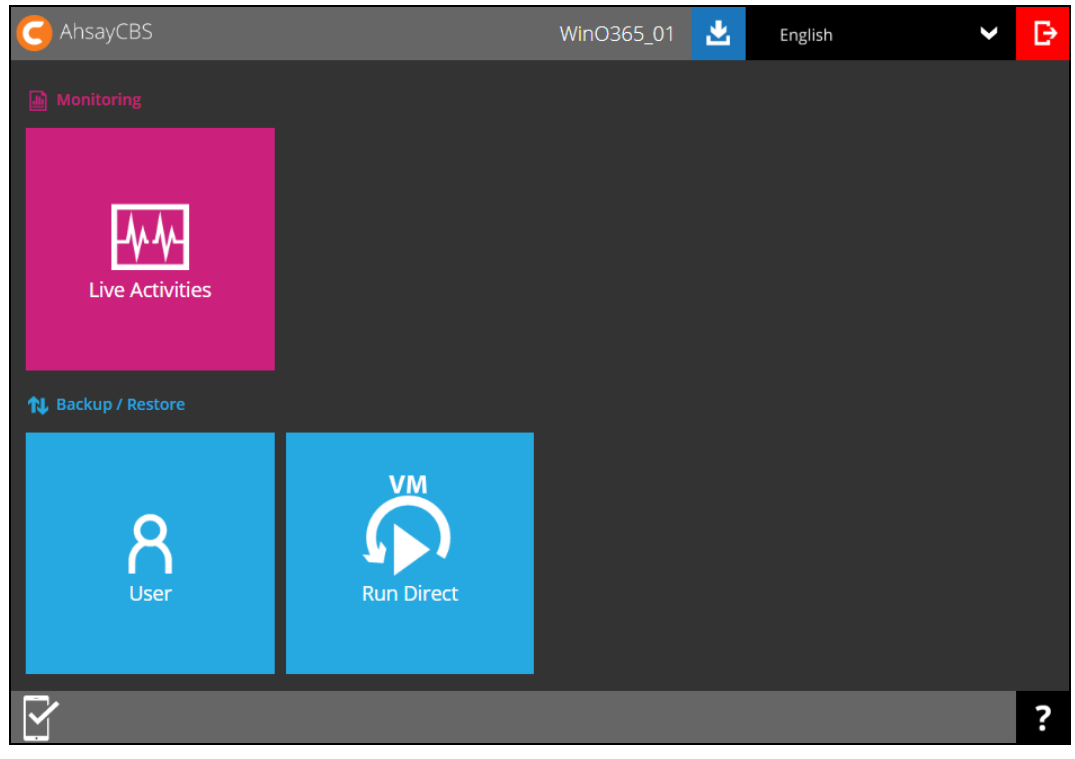

3. Select **Backup Set** from the left panel, then select **Data Integrity Check** under the **Execute Job** drop-down menu. Click **Run** to proceed.

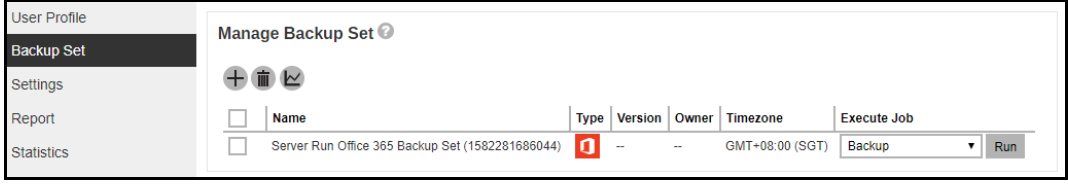

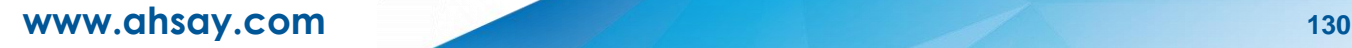

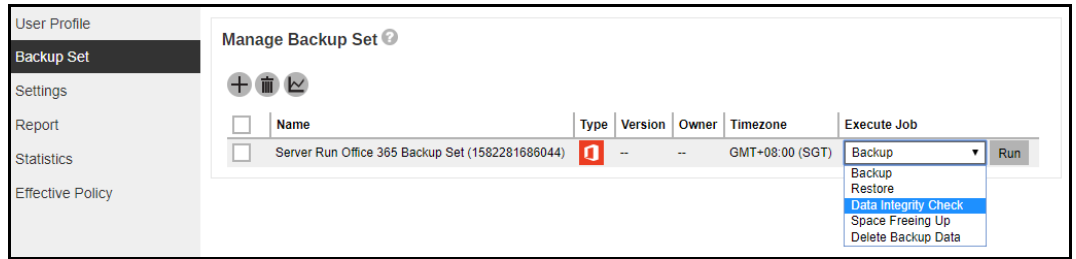

#### **Run Cyclic Redundancy Check (CRC)**

This option is disabled by default. When this option is enabled, the Data Integrity Check will perform check on the integrity of the files on the backup destination(s) against the checksum file generated at the time of the backup job.

If there is a discrepancy, this indicates that the files on the backup destination(s) are corrupted. These corrupted files will be removed from the backup destination(s). If these files still exist on the backup server on the next backup job, the AhsayCBS will upload the latest copy.

However, if the corrupted files are in the retention area, they will not be backed up again as the source file has already been deleted from the backup server.

#### **Rebuild index**

This option is disabled by default. When this option is enabled, the data integrity check will start rebuilding corrupted index and/or broken data blocks if there are any.

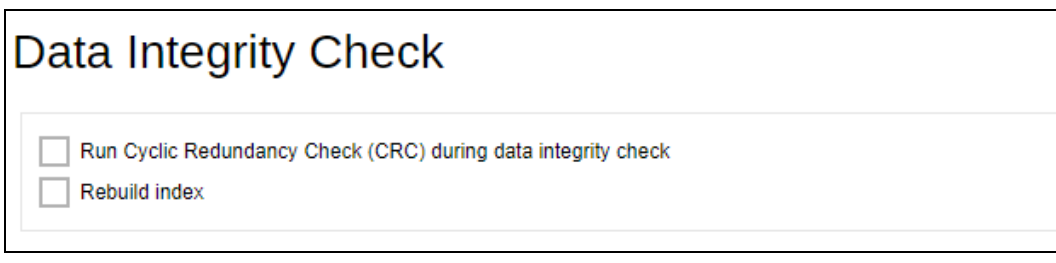

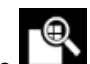

4. Click the **interest integral icon to begin the data integrity check process.** 

During a backup job, a Periodic Data Integrity Check (PDIC) will be performed as part of the backup process. This feature provides an additional regular data integrity check of the backup data.

# **9 Performing a Space Freeing Up**

Space Freeing Up can be done in two (2) ways.

#### • **AhsayOBM / Ahsay ACB User**

This option allows the AhsayOBM and AhsayACB users to perform space freeing up, but the results check cannot be reviewed. It will only be available upon request from your backup service provider.

Please contact your backup service provider for more information.

#### • **Backup Service Provider**

This is the recommended option, the AhsayOBM and AhsayACB users to request their backup service provider to perform space freeing up and provide them with a report of the results and or solution.

- 1. Log in to the User Web Console according to the instructions in Log in to AhsayCBS User Web Console.
- 2. Click on the **User** icon.

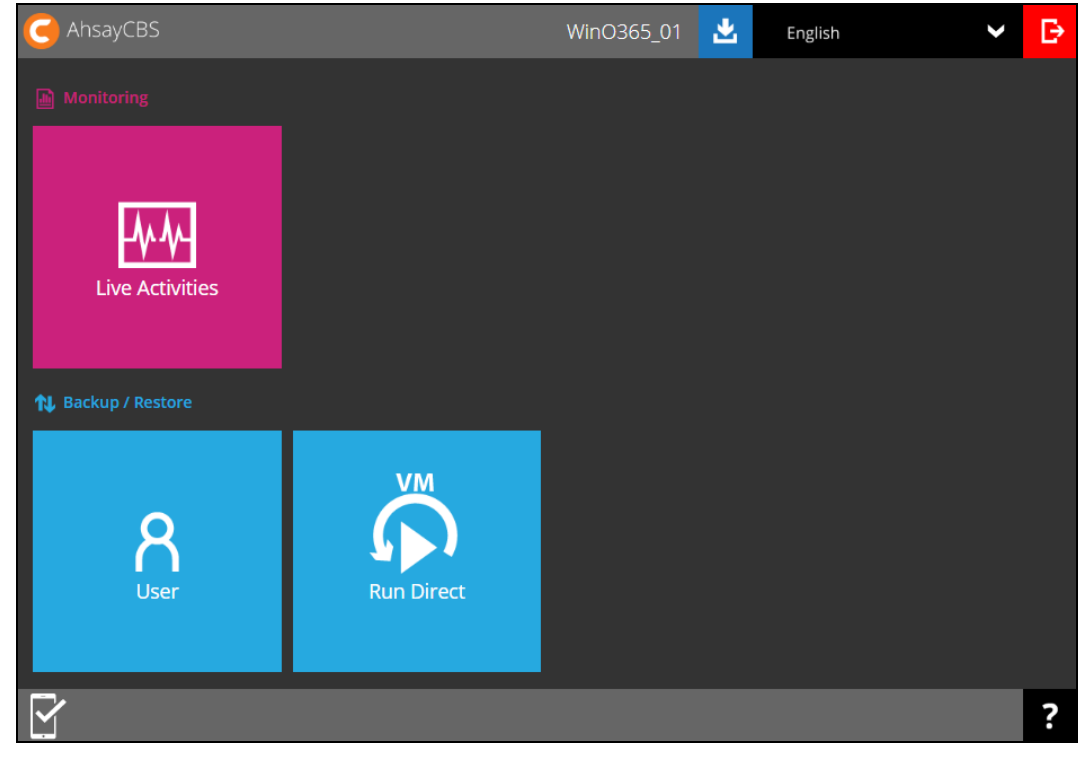

3. Select **Backup Set** from the left panel, then select **Space Freeing Up** under the **Execute Job** drop-down menu. Click **Run** to proceed.

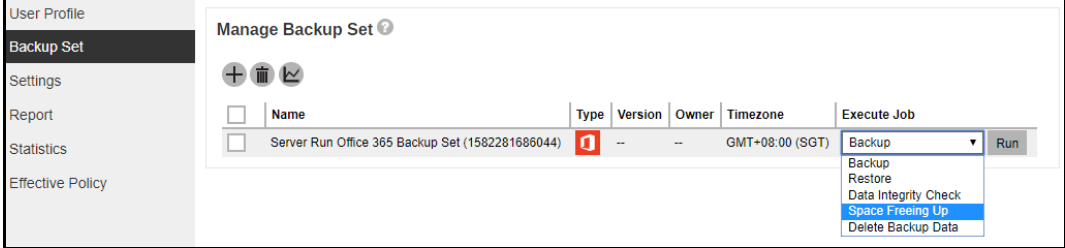

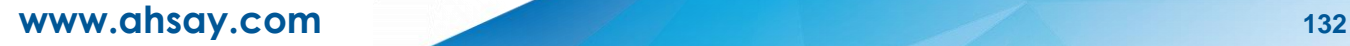

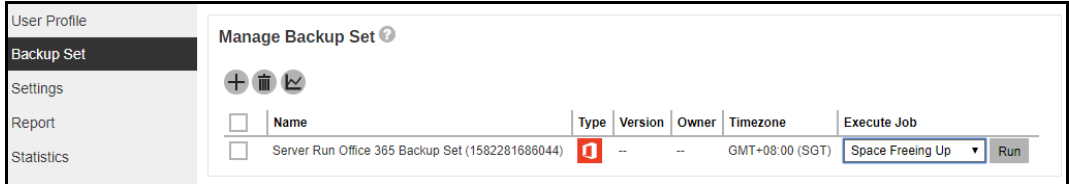

4. Running space freeing up job will be indicated. Click the stop button to stop the space freeing up job if necessary.

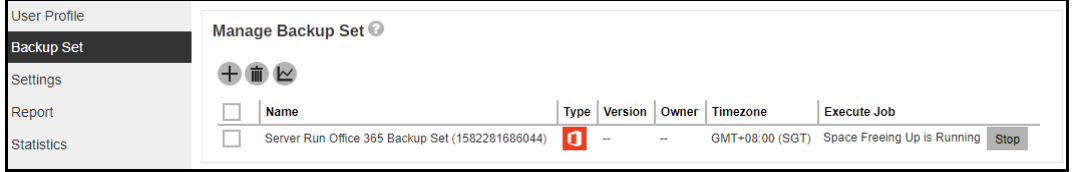

# **10 Deleting Backup Data**

- 1. Log in to the User Web Console according to the instructions in Log in to AhsayCBS User Web Console.
- 2. Click on the **User** icon.

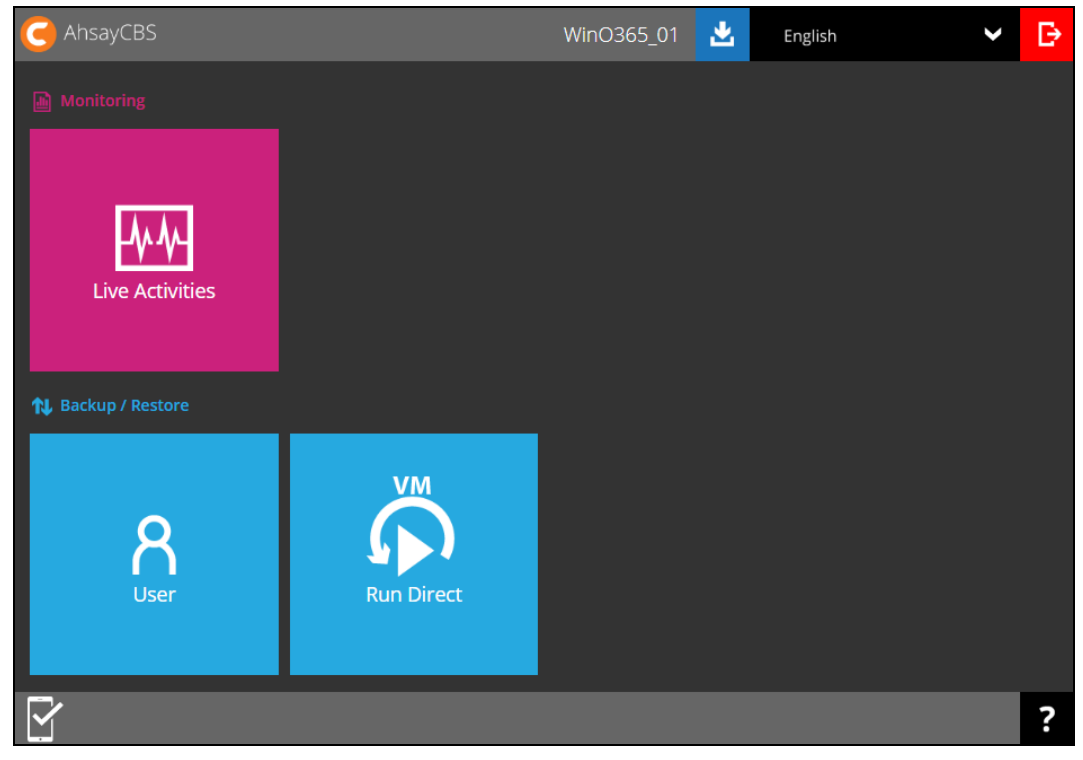

3. Select **Backup Set** from the left panel, then select **Delete Backup Data** under the **Execute Job** drop-down menu. Click **Run** to proceed.

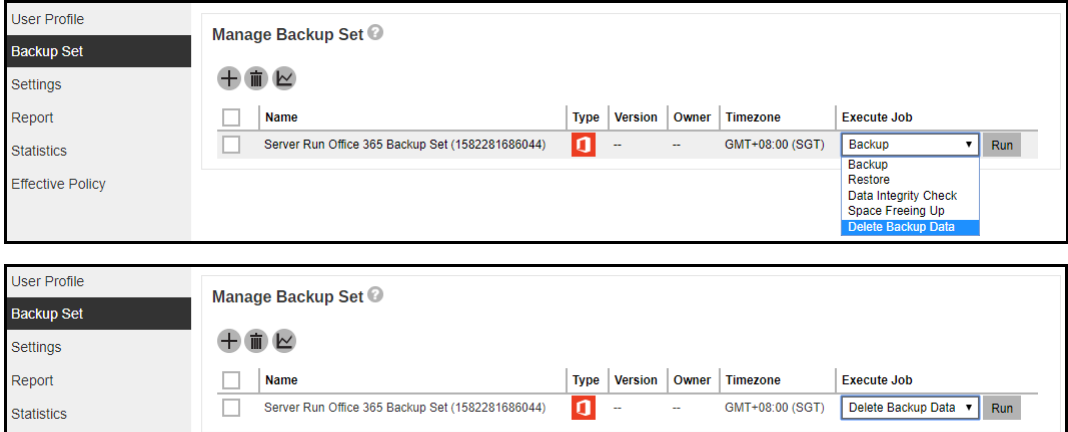

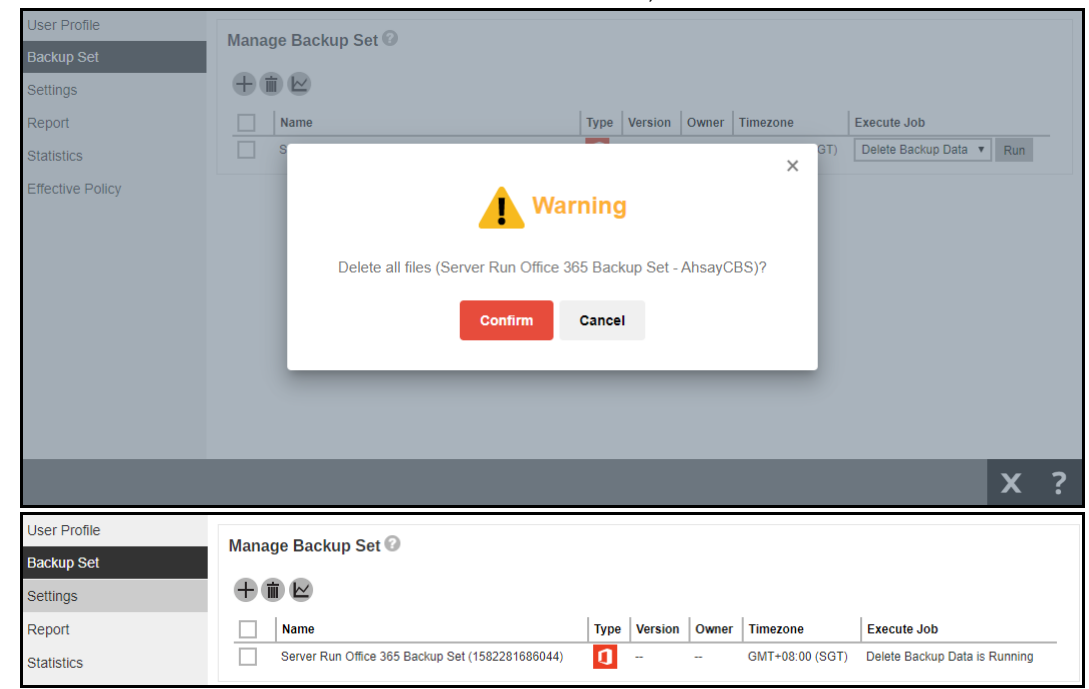

4. Click the **Confirm** button to delete all files. Otherwise, click the **Cancel** button.

#### **NOTE**

**Delete backup data** action is not reversible. It will physically delete the selected backup data regardless of the defined retention policy settings. Therefore, make sure to select the correct backup data to be deleted before you proceed.

# **11 Contact Ahsay**

## **11.1 Technical Assistance**

To contact Ahsay support representatives for technical assistance, visit the Partner Portal: <https://www.ahsay.com/partners/>

Also use the Ahsay Wikipedia for resource such as Hardware Compatibility List, Software Compatibility List, and other product information: <https://wiki.ahsay.com/>

## **11.2 Documentation**

Documentations for all Ahsay products are available at: [https://www.ahsay.com/jsp/en/home/index.jsp?pageContentKey=ahsay\\_downloads\\_documentation](https://www.ahsay.com/jsp/en/home/index.jsp?pageContentKey=ahsay_downloads_documentation_guides) [\\_guides](https://www.ahsay.com/jsp/en/home/index.jsp?pageContentKey=ahsay_downloads_documentation_guides)

You can send us suggestions for improvements or report on issues in the documentation, by contacting us at: <https://www.ahsay.com/jsp/en/contact/kbQuestion.jsp>

Please specify the specific document title as well as the change required/suggestion when contacting us.

# **Appendix**

## **Appendix A: Example Scenarios for Office 365 License Requirement and Usage**

**Scenario No. 1:** Backing up Office 365 user account in multiple backup sets.

The required Office 365 licenses are calculated by the number of Office 365 user accounts that you want to backup.

**Example No. 1:** To back up one (1) Office 365 user account on multiple backup sets, only one (1) Ahsay Office 365 license is needed.

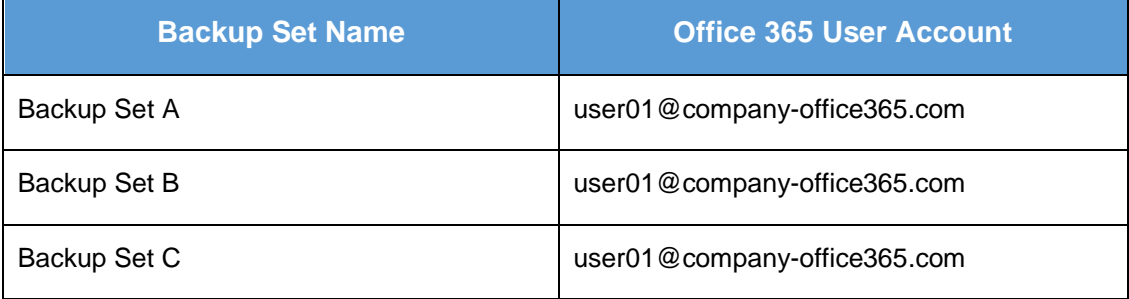

**Example No. 2:** To back up two (2) Office 365 user accounts on multiple backup sets, two (2) Ahsay Office 365 licenses are needed.

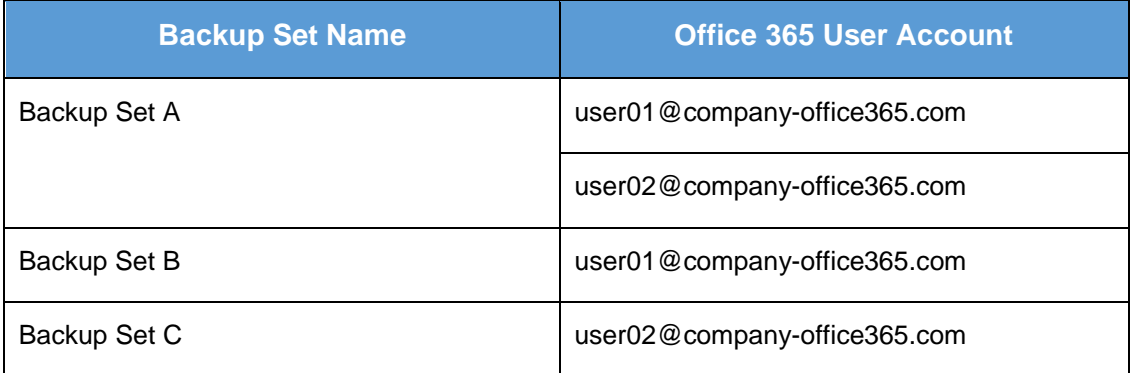

**Example No. 3**: To back up three (3) Office 365 user accounts on multiple backup sets, three (3) Ahsay Office 365 licenses are needed.

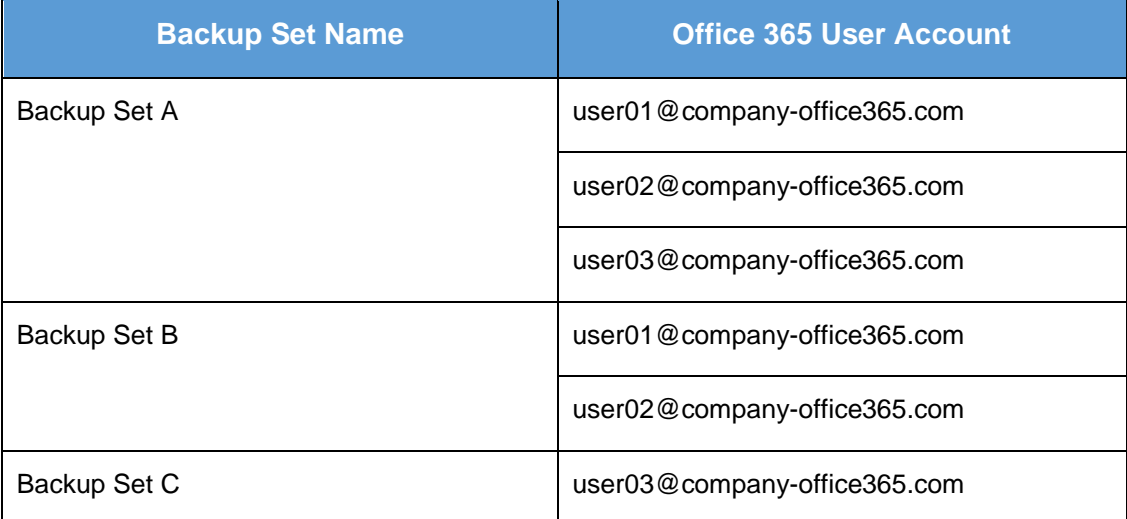

**Scenario No. 2:** Backing up SharePoint Sites (not Personal Sites) under Site collections in multiple backup sets.

The required Office 365 license is zero, but a minimum of one (1) Office 365 add-on module license is needed to start the backup.

**Example No. 1:** To back up one (1) SharePoint site under Site Collection, one (1) Ahsay Office 365 license is needed.

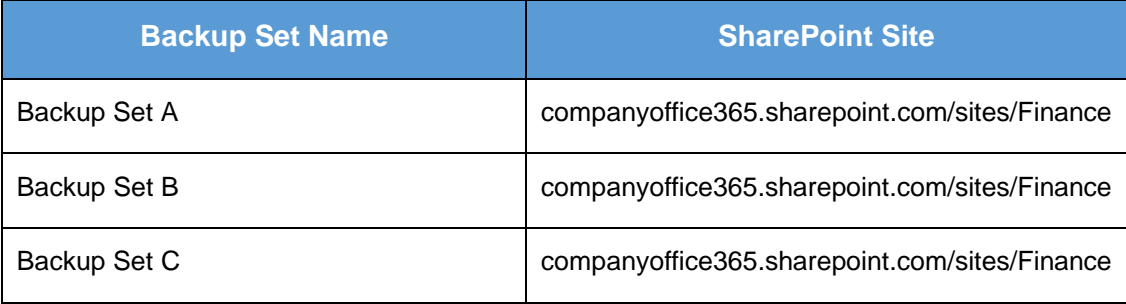

**Example No. 2:** To back up any number of SharePoint sites under Site Collection, one (1) Ahsay Office 365 license is needed.

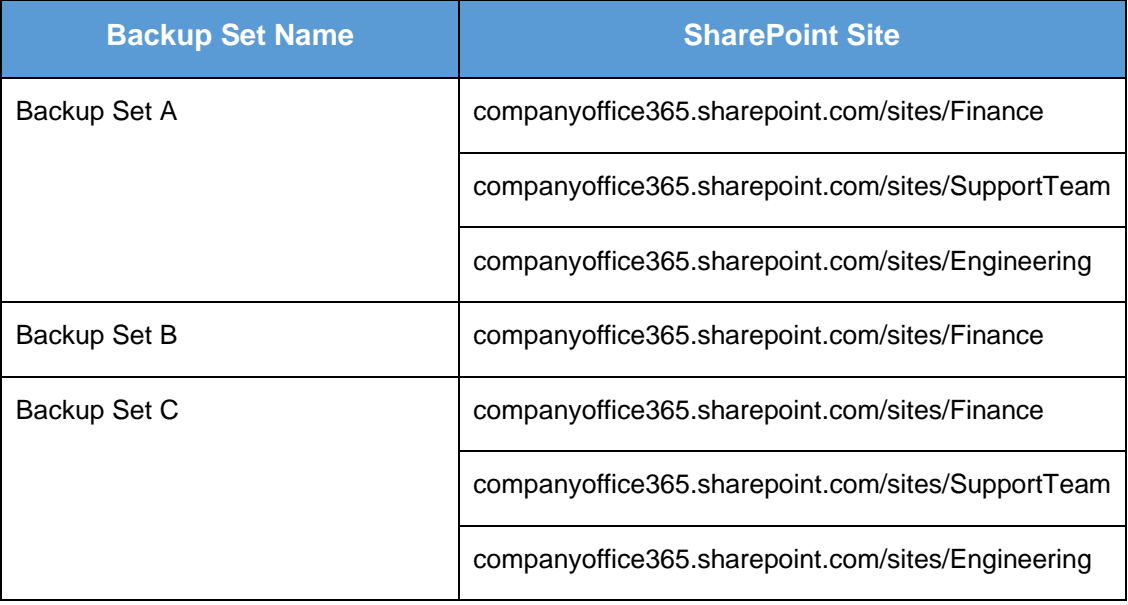
**Scenario No. 3:** Backing up files and/or folders under Public Folder in multiple backup sets.

The required Office 365 license is zero, but a minimum of one (1) Office 365 add-on module license is needed to start the backup.

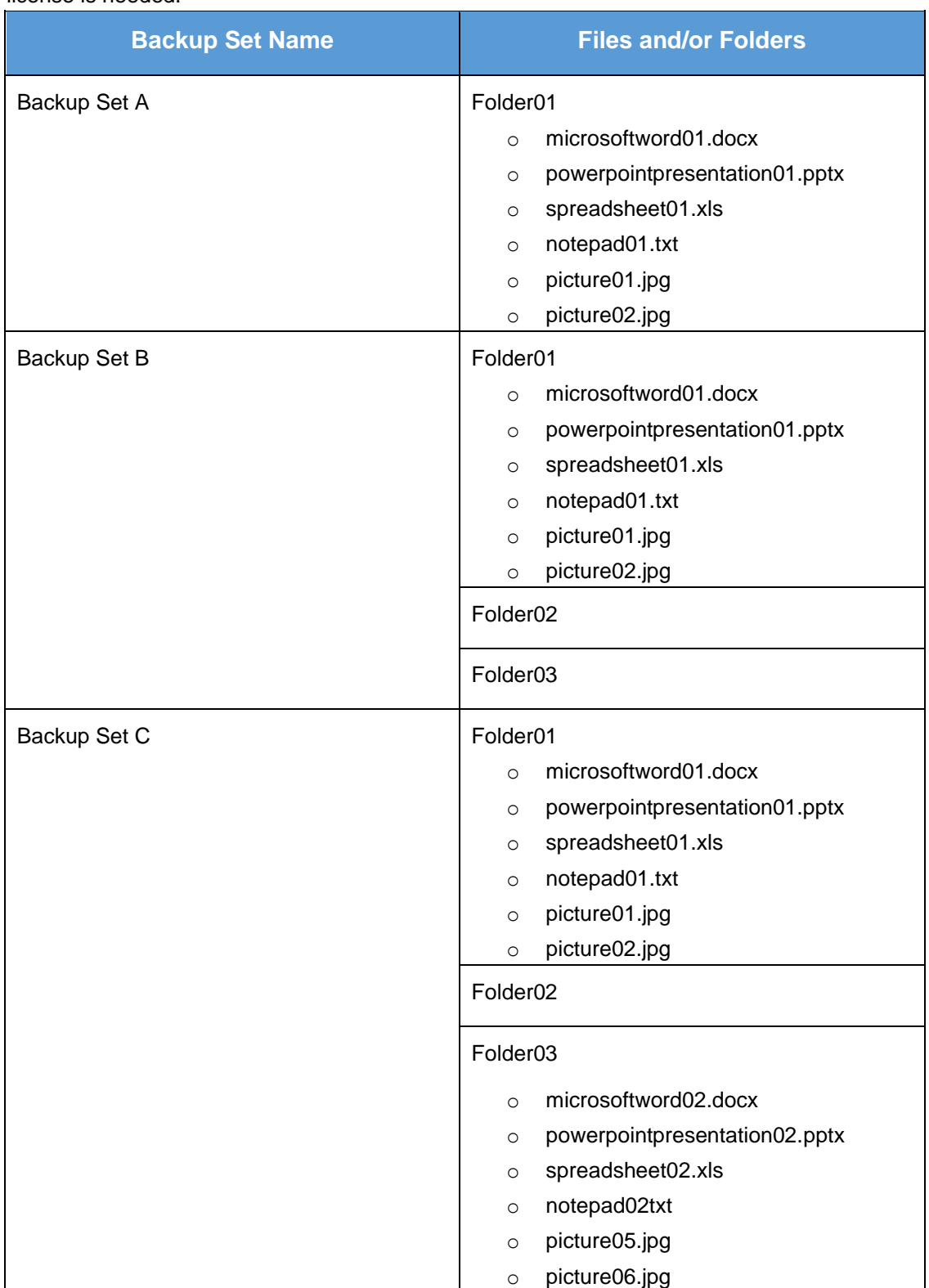

**Example No. 1:** To back up files and/or folders under Public Folder, one (1) Ahsay Office 365 license is needed.

**Scenario No. 4:** Backing up Office 365 User Accounts, files and/or folders under Public Folder, and SharePoint sites under Site Collections in multiple backup sets.

The required Office 365 license will depend on the number of unique Office 365 accounts.

**Example No. 1:** To back up three (3) Office 365 user account, files and/or folders under Public Folder, and SharePoint sites under Site Collections on multiple backup sets, three (3) Ahsay Office 365 licenses are needed.

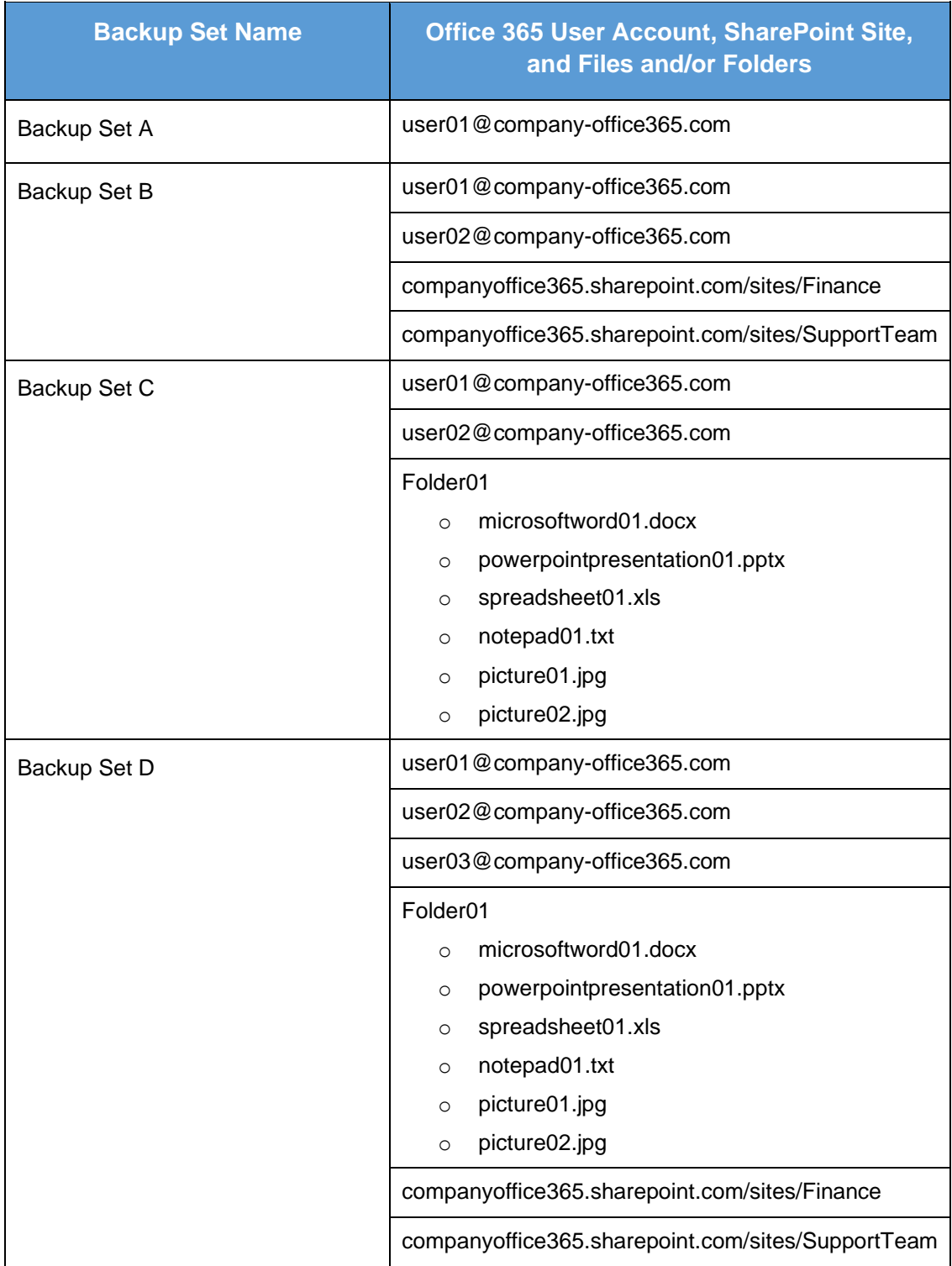

**Scenario No. 5:** Backing up Office 365 User Accounts and Share Mailbox Accounts.

The required Office 365 license will depend on the number of unique Office 365 accounts.

**Example No. 1:** To back up three (3) Office 365 user account and three (3) Shared mailbox accounts, six (6) Ahsay Office 365 licenses are needed.

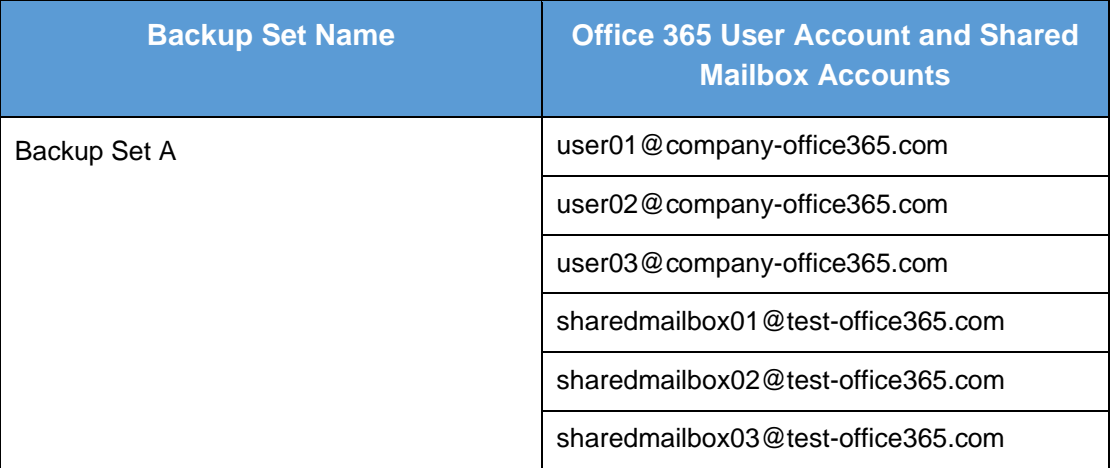

# **Appendix B: Example for backup of large numbers of Office 365 users**

**Example:** 10,000 Office 365 users needed to be backup. Since the maximum number of Office 365 users per backup set is 2,000, there are 2 options available. There are further options, but this will involve a large number of backup sets and maintenance of these backup sets will not be practical.

- $\bullet$ Option 1 - 5 Backup Sets, each has 2,000 Office 365 Users
- $\bullet$ Option 2 - 10 Backup Sets, each has 1,000 Office 365 Users

### **Option 1 – 5 Backup Sets, each has 2,000 Office 365 Users**

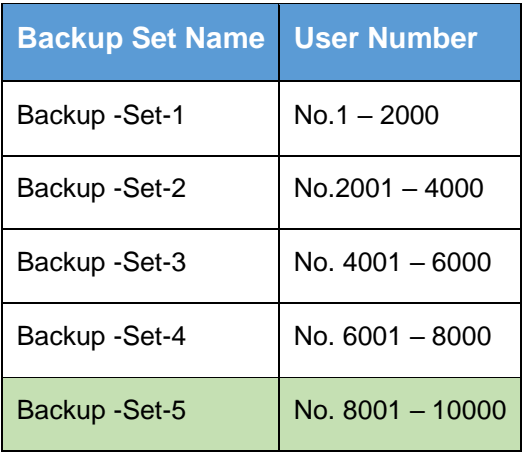

### **Option 2 – 10 Backup Sets, each has 1,000 Office 365 Users**

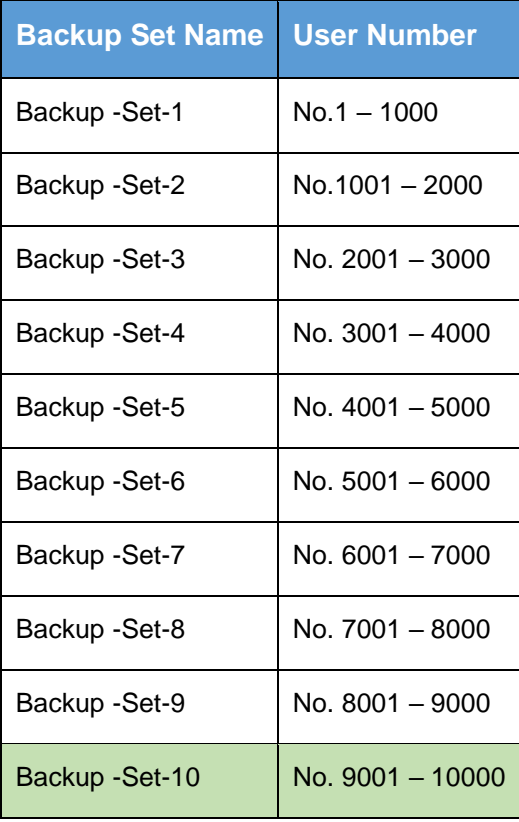

If Option 2 was selected, for the last backup set, Backup -Set-10, follow the instructions on how to select the Office 365 users. Doing these steps will ensure that additional Office 365 users will be automatically included in the backup set.

1. On the backup source, tick the checkbox for the root selection. This will select all the Office 365 users.

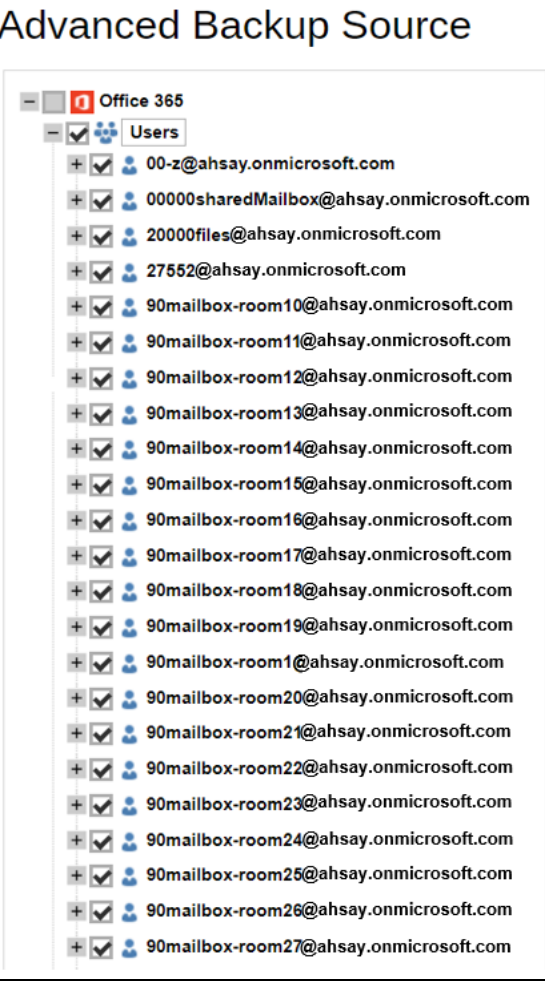

2. Deselect the first 9,000 Office 365 users.

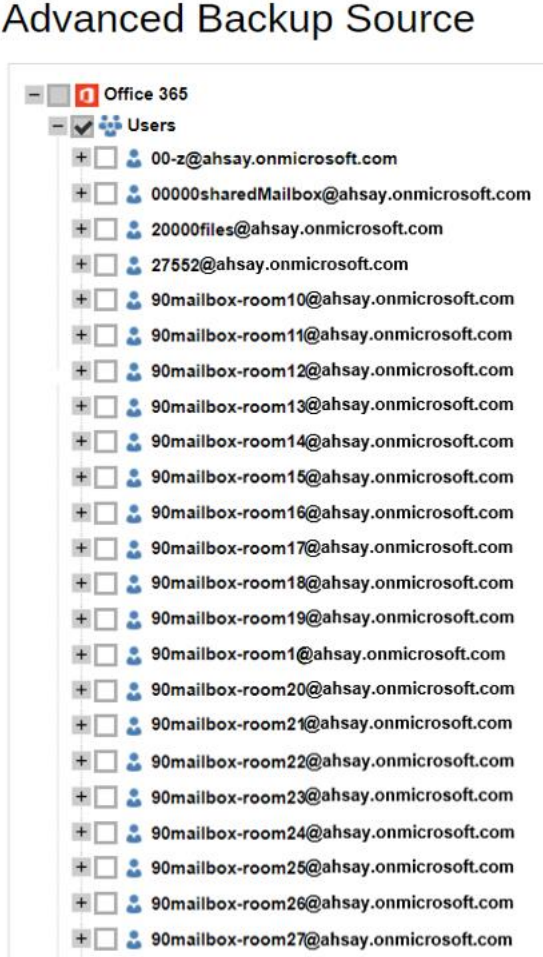

# **Appendix C: Setting Multi-Factor Authentication (MFA) in Microsoft 365 Admin Center**

What is a Multi-Factor Authentication (MFA)? It is an authentication method wherein a user will be granted an access only after successfully presenting two or more evidences or proof of personal information or identification. It also adds second layer of security to users upon logging in.

To enable MFA to any Office 365 user accounts, follow the steps below:

1. Login using an Office 365 Administrator credentials.

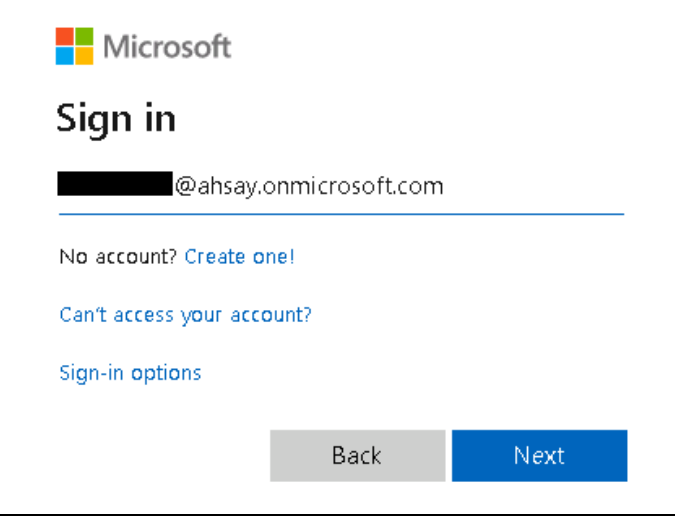

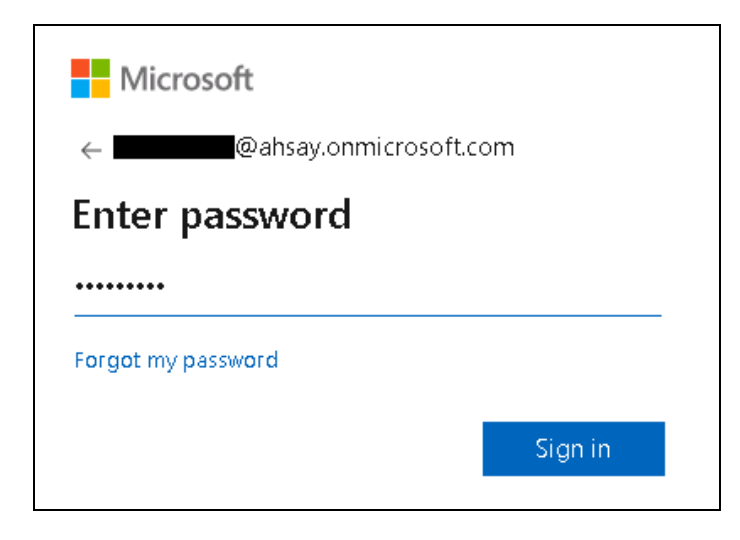

2. Click the **Admin Center** icon.

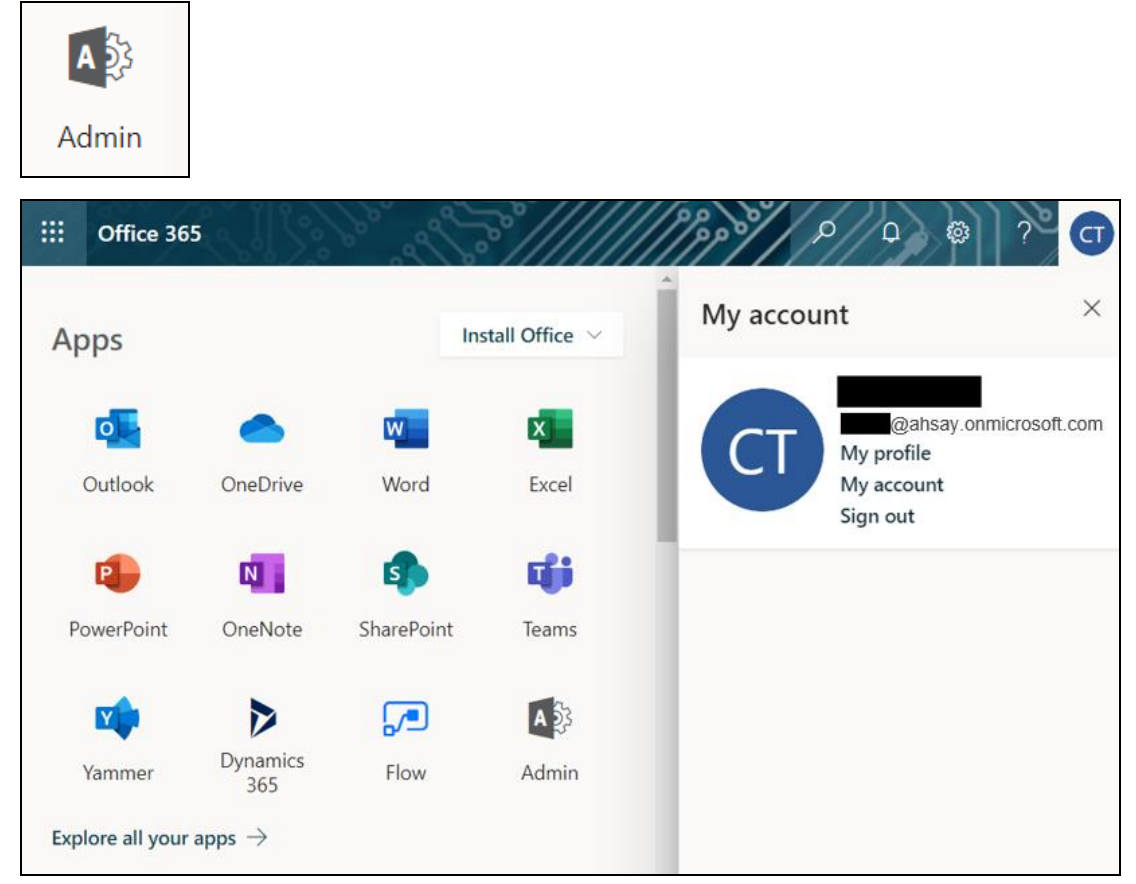

3. Go to **Users** and select the **Active users** from the list.

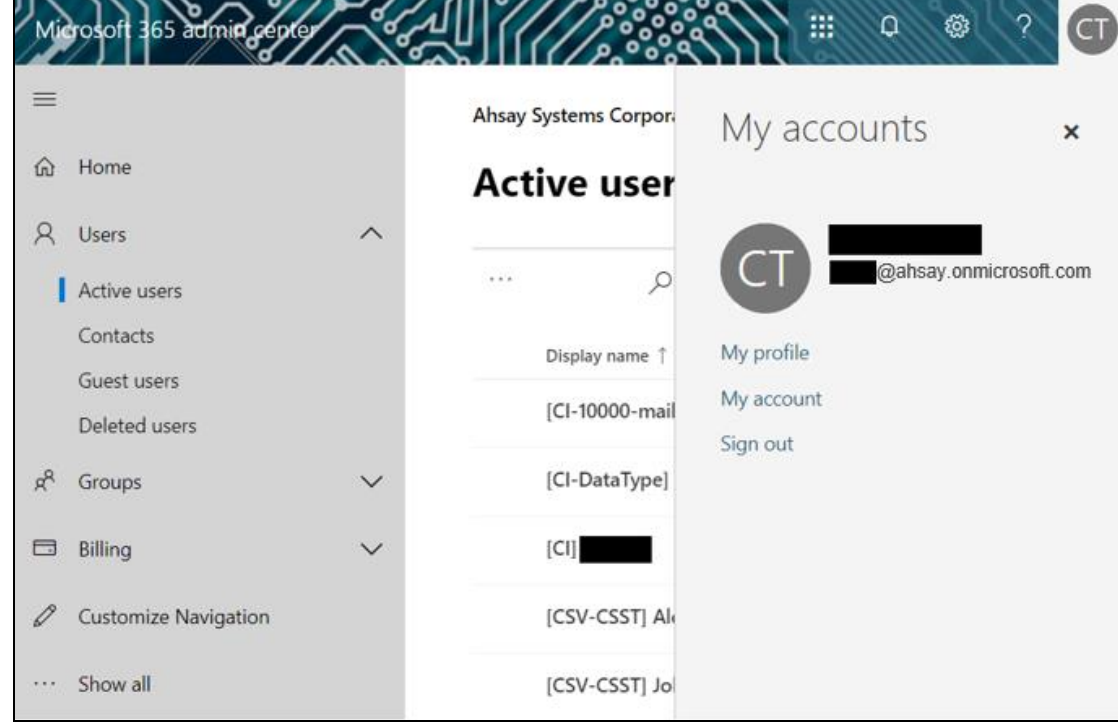

4. There are two (2) modes of viewing the Active users. Classic Mode – This is the default mode upon entering the Active users screen.

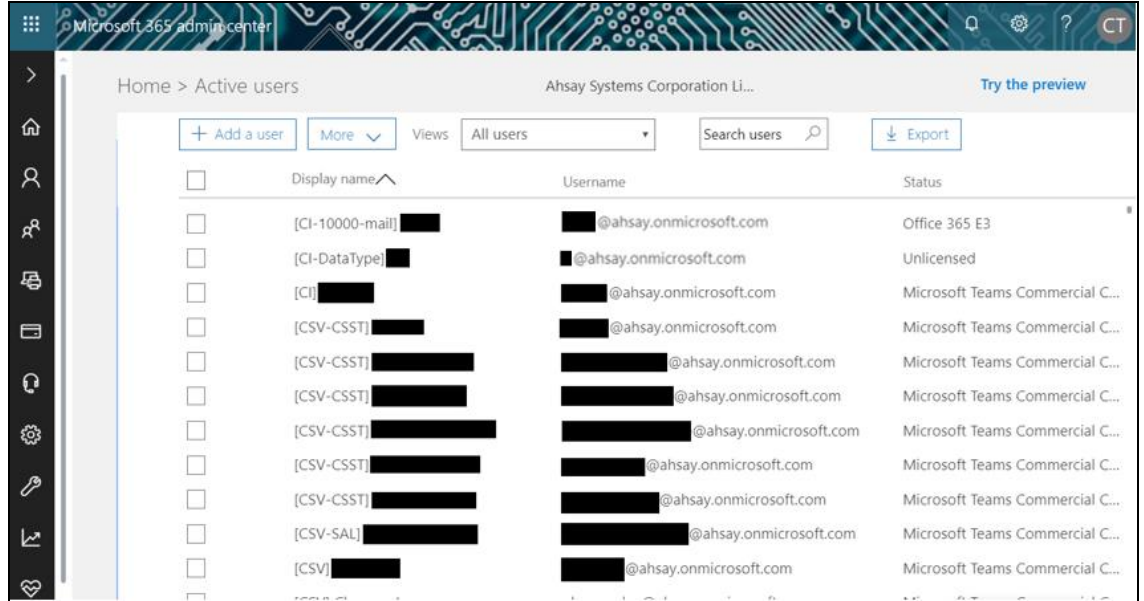

Preview Mode – This is a new feature in the Office 365 Admin Center that offers simplification to manage your Microsoft 365 and Office 365 services. It also has all the capabilities of the classic mode.

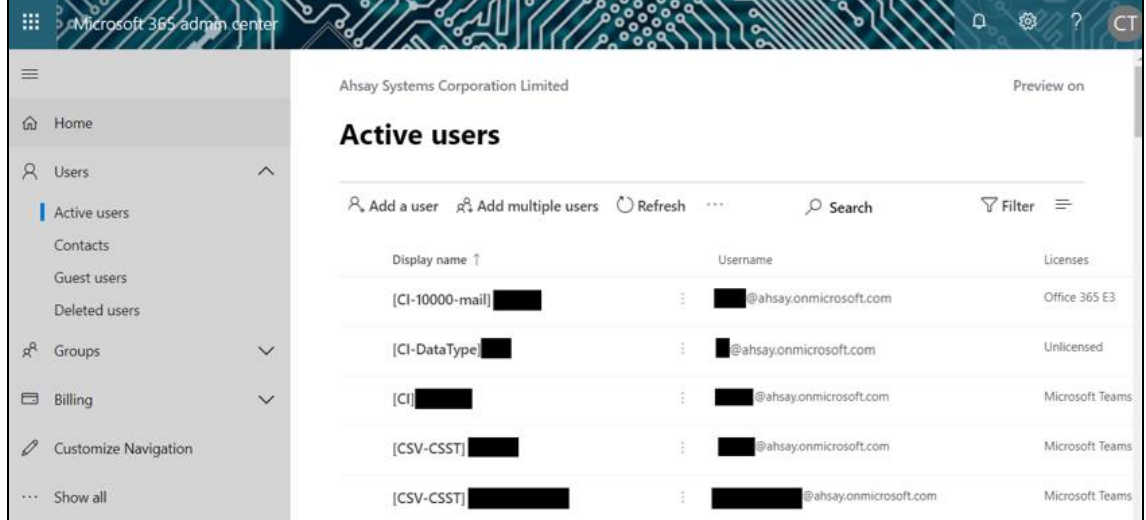

- 5. To go to the Multifactor Authentication screen, below are the steps for classic and preview mode. For the Classic Mode:
	- Search and select an Office 365 user account. The user's information will be displayed.

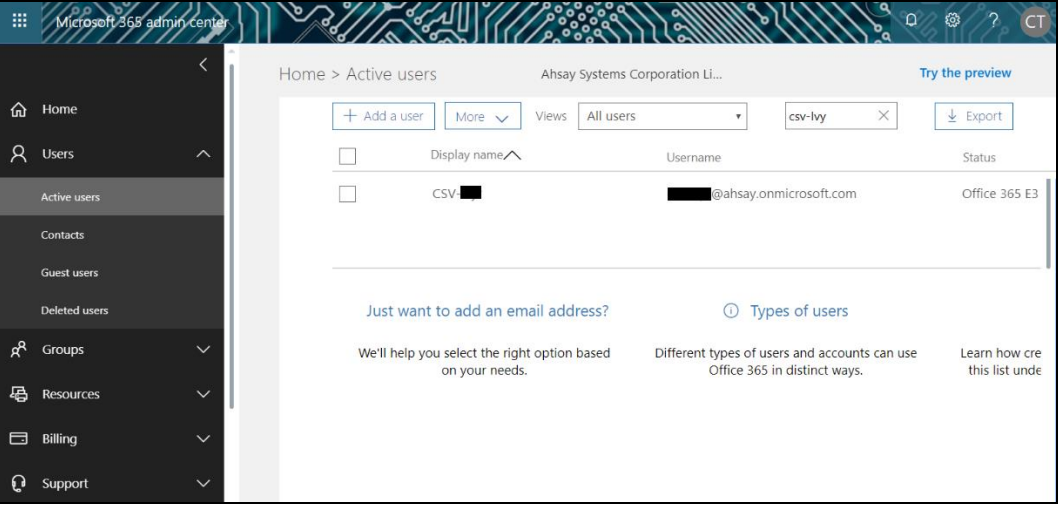

• In the lower part of the user's information screen, look for the **Manage multi-factor authentication** link. It is in the More settings portion.

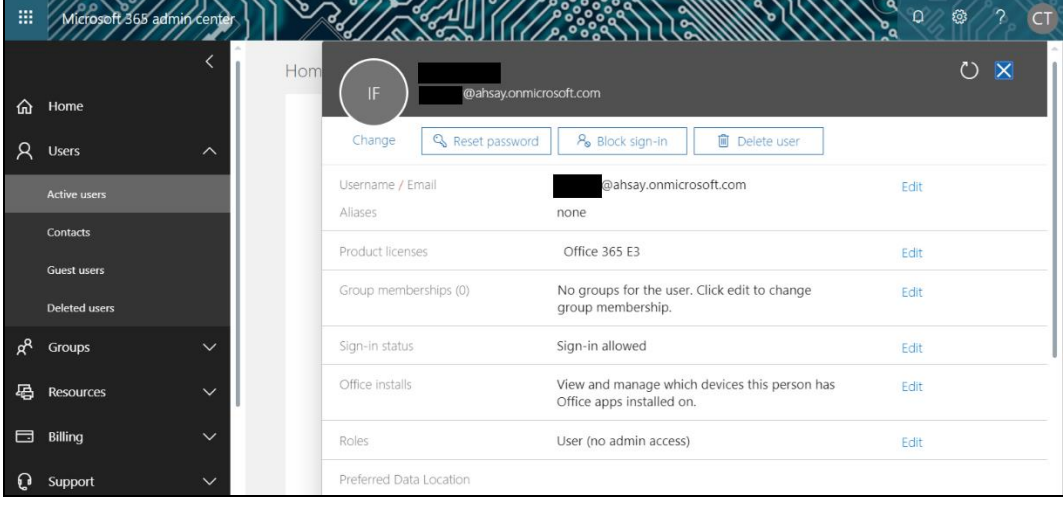

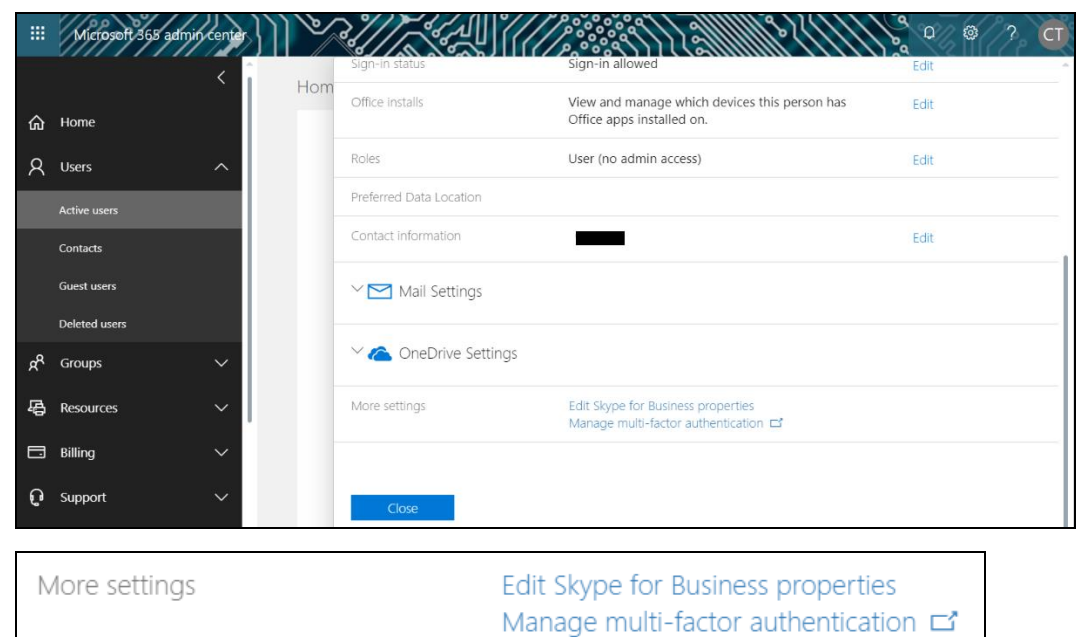

For the Preview Mode:

• In the Active user's screen, click the [**…**] ellipses.

. . .

• Select **Setup multifactor authentication** from the list.

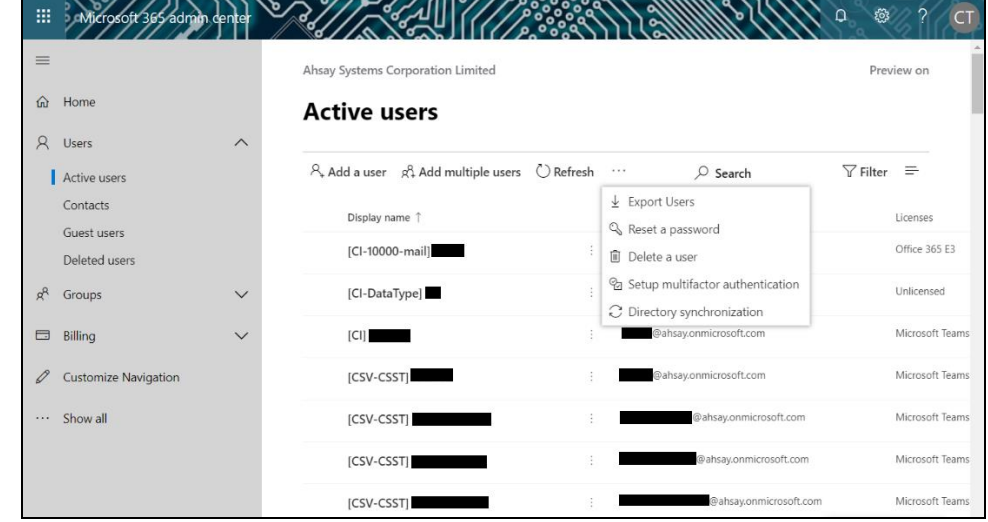

6. The multi-factor authentication screen will be displayed.

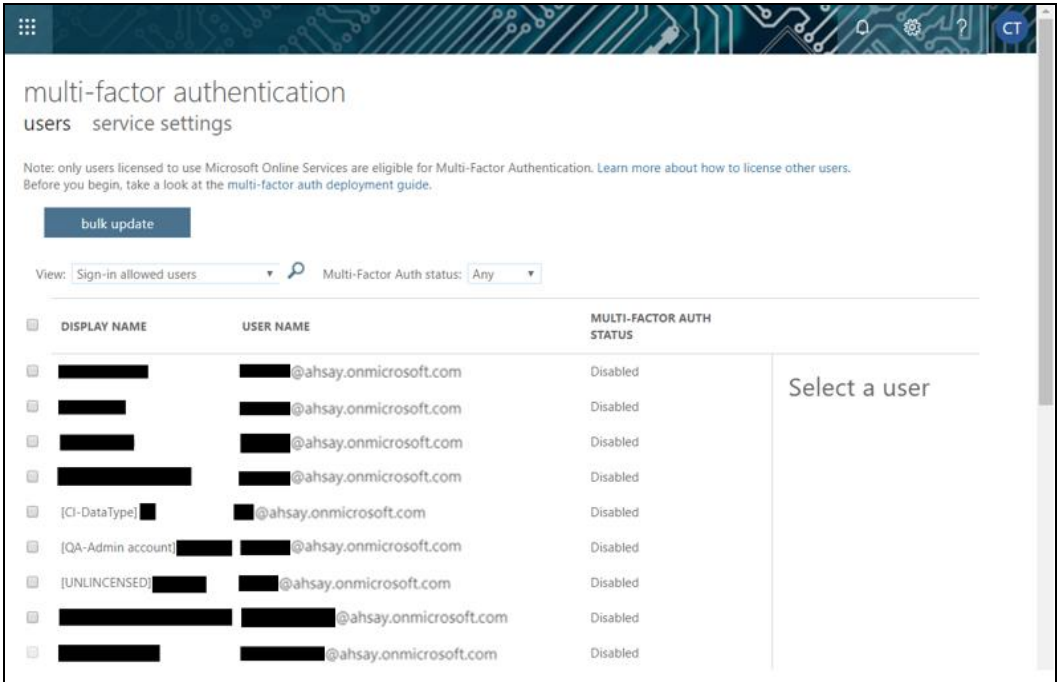

Note: The two (2) modes will go to the same screen.

7. You can search and select one or more Office 365 user accounts. There is also a drop-down list available for multi-factor authentication status namely, **Disabled, Enabled**, and **Enforced**.

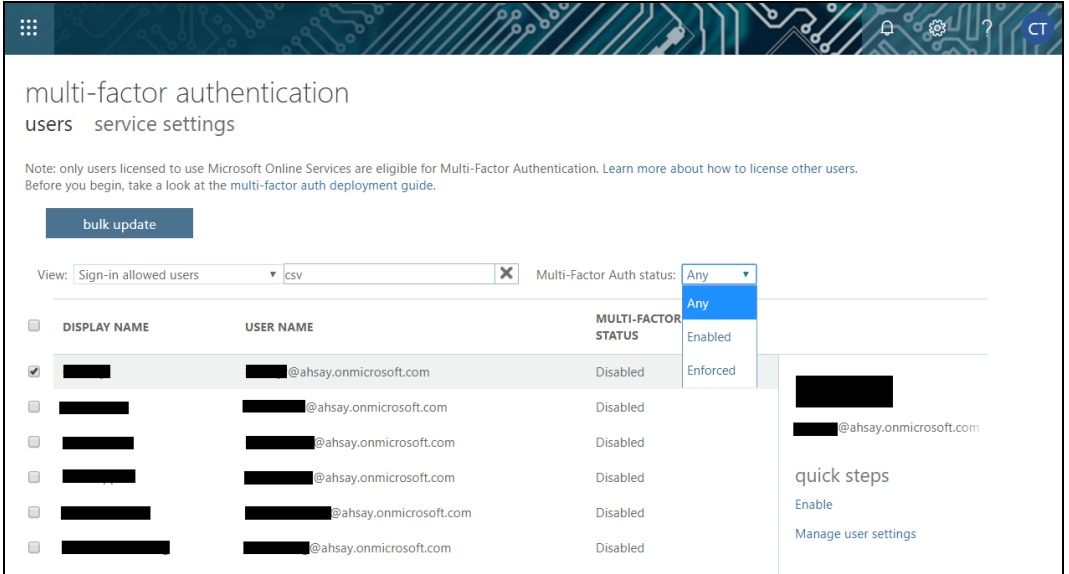

- Disabled This status refers to the users who are not yet enrolled in the MFA. This is the default status.
- Enabled This status refers to the users who are enrolled in the MFA, but changes have not yet taken effect.
- Enforced This status refers to the users who are enrolled in the MFA has completed the registration process.
- 8. Upon selecting a user, on the right side of the screen it will show you a link to enable the MFA. Click the **Enable** link to proceed.

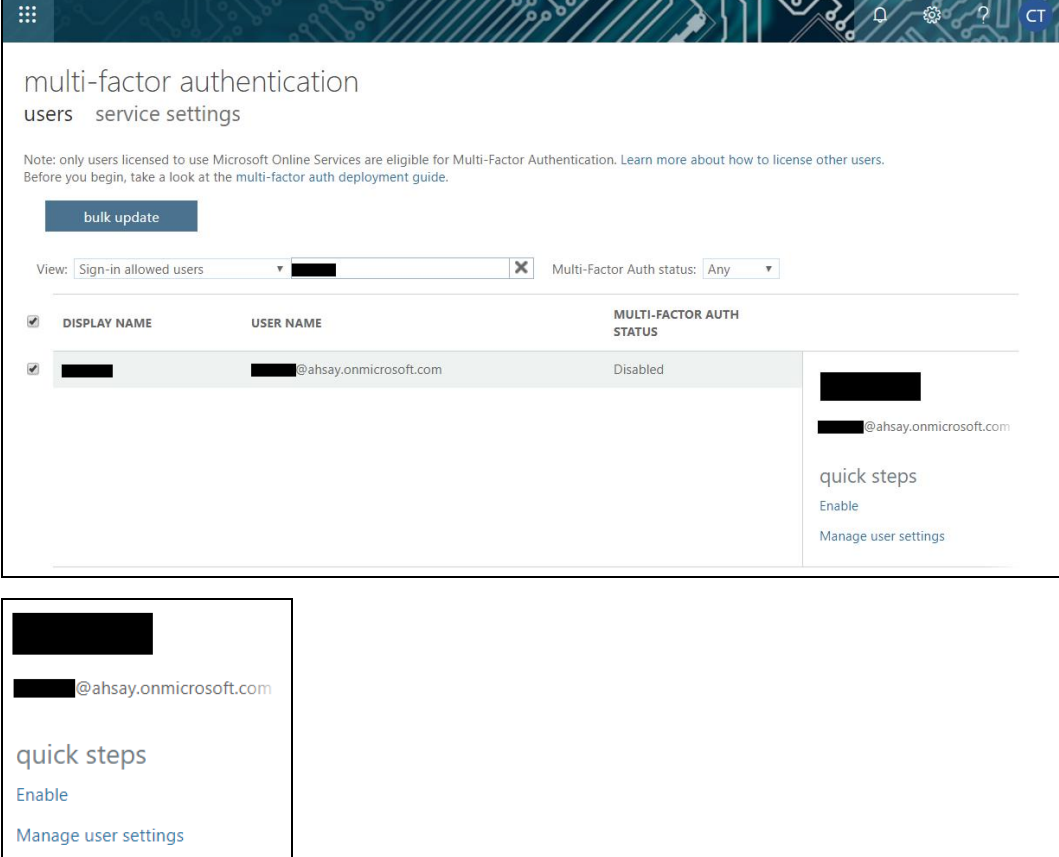

9. A warning message will be displayed. Click the **enable multi-factor auth** button to proceed. Otherwise, click the **cancel** button to abort.

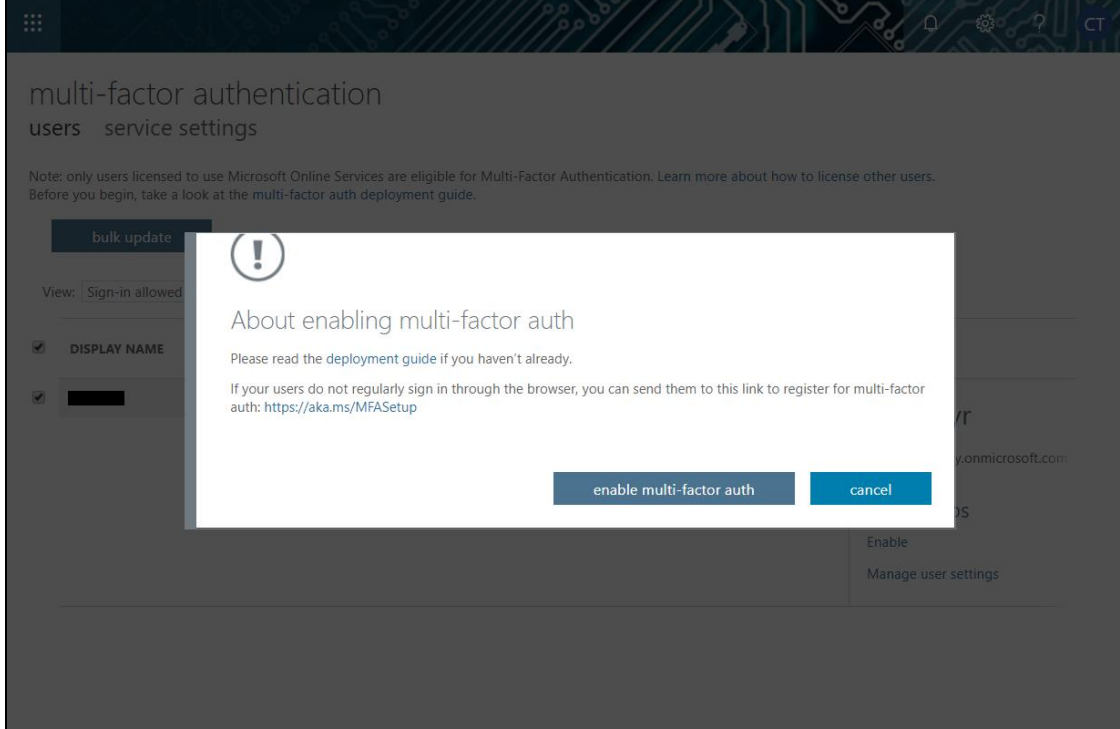

10. If you select enable multi-factor auth, the screen below shows the successful enabling of MFA for the Office 365 user account that you selected.

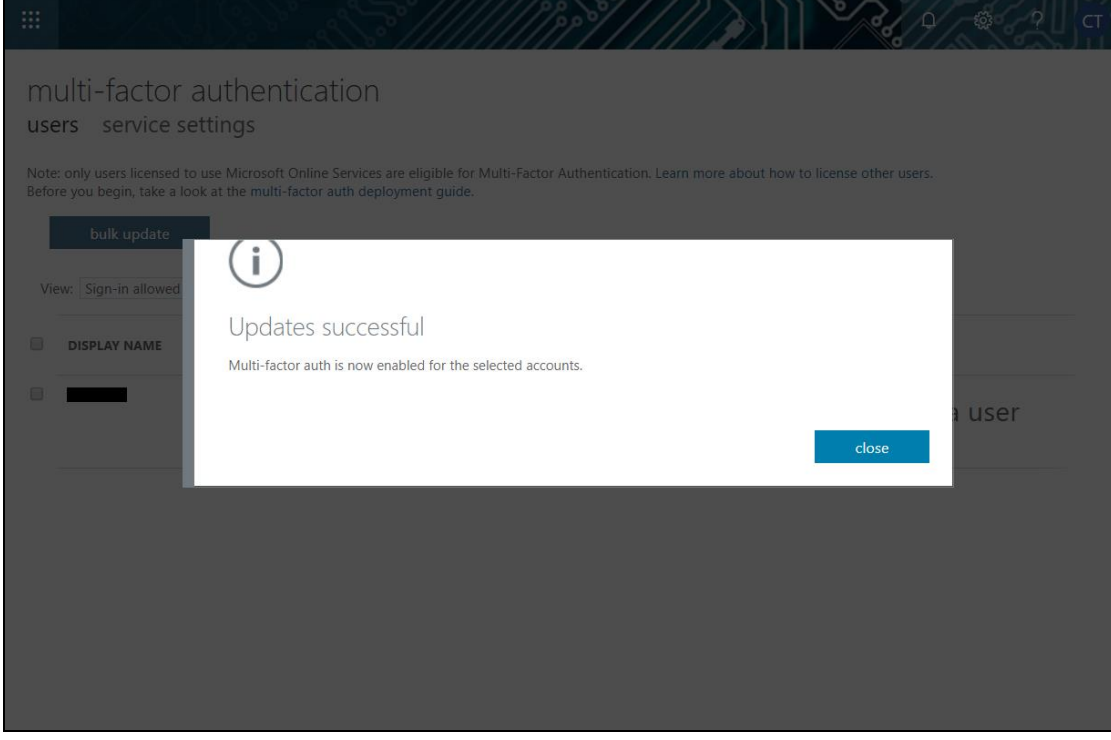

11. To finish the setup for the MFA, login using the MFA enabled Office 365 user account.

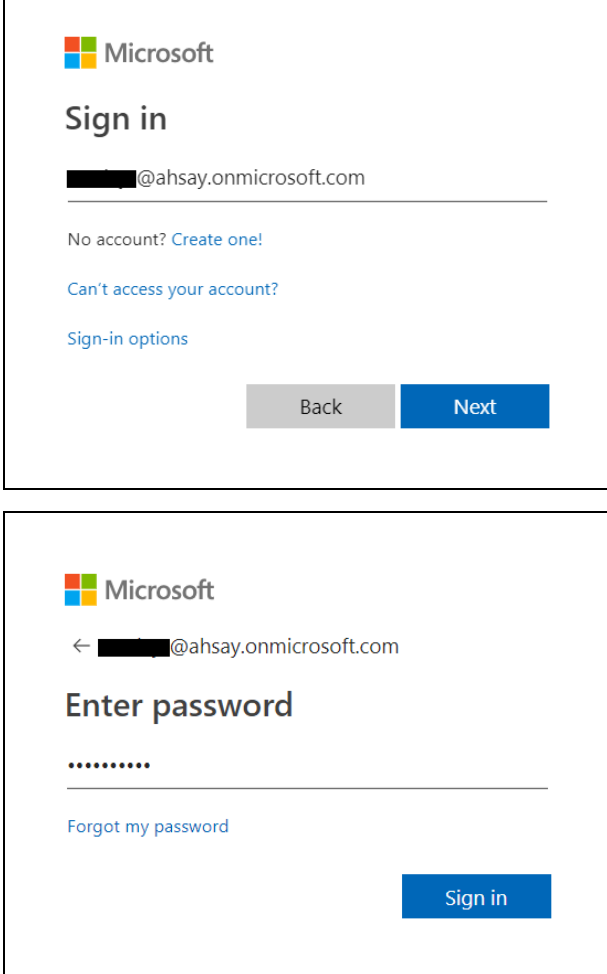

 $\Gamma$ 

12. Upon logging in, there will be a message that will require you to provide more information to keep your account safe. Click **Next** to proceed.

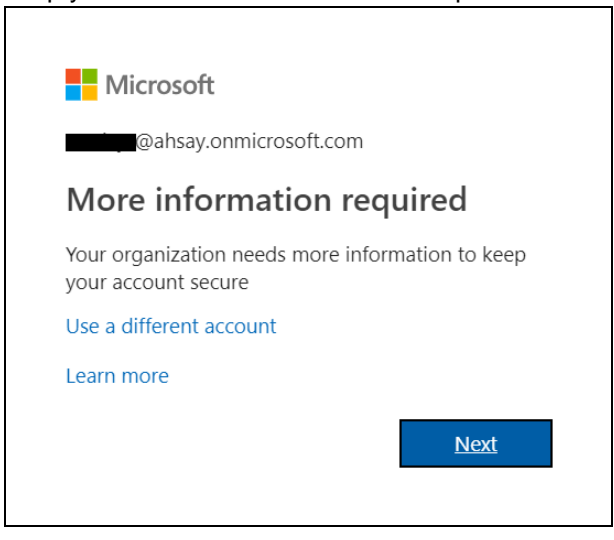

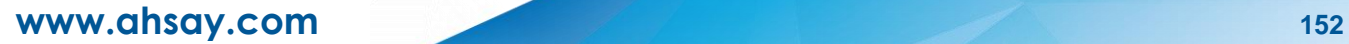

13. The **Additional security verification** screen will be displayed. Select one (1) option you want for the security of your account. You can choose from the three (3) options, **Authentication phone**, **Office phone**, and **Mobile app**.

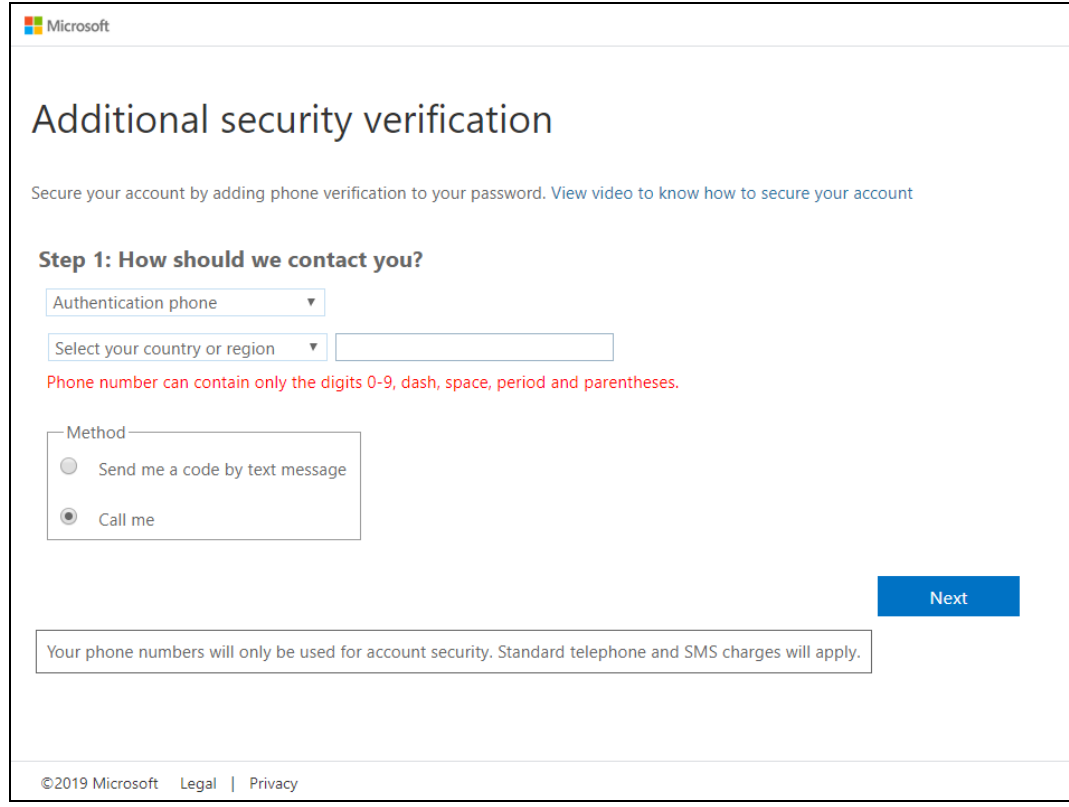

- Authentication phone
	- o Enter valid mobile number.
	- o Select a method
		- Send me a code by text message

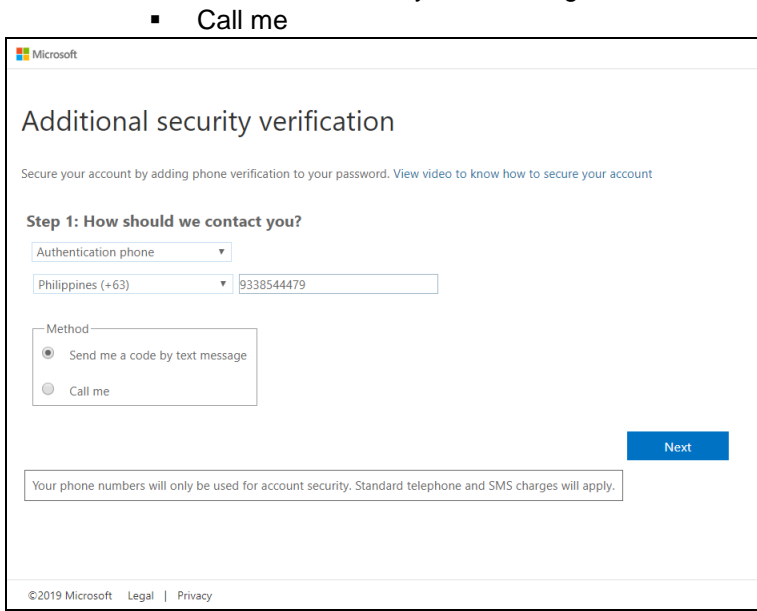

• Office phone – This option is disabled. Please ask your administrator if you need to update your office phone number.

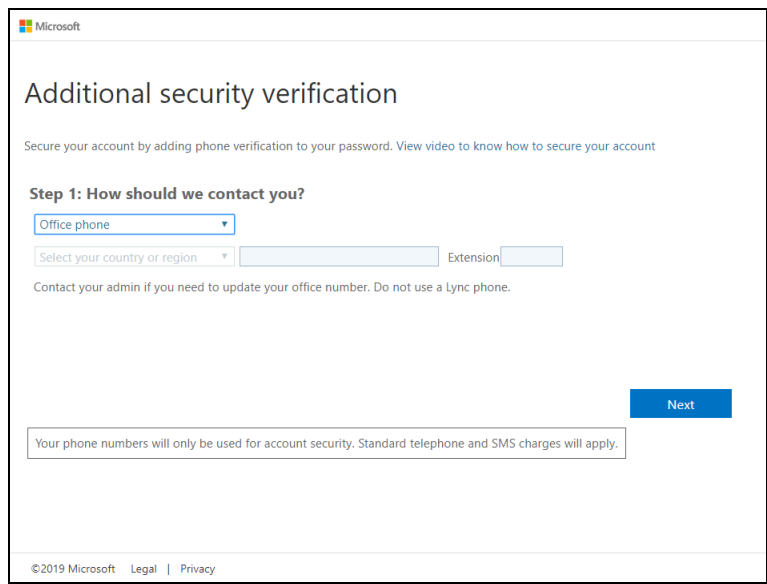

- Mobile app
	- o Select which option you like upon using the mobile app
		- Receive notifications for verification<br>■ Use verification code
			- Use verification code
- 14. If you have selected the first option which is the **Authentication phone** with a method of **Send me a code by text,** you will receive a text message containing the verification code. Ensure that you have indicated a valid mobile number.

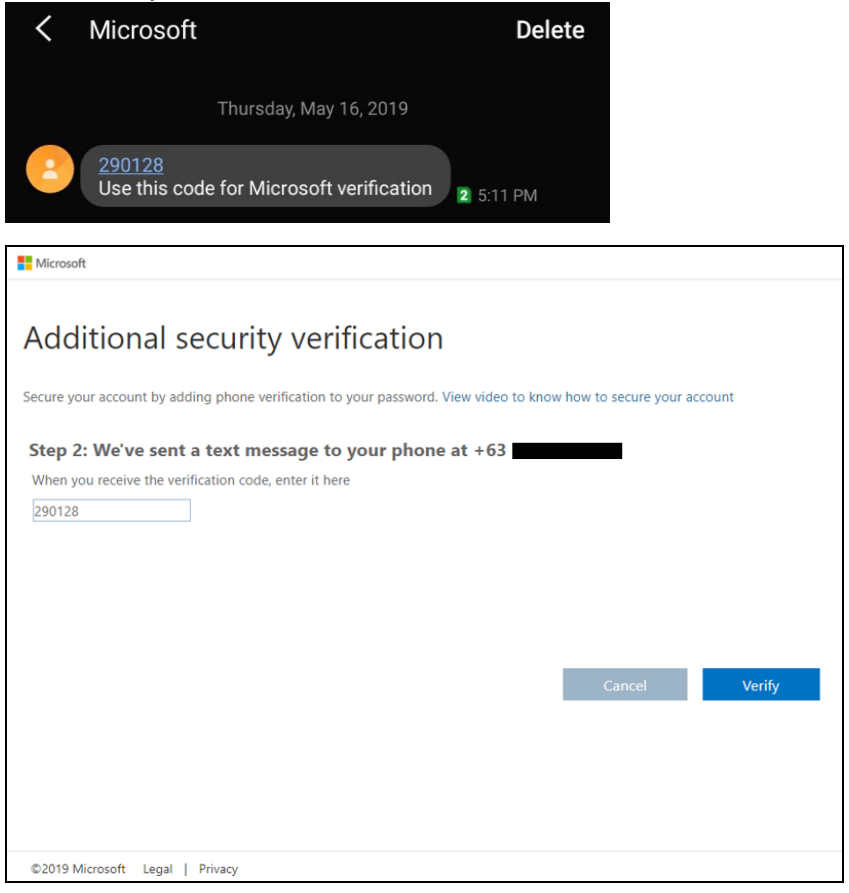

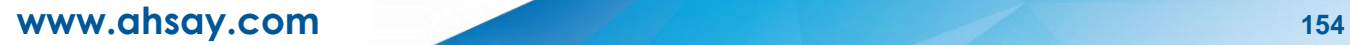

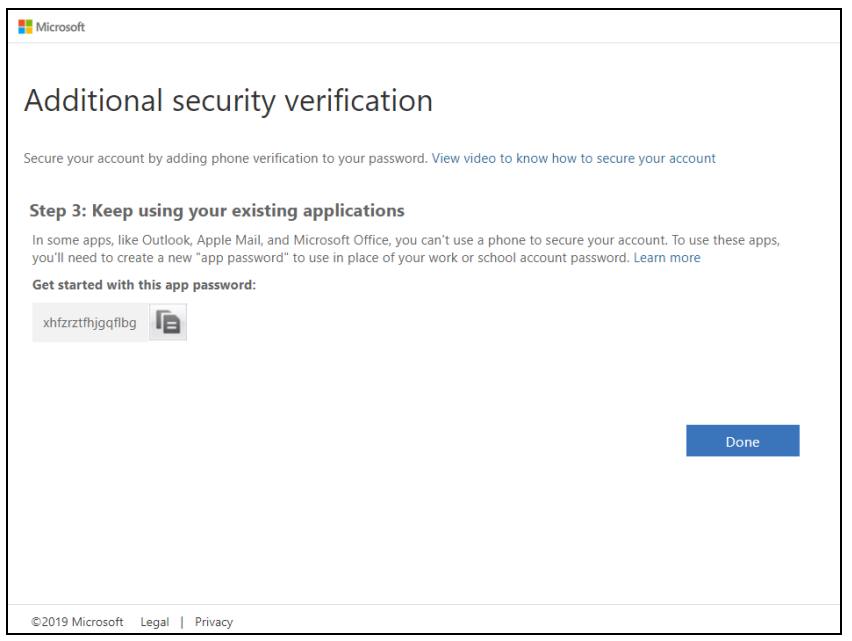

15. To verify if it's working, login using the MFA enabled Office 365 user account.

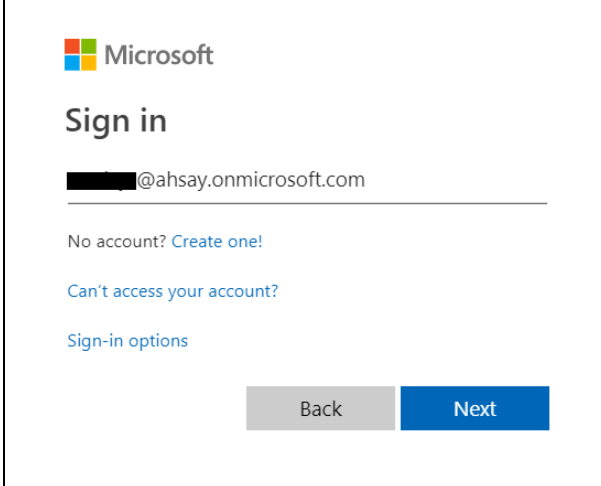

16. Upon logging in, there will be a message that will require you to provide the code that have been sent to your personal mobile number. Click **Verify** to proceed.

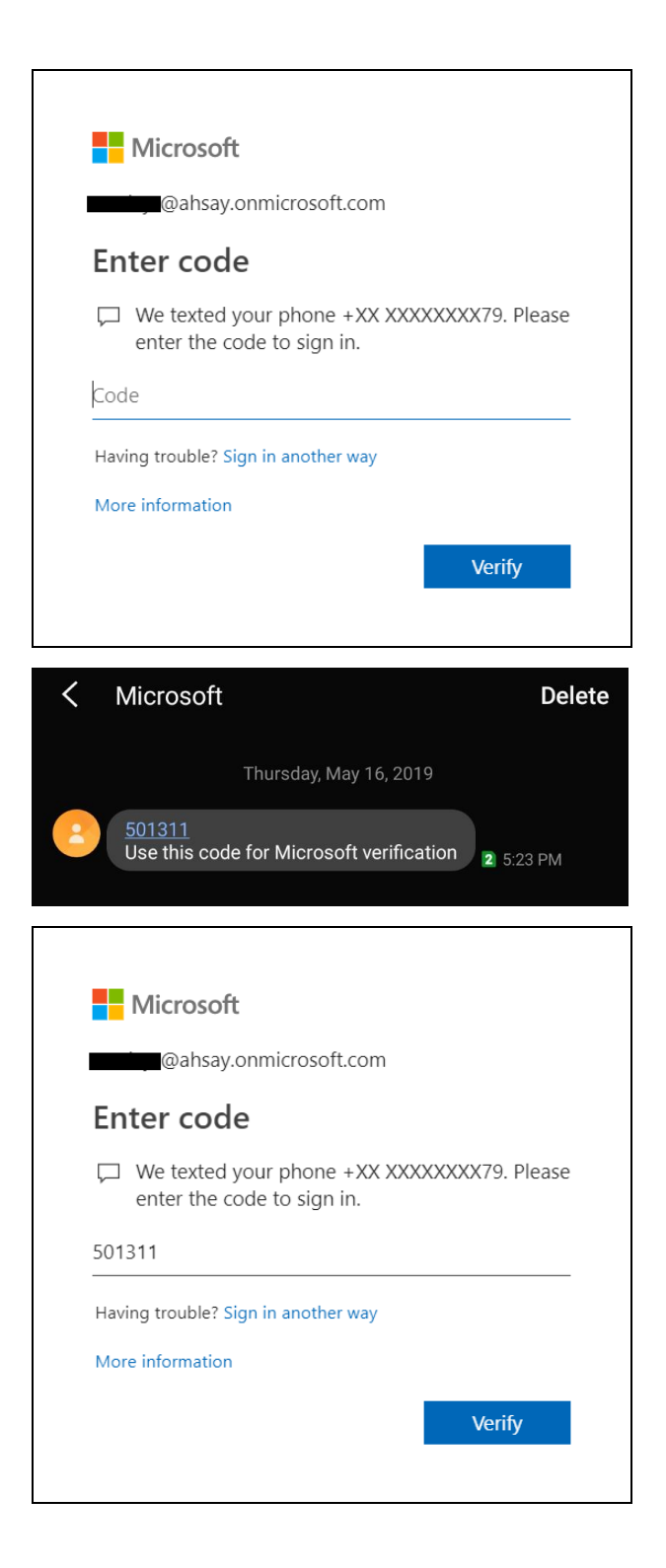

17. After the verification process, the screen will be automatically redirected to the Office 365 Main screen.

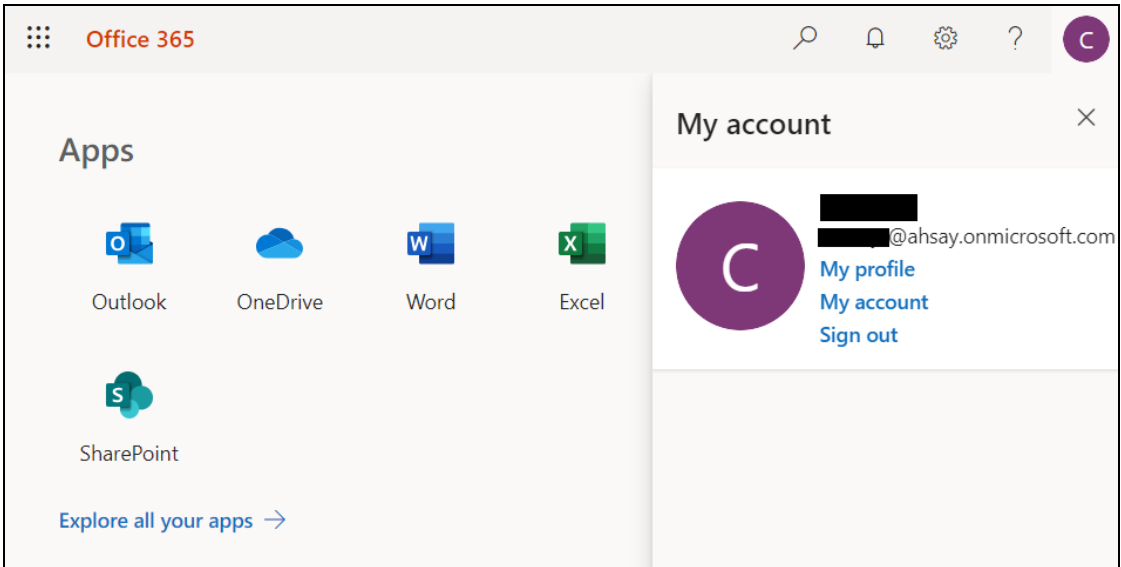

## **Appendix D: Example Scenario for Backup Set Maintenance**

**Scenario:** Office 365 user account does not exist warning message

This is the sample warning message if the user does not exist. If a user is removed from the domain and the Admin did not manually unselected the user from the backup source, then during backup job there will be a warning that the user does not exist. The warning will appear on the backup log.

Backup job is completed with warning(s). Check the backup report for the warning message.

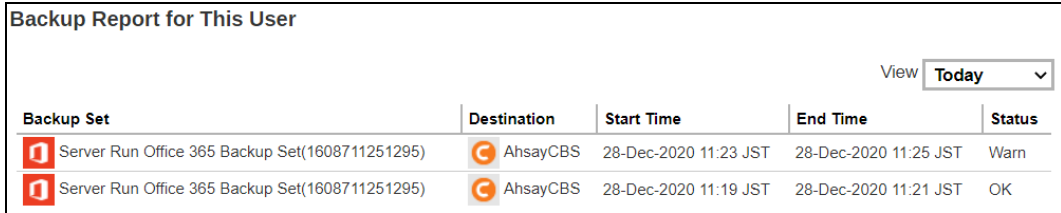

Backup report contains a warning message.

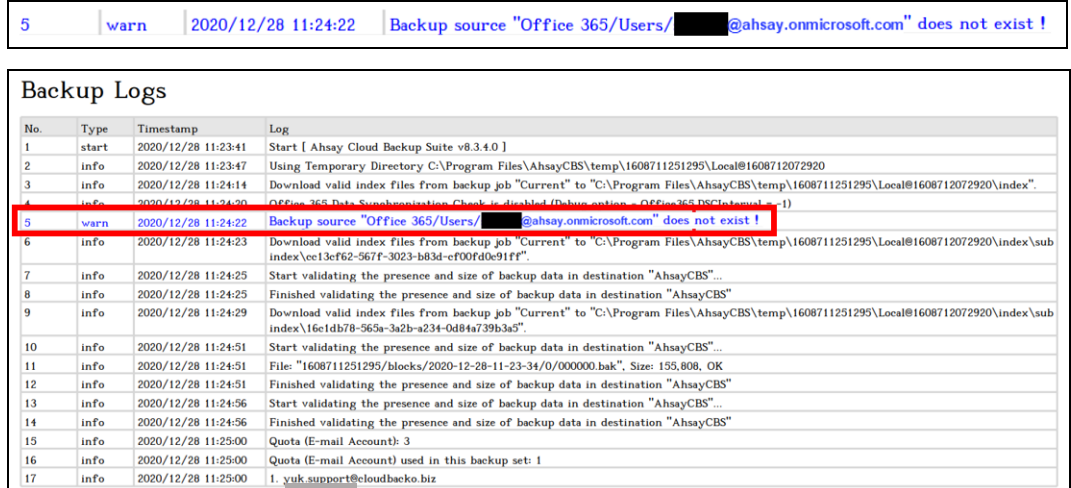

# **Appendix E: Example Scenario for Data Synchronization Check (DSC) with sample backup reports**

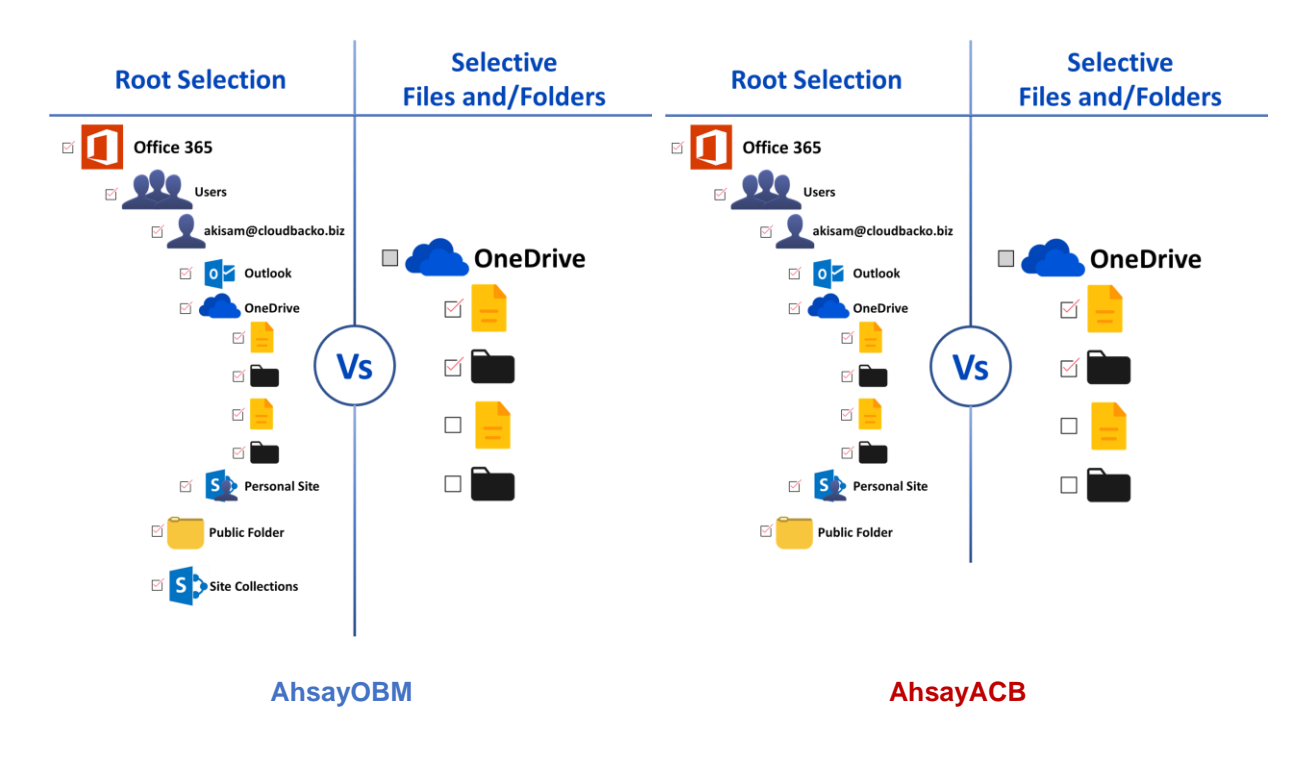

## **Selection of root folder vs Selective files and/folders**

# **Root Selection**

Selecting the root folder automatically selects all the files and/or folders under all Office 365 user accounts including the Public Folder and Site Collections for AhsayOBM and only Public Folder for AhsayACB. On the comparison image above, the checkbox for the root folder "Office 365" is ticked.

Data synchronization check is not required when using root selection backed up. As during a backup job any deleted files in the backup source will be automatically move to retention area.

Below are the sample screenshot of the backup source with root selection.

**AhsayOBM**

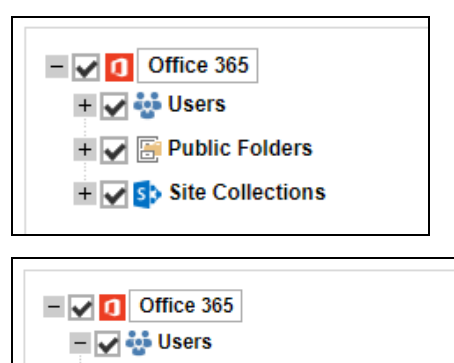

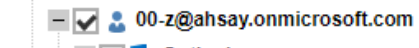

- + O2 Outlook
- $\blacksquare$   $\blacksquare$  OneDrive
	- + St. Personal Site

### **AhsayACB**

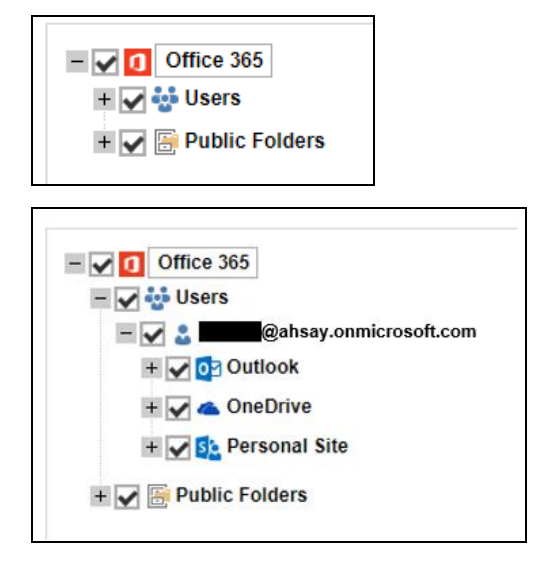

### **Selective Files and/or Folders**

When the root folder is not selected, and the files and/or folders are selected individually. If the files and/or folders are subsequently un-selected from the backup source. The backup job will not pick up the changes of the de-selected files and/or folders, they will not be moved the retention area but remain in the data area. In the long run this could result in a build-up of data in the backup destinations(s).

Data synchronization check is highly recommended to perform to synchronize de-selected files and/folders in the backup source with the backup destination(s). This will ensure that there will be no data build up on the backup destination(s).

Below is the sample screenshot of the backup source with selective files and/or folders.

#### **AhsayOBM**

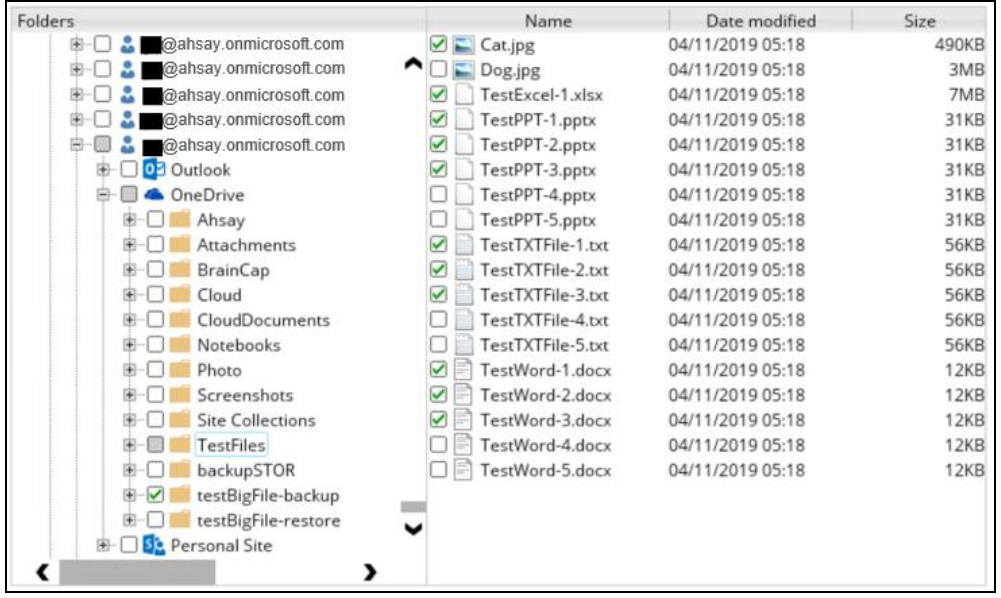

#### **AhsayACB**

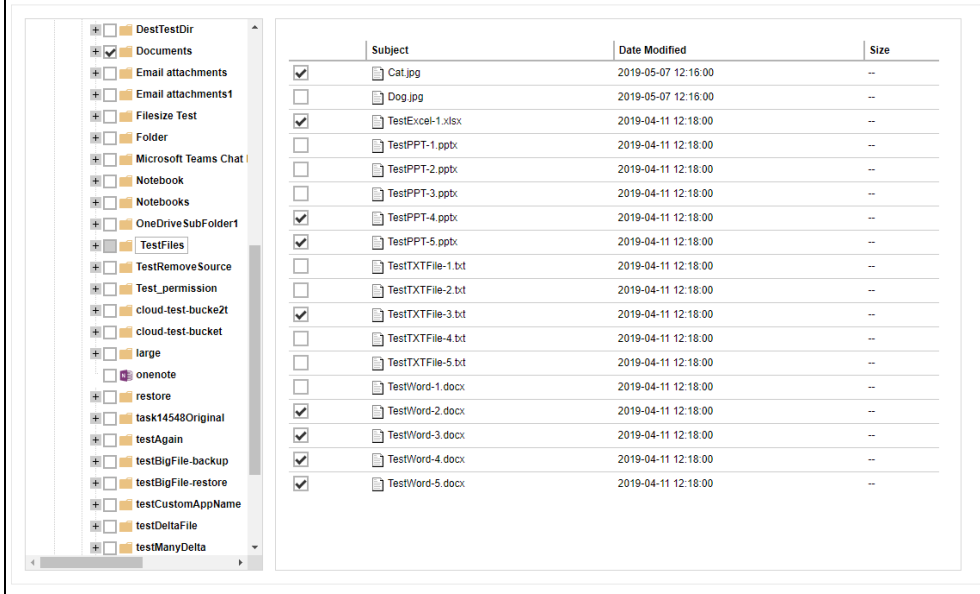

Only selected files and/or folders are selected in OneDrive. Also, the Office 365 user account is greyed out as this indicates that not all items are selected.

On the sample backup report, it shows that data synchronization check is enabled and runs for the first time.

### **Backup Report**

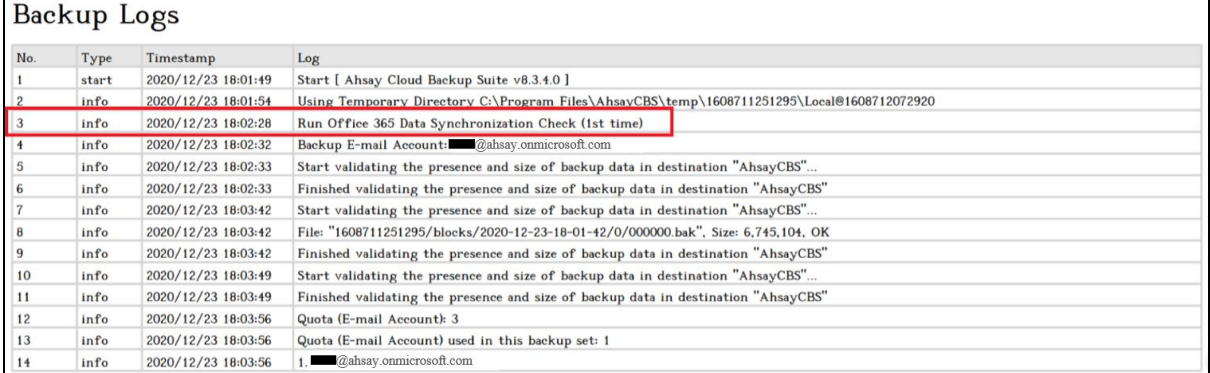

On the sample backup report, it shows the countdown until the next data synchronization check which is in two (2) days. The interval set is three (3) days.

### **Backup Report**

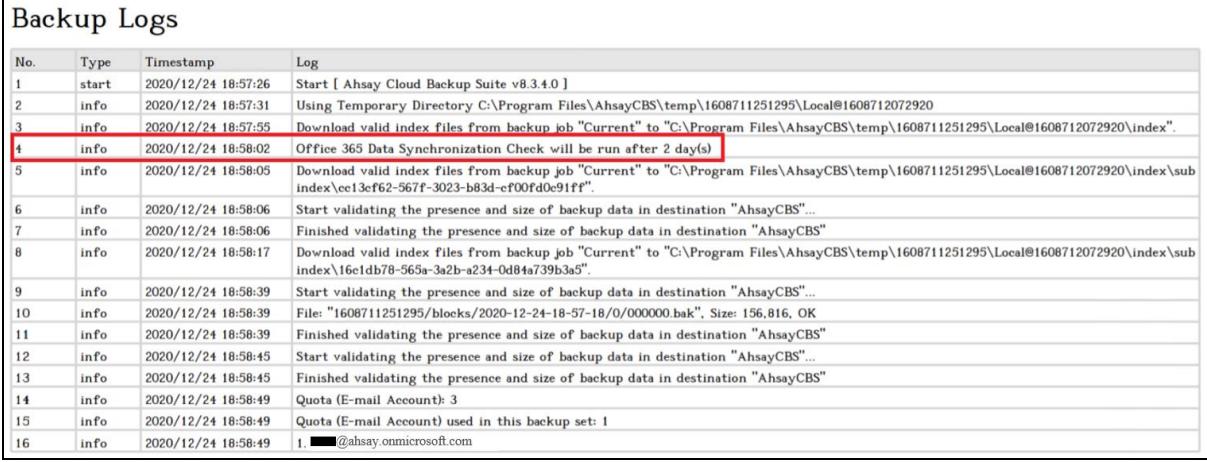

On the sample backup report, it shows the countdown is done and data synchronization check is running.

#### **Backup Report**

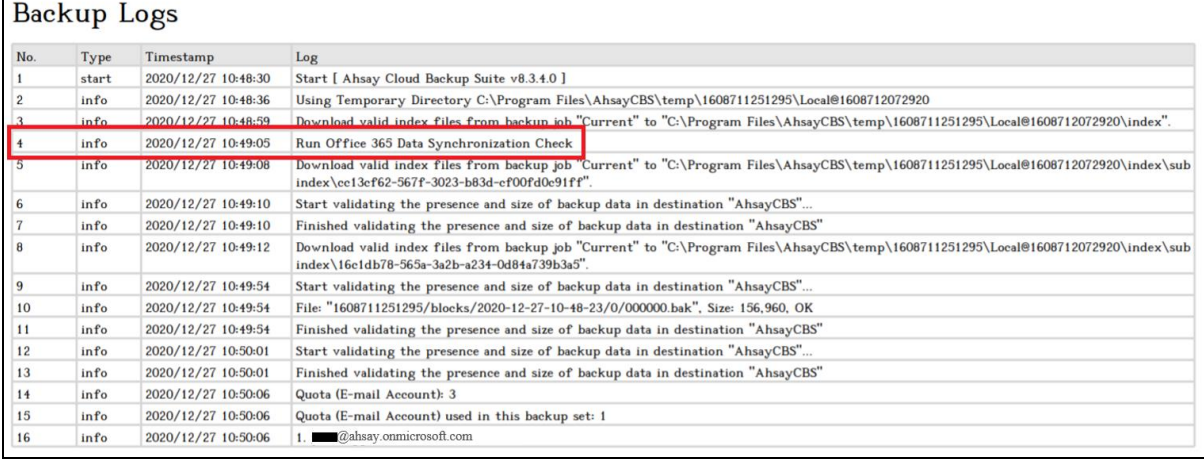

On the sample backup report, it shows that data synchronization check is disabled.

### **Backup Report**

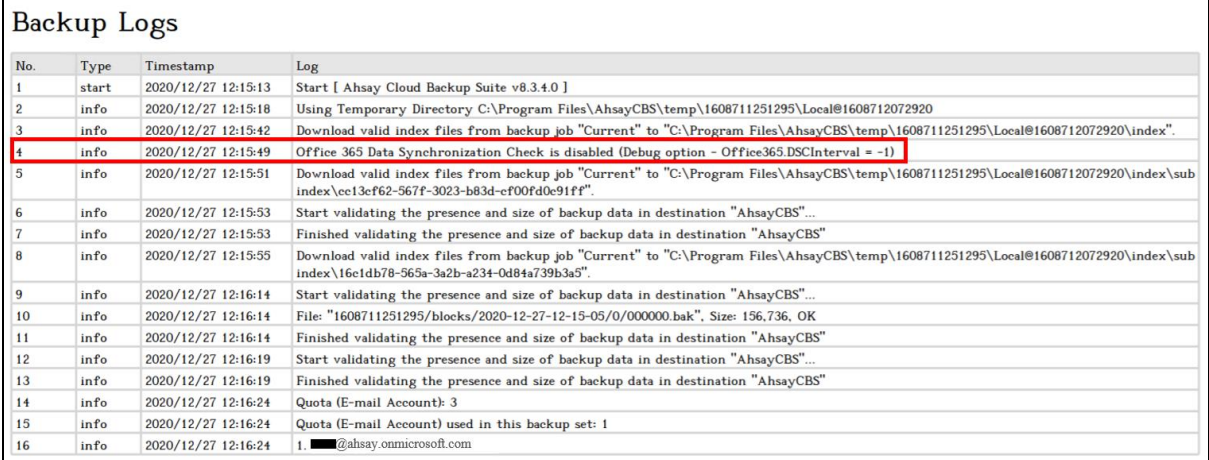

# **Appendix F: Steps on How to view Item count and Storage used in Microsoft 365 Admin Center**

To view the item count and storage size of Office 365 user account based on the usage for Exchange (Outlook), OneDrive, and SharePoint, follow the instructions below:

- 1. Login to the Office 365 [\(https://login.microsoft.com\)](https://login.microsoft.com/).
- 2. Go to Microsoft 365 admin center.

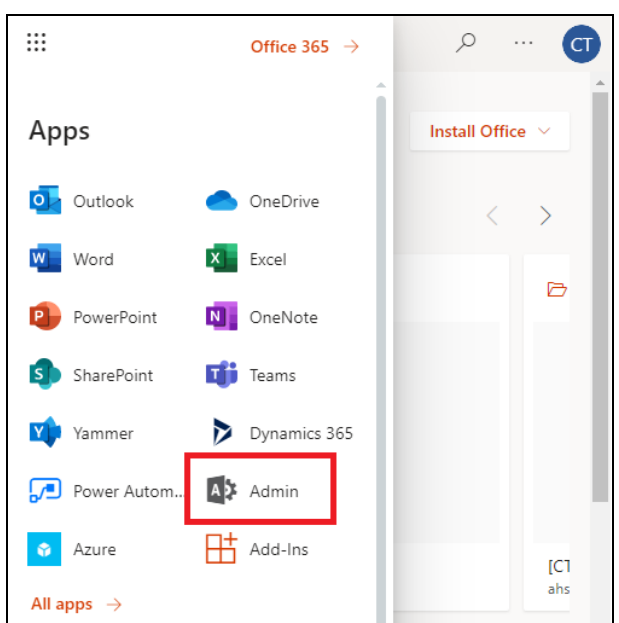

3. On the Microsoft 365 admin center, click **Show all** then click the dropdown arrow for the **Reports** and select **Usage**.

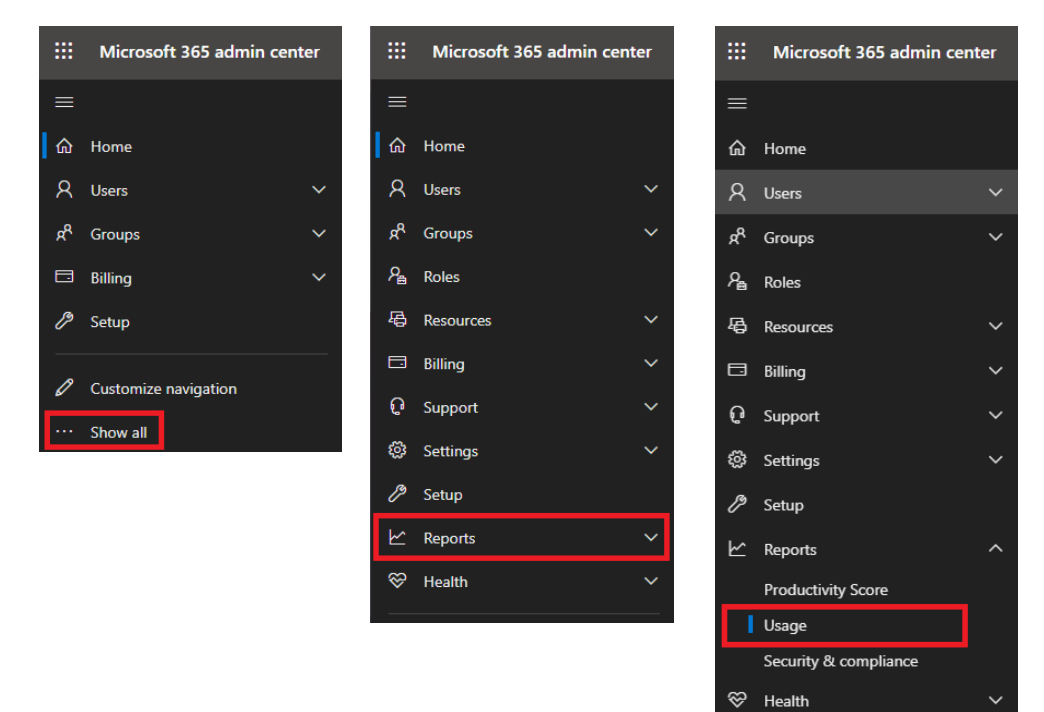

4. On the Usage screen, select a report you want to view.

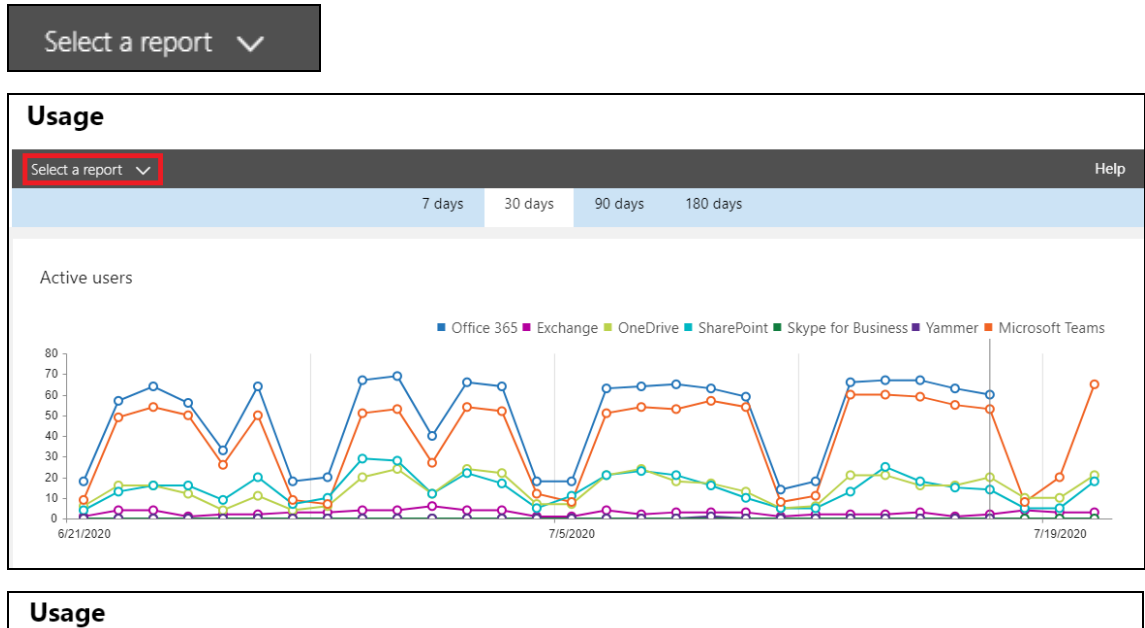

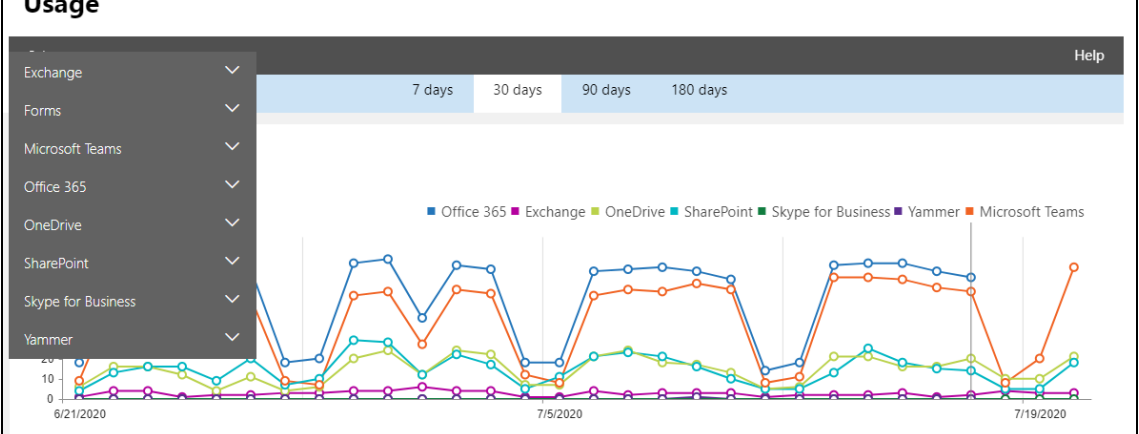

5. For **Exchange**, go to **Mailbox usage**.

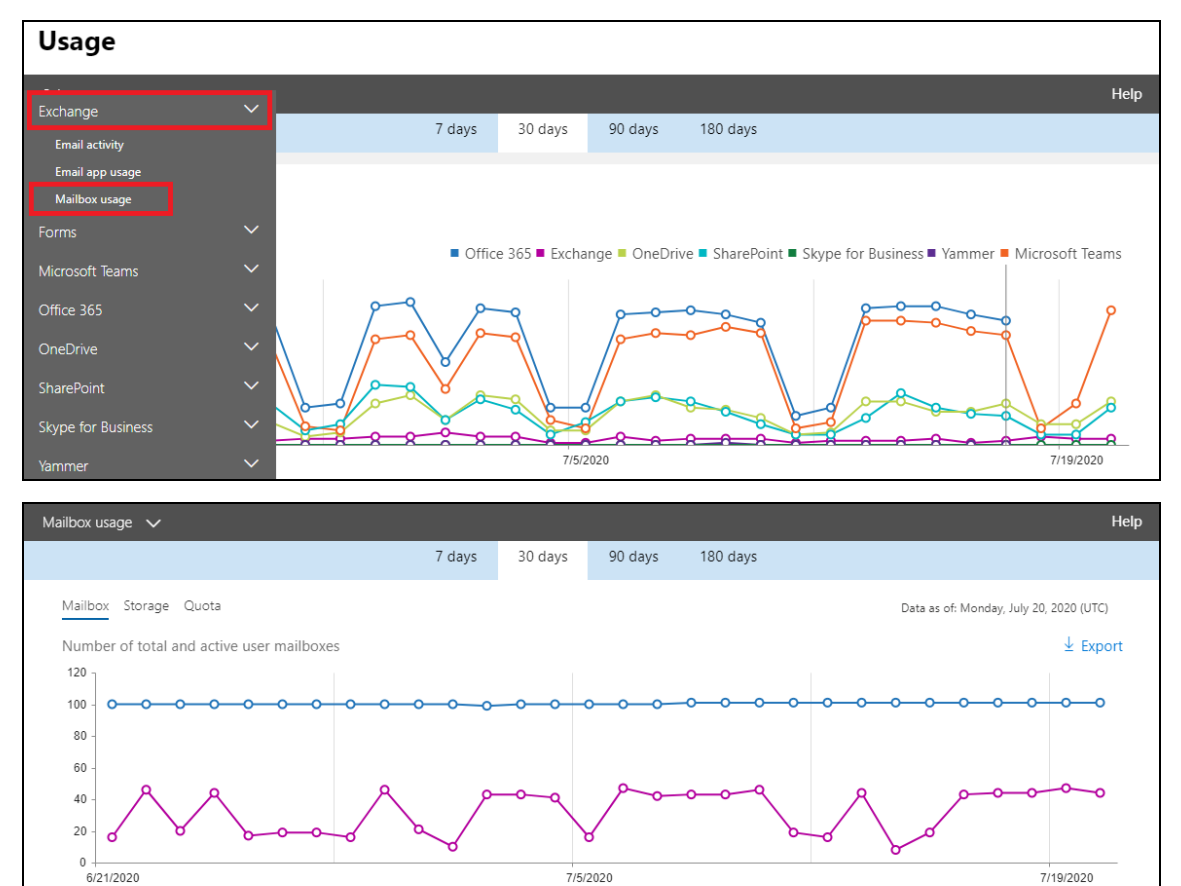

Highlighted columns are, Item count and Storage used (MB).

**Item count** – number of mailbox items in Outlook per Office 365 user account  $\bullet$ 

 $\blacksquare$  Total  $\blacksquare$  Active

**Storage used (MB)** – storage used in MB size per Office 365 user account $\bullet$ 

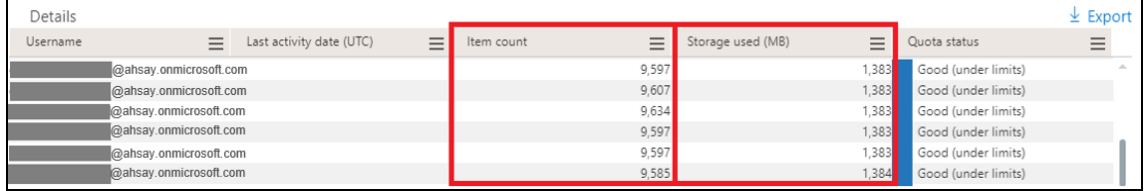

### 6. For **OneDrive**, go to **Usage**

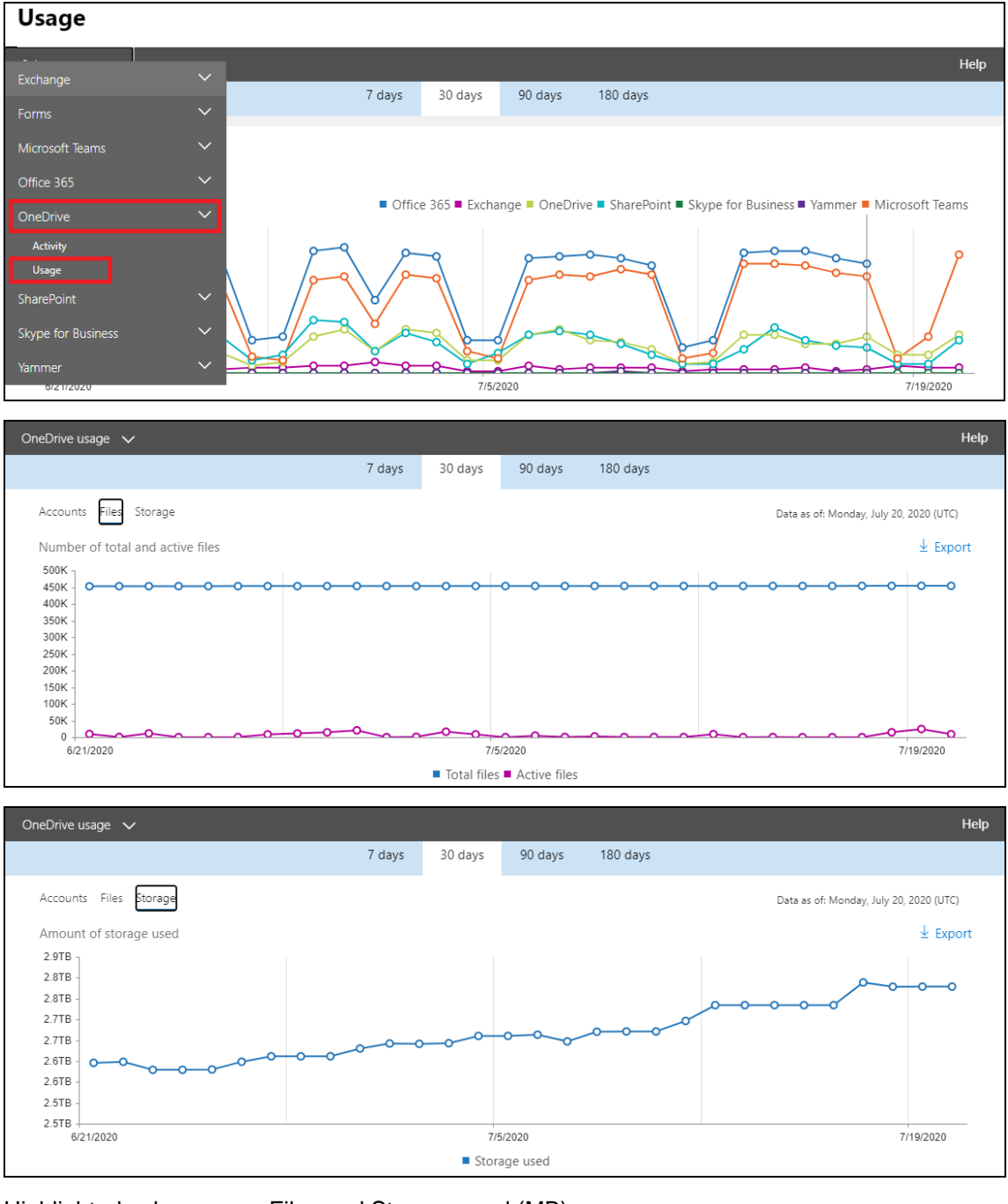

Highlighted columns are, Files and Storage used (MB).

- **Files** number of files in OneDrive per Office 365 user account  $\bullet$
- **Storage used (MB)** storage used in MB size per Office 365 user account $\bullet$

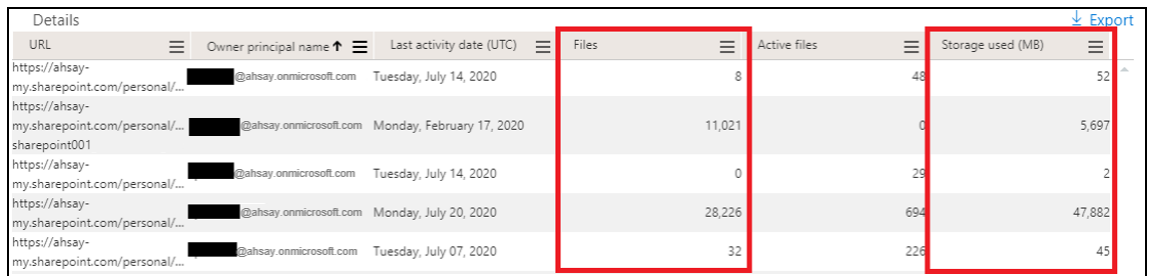

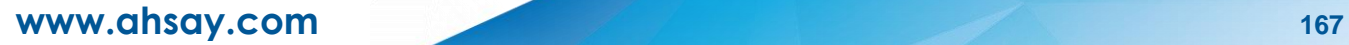

7. For **SharePoint**, go to **Site usage.**

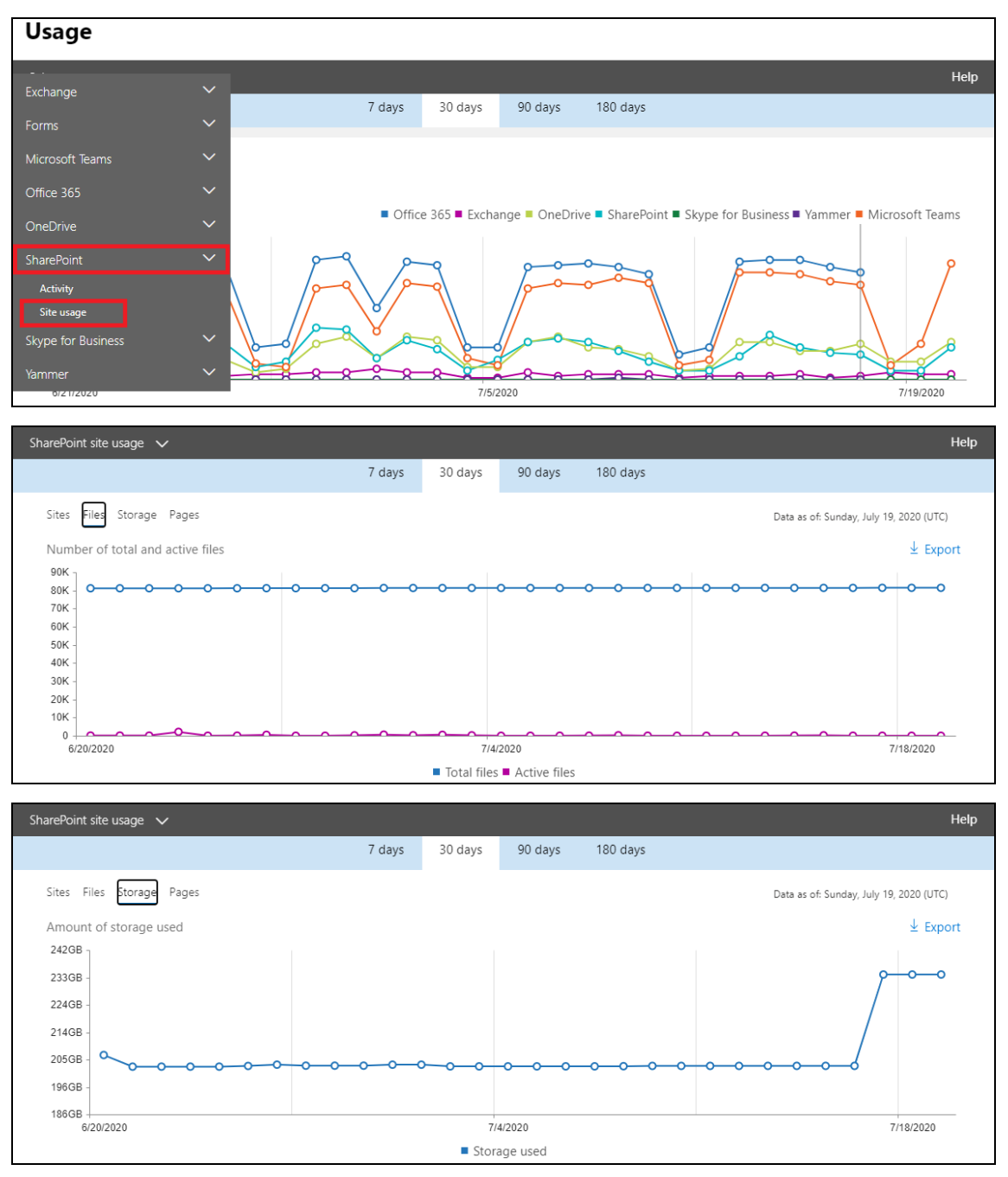

Highlighted columns are, Files and Storage used (MB).

- **Files** number of files in SharePoint per Office 365 user account  $\bullet$
- $\bullet$ **Storage used (MB)** – storage used in MB size per Office 365 user account

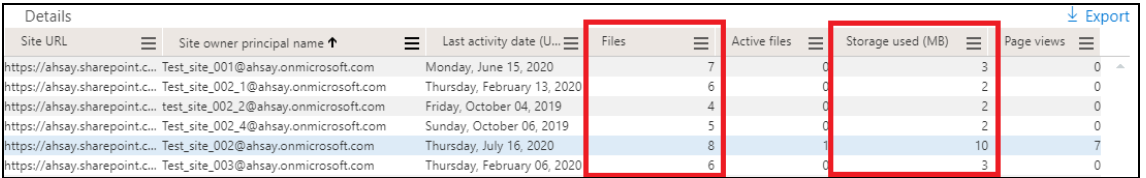

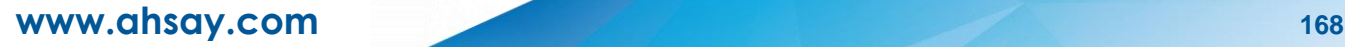

# **Appendix G: Migrating Authentication of Office 365 Backup Set**

### **AhsayOBM User**

Starting with AhsayCBS v8.3.6.0 or above, existing backup sets must be migrated to use the Modern Authentication. This will ensure that moving forward there will be no backup and restore issues to be encountered once Microsoft implements its product roadmap for Modern Authentication. This only needs to be done once per Office 365 user account.

Existing Office 365 backup sets may have been created using an ordinary Office 365 account or an Office 365 account with the Global Admin. When migrating to Hybrid Authentication, any type of Office 365 account may be used to authorize the migration of authentication. However, when migrating an existing backup set created with an ordinary Office 365 account to Modern Authentication, an Office 365 Global Admin account is required to be used to login their credentials to authorize the migration of authentication.

The following are the two (2) migration scenarios:

- **O** Basic Authentication to Hybrid Authentication
- **O** Basic Authentication to Modern Authentication
	- o [using an ordinary Office 365 account](#page-184-0)
	- o using an ordinary Office 365 account with Global Admin

#### **NOTE**

Due to the current limitation with Microsoft API, Modern Authentication is currently not suitable for backup sets with Personal Sites and/or SharePoint Sites selected. As a temporary workaround for Office 365 backup sets which require backup of Personal Sites and/or SharePoint Sites selected should migrate to Hybrid Authentication until the issue has been resolved by Microsoft.

To migrate a backup set from **Basic Authentication to Hybrid Authentication**, follow the instructions below:

- 1. Logout all Office 365 account on the default browser before starting the migration of backup set.
- 2. Log in to the User Web Console according to the instructions in Login to AhsayCBS User [Web Console.](#page-66-0)

3. Click the **User** icon on the User Web Console landing page.

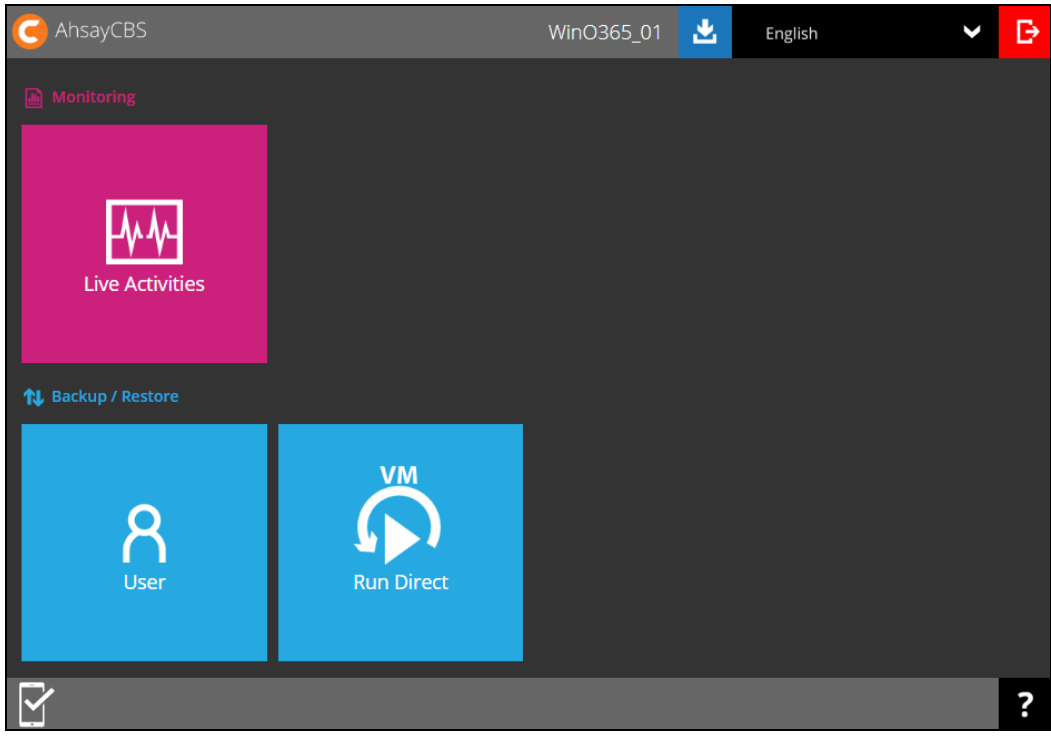

4. On the **Backup Set** menu, select the backup set that you want to change to Hybrid Authentication.

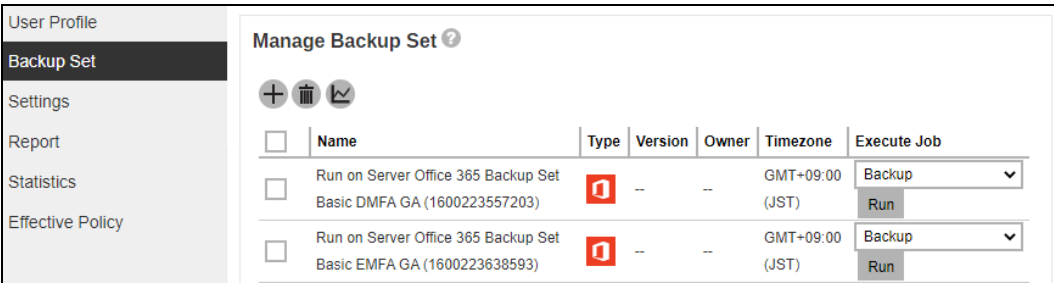

5. Click **Continue**.

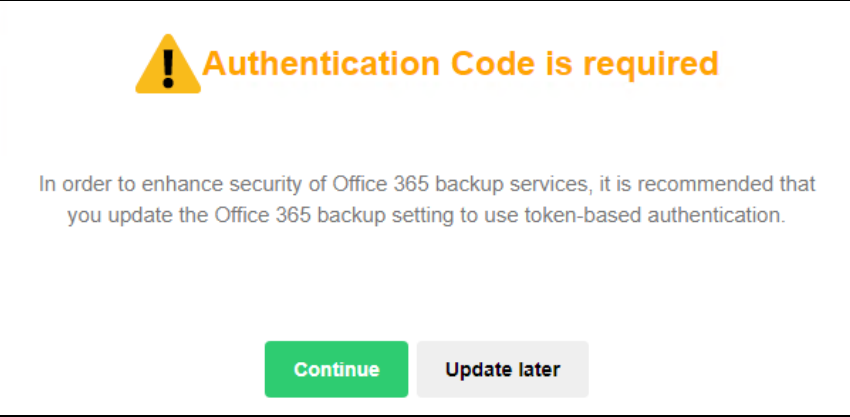

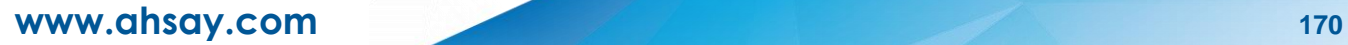

6. Leave the Username and Account password unchanged. Then click **the proceed with the** authentication process.

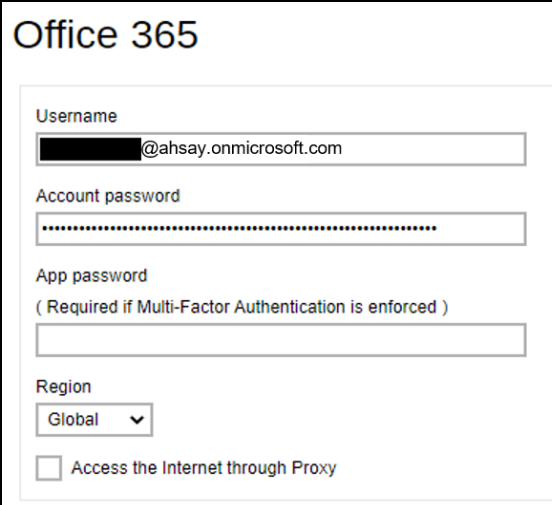

7. Click **Authorize** to proceed with the authentication.

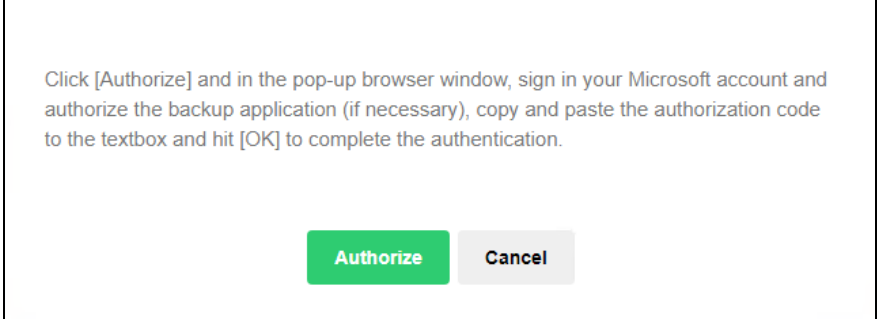

8. Sign in to your Microsoft account.

 $\Gamma$ 

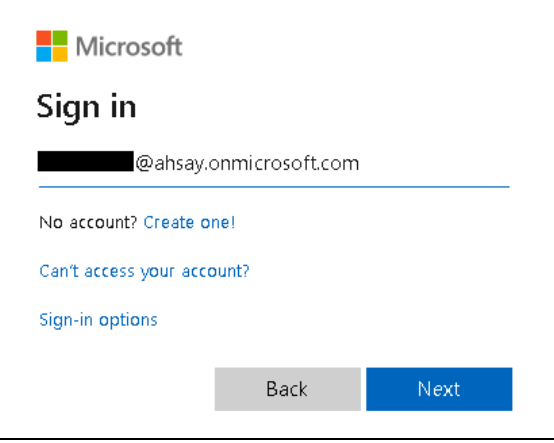

**www.ahsay.com 171**

┑

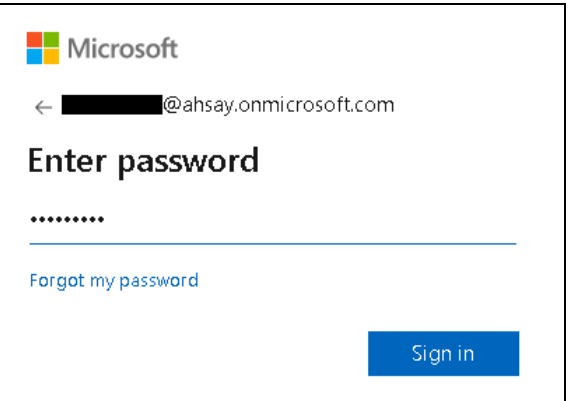

9. Enter the verification code sent to your mobile device and click **Verify**.

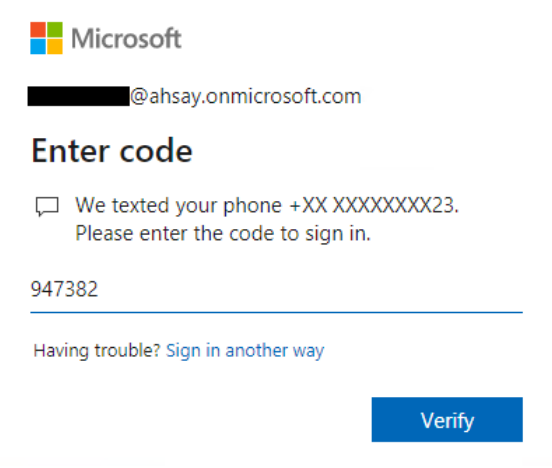

#### **NOTE**

The verification code will only be required if the MFA status of an Office 365 account is enforced.

10. Copy the Authorization code.

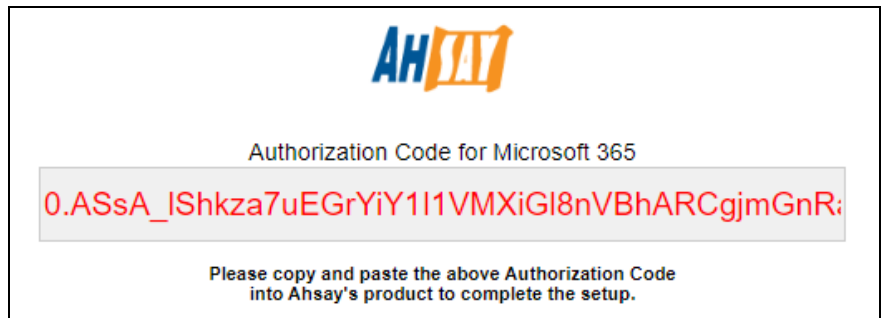

11. Go back to AhsayCBS and paste the authorization code. Then click **OK**.

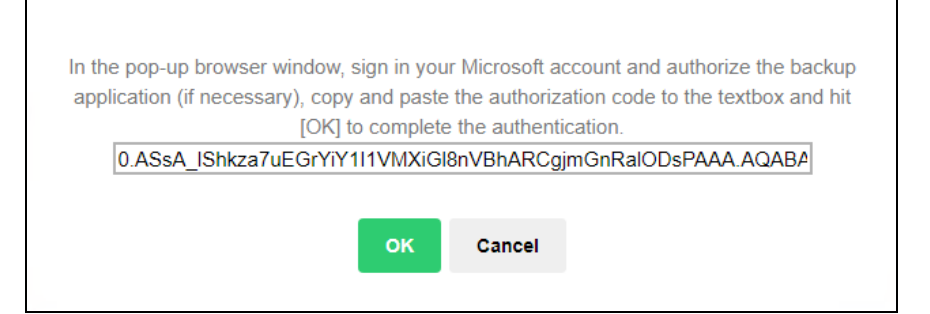

### 12. Click **Save** to finish the migration.

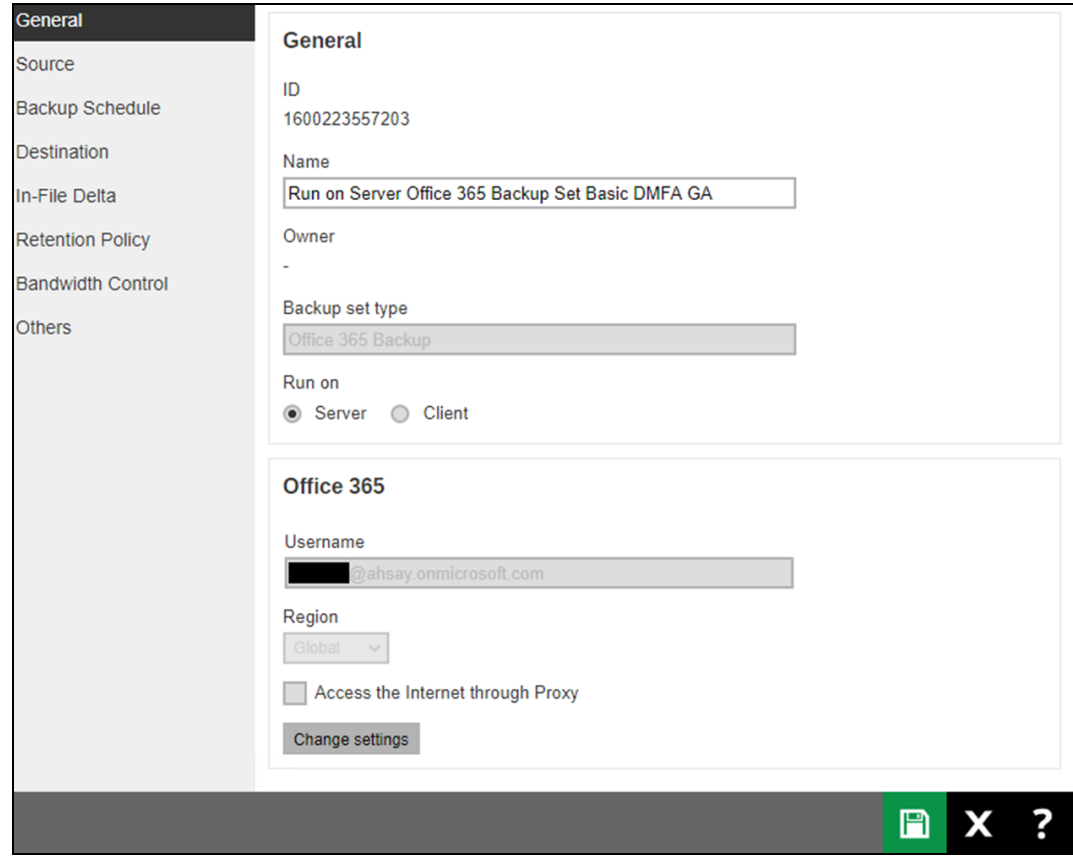

To migrate a backup set from **Basic Authentication to Modern Authentication using an ordinary Office 365 account**, follow the instructions below:

- 1. Log out all Office 365 account on the default browser before starting the migration of backup set.
- 2. Log in to the User Web Console according to the instructions in Login to AhsayCBS User [Web Console.](#page-66-0)
- 3. Click the **User** icon on the User Web Console landing page.

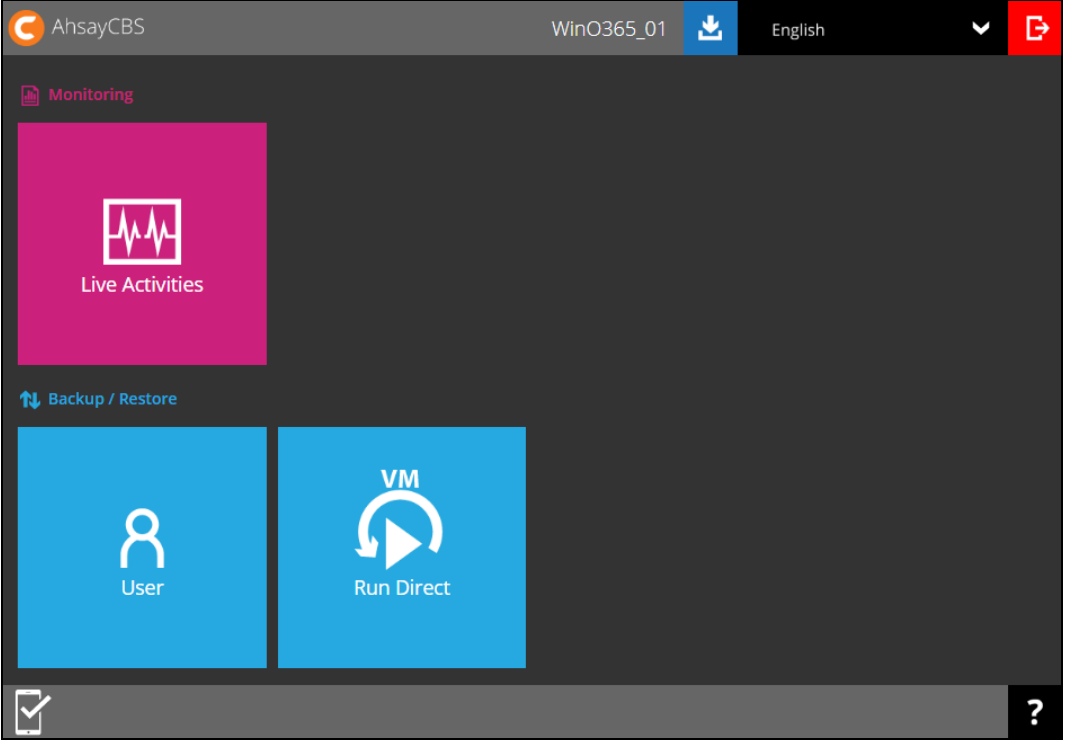

4. On the **Backup Set** menu, click the backup set that you want to update.

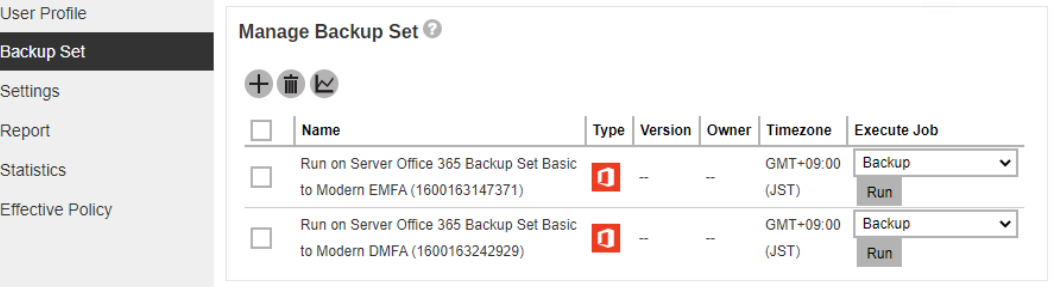
5. Click **Continue**.

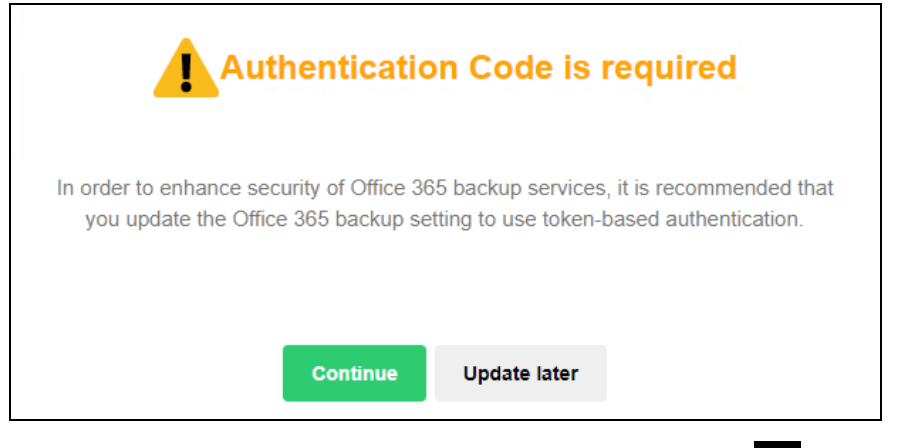

6. Leave the Username and Account password blank. Then click  $\rightarrow$  to proceed with the authentication process.

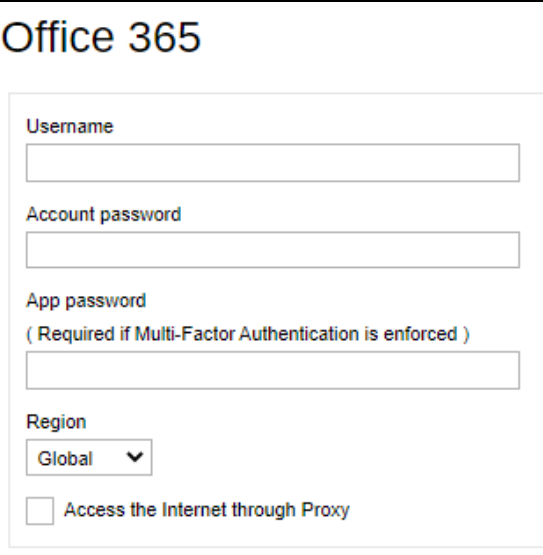

7. Click **I understand the limitation and confirm to proceed**.

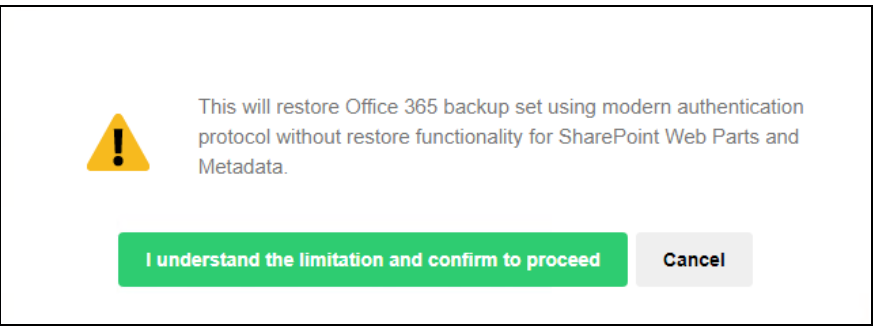

8. Click **Authorize** to proceed with the authentication.

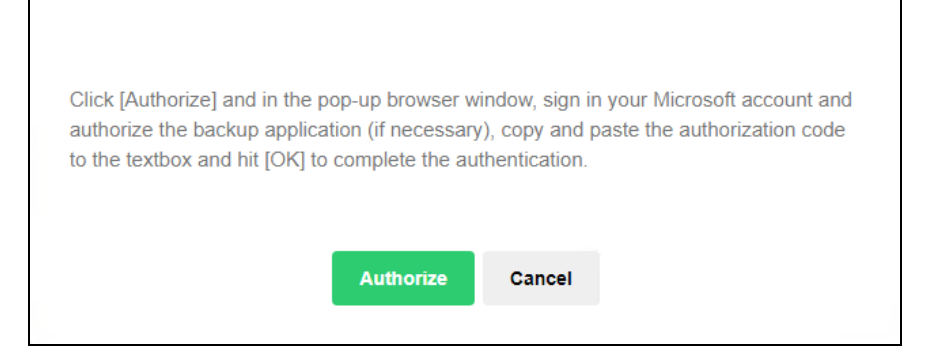

9. Ask your administrator to sign in using an Office 365 account with Global Admin in order to migrate the backup set.

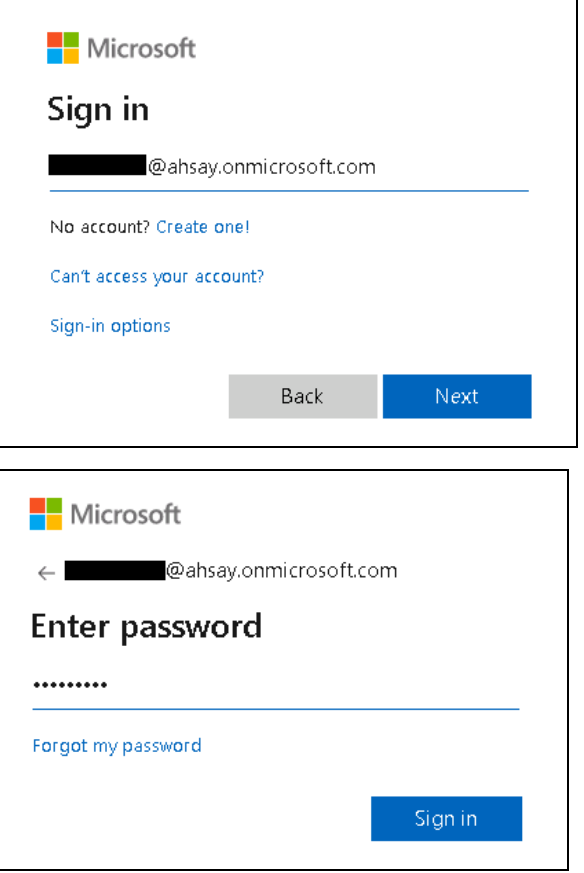

10. If MFA is enforced, enter the verification code sent to your mobile device and click **Verify**.

Otherwise proceed to the next step

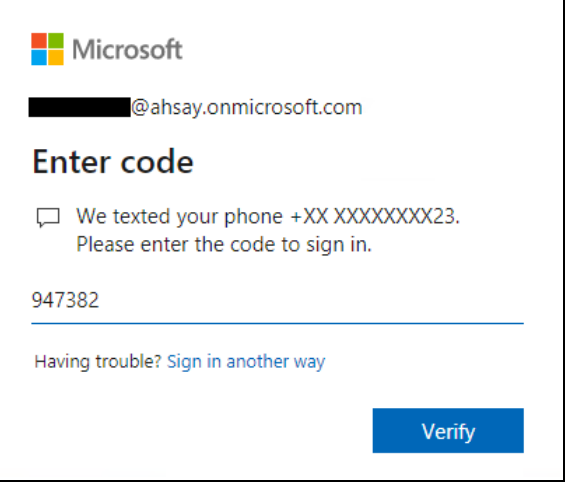

#### **NOTE**

The verification code will only be required if the MFA status of an Office 365 account is enforced.

11. Copy the Authorization code.

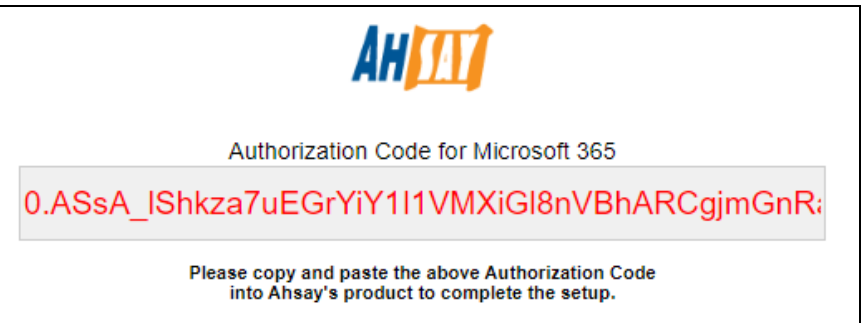

12. Go back to AhsayCBS and paste the code. Then click **OK**.

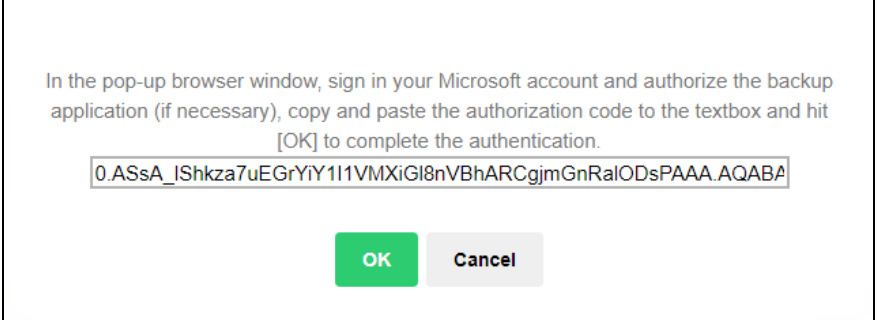

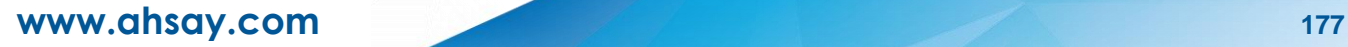

13. Click **Save** to finish the migration.

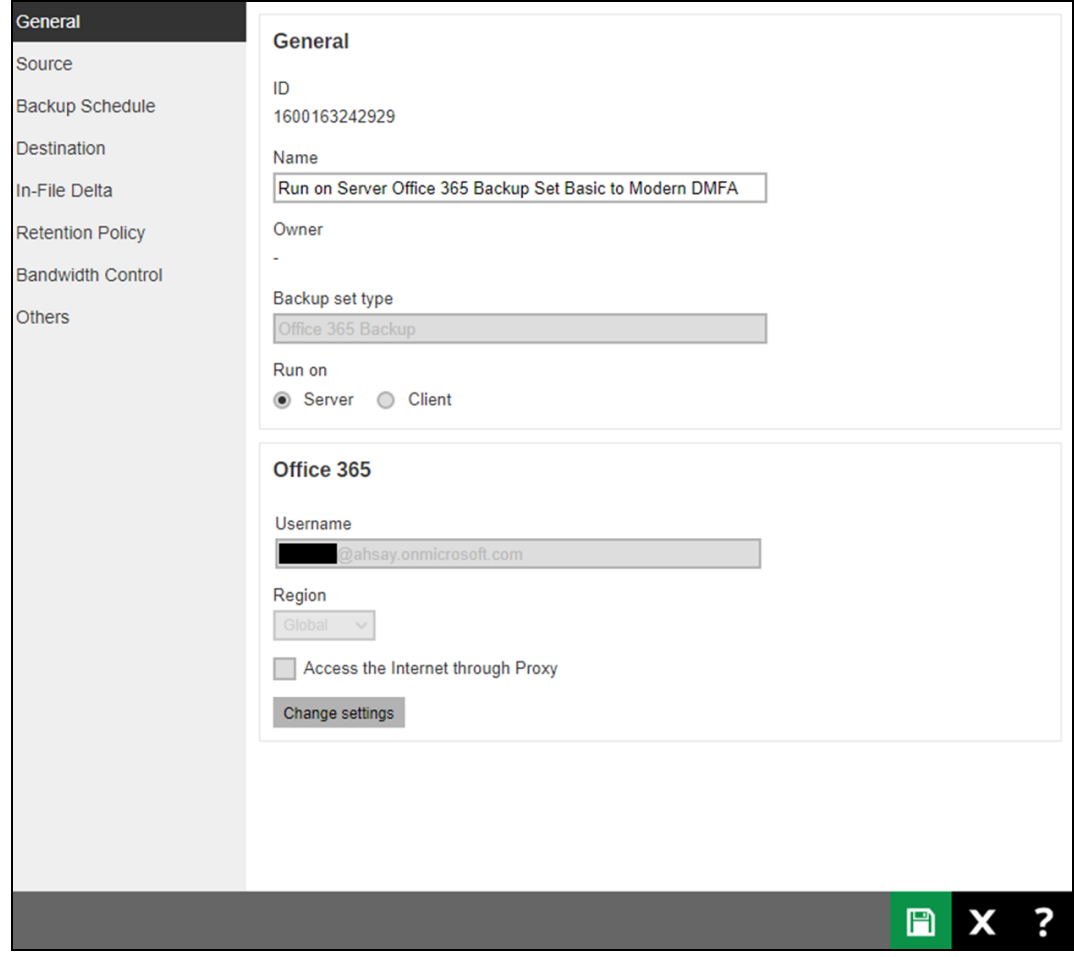

To migrate a backup set with **Basic Authentication to Modern Authentication using an Office 365 account with a Global Admin**, follow the steps below:

- 1. Logout all Office 365 account on the default browser before starting the migration of backup set.
- 2. Log in to the User Web Console according to the instructions in Login to AhsayCBS User [Web Console.](#page-66-0)
- 3. Click the User icon on the User Web Console landing page.

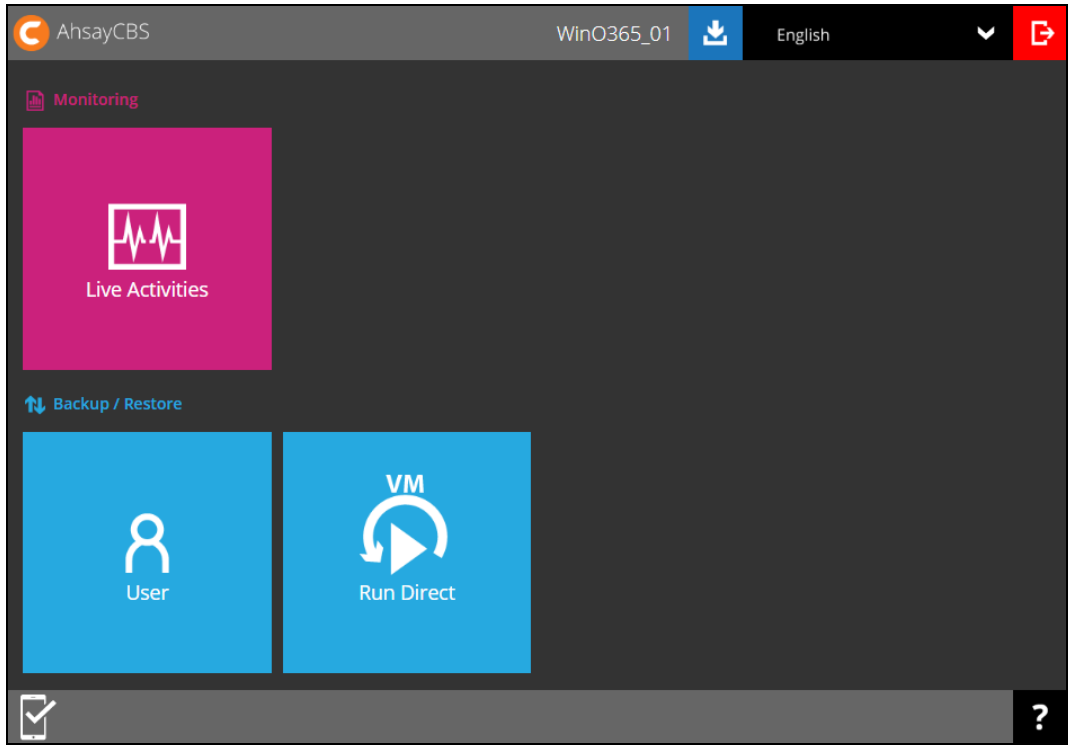

4. On the **Backup Set** menu, click the backup set that you want to update.

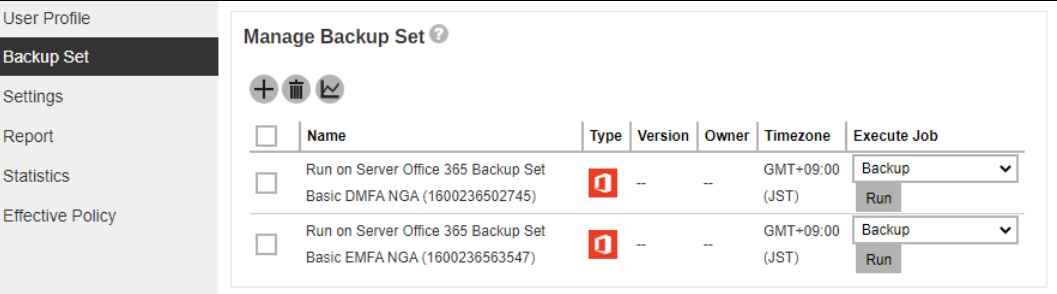

5. Click **Continue**.

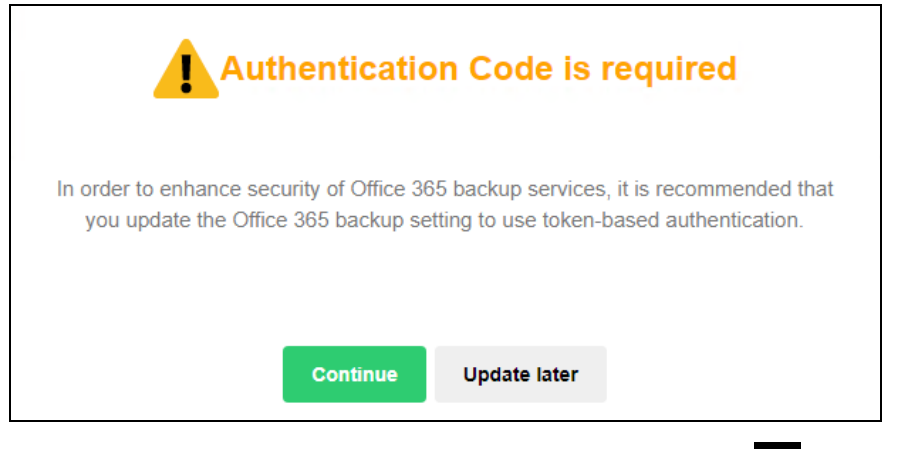

6. Leave the Username and Account password blank. Then click  $\rightarrow$  to proceed with the authentication process.

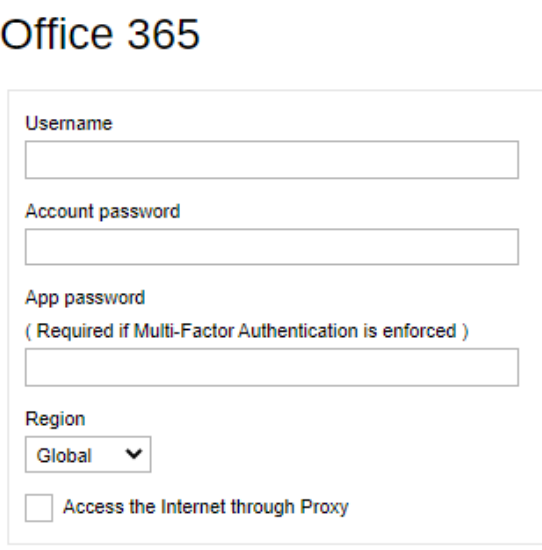

7. Click **I understand the limitation and confirm to proceed**.

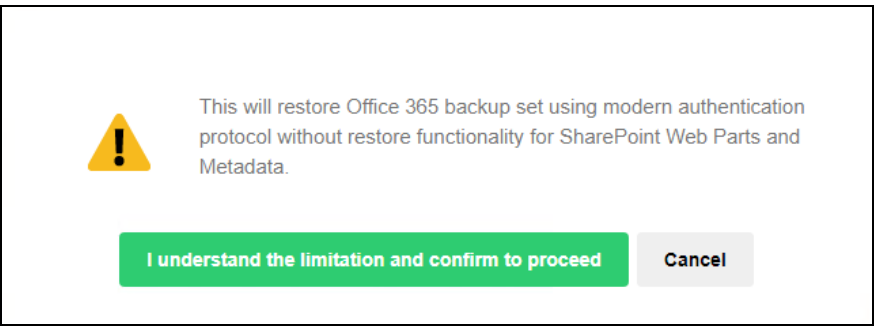

8. Click **Authorize** to proceed with the authentication.

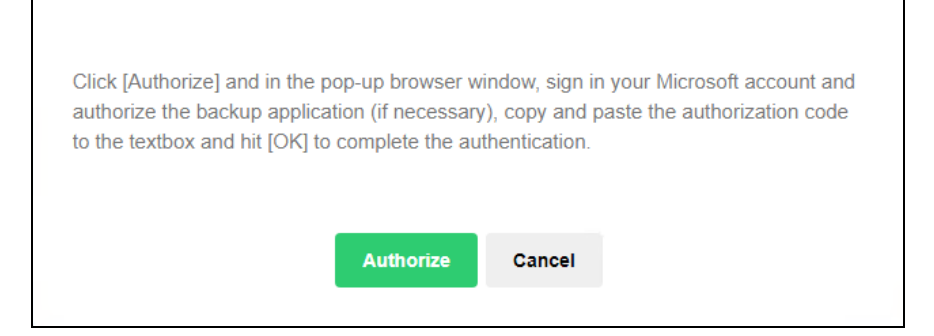

9. Sign in to your account.

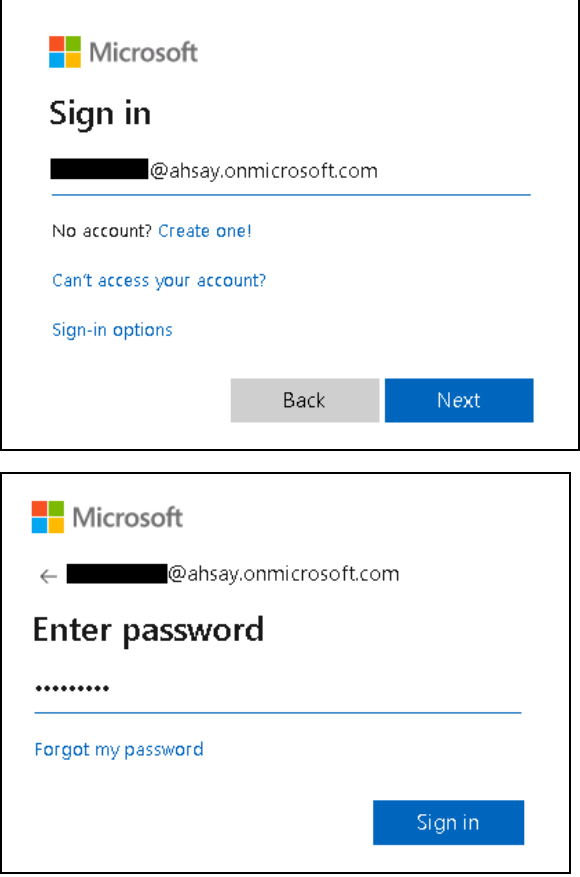

10. If MFA is enforced, enter the verification code sent to your mobile device and click **Verify**. Otherwise proceed to the next step

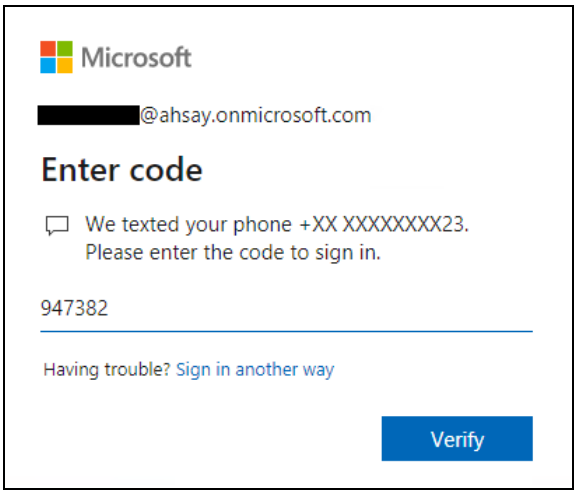

#### **NOTE**

The verification code will only be required if the MFA status of an Office 365 account is enforced.

11. Copy the Authorization code.

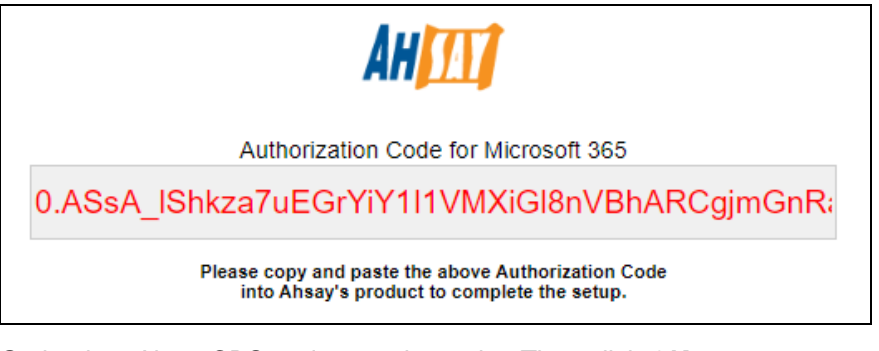

12. Go back to AhsayCBS and paste the code. Then click **OK**.

In the pop-up browser window, sign in your Microsoft account and authorize the backup application (if necessary), copy and paste the authorization code to the textbox and hit [OK] to complete the authentication. 0.ASsA\_IShkza7uEGrYiY1I1VMXiGl8nVBhARCgjmGnRalODsPAAA.AQABA **OK** Cancel

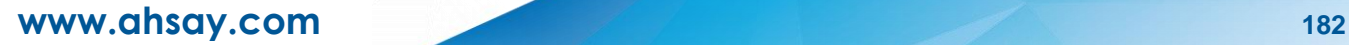

# 13. Click **Save** to finish the migration.

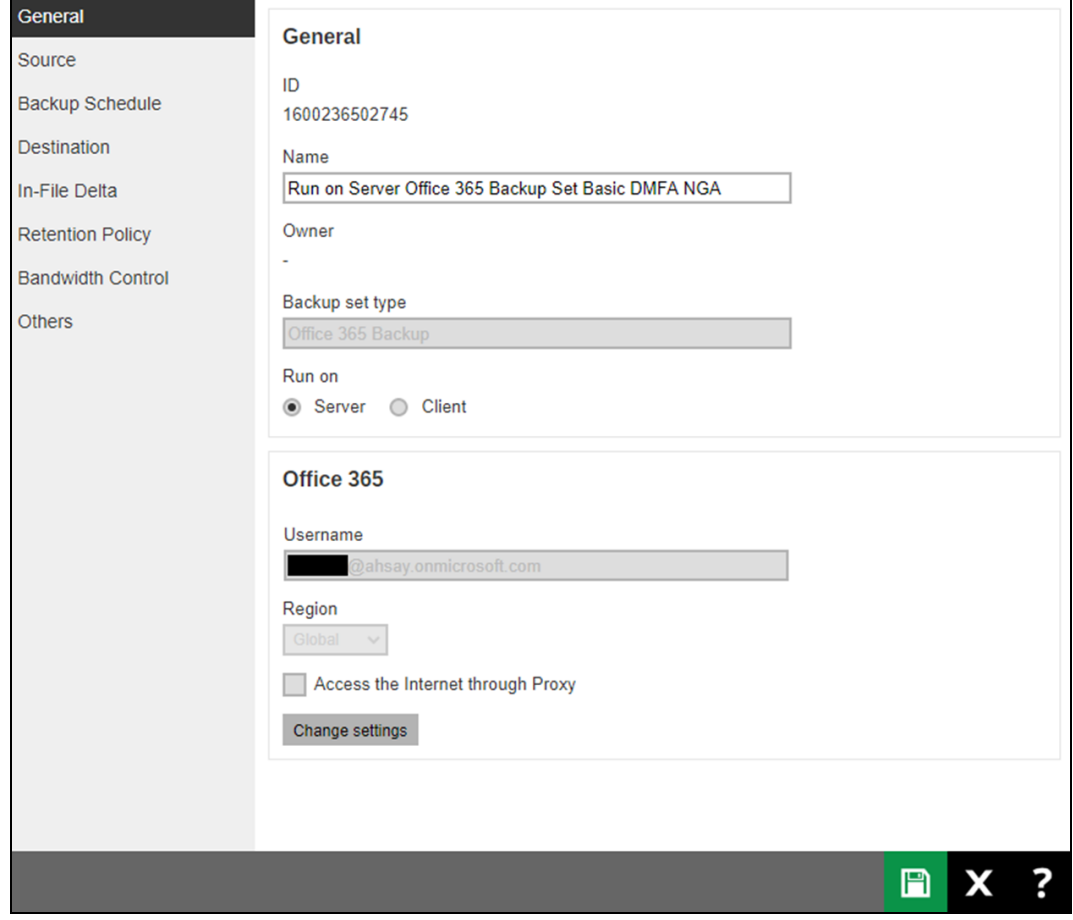

# **AhsayACB User**

Starting with Ahsay v8.3.6.0, existing backup sets must be migrated to use Modern Authentication. This will ensure that moving forward there will be no backup and restore issues to be encountered once Microsoft implements its product roadmap for Modern Authentication. This only needs to be done once per Office 365 user account.

There are two methods in migrating existing Office 365 backup sets, one is to migrate to Hybrid Authentication, and another is to migrate to Modern Authentication. The following are the required Office 365 account that must be used to authorize the migration of authentication of existing Office 365 backup sets:

- When migrating to Hybrid Authentication, the users Office 365 account may be used to authorize the migration of authentication.
- **o** When migrating to Modern Authentication, an Office 365 account with a Global Admin is required to be used to login their credentials to authorize the migration of authentication.

The following are the two (2) migration scenarios:

- **O** [Basic Authentication to Hybrid Authentication](#page-190-0)
- **o** [Basic Authentication to Modern Authentication](#page-194-0)

#### **NOTE**

Due to the current limitation with Microsoft API, Modern Authentication is currently not suitable for backup sets with Personal Sites and/or SharePoint Sites selected. As a temporary workaround for Office 365 backup sets which require backup of Personal Sites and/or SharePoint Sites selected should migrate to Hybrid Authentication until the issue has been resolved by Microsoft.

<span id="page-190-0"></span>To migrate a backup set from **Basic Authentication to Hybrid Authentication**, follow the instructions below:

- 1. Logout all Office 365 account on the default browser before starting the migration of backup set.
- 2. Log in to the User Web Console according to the instructions in Login to AhsayCBS User [Web Console.](#page-66-0)
- 3. Click the **User** icon on the User Web Console landing page.

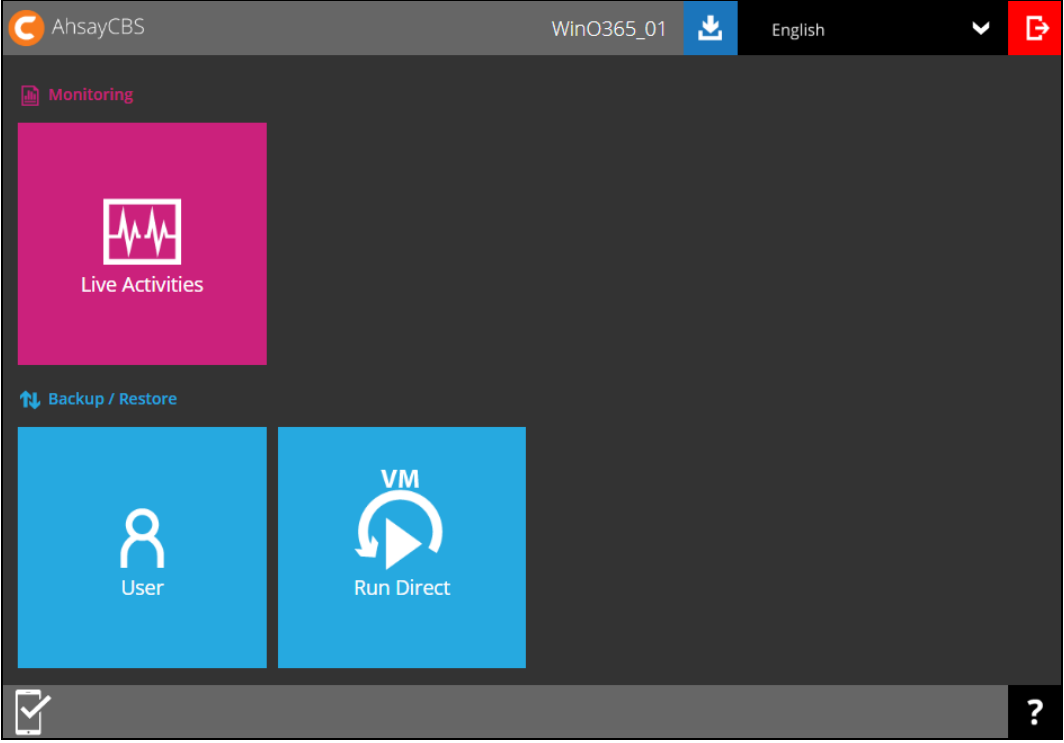

4. On the **Backup Set** menu, click the backup set that you want to update.

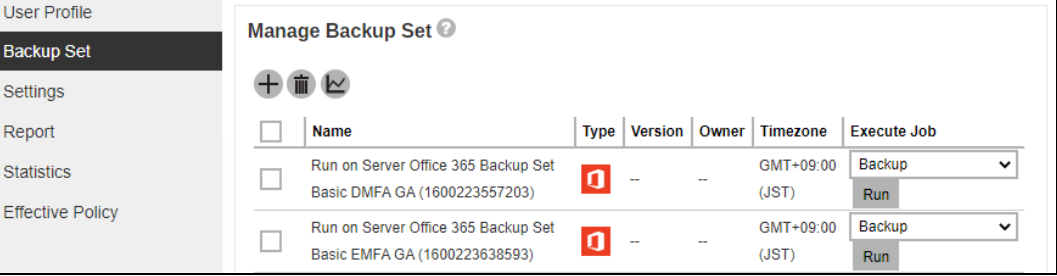

5. Click **Continue**.

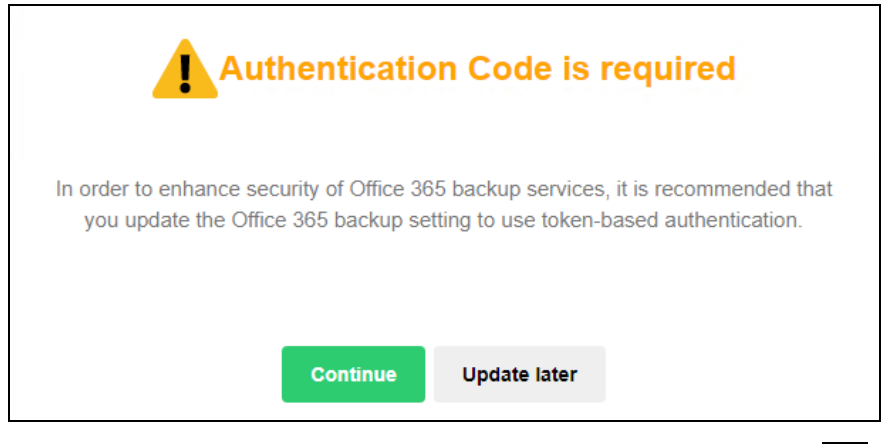

6. Leave the Username and Account password unchanged. Then click to proceed with the authentication process.

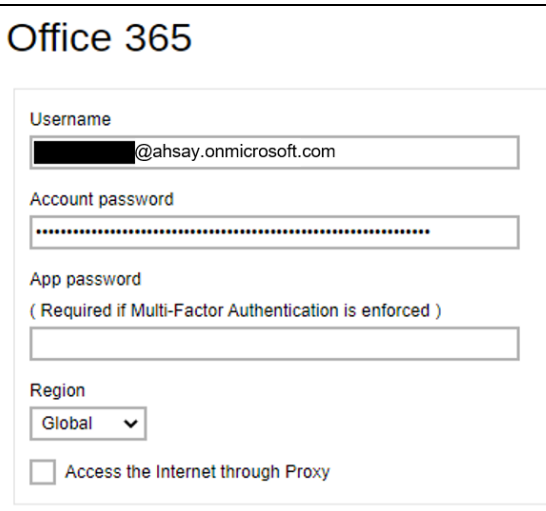

7. Click **Authorize** to proceed with the authentication.

Click [Authorize] and in the pop-up browser window, sign in your Microsoft account and authorize the backup application (if necessary), copy and paste the authorization code to the textbox and hit [OK] to complete the authentication.

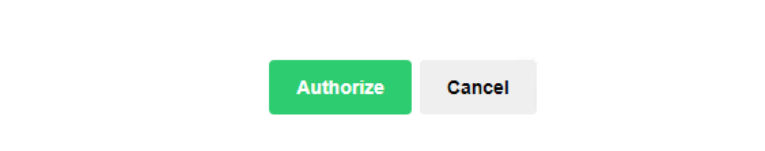

8. Sign in to your Microsoft account.

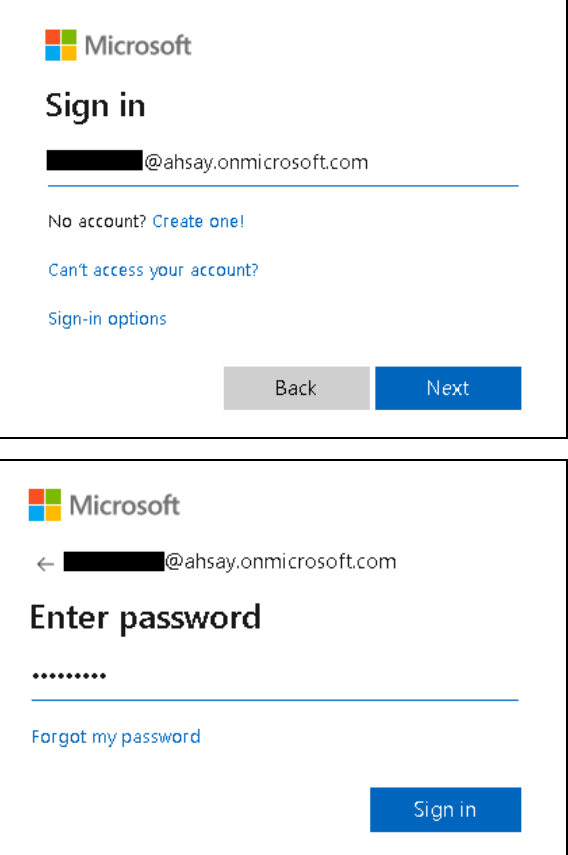

9. If MFA is enforced, enter the verification code sent to your mobile device and click **Verify**. Otherwise proceed to the next step.

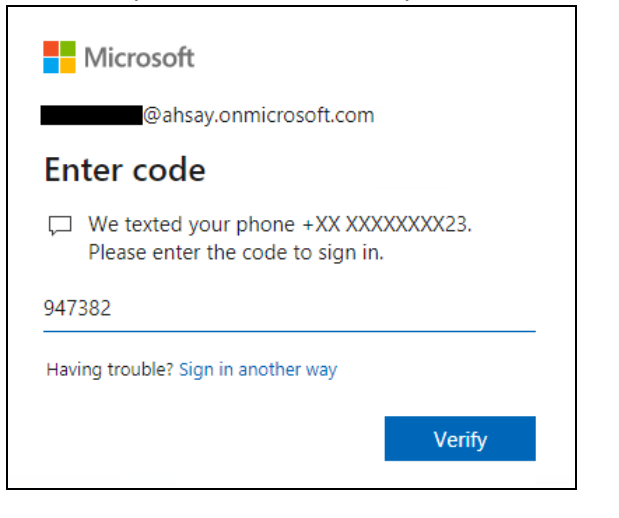

## **NOTE**

The verification code will only be required if the MFA status of an Office 365 account is enforced.

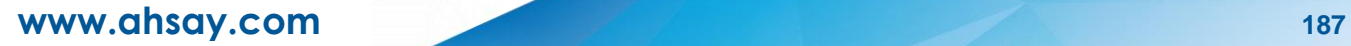

10. Copy the Authorization code.

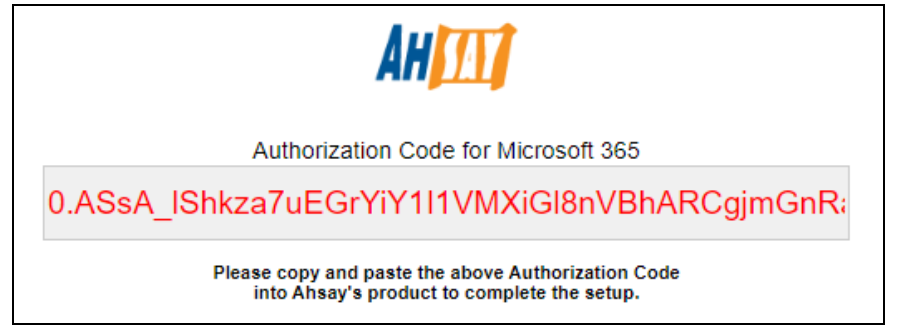

11. Go back to AhsayCBS and paste the code. Then click **OK**.

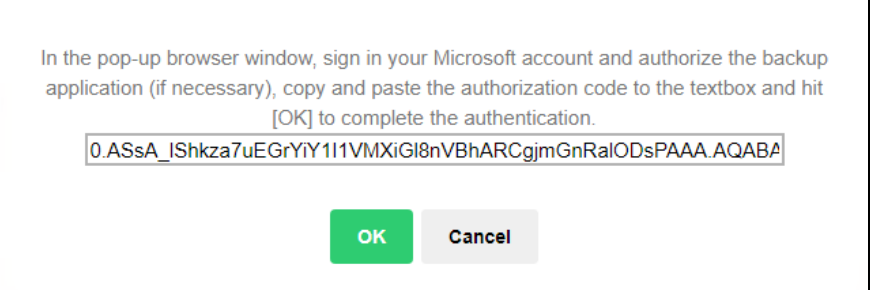

#### 12. Click Save to finish the migration.

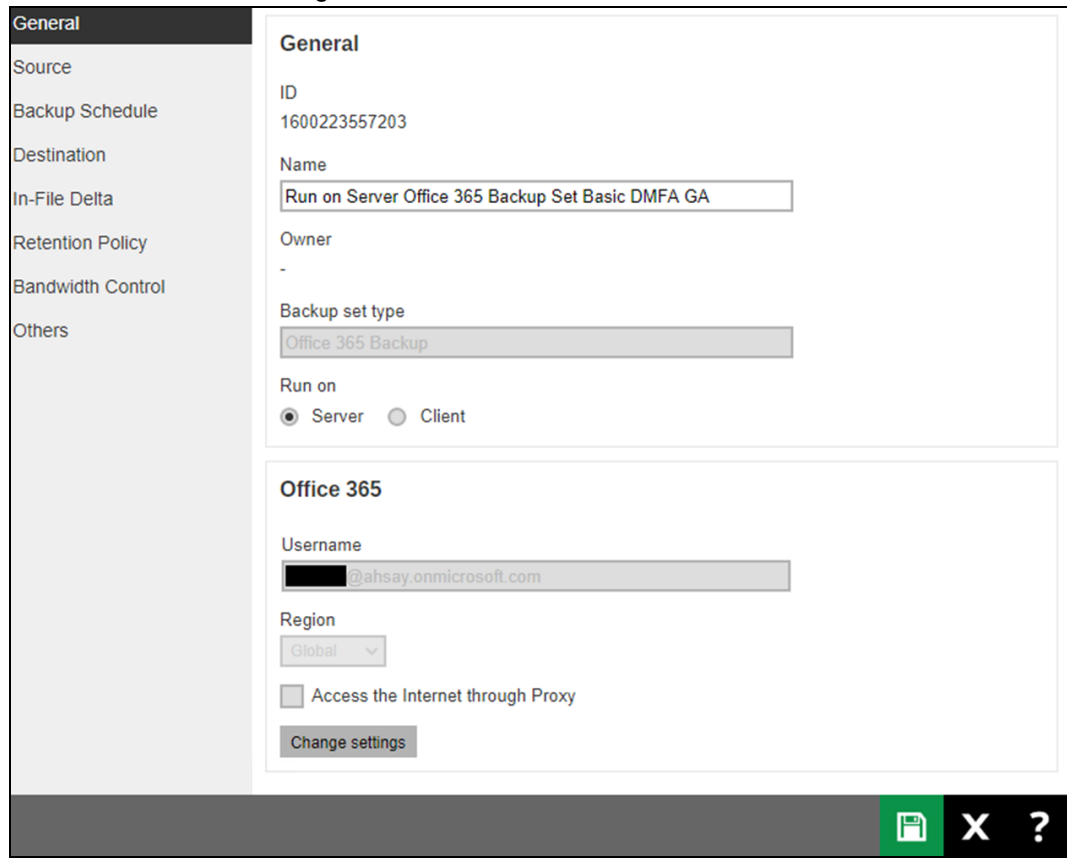

**www.ahsay.com 188**

<span id="page-194-0"></span>To migrate a backup set from **Basic Authentication to Modern Authentication using an ordinary Office 365 account**, follow the instructions below:

- 1. Logout all Office 365 account on the default browser before starting the migration of backup set.
- 2. Log in to the User Web Console according to the instructions in Login to AhsayCBS User [Web Console.](#page-66-0)
- 3. Click the **User** icon on the User Web Console landing page.

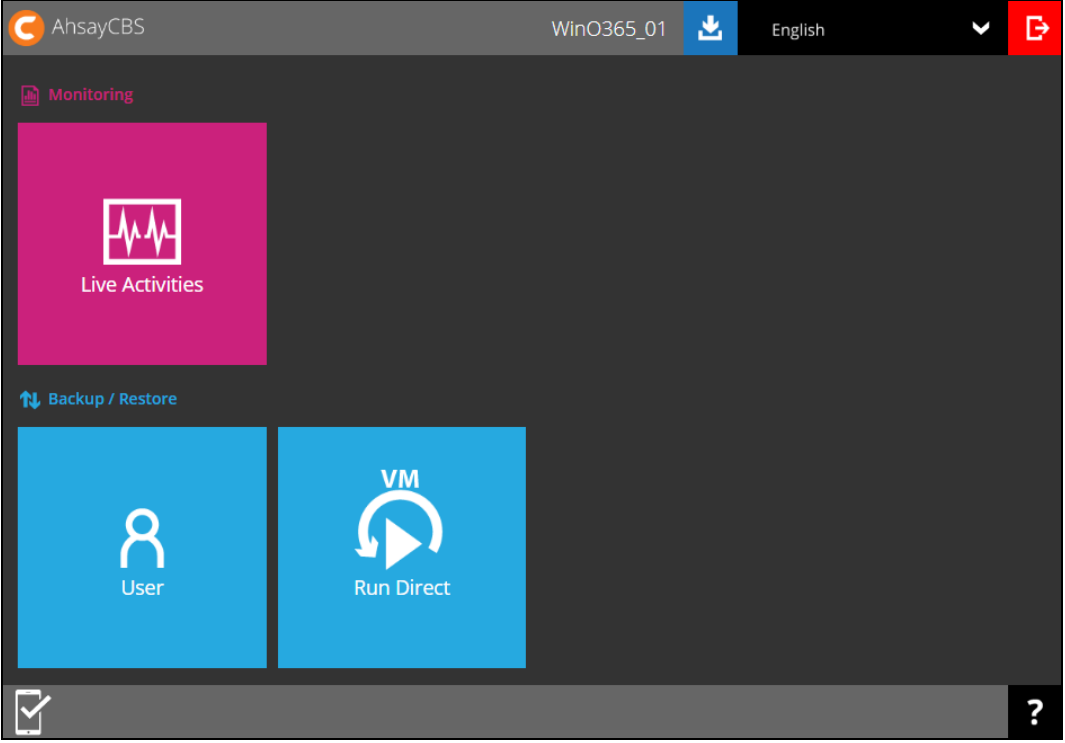

4. On the **Backup Set** menu, click the backup set that you want to update.

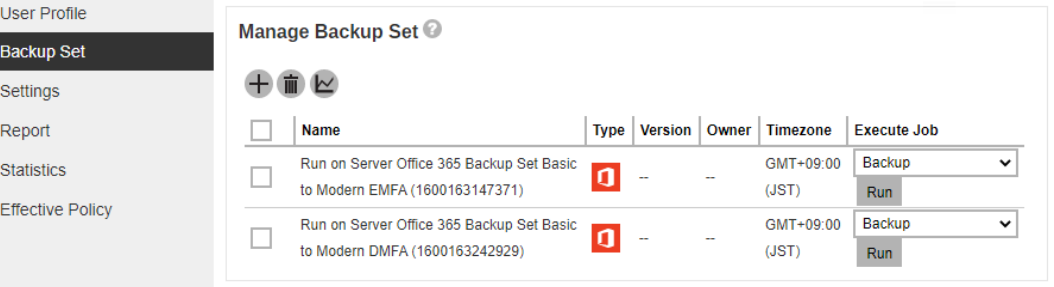

5. Click **Continue**.

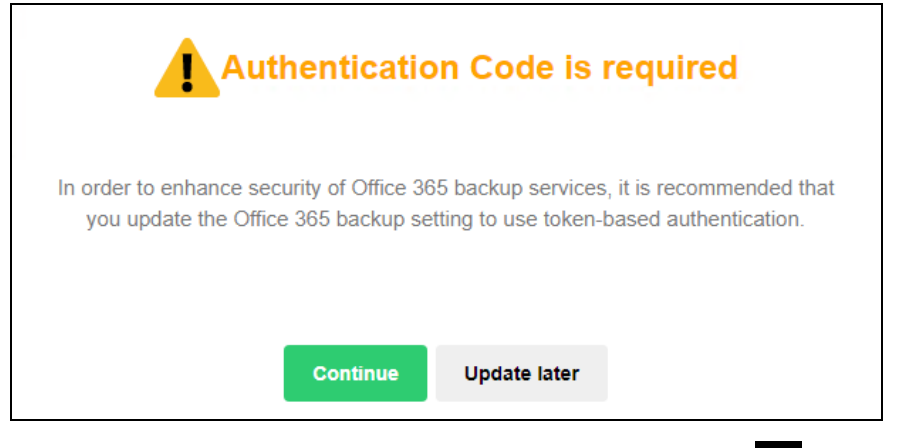

6. Leave the Username and Account password blank. Then click  $\rightarrow$  to proceed with the authentication process.

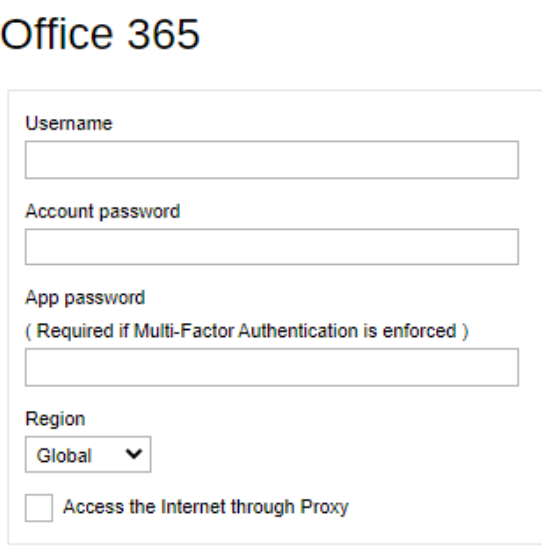

7. Click **I understand the limitation and confirm to proceed**.

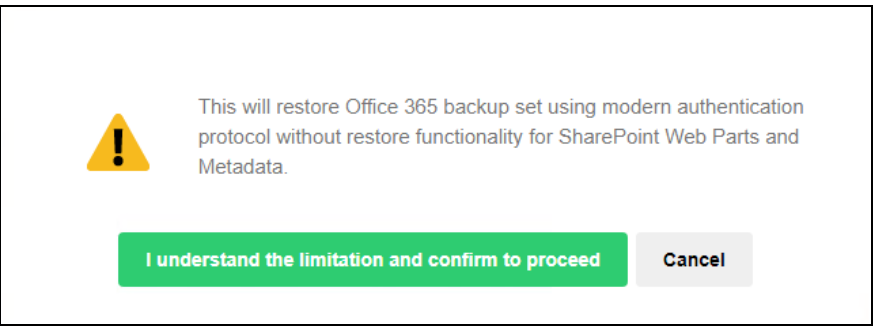

8. Click **Authorize** to proceed with the authentication.

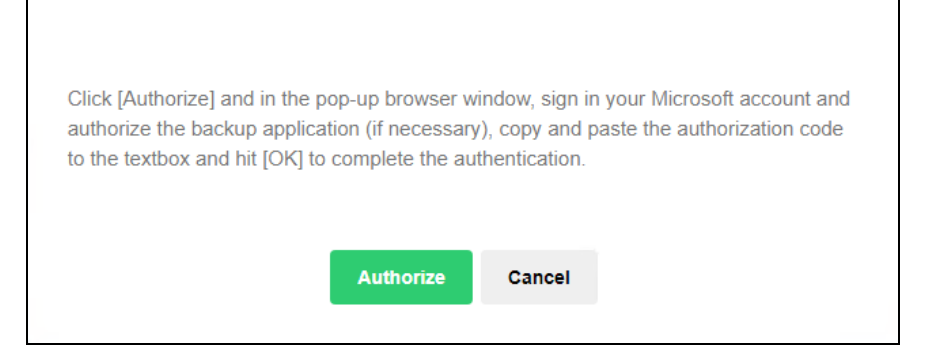

9. Ask your administrator to sign in using an Office 365 account with Global Admin in order to migrate the backup set.

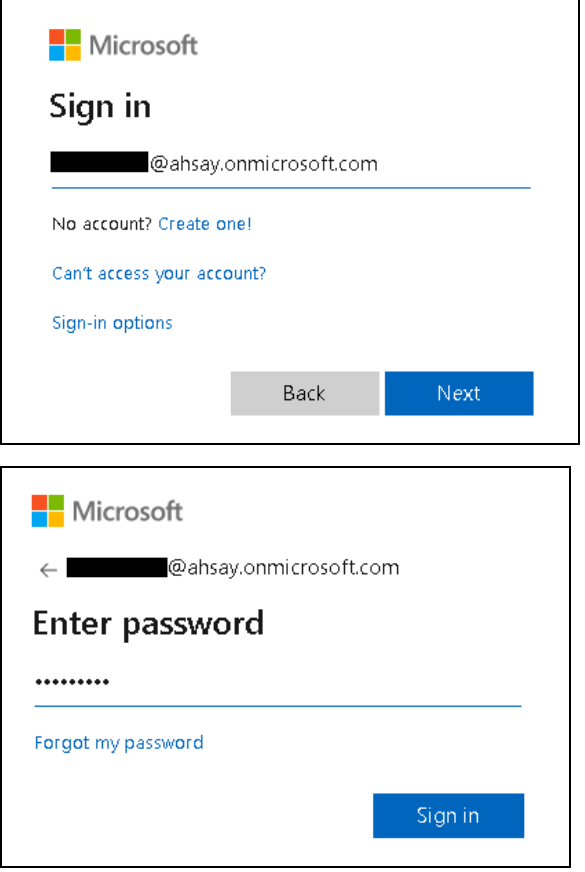

**www.ahsay.com 191**

10. If MFA is enforced, enter the verification code sent to your mobile device and click **Verify**.

Otherwise proceed to the next step

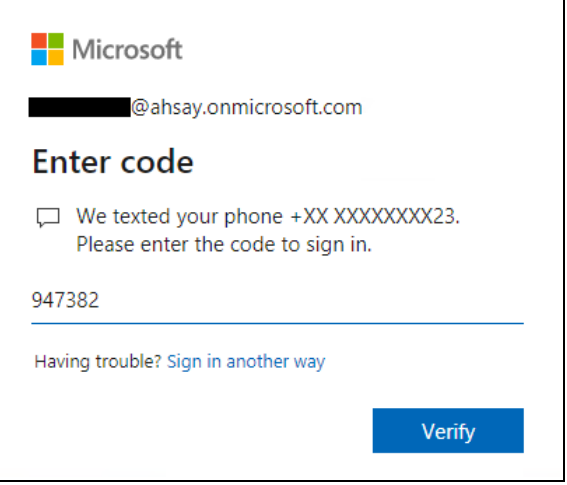

#### **NOTE**

The verification code will only be required if the MFA status of an Office 365 account is enforced.

11. Copy the Authorization code.

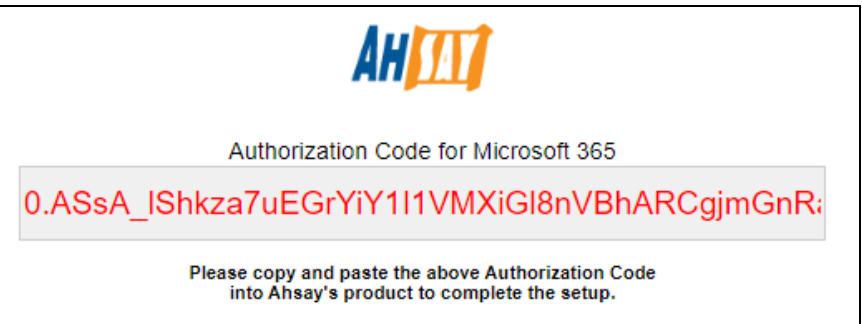

12. Go back to AhsayCBS and paste the code. Then click **OK**.

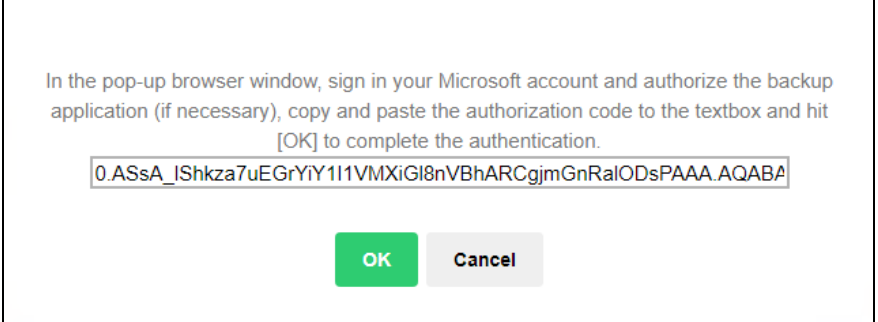

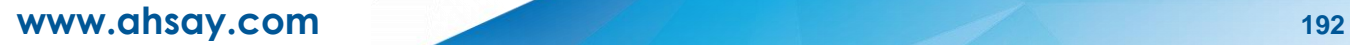

13. Click Save to finish the migration.

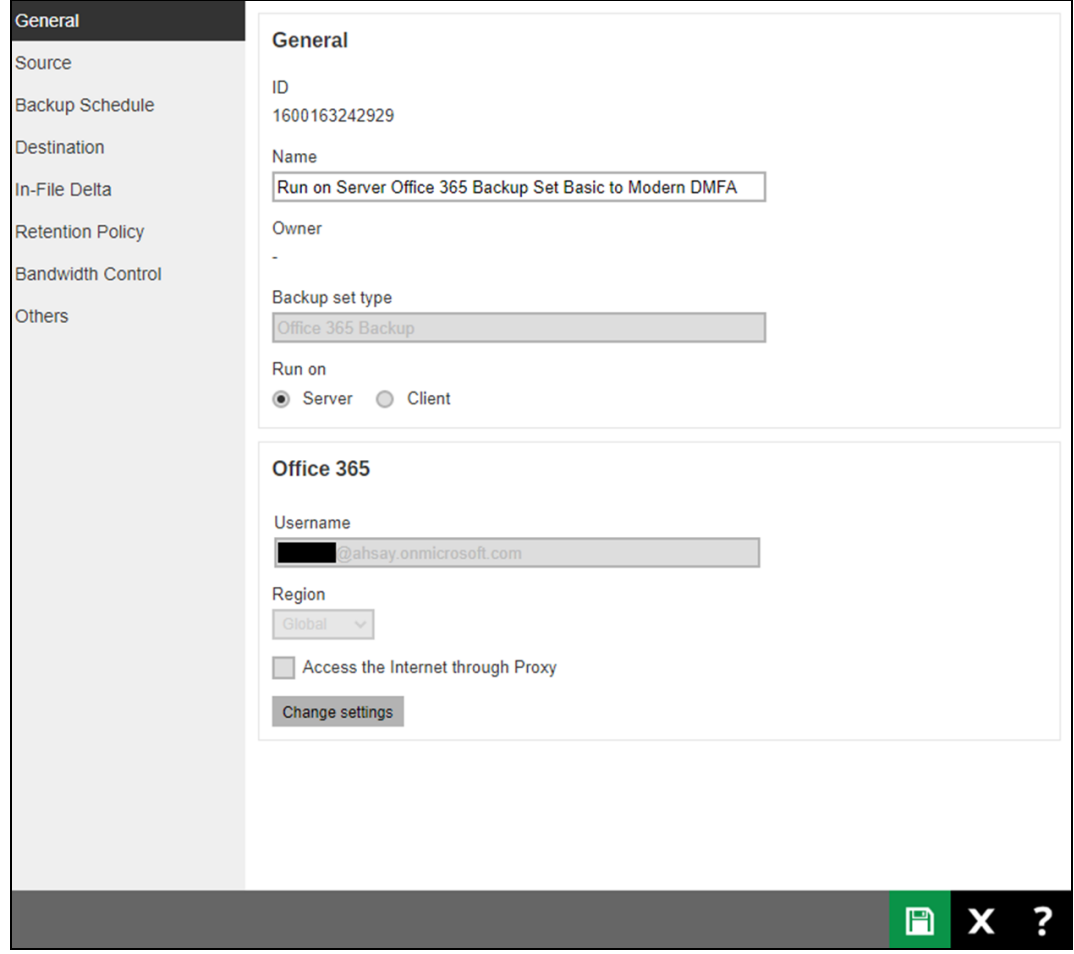

**www.ahsay.com 193**

# **Appendix H: Steps on How to Change the Office 365 Authentication**

After upgrading to AhsayCBS v8.3.6.0 or above, all newly created Office 365 backup sets will automatically start using Modern Authentication. However, if the user has selected Personal Sites and/or SharePoint Sites for Office 365 backup, this will not be possible on an Office 365 backup set using Modern Authentication due to limitations with Microsoft API. To resolve this issue, a change from Modern Authentication to Hybrid Authentication is needed. Please refer to Chapters [2.14.1](#page-52-0) and 2.14.2 for the complete list of backup and restore limitations using Modern Authentication.

Once the backup and restore of SharePoint Web Parts and Metadata is fully supported using Modern Authentication, Office 365 backup sets using Hybrid Authentication can be changed back to Modern Authentication.

The following are the two (2) types of authentication change:

- $\bullet$ [Modern Authentication to Hybrid Authentication](#page-199-0)
- $\bullet$ **[Hybrid Authentication to Modern Authentication](#page-203-0)**

<span id="page-199-0"></span>To change the authentication from **Modern Authentication to Hybrid Authentication**, follow the instructions below:

- 1. Logout all Office 365 account on the default browser before starting the authentication change of the backup set.
- 2. Log in to the User Web Console according to the instructions in Login to AhsayCBS User [Web Console.](#page-66-0)
- 3. Click the User icon on the User Web Console landing page.

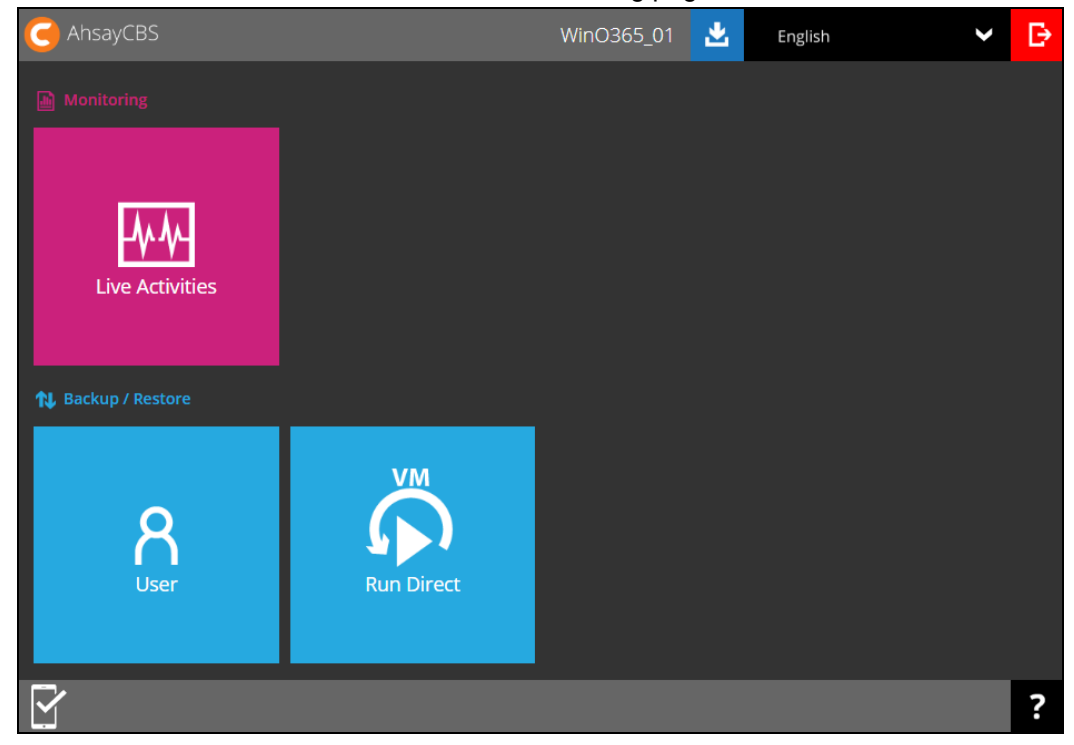

4. On the **Backup Set** menu, click the backup set that you want to change to Hybrid Authentication.

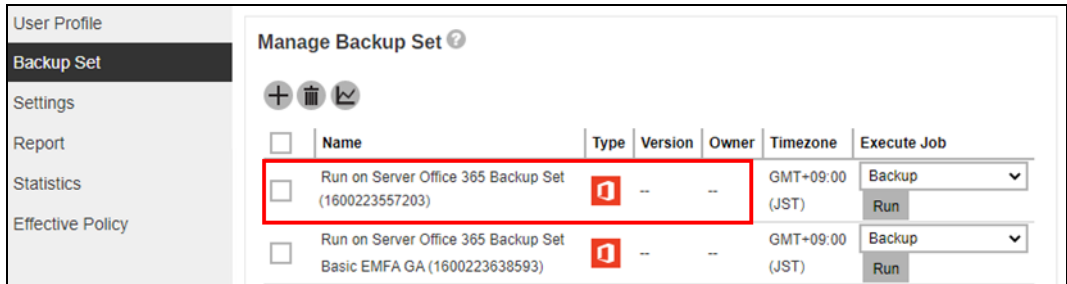

5. In the Backup Set Settings, click **Change settings** under the Office 365 screen.

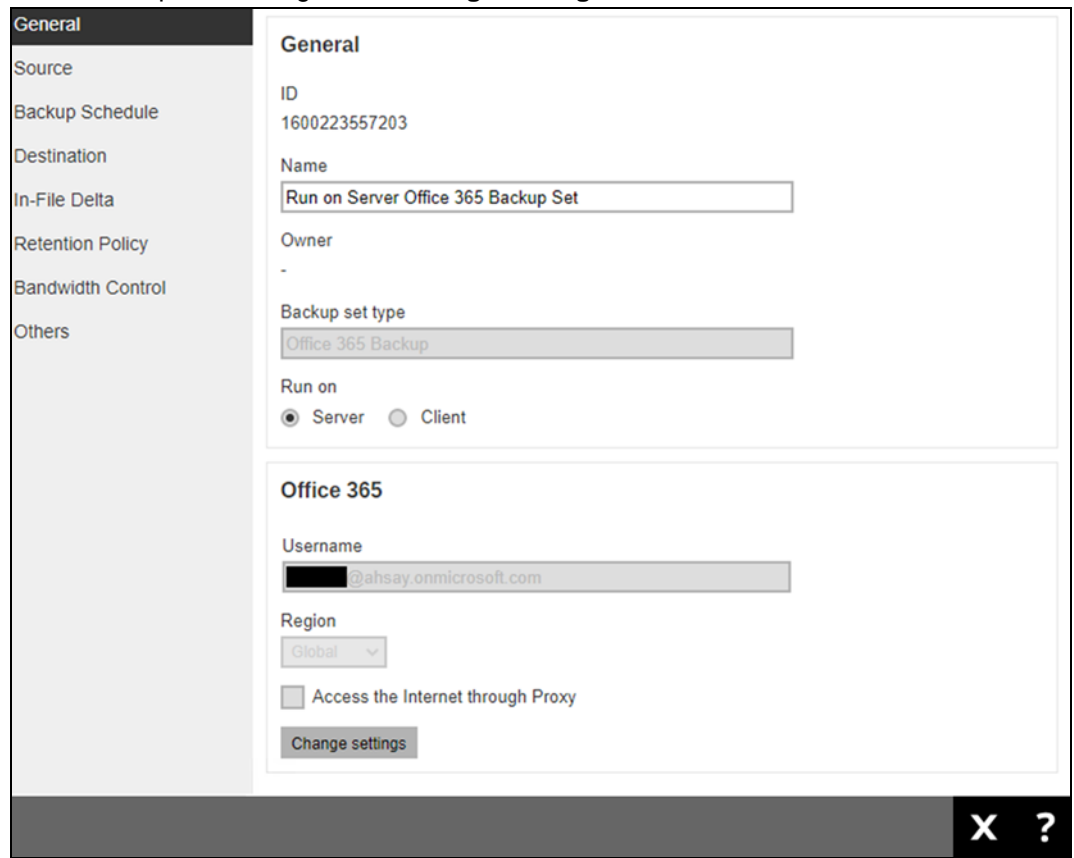

6. In the Office 365 credentials page, **input the Office 365 login account and password** then

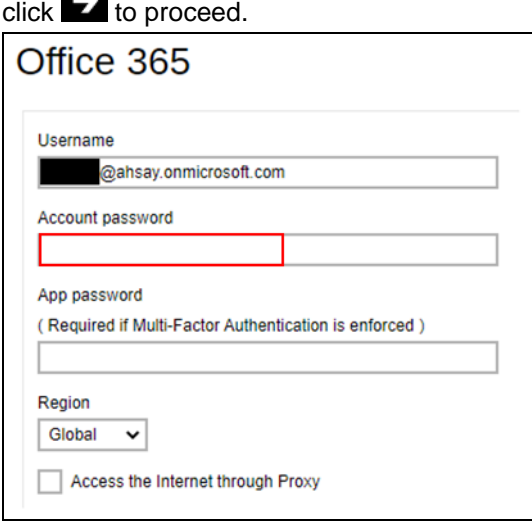

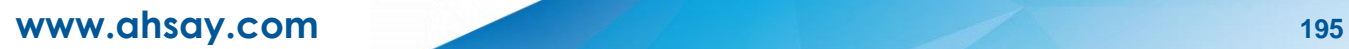

7. Click **Authorize** to start the authentication change process.

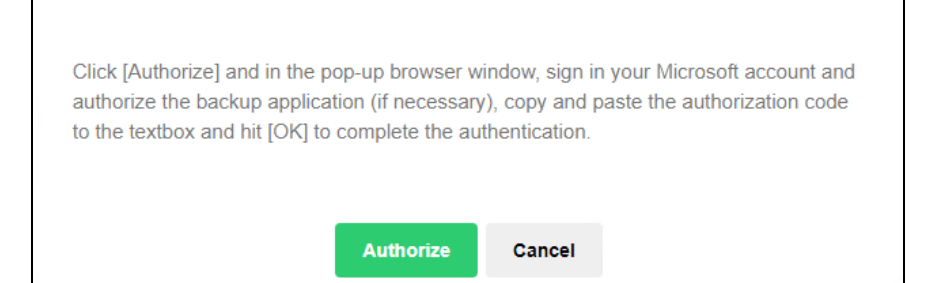

## 8. Sign in to your Microsoft account.

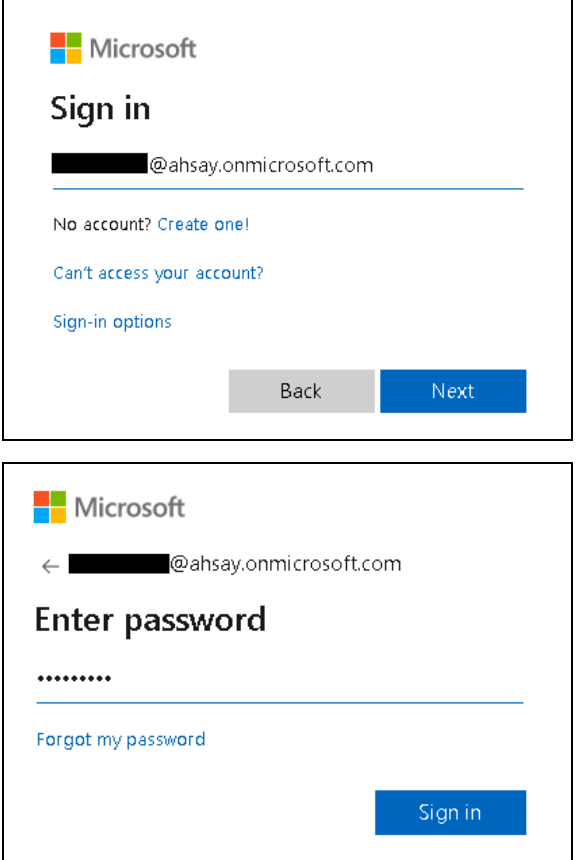

9. If MFA is enforced, enter the verification code sent to your mobile device and click **Verify**. Otherwise proceed to the next step.

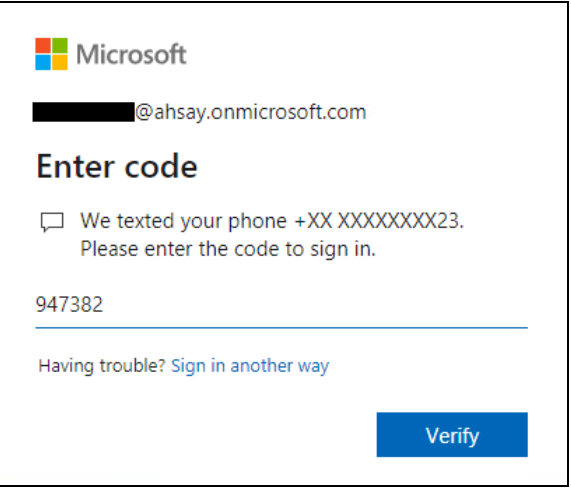

#### **NOTE**

The verification code will only be required if the MFA status of an Office 365 account is enforced.

10. Copy the Authorization code.

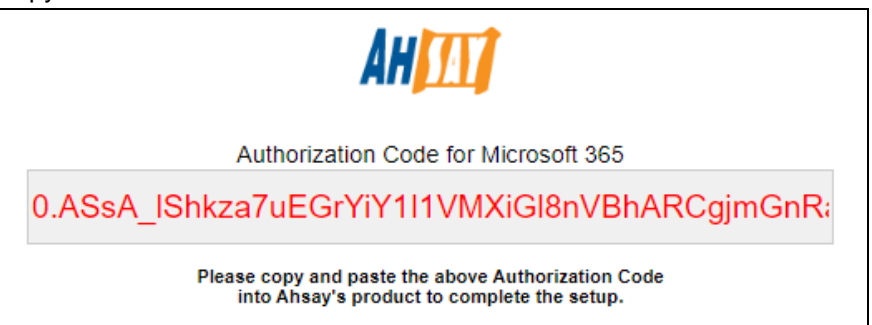

11. Go back to AhsayCBS and paste the authorization code. Click **OK** to proceed. $\Gamma$ ┑

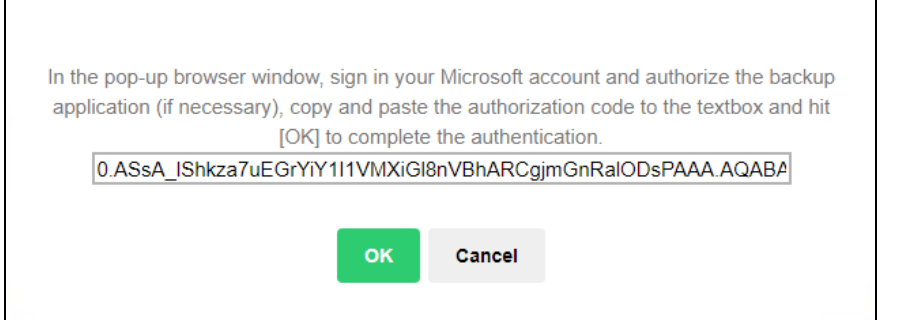

12. Click **Save** to finish the authentication change of the backup set.

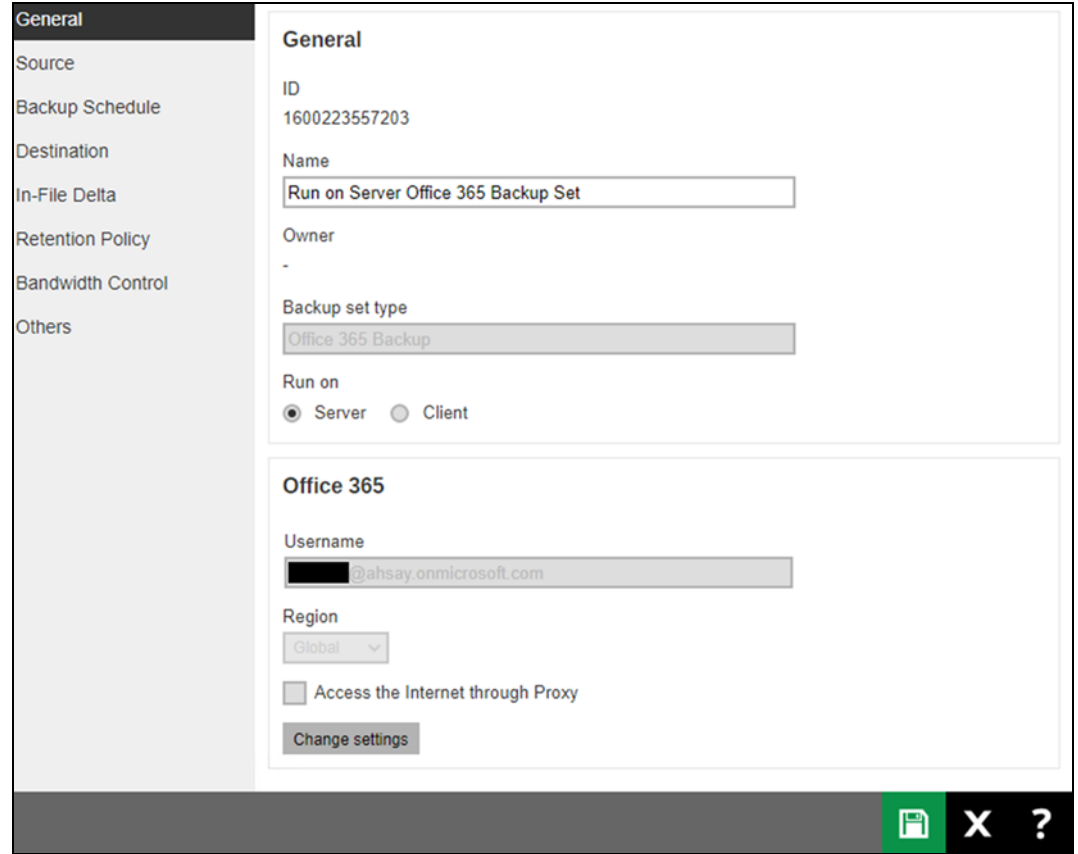

<span id="page-203-0"></span>To change the authentication from **Hybrid Authentication to Modern Authentication**, follow the instructions below:

- 1. Logout all Office 365 account on the default browser before starting the authentication change of the backup set.
- 2. Log in to the User Web Console according to the instructions in Login to AhsayCBS User [Web Console.](#page-66-0)
- 3. Click the User icon on the User Web Console landing page.

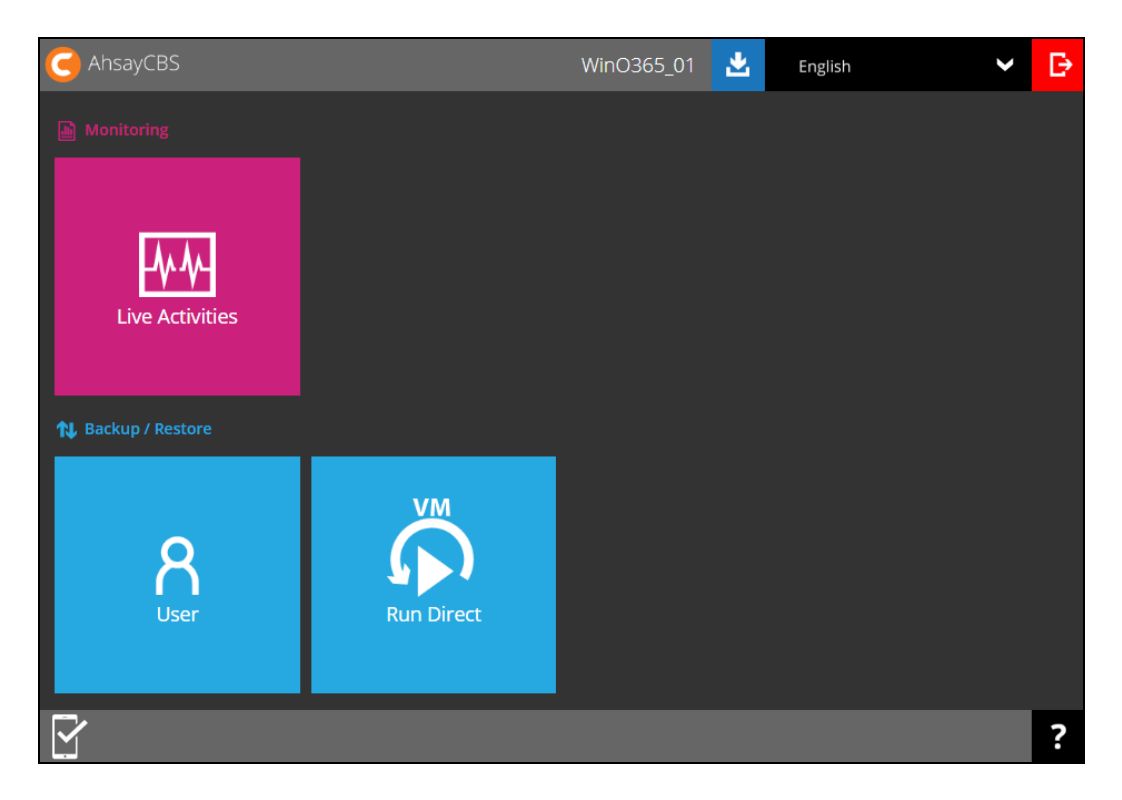

4. On the **Backup Set** menu, click the backup set that you want to change to Modern Authentication.

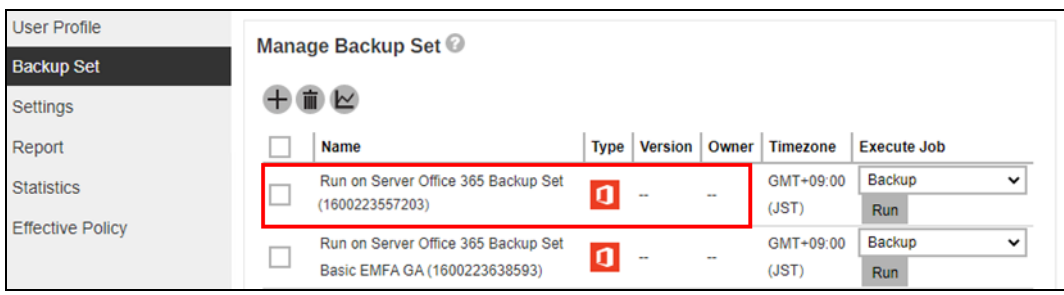

5. In the Backup Set Settings, click **Change settings** under the Office 365 screen.

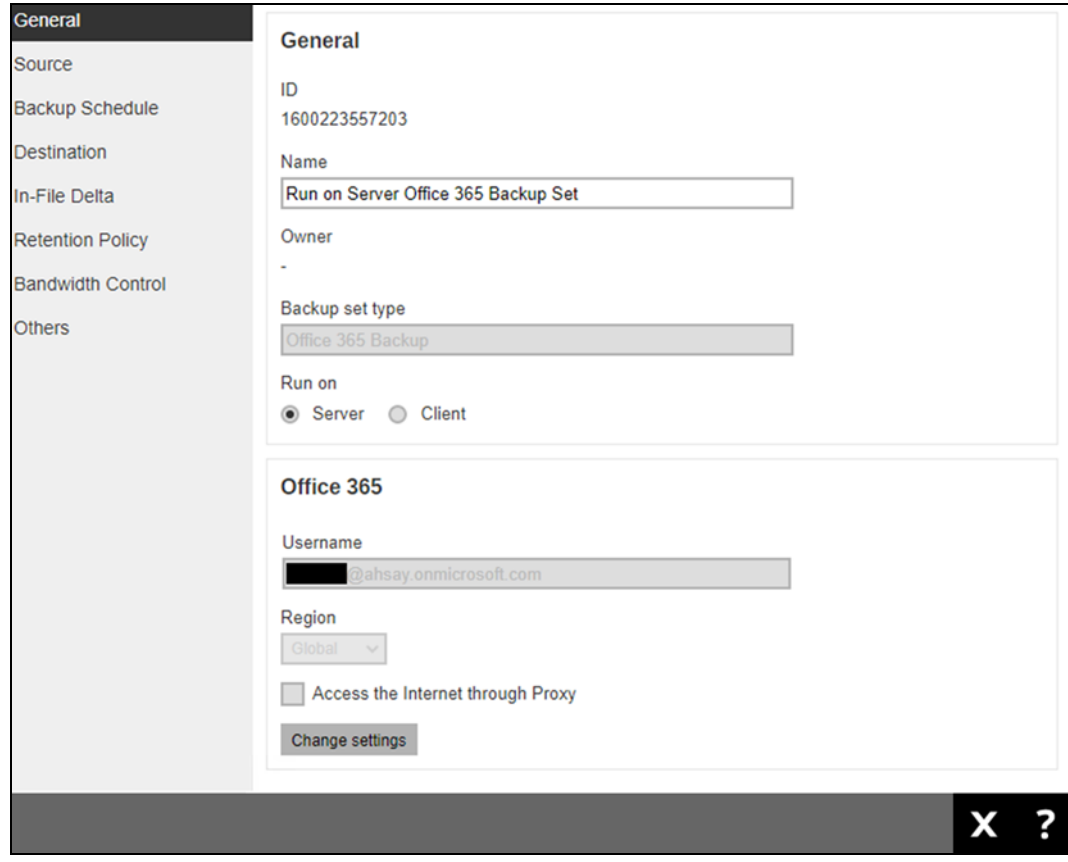

6. In the Office 365 credentials page, **remove the Account password** then click to proceed.

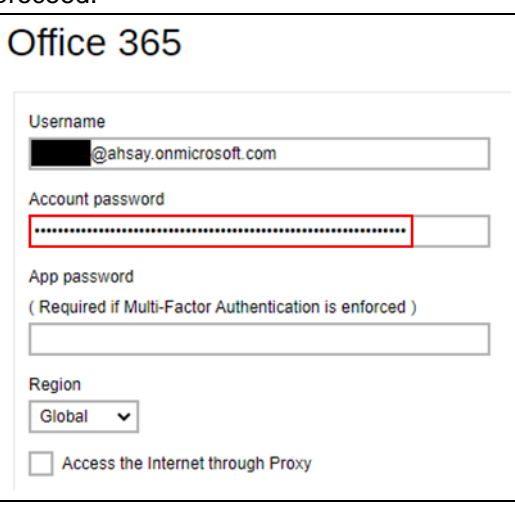

7. Click **I understand the limitation and confirm to proceed**.

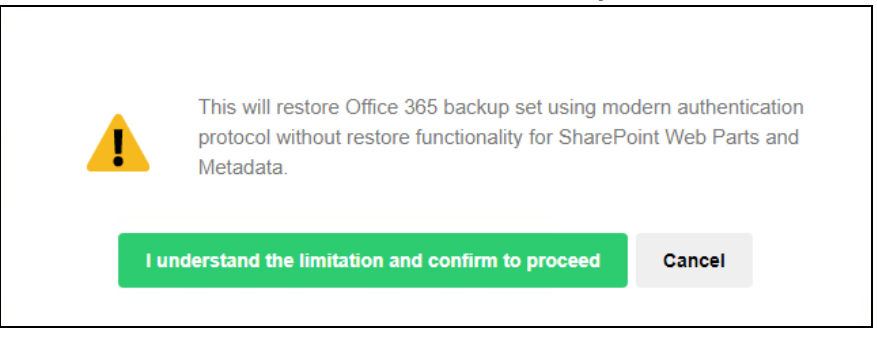

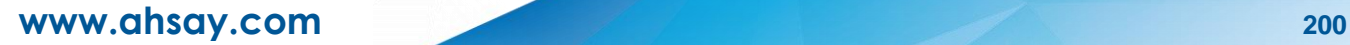

8. Click **Authorize** to start the authentication change process.

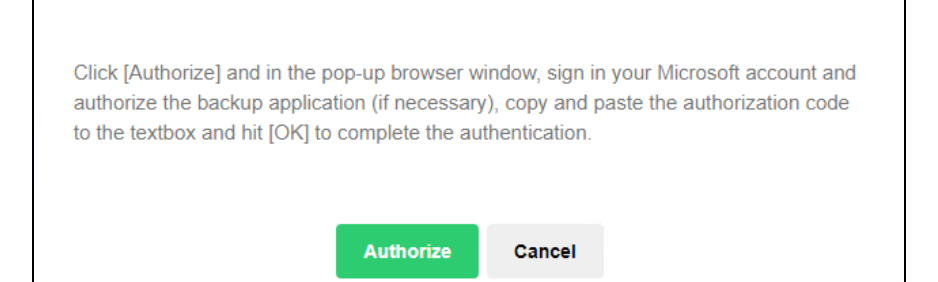

## 9. Sign in to your Microsoft account.

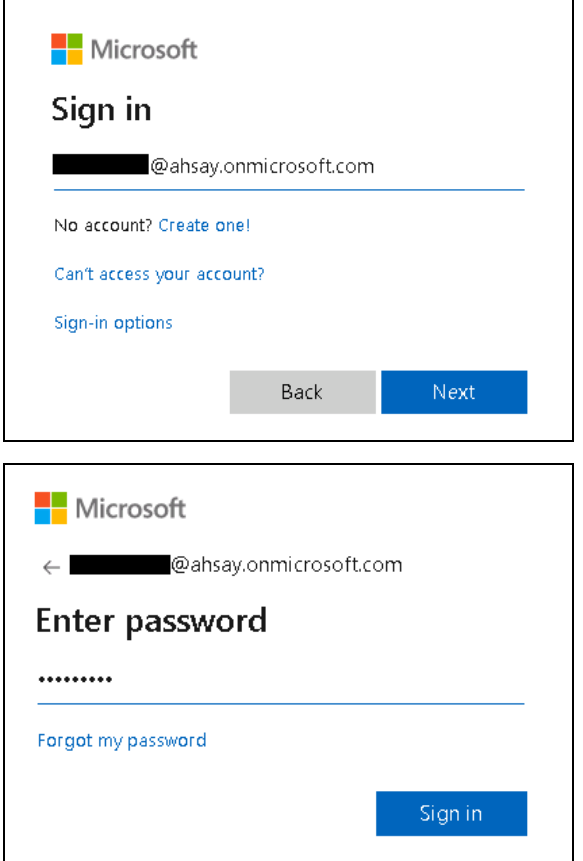

10. If MFA is enforced, enter the verification code sent to your mobile device and click **Verify**. Otherwise proceed to the next step.

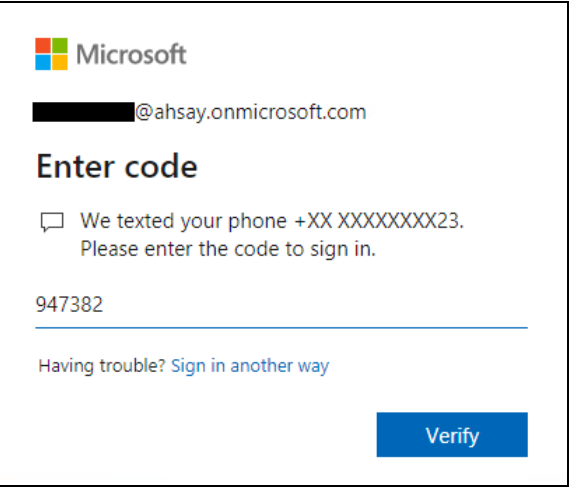

#### **NOTE**

The verification code will only be required if the MFA status of an Office 365 account is enforced.

11. Copy the Authorization code.

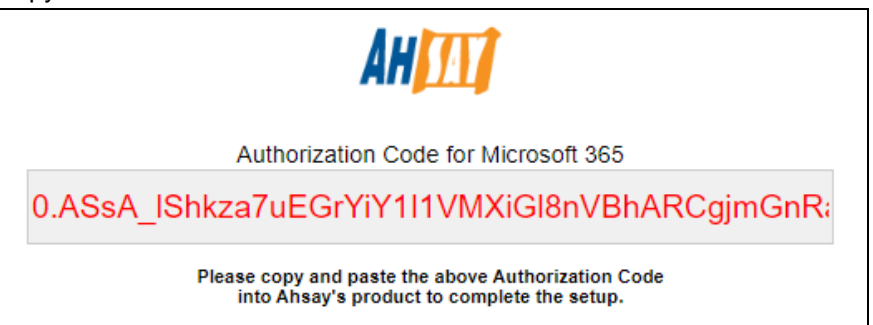

12. Go back to AhsayCBS and paste the authorization code. Click **OK** to proceed.

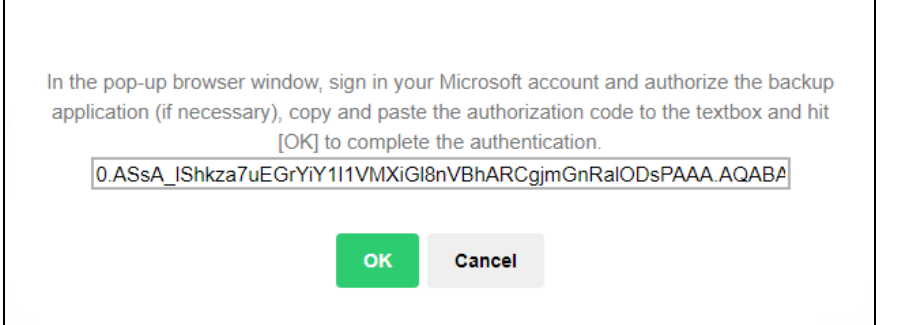

13. Click **Save** to finish the authentication change of the backup set.

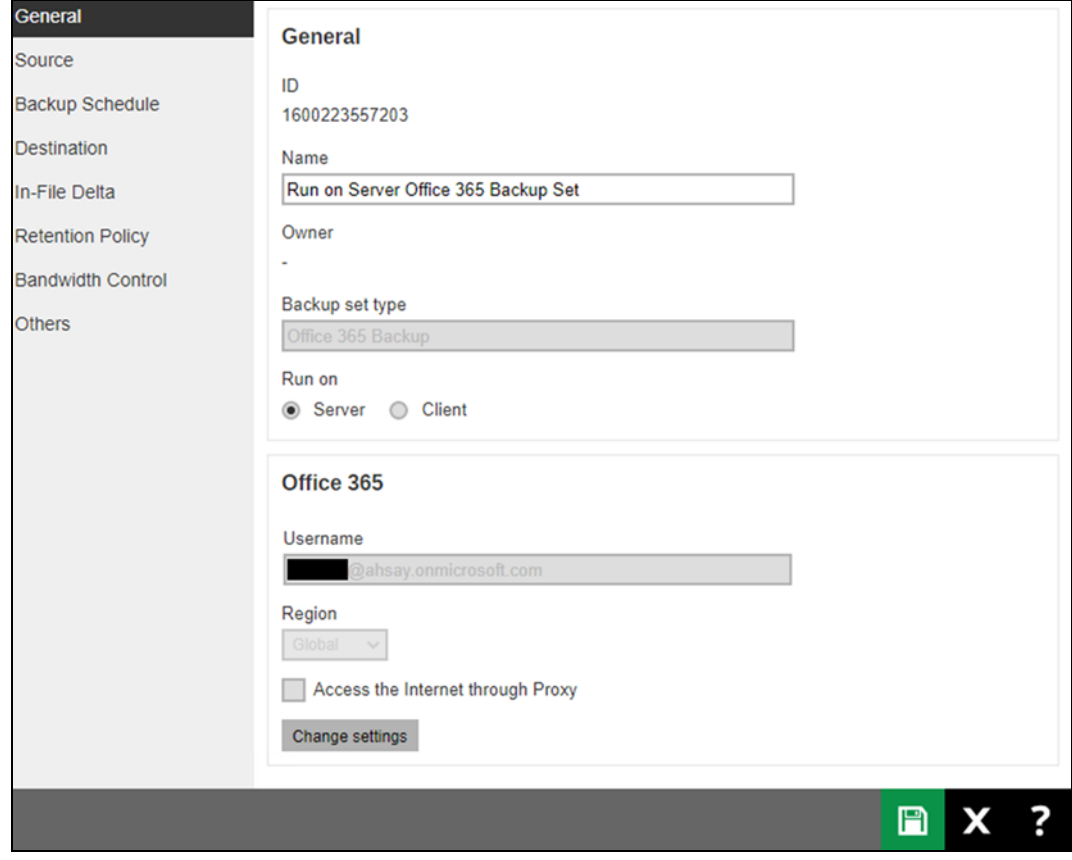